# CONTROLADORIA-GERAL DA UNIÃO

Conflito de interesse: Itens 6.2 e 6.3 do manual

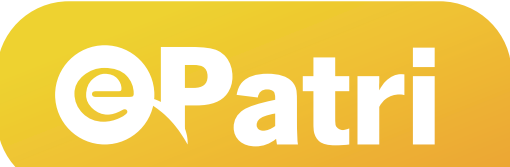

MANUAL DO **SISTEMA ELETRÔNICO DE INFORMAÇÕES PATRIMONIAIS E DE CONFLITO DE INTERESSES**

Ano de referência • 2022

# **CONTROLADORIA-GERAL DA UNIÃO**

Setor de Autarquias Sul, Quadra 5 - Bloco A Brasília - DF / CEP: 70297-400 [cgu@cgu.gov.br](mailto:cgu@cgu.gov.br)

### VINÍCIUS MARQUES DE CARVALHO

Ministro da Controladoria-Geral da União

VÂNIA LÚCIA RIBEIRO VIEIRA Secretária-Executiva

CLÁUDIO TORQUATO DA SILVA Secretário-Executivo Adjunto

RONALD DA SILVA BALBE Secretário Federal de Controle Interno

RICARDO WAGNER DE ARAÚJO Corregedor-Geral da União

ANA TÚLIA MACEDO Secretária Nacional de Acesso à Informação

ARIANA FRANCES CARVALHO DE SOUZA Ouvidora-Geral da União

IZABELA MOREIRA CORREA Secretária de Integridade Pública

MARCELO PONTES VIANNA Secretário de Integridade Privada

### COORDENAÇÃO GERAL DOS TRABALHOS:

*Leandro dos Santos de Souza Tatiana Penna Vicentine*

### EQUIPE TÉCNICA:

*Alexandro Mariano Pastore Ana Maria Melo Duarte Guimarães Antônio Anderlan de Aguiar Moura Carla Rodrigues Cotta Débora Regina Drummond de Macedo Eduardo Werner Ungefehr Guilherme Barroso Couto José Antônio Meyer Pires Junior Leandro dos Santos de Souza Manoel Augusto Cardoso da Fonseca Marcelo Campos da Silva Mayumi Ayres Sakuma Oscar Ruben Reyes Livera Rogério José Rabelo Tatiana Penna Vicentine* 

Obra atualizada até julho de 2023

Diagramação: Assessoria de Comunicação Social • Ascom / CGU Grafismo da capa baseado em: <https://www.freepik.com> Permitida a reprodução desta obra, de forma parcial ou total, sem fins lucrativos, desde que citada a fonte ou endereço da internet [\(https://www.gov.br/cgu/pt-br/assuntos/informacoes-estrategicas/e-patri\)](https://www.gov.br/cgu/pt-br/assuntos/informacoes-estrategicas/e-patri) no qual pode ser acessada integralmente em sua versão digital. Copyright © 2023 Controladoria-Geral da União

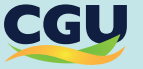

# **CONTEÚDO**

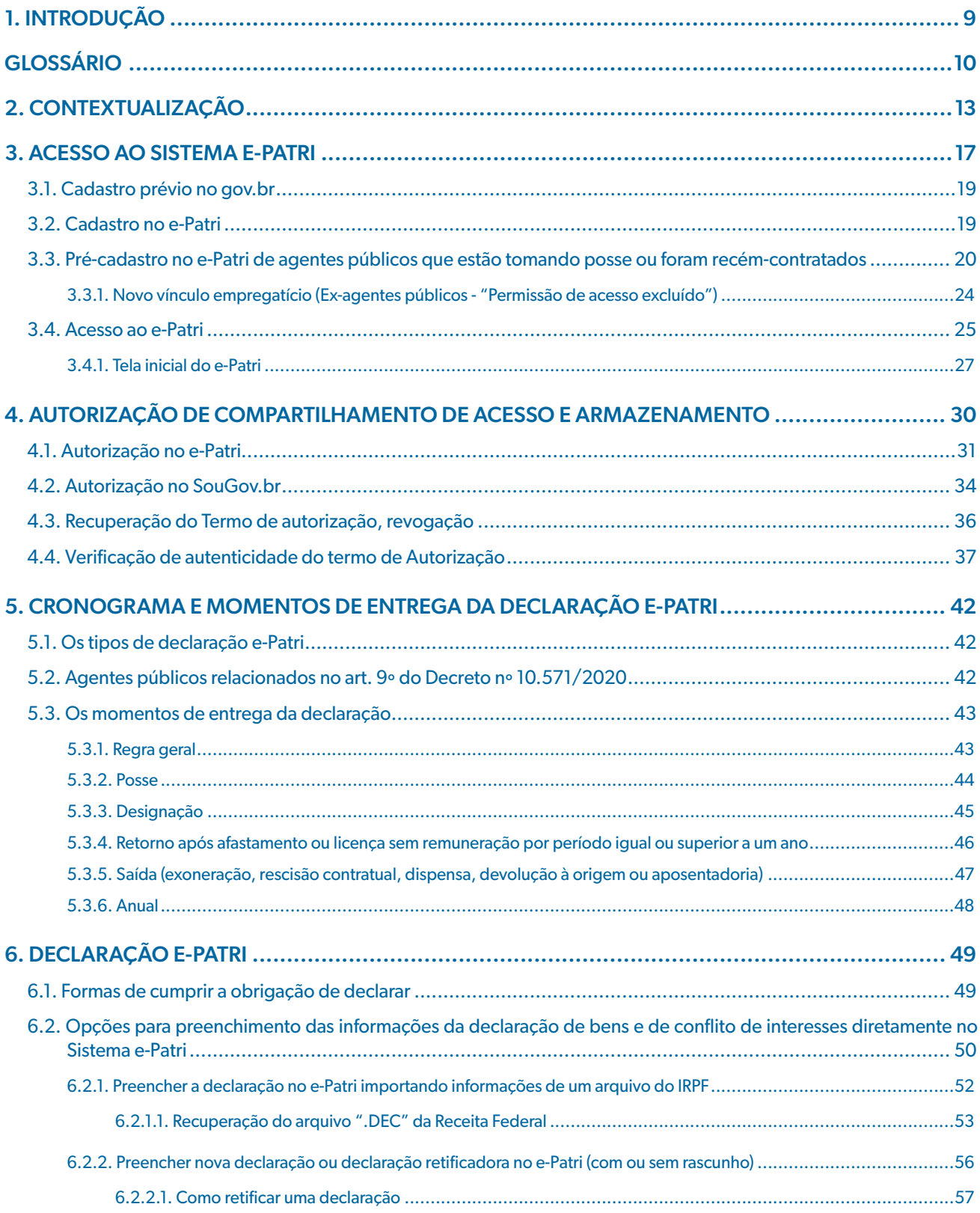

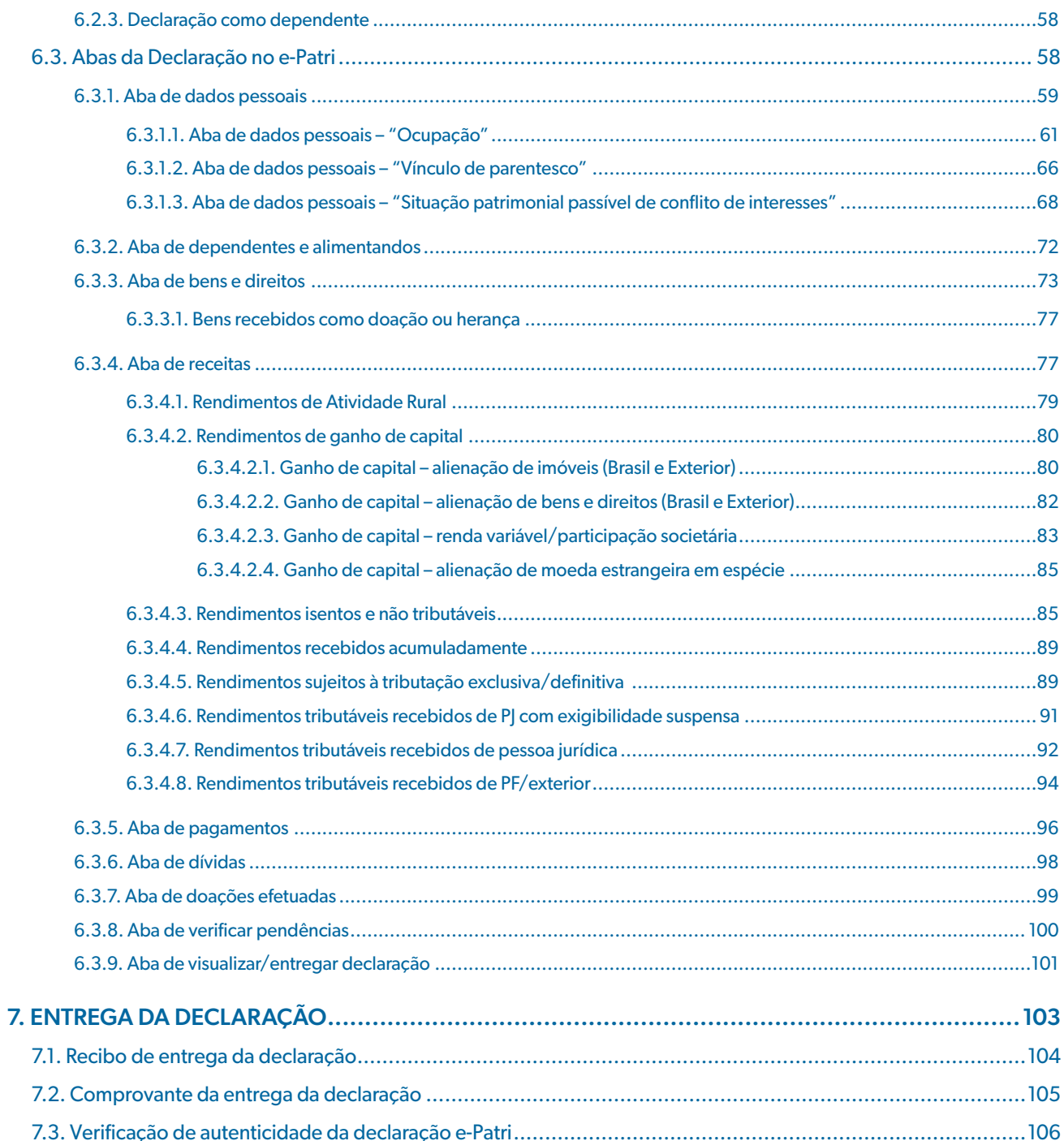

# ÍNDICE DE TABELAS

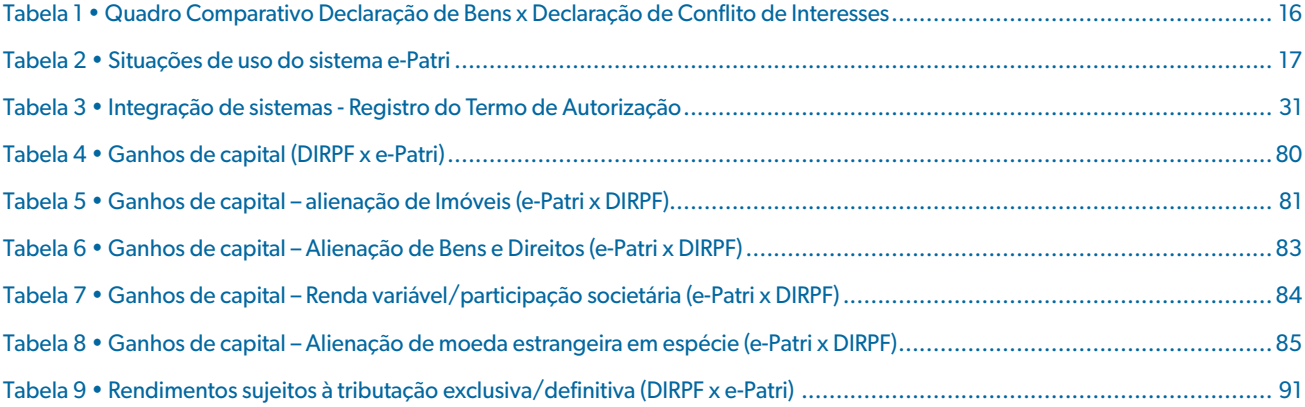

# ÍNDICE DE FIGURAS

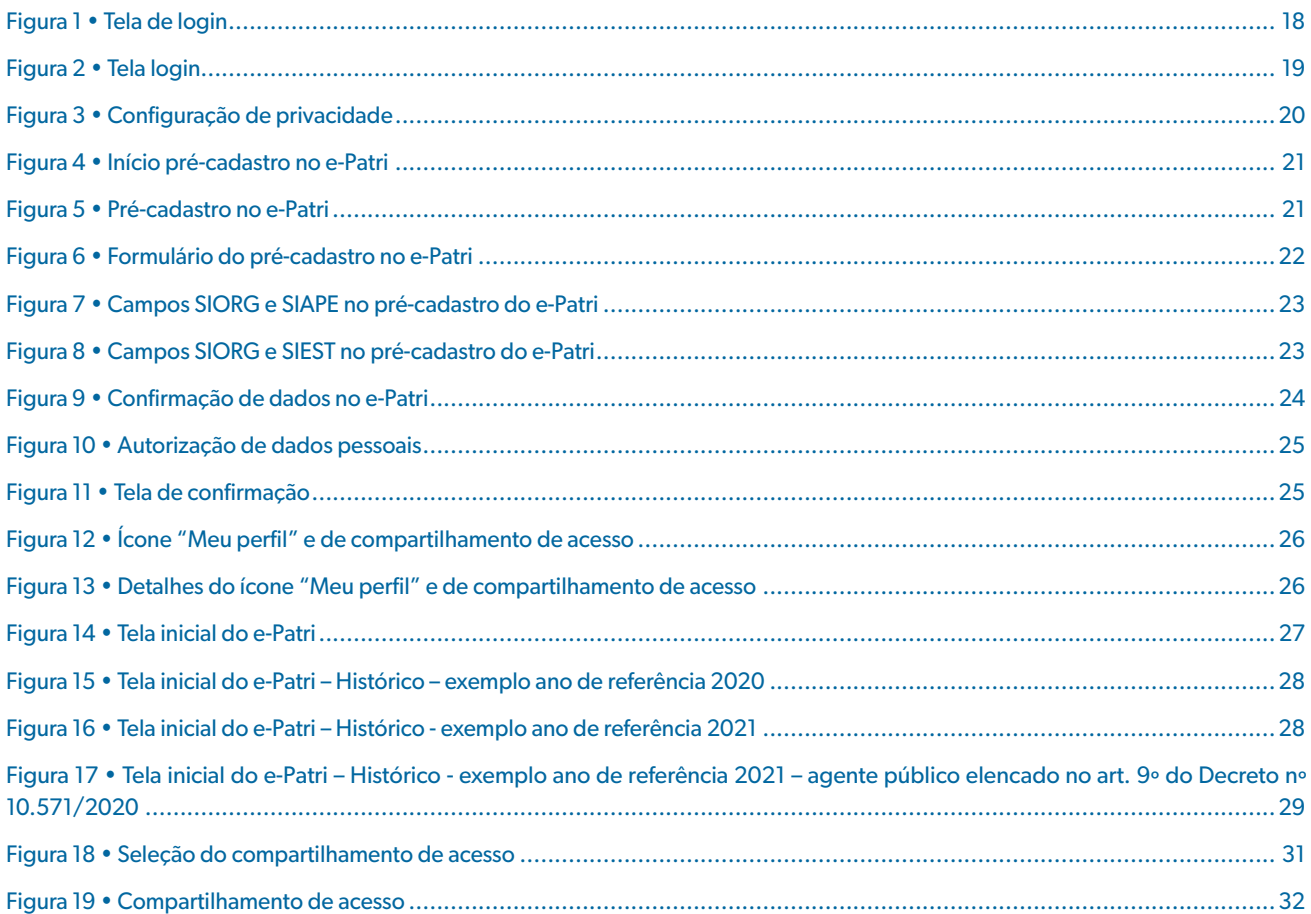

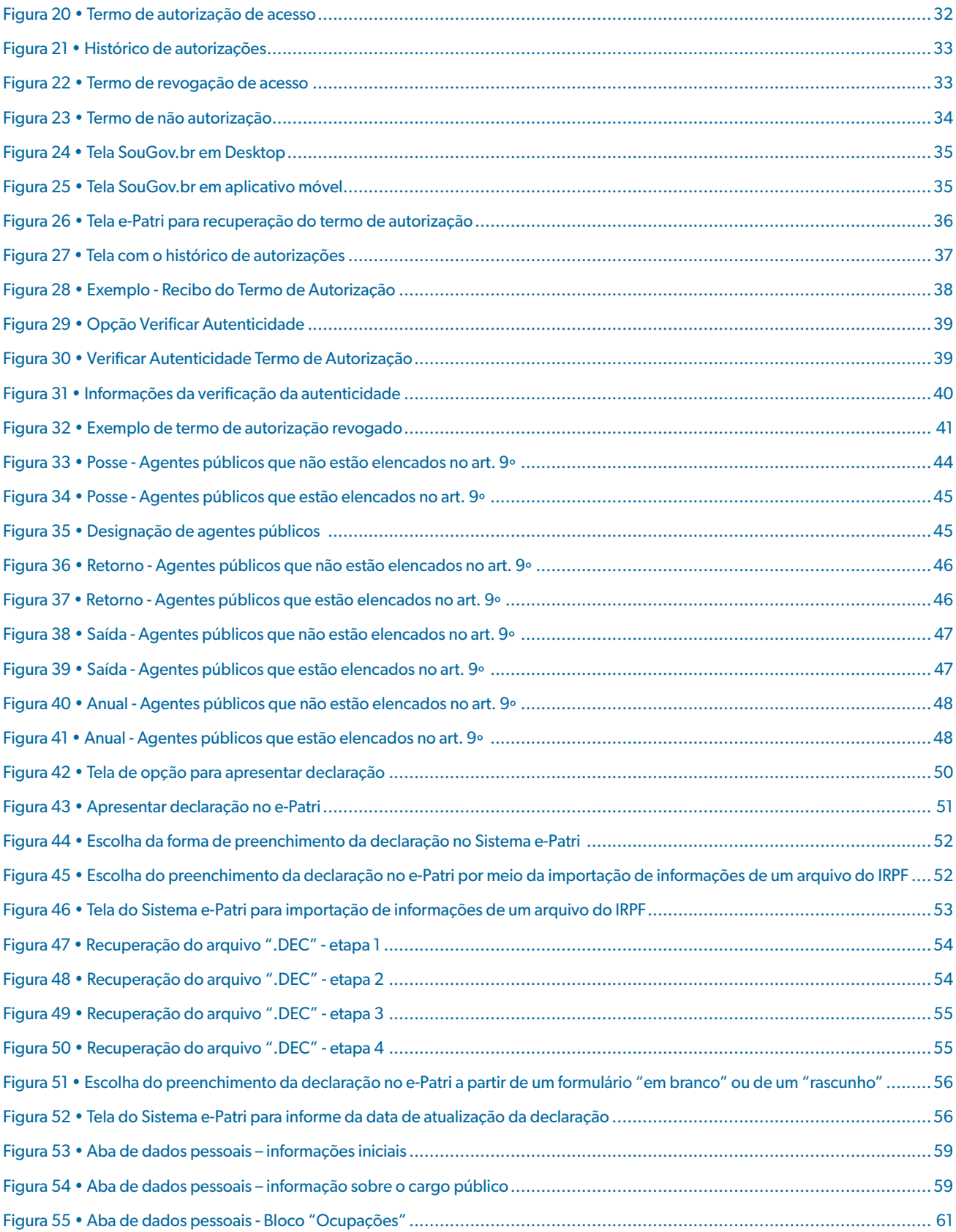

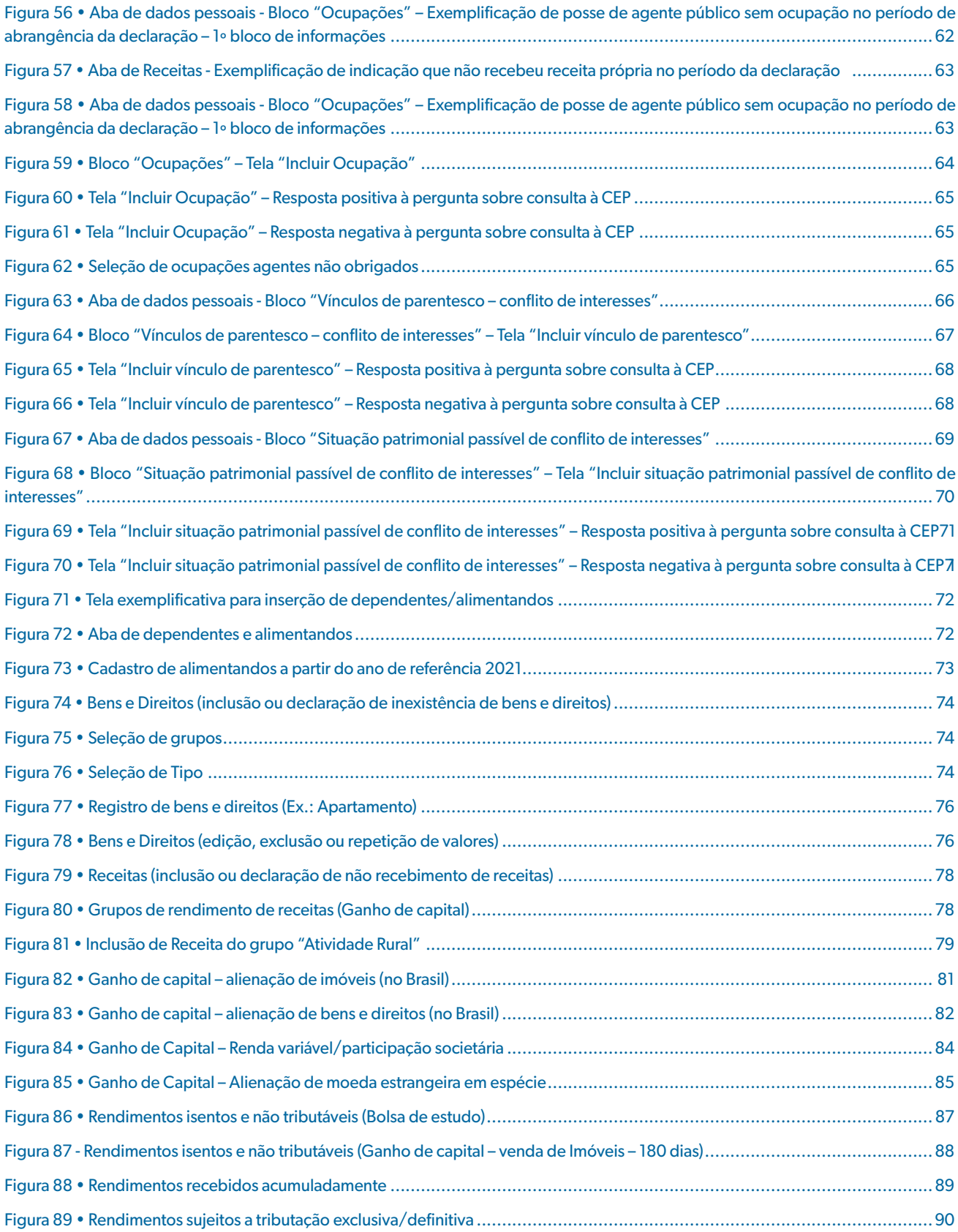

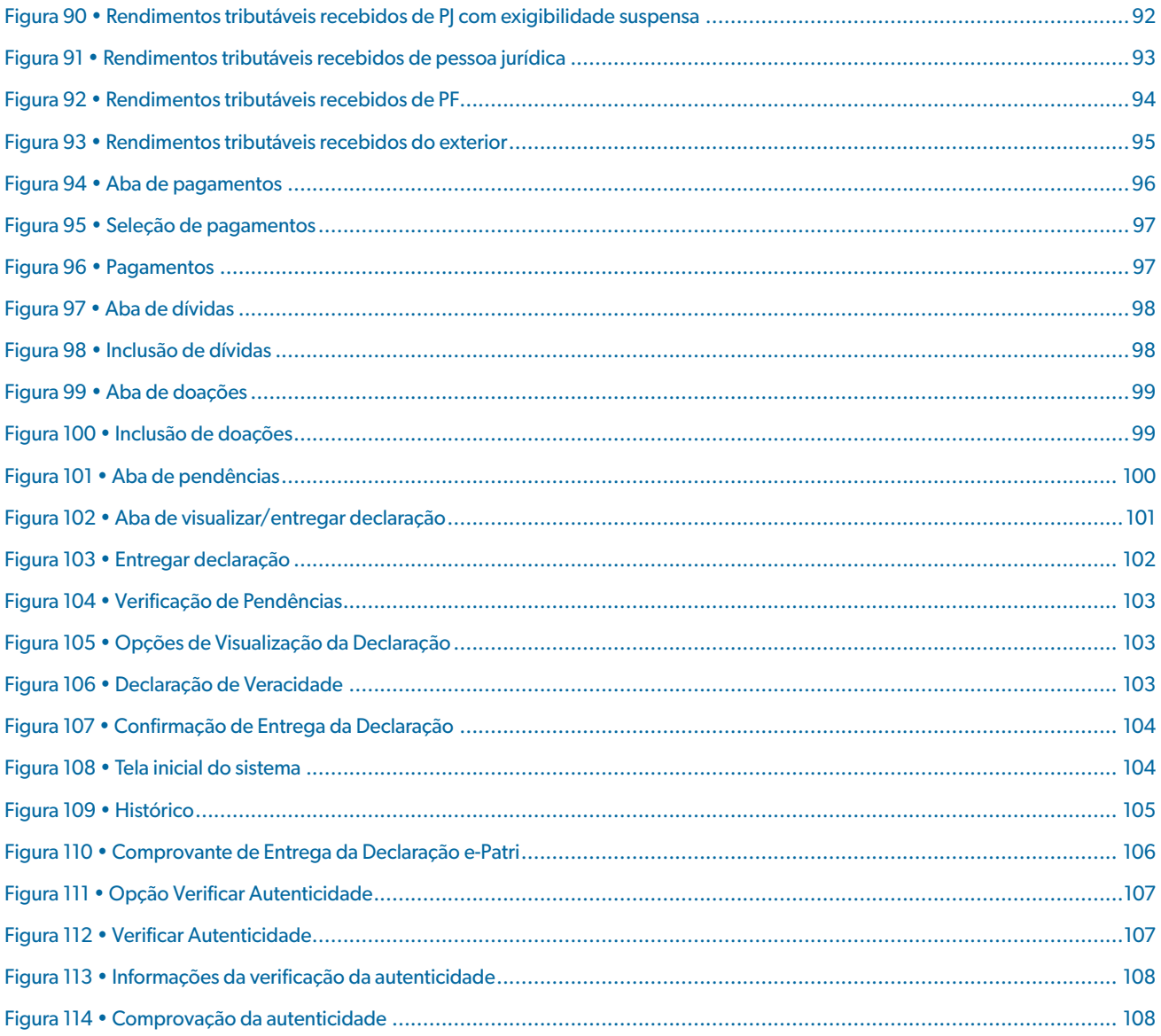

# <span id="page-8-0"></span>**1. INTRODUÇÃO**

A Controladoria-Geral da União, desde as competências que foram dadas pelo Decreto nº 5.483/2005, assumiu papel importante na análise da evolução patrimonial dos agentes públicos no âmbito do Poder Executivo Federal. Sempre com o intuito de verificar a compatibilidade dessa evolução com os recursos e disponibilidades que compõem o seu patrimônio e assim identificar alguma vantagem patrimonial indevida. Tais vantagens indevidas decorrem, em geral, de atos de corrupção e os efeitos são sentidos por todos os cidadãos, na medida em que amplia a exclusão social e prejudica o desenvolvimento econômico e social do Brasil.

O Decreto nº 10.571, de 9 de dezembro de 2020, estabeleceu normas para a apresentação e a análise das declarações de bens e de conflitos de interesses - regulamentando assim o § 5º do art. 13 da Lei nº 8.112, de 11 de dezembro de 1990, o art. 13 da Lei nº 8.429, de 2 de junho de 1992, e o inciso I do caput do art.  $9^{\circ}$  da Lei n<sup>o</sup> 12.813, de 16 de maio de 2013, bem como dispôs, no art.  $3^{\circ}$ , que tais declarações devem ser apresentadas, exclusivamente, por meio de sistema eletrônico administrado pela Controladoria-Geral da União. A partir desse normativo, foi desenvolvido o Sistema eletrônico de Informações Patrimoniais e de Conflito de Interesses (e-Patri)

Ressalta-se que o Sistema e-Patri foi desenvolvido pelas equipes da CGU, com a participação da Comissão de Ética Pública, e foram implementadas medidas para garantir a preservação do sigilo e da integridade das informações recebidas, em especial aquelas relativas à situação econômica ou financeira do agente público federal ou de terceiros e à natureza e ao estado de seus negócios ou atividades.

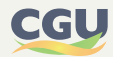

<span id="page-9-0"></span>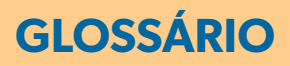

**1. Agente público -** Designação genérica para servidores civis da administração direta, empregados da administração indireta e todo aquele que exerce, ainda que transitoriamente ou sem remuneração, por eleição, nomeação, designação, contratação ou qualquer outra forma de investidura ou vínculo, mandato, cargo, emprego ou função na administração pública federal, incluindo conselheiros de empresas estatais, ainda que não dependentes de recursos do Tesouro Nacional para o custeio de despesas de pessoal ou para o custeio em geral.

**2. Ano de referência -** Corresponde ao conceito de ano-calendário adotado pela Receita Federal do Brasil (RFB); ou seja, diz respeito ao período de 12 meses no qual são declaradas as informações patrimoniais.

**3. CEP -** A Comissão de Ética Pública (CEP), criada pelo Decreto de 26 de maio de 1999, atua como instância consultiva do Presidente da República e Ministros de Estado em matéria de ética pública e é responsável por administrar a aplicação do Código de Conduta da Alta Administração Federal – CCAAF e dirimir dúvidas acerca da interpretação tanto das normas do CCAAF quanto do Código de Ética Profissional do Servidor Público Civil do Poder Executivo Federal, bem como por avaliar e fiscalizar a ocorrência de situações que configurem conflito de interesses e determinar medidas para a prevenção ou eliminação do conflito, orientar e dirimir dúvidas e controvérsias acerca da interpretação das normas que regulam o conflito de interesses e demais competências estabelecidas para sua esfera de atuação nos termos da Lei nº 12.813, de 16 de maio de 2013. Além disso, manifesta-se em consultas sobre a existência de conflito de interesses e apura, mediante denúncia, ou de ofício, condutas em desacordo com as normas previstas no CCAAF. A CEP também é responsável pela coordenação, avaliação e supervisão do Sistema de Gestão da Ética Pública do Poder Público Federal.

**4. Comprovante de entrega de declaração e-Patri -** Documento comprobatório da entrega de declaração e-Patri. O referido documento consigna código de verificação, utilizado pela área de gestão de pessoal das unidades para confirmar a entrega da declaração e-Patri pelo agente público.

**5. Conflito de interesses -** Situação gerada pelo confronto entre interesses públicos e privados que possa comprometer o interesse coletivo ou influenciar, de maneira imprópria, o desempenho da função pública, conforme inc. I art. 3º Lei 12.813/13.

**6. Declaração Confidencial de Informações -** A Declaração Confidencial de Informações é um documento instituído pela Resolução CEP nº 5, de 7 de junho de 2001, substituída pela Resolução CEP Nº 12, de 19 de dezembro de 2018, cujo modelo foi aprovado pela Resolução CEP nº 9, de 20 de maio de 2005, a ser apresentado por autoridade ocupante de cargo público vinculado ao Código de Conduta da Alta Administração Federal. Com a entrada em vigor, em 9 de dezembro de 2021, do Decreto nº 10.571, de 2020, as antigas Declarações Confidenciais de Informações – DCI foram substituídas pela Declaração de Conflito de Interesses, que agora será apresentada por meio do Sistema Eletrônico de Informações Patrimoniais e de Conflito de Interesses - e-Patri (e-Patri), nos termos da Resolução CEP nº 15, de 1º de fevereiro de 2022.

**7. Declaração entregue por compartilhamento de acesso -** É a cópia da declaração do IRPF registrada no e-Patri, compartilhada com a CGU, a partir do Termo de Autorização de acesso às declarações apresentadas à RFB, sem a necessidade de acesso ao e-Patri pelo agente público para

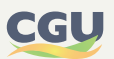

a entrega da declaração. Esta declaração contém apenas informações patrimoniais, não contendo informações de conflito de interesses.

**8. Declaração entregue no e-Patri -** É a declaração entregue pelo declarante no e-Patri utilizando suas próprias credenciais de acesso. Esta declaração contém informações patrimoniais e, quando aplicável, informações relativas a situações de conflito de interesses, com relação aos agentes públicos indicados no art.  $9^{\circ}$  do Decreto  $n^{\circ}$  10.571/20.

**9. Declaração de Ajuste Anual do Imposto sobre a Renda, ou Declaração de Imposto de Renda das Pessoas Físicas (DIRPF) -** Declaração apresentada à Receita Federal do Brasil em atendimento ao estabelecido na Lei nº 9.250, de 26 de dezembro de 1995 (art. 7º), contemplando a apuração do saldo do imposto sobre a renda e proventos de qualquer natureza, a pagar ou o valor a ser restituído, relativamente aos rendimentos percebidos no ano-calendário, e apresentada anualmente.

**10. Declaração de Imposto de Renda Pessoa Física (IRPF) Conjunta -** DIRPF apresentada em nome de um dos cônjuges/companheiros, abrangendo todos os rendimentos e demais itens patrimoniais de ambos os cônjuges/companheiros.

**11. Declaração de Imposto de Renda Pessoa Física (IRPF) em Separado (Individual) -** DIRPF apresentada individualmente pelos cônjuges que inclui os rendimentos próprios e os demais itens patrimoniais conforme normativos da Receita Federal do Brasil.

**12. Declaração Original no e-Patri -** É a primeira declaração entregue em determinado ano de referência, a qual poderá ser retificada a qualquer momento ou complementada em razão da ocorrência superveniente de qualquer das situações dos incisos do art. 4<sup>º</sup> do Decreto n<sup>º</sup> 10.571, de 9 de dezembro de 2020. A declaração sempre conterá informações patrimoniais e quando aplicável, informações sobre conflito de interesses.

**13. Declaração Retificadora/Complementar no e-Patri -** Declaração que visa corrigir erros, inexatidões ou omissões e atualização de informações em declaração anteriormente entregue, inclusive as referentes a conflito de interesses, para fins de inclusão ou atualização pelos agentes públicos indicados no art.  $9^{\circ}$  do Decreto n<sup>o</sup> 10.571/20, notadamente, nos casos em que as informações patrimoniais desses agentes obrigados sejam recepcionadas pela autorização de acesso à DIRPF.

**14. Declaração Vigente no e-Patri -** Declaração mais recente entregue para cada ano de referência.

**15. Declarante Principal de IRPF -** É a pessoa em cujo CPF é apresentada a declaração para a Receita Federal do Brasil, de forma individual ou em conjunto.

**16. Declarante Dependente de IRPF -** É a pessoa, cônjuge ou não, que consta como dependente na declaração apresentada na Receita Federal do Brasil.

**17. SIAPE -** O Sistema Integrado de Administração de Recursos Humanos - Siape é um sistema de abrangência nacional criado com a missão de integrar todas as plataformas de gestão da folha de pessoal dos servidores públicos.

**18. SIEST -** O Sistema de Informação das Estatais - Siest, é um sistema de informações utilizado como meio de envio de dados e documentos das empresas estatais federais à Secretaria de Coordenação e Governança das Empresas Estatais - Sest do Ministério da Economia.

**19. SIORG -** O Sistema de Organização e Inovação Institucional do Governo Federal - SIORG, normatizado pelo Decreto nº 9.739, de 28 de Março DE 2019, é um sistema estruturante das atividades de desenvolvimento organizacional dos órgãos e entidades da administração direta, autárquica e fundacional do Poder Executivo Federal.

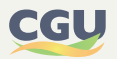

**20. Termo de autorização -** Documento comprobatório de que o agente público autoriza o acesso e armazenamento das informações das Declarações do Imposto sobre a Renda e Proventos de Qualquer Natureza das Pessoas Físicas (Declaração de IRPF) apresentadas à Receita Federal do Brasil.

**21. Termo de não autorização -** Documento comprobatório de que o agente público não autoriza o acesso e armazenamento das informações das Declarações do Imposto sobre a Renda e Proventos de Qualquer Natureza das Pessoas Físicas (Declarações do IRPF) apresentadas à Receita Federal do Brasil. Em caso de posterior autorização, a revogação dessa autorização gera um Termo de revogação

**22. Termo de revogação -** Documento comprobatório de que o agente público revogou o Termo de autorização, que permitia o acesso e armazenamento das informações das Declarações do Imposto sobre a Renda e Proventos de Qualquer Natureza das Pessoas Físicas (Declarações do IRPF) apresentadas à Receita Federal do Brasil.

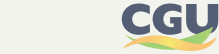

# <span id="page-12-0"></span>**2. CONTEXTUALIZAÇÃO**

 O Decreto nº 10.571/2020, estabeleceu normas para a apresentação e a análise das declarações de bens e de conflitos de interesses - regulamentando assim o  $\S 5^{\circ}$  do art. 13 da Lei nº 8.112, [de 11 de dezembro de 1990](http://www.planalto.gov.br/ccivil_03/LEIS/L8112cons.htm#art13%C2%A75), o [art. 13 da Lei nº 8.429, de 2 de junho de 1992](http://www.planalto.gov.br/ccivil_03/LEIS/L8429.htm#art13), e o [inciso I do](http://www.planalto.gov.br/ccivil_03/_Ato2011-2014/2013/Lei/L12813.htm#art9i) *caput* do [art. 9º da Lei nº 12.813, de 16 de maio de 2013](http://www.planalto.gov.br/ccivil_03/_Ato2011-2014/2013/Lei/L12813.htm#art9i), bem como dispôs, no art. 3º, que tais declarações devem ser apresentadas, exclusivamente, por meio de sistema eletrônico administrado pela Controladoria-Geral da União.

Nesse sentido, foi desenvolvido o e-Patri - Sistema Eletrônico de Informações Patrimoniais e de Conflito de Interesses.

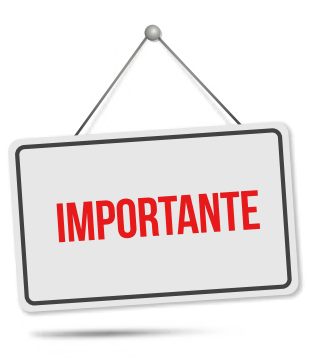

**O e-Patri é o sistema eletrônico desenvolvido para a apresentação de ambas as declarações: a de bens e a de conflito de interesses.**

**Embora seja possível afirmar que a legislação trate delas de forma autônoma, elas foram agregadas na Declaração e-Patri para facilitar o preenchimento. De modo que a Declaração e-Patri conterá dados pessoais e profissionais do agente público contempladas em dois grupos de informações:**

**I - patrimoniais; e**

**II – que possam gerar conflito de interesses.**

Compete à Controladoria-Geral da União (CGU) e à Comissão de Ética Pública (CEP), no âmbito de suas competências, fiscalizar o cumprimento da exigência de apresentação das declarações de bens e de conflito de interesses ou de autorização de acesso, conforme disposto no art. 5º do Decreto, cabendo à CGU a administração desse sistema eletrônico.

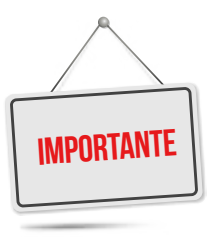

**A obrigatoriedade de apresentação no e-Patri das declarações de bens e de situações que possam gerar conflito de interesses passou a valer a partir de 09/12/2021 – data de início da vigência do Decreto nº 10.571/2020.**

As **declarações de bens** compreendem todos os itens patrimoniais (bens e direitos, dívidas e ônus reais), receitas, doações e pagamentos do agente público, em conformidade com os da Declaração de Ajuste Anual do Imposto de Renda da Pessoa Física (DIRPF).

O preenchimento é obrigatório para **todos os agentes públicos civis federais**, servidores (em caráter efetivo ou em comissão) e empregados, assim como para os dirigentes e conselheiros de empresas estatais.

Em relação aos **agentes públicos militares**, temos duas situações:

a) Agentes públicos militares, ocupando cargos civis (em nível DAS 4 ou inferior, e equivalentes, dentre outros):

**Estão submetidos** aos ditames do Decreto nº 10.571/2020:

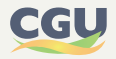

- i. os militares agregados na forma do artigo 82, inciso XIII, do Estatuto dos Militares - EM;
- ii. os militares excluídos do serviço ativo (artigo 94, do EM), aí incluídos os da reserva remunerada, ao tomarem posse num cargo civil; e
- iii. os militares da reserva não remunerada, nas variadas hipóteses previstas no EM para tal condição (art. 3º, parágrafo 3º; art. 116, parágrafo 3º; art. 117; e, art. 122).
- **Não estão submetidos** aos ditames do Decreto nº 10.571/2020:
	- i. o militar da ativa que toma posse em cargo público temporário militar ou de natureza militar (na forma do Decreto nº 9.088, de 6 de julho de 2017); e
	- ii. o militar que toma posse em cargo civil na área da saúde, na forma do artigo 142, §3º, inciso III, da Constituição Federal.
- **b) Agentes públicos militares com designação em cargo civil ocupantes de cargo em comissão ou função de confiança de nível igual ou superior a DAS**  5, incluindo os ministros de Estado, os presidentes, os vice-presidentes e os diretores, ou equivalentes, de entidades da Administração Pública Federal Indireta:

Estes agentes estão submetidos ao Decreto  $n^{\circ}$  10.571/2020 e devem apresentar a declaração e-Patri, contendo informações patrimoniais e de conflito de interesses, ao ingressarem no cargo, anualmente e ao deixarem o cargo.

Além das demais situações previstas no art. 4º do Decreto, a entrega da declaração deve ocorrer **anualmente** pelo e-Patri, após a data definida pela Receita para entrega da DIRPF.

A entrega do grupo de informações patrimoniais poderá ser substituída, a critério do agente público, pela autorização de acesso firmada eletronicamente, com validade indeterminada (ou até posterior revogação pelo autorizador), nos termos do § 2º do art. 3º do Decreto. O grupo de informações que possam gerar conflito de interesses deverá sempre ser entregue no e-Patri.

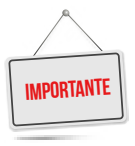

**A autorização de acesso à DIRPF será assinada eletronicamente, no e-Patri ou no Sistema de Gestão de Pessoas (SouGov.br), uma única vez, com validade por prazo indeterminado, podendo ser revogada a qualquer momento pelo agente público.**

As **declarações de conflito de interesses** assumem a forma de questões na Declaração e-Patri, abrangendo as hipóteses de existência de vínculo de parentesco, exercício de atividades privadas, e existência de situação patrimonial possivelmente causadora de conflito de interesses.

O preenchimento das declarações de conflito de interesses é obrigatório **apenas para os agentes públicos elencados no art. 9º do Decreto:**

- a) os Ministros de Estado;
- b) os ocupantes de cargo em comissão ou função de confiança de nível igual ou superior a 5 do Grupo-Direção e Assessoramento Superiores - DAS; e
- c) os presidentes, os vice-presidentes e os diretores, ou equivalentes, de entidades

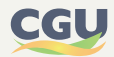

da administração pública federal indireta.

A entrega da declaração de conflito de interesses **não** pode ser substituída pela autorização de acesso, de modo que esses agentes públicos deverão responder às perguntas relativas a conflito de interesses, **anualmente ou sempre que ocorrer alguma das demais situações** previstas no art. 4º do Decreto:

- a) no ato da posse ou da contratação em cargo, função ou emprego nos órgãos ou nas entidades do Poder Executivo federal;
- b) no prazo de dez dias úteis, contado da data da designação, quando se tratar de função de confiança equivalente ou superior à Função Comissionada do Poder Executivo de nível 5;
- c) no prazo de dez dias úteis, contado da data do efetivo retorno ao serviço, no caso de agente público federal que se encontrava, a qualquer título, afastado ou licenciado, sem remuneração, do serviço, por período igual ou superior a um ano;
- d) na data da exoneração, da rescisão contratual, da dispensa, da devolução à origem ou da aposentadoria, no caso de o agente público federal deixar o cargo, o emprego ou a função que estiver ocupando ou exercendo.

A Comissão de Ética Pública editou a [Resolução CEP nº 15, de 1º de fevereiro de 2022](https://www.in.gov.br/en/web/dou/-/resolucao-n-15-de-1-de-fevereiro-de-2022-377894743) para tratar da entrega das declarações de conflito de interesses.

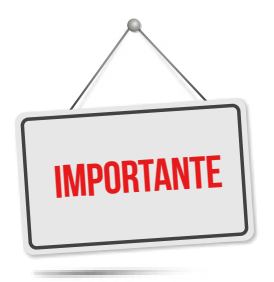

**A autorização de acesso à DIRPF substitui apenas a obrigatoriedade de apresentação da declaração de bens, ou seja, do grupo de informações patrimoniais, não valendo para o grupo de informações que possam gerar conflito de interesses.**

**Por isso, mesmo que o agente público tenha autorizado o acesso à DIRPF, ele permanece obrigado a responder as questões sobre conflito de interesses – desde que ele se enquadre numa das hipóteses de agentes obrigados, especificados no art. 9º do Decreto nº 10.571/2020.**

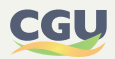

<span id="page-15-0"></span>O quadro a seguir compara as principais características dessas Declarações:

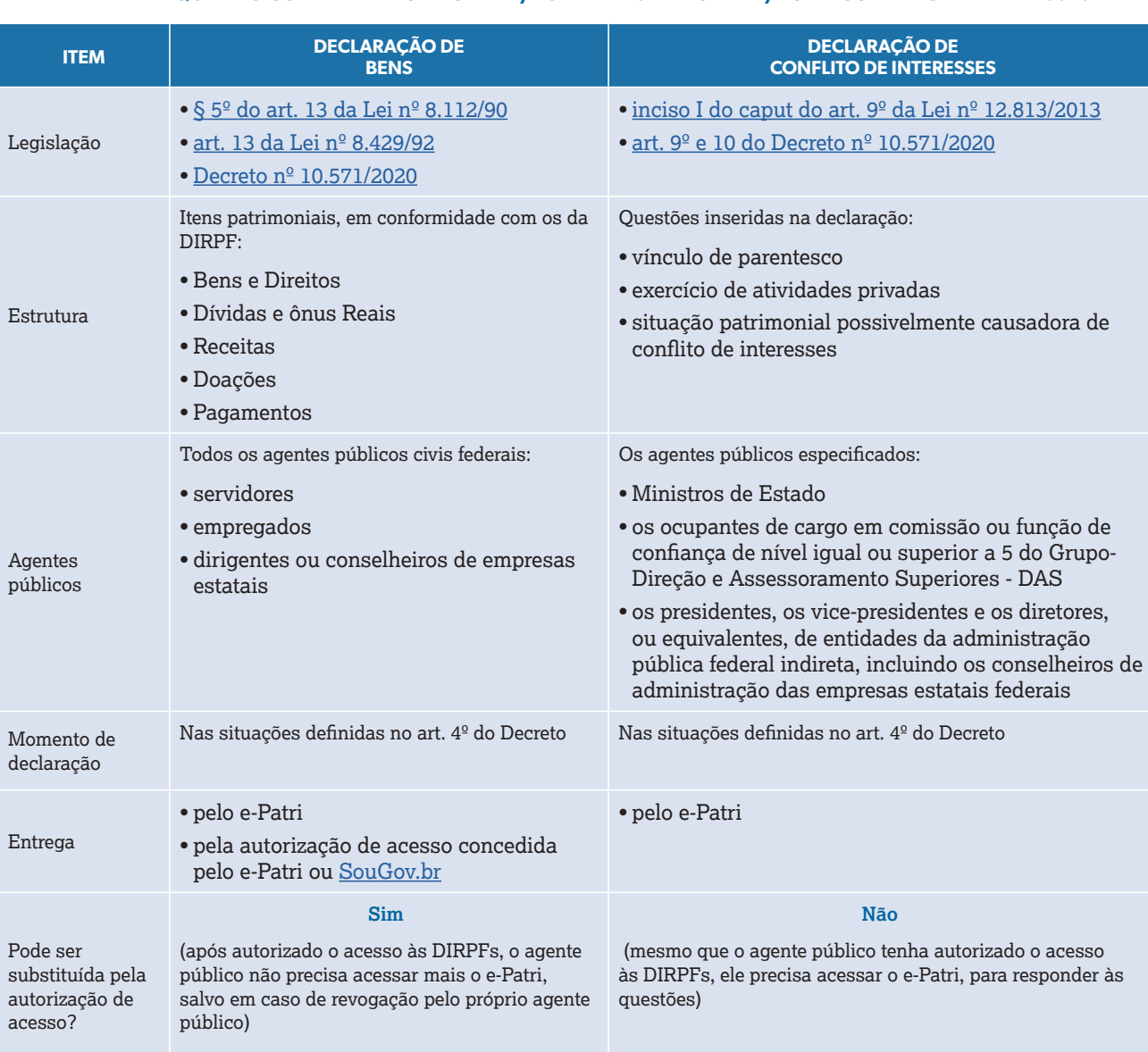

### **TABELA 1 • QUADRO COMPARATIVO DECLARAÇÃO DE BENS X DECLARAÇÃO DE CONFLITO DE INTERESSES**

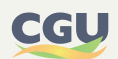

# <span id="page-16-0"></span>**3. ACESSO AO SISTEMA E-PATRI**

Para facilitar o entendimento da operacionalização do sistema e-Patri, recomendamos que assista os vídeos sobre o sistema disponibilizados no canal do YouTube da Controladoria-Geral da União:

- **• Conheça o e-Patri:** <https://www.youtube.com/watch?v=Eza3pSAJ6P8>
- **• Como declarar informações patrimoniais no e-Patri:** <https://www.youtube.com/watch?v=cbElY9IDaNs>
- **• Comprovante de entrega de declaração no e-Patri:** <https://www.youtube.com/watch?v=r7QZQPK43B8>
- **• Autorizar acesso ao imposto de renda no e-Patri:** <https://www.youtube.com/watch?v=FegyzpI5ZQQ>

O acesso ao e-Patri (<https://epatri.cgu.gov.br>) exige a utilização do login único e senha cadastrados no portal [gov.br](https://www.gov.br/pt-br), ou no aplicativo (app) gov.br (disponível para Android e iPhone (iOS), que é uma plataforma de "Login Único" do governo federal que reúne, em um só lugar, serviços e informações para o cidadão. A alteração e recuperação de senha são realizados no acesso ao [gov.br](https://sso.acesso.gov.br/) e não no e-Patri. Para mais informações ver o [FAQ](https://acesso.gov.br/faq/index.html) da conta gov.br.

Por meio do sistema e-Patri, é possibilitado ao agente público o acesso às funcionalidades mostradas na tabela abaixo.

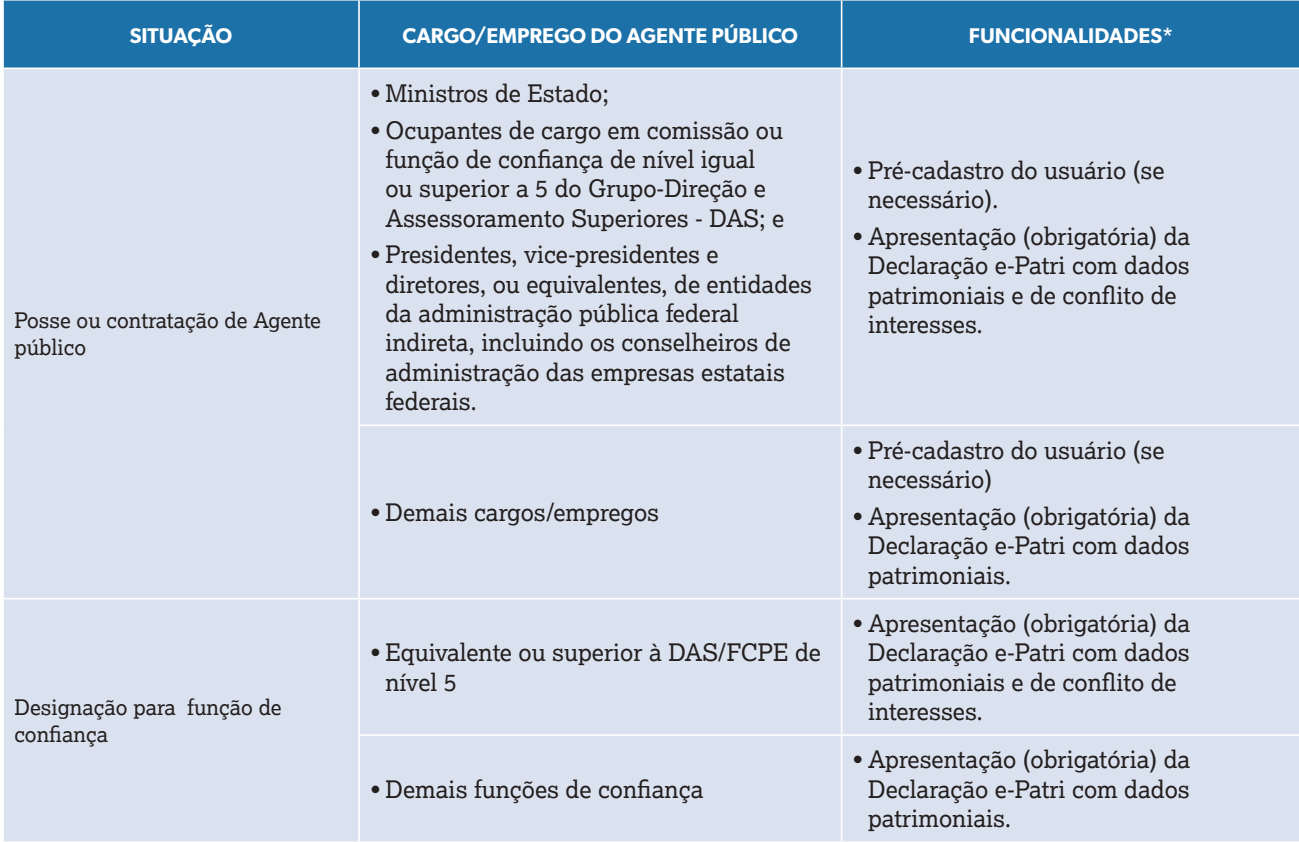

### **TABELA 2 • SITUAÇÕES DE USO DO SISTEMA E-PATRI**

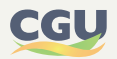

<span id="page-17-0"></span>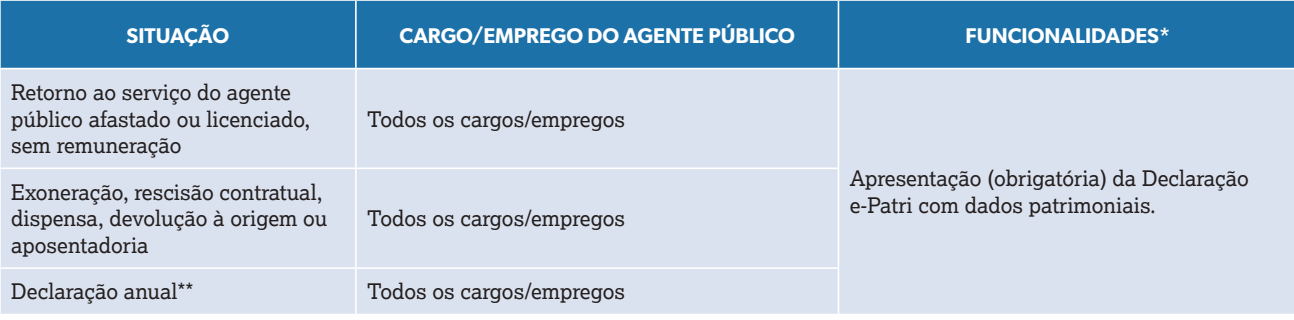

*\* Para todas as situações, é permitido, por meio do sistema e-Patri, a "Autorização/revogação do compartilhamento dos dados IRPF".*

*\*\* Se a autorização de compartilhamento dos dados IRPF estiver vigente, a CGU receberá automaticamente da Receita Federal as informações patrimoniais para a Declaração e-Patri.*

A tela inicial do e-Patri apresenta as opções de acesso disponíveis. A opção de Login geral utiliza a conta do [gov.br.](https://sso.acesso.gov.br/)

### **FIGURA 1 • TELA DE LOGIN**

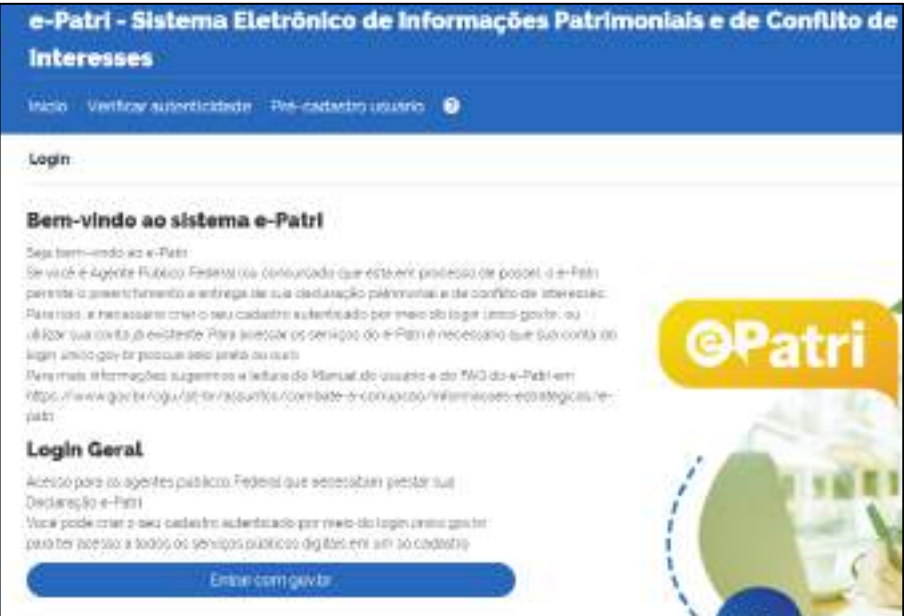

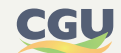

<span id="page-18-0"></span>Na tela seguinte o agente deve informar seu CPF/senha ou selecionar a opção criar conta.

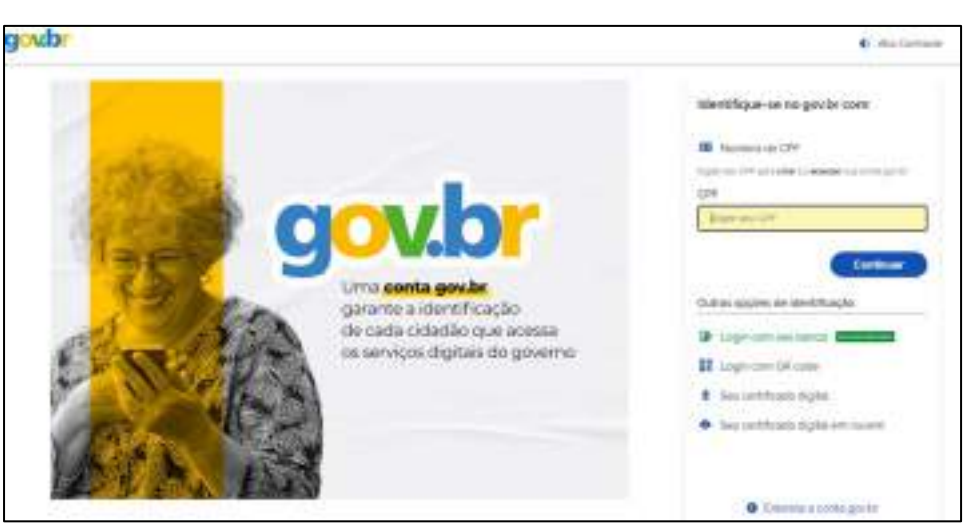

**FIGURA 2 • TELA LOGIN**

### **3.1. Cadastro prévio no gov.br**

Para acessar o e-Patri é necessário criar sua conta no portal [gov.br](https://sso.acesso.gov.br/), ou utilizar sua conta já existente.

O [gov.br](https://sso.acesso.gov.br/) identifica e autentica o cidadão, por meio de níveis de autenticação que utilizam o conceito de selos de confiabilidade. Os selos de confiabilidade se relacionam com os níveis de autenticação e têm como principal característica serem um recurso de segurança da informação da identidade, que permitem flexibilidade para realização do acesso. Possuem a divisão em níveis ouro, prata e bronze.

O acesso ao e-Patri exige selos Ouro ou Prata para a conta [gov.br](https://sso.acesso.gov.br/). O passo a passo para a criação do login e as informações sobre o selo de confiabilidade são encontrados nos links abaixo:

- **•** [cadastro no gov.br](https://www.gov.br/pt-br/servicos/criar-sua-conta-meu-gov.br)
- **•** [informações sobre selos de confiabilidade](https://www.gov.br/servidor/pt-br/acesso-a-informacao/faq/acesso-gov.br/5-o-que-e-selo-de-confiabilidade-ouro-e-prata-como-posso-obter-esses-selos)
- **•** [perguntas e resposta sobre selo de confiabilidade](http://faq-login-unico.servicos.gov.br/en/latest/_perguntasdafaq/obtermaisconfiabilidadenacontadeacesso.html)

Após cadastro no [gov.br,](https://sso.acesso.gov.br/) o agente público deve aumentar o nível da sua conta gov.br para selo prata ou ouro conforme orientado em ["Saiba mais sobre os níveis da conta gov.br](https://www.gov.br/governodigital/pt-br/conta-gov-br/saiba-mais-sobre-os-niveis-da-conta-govbr/saiba-mais-sobre-os-niveis-da-conta-govbr)".

## **3.2. Cadastro no e-Patri**

Uma vez feito o cadastro no [gov.br](https://sso.acesso.gov.br/) é necessário que o agente público também tenha seu CPF cadastrado no e-Patri. De forma geral, todos os servidores e empregados públicos terão seu cadastro incluído no sistema de forma automática.

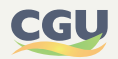

<span id="page-19-0"></span>No caso de tentativa de acesso ao e-Patri sem o selo de confiabilidade Ouro ou Prata, o sistema exibirá, conforme figura a seguir, a mensagem:

> *"Para acessar o sistema é necessário que a conta de acesso gov.br tenha nível de autenticação verificado (selo Prata) ou comprovado (selo Ouro)."*

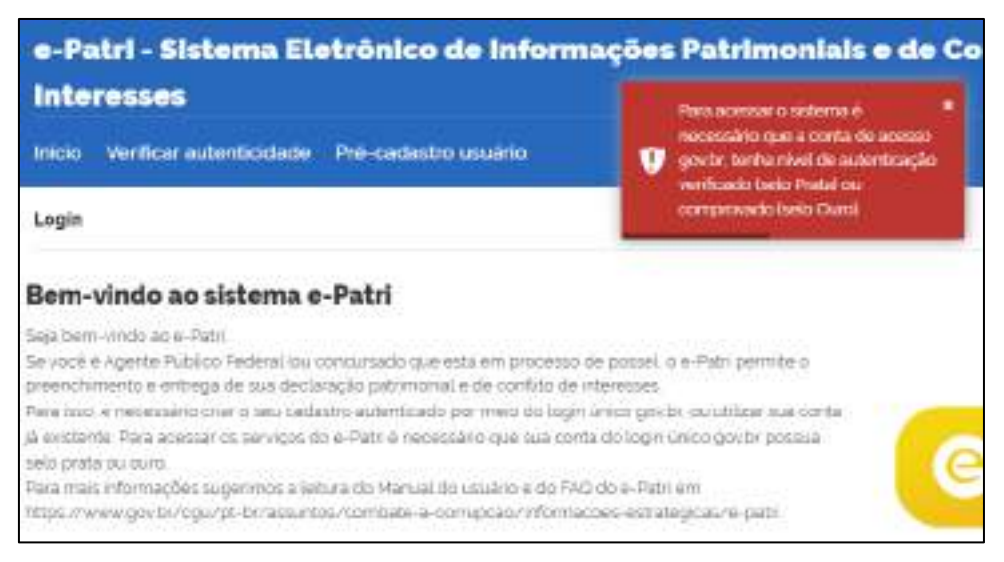

### **FIGURA 3 • CONFIGURAÇÃO DE PRIVACIDADE**

# **3.3. Pré-cadastro no e-Patri de agentes públicos que estão tomando posse ou foram recém-contratados**

De acordo com o art. 4º do Decreto nº 10.571/2020, os agentes públicos devem entregar declaração de bens e de situações que possam gerar conflito de interesses no ato da posse ou da contratação em cargo, função ou emprego nos órgãos ou nas entidades do Poder Executivo federal.

No ato da posse ou da contratação, esses agentes públicos ainda não possuem cadastro no e-Patri e deverão fazer um pré-cadastro para poderem cumprir a obrigação prevista no Decreto nº 10.571/2020.

Assim que o futuro agente público confirme sua nomeação ou contratação, deve acessar o e-Patri e selecionar a opção Pré-cadastro, conforme a Figura 4. Após essa opção, o e-Patri o direcionará para a tela de "Bem-vindo", indicada na Figura 5.

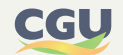

### **FIGURA 4 • INÍCIO PRÉ-CADASTRO NO E-PATRI**

<span id="page-20-0"></span>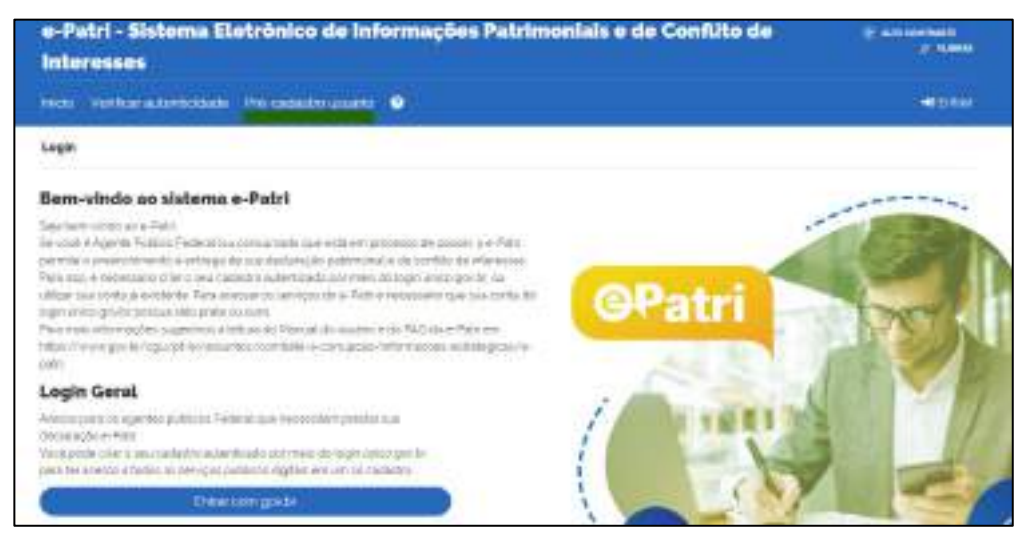

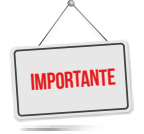

**Previamente ao pré-cadastro, é necessário que o agente público a tomar posse ou a ser contratado tenha conta no gov.br com selo prata ou ouro. Caso o agente não possua esse tipo de conta deve consultar os itens 3.1 e 3.2 deste Manual.**

### **FIGURA 5 • PRÉ-CADASTRO NO E-PATRI**

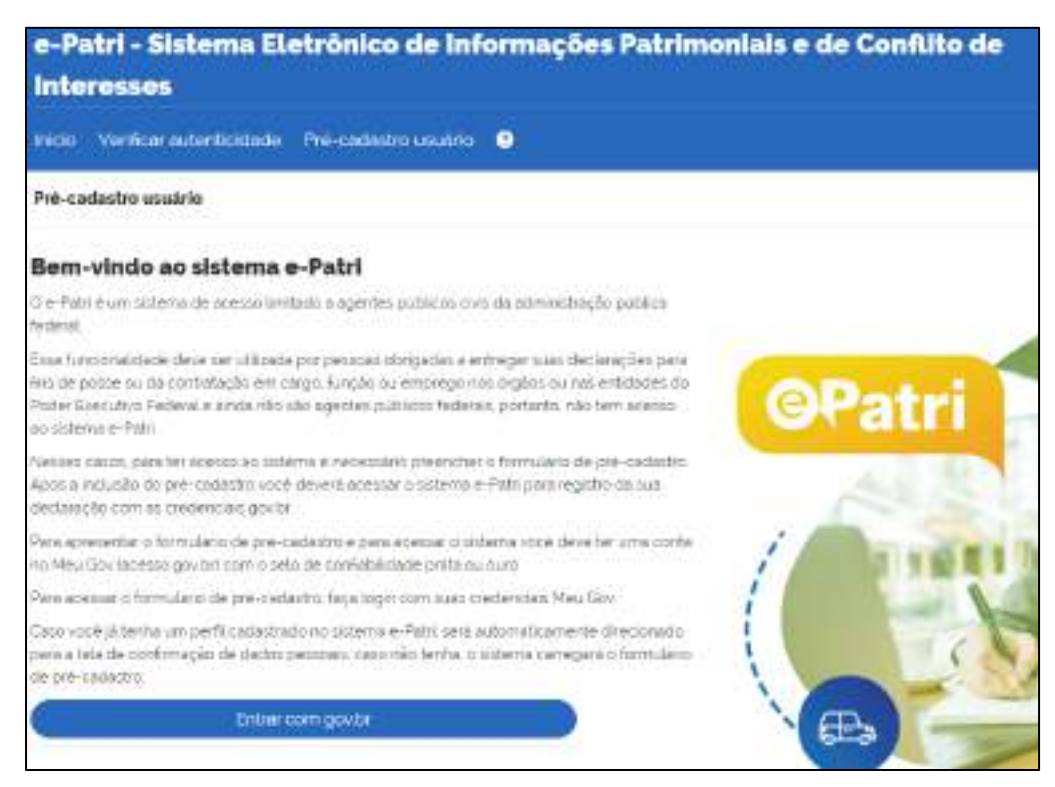

<span id="page-21-0"></span>Após o login, o sistema abrirá a tela para preenchimento de dados. Nos campos em que é aplicável, será aberta uma lista de seleção suspensa ou abertas opções ao iniciar a digitação.

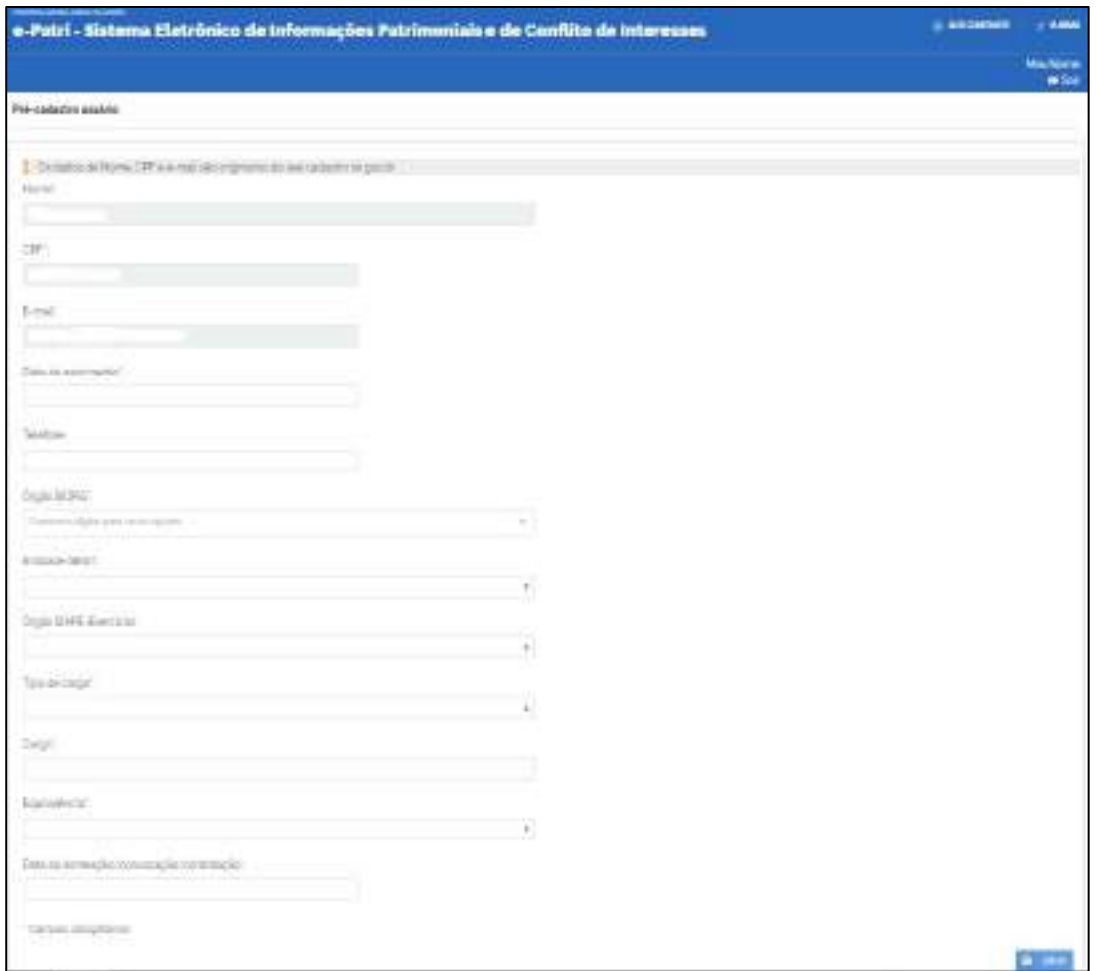

**FIGURA 6 • FORMULÁRIO DO PRÉ-CADASTRO NO E-PATRI**

Os campos "Órgão SIORG", "Entidade SIEST" e "Órgão SIAPE (Exercício)" correspondem ao órgão/autarquia/empresa no qual o agente público tomará posse ou para o qual foi contratado. Em geral, esses campos apresentarão as opções sem indicar a unidade da federação na qual o agente público exercerá suas atividades. Assim, por exemplo, caso o agente exerça suas futuras atividades em um órgão/autarquia, deverá preencher os campos Órgão SIORG e Órgão SIAPE. No exemplo a seguir, para um agente público que exercerá suas funções na ANATEL - Agência Nacional de Telecomunicações, os campos serão informados conforme a figura.

### **FIGURA 7 • CAMPOS SIORG E SIAPE NO PRÉ-CADASTRO DO E-PATRI**

<span id="page-22-0"></span>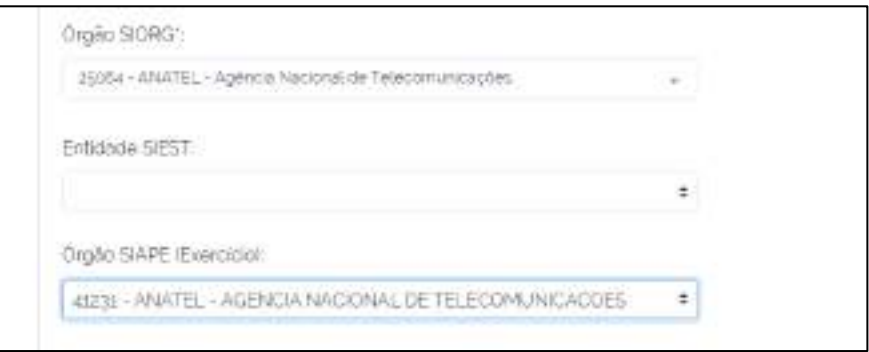

Caso o agente público exerça suas futuras atividades em uma empresa pública, deverá preencher os campos Órgão SIORG e Entidade SIEST. No exemplo a seguir, para um agente público que exercerá suas funções na Caixa Cartões S.A., os campos serão informados conforme a figura.

### **FIGURA 8 • CAMPOS SIORG E SIEST NO PRÉ-CADASTRO DO E-PATRI**

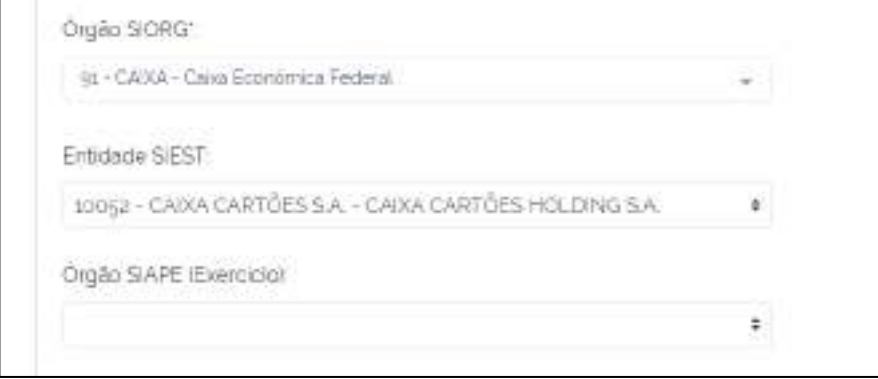

Depois do preenchimento dos dados e da opção "Salvar", o agente público a tomar posse ou a ser contratado receberá um e-mail confirmando a realização do seu pré-cadastro.

Em seguida, o futuro agente público já terá acesso ao e-Patri. No primeiro acesso, o sistema solicitará a confirmação de dados, conforme a **Figura 9 - Confirmação de dados no e-Patri**

Após essa etapa o agente público poderá apresentar no e-Patri sua declaração para fins de posse ou contratação.

Por fim, após a entrega da declaração, o agente público poderá gerar o comprovante de entrega da declaração no próprio e-Patri.

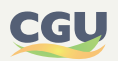

### **FIGURA 9 • CONFIRMAÇÃO DE DADOS NO E-PATRI**

<span id="page-23-0"></span>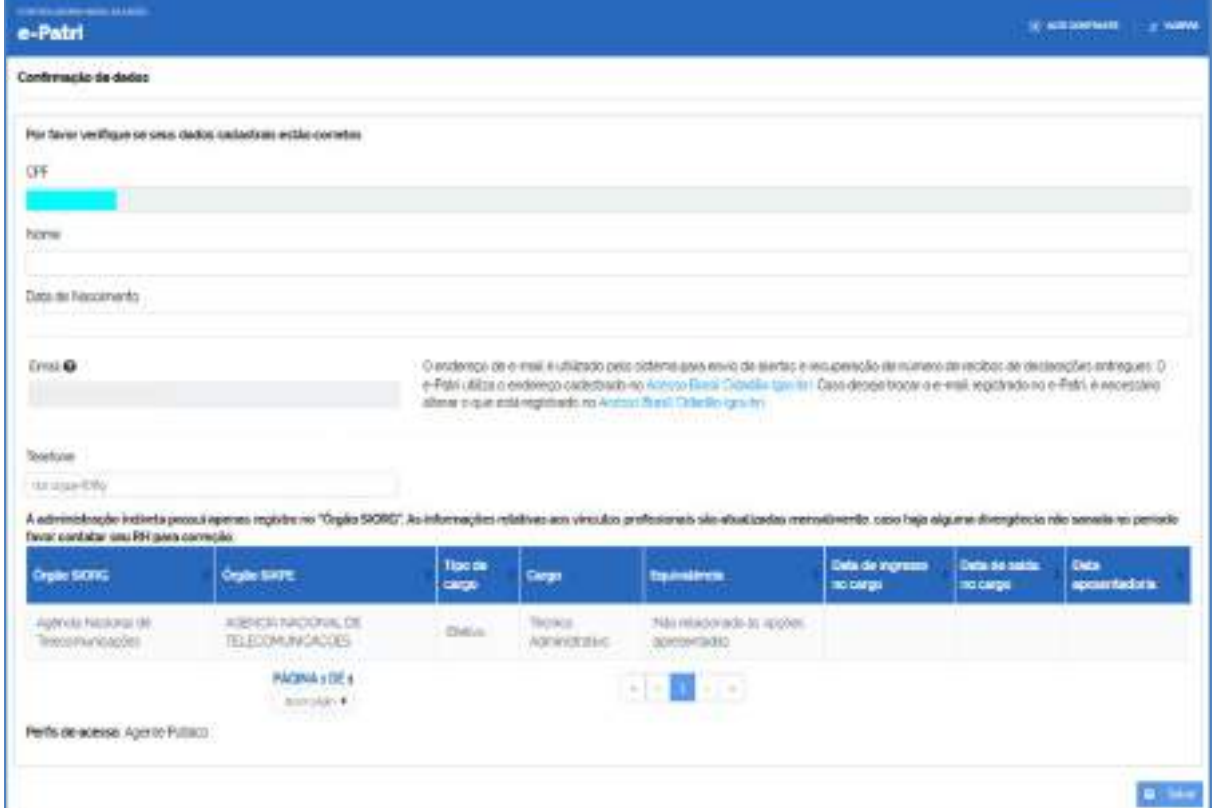

Com o acesso ao e-Patri liberado, o agente público a tomar posse ou a ser contratado também terá a opção de autorizar o compartilhamento de acesso e armazenamento das informações das Declarações IRPF no e-Patri.

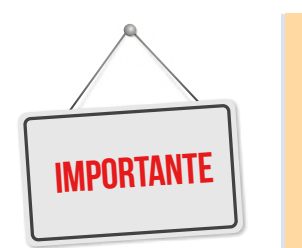

- **Após o pré-cadastro todo agente público a tomar posse ou a ser contratado:**
- **• Deverá realizar a entrega de sua declaração no e-Patri e gerar o comprovante de entrega no sistema.**
- **• Poderá aderir ao Termo de Autorização, autorizando o acesso e armazenamento das informações das Declarações IRPF apresentadas à Receita Federal.**

### **3.3.1. Novo vínculo empregatício (Ex-agentes públicos - "Permissão de acesso excluído")**

Para aqueles que já tiveram algum vínculo anterior com a administração pública federal, e que ao tentar acessar o e-Patri para posse em novo cargo, se depararem com mensagem de permissão de acesso excluído, é sugerido seguir as orientações da tela.

Após regularização do acesso, não é necessário preencher os dados de um novo pré-cadastro. Os dados funcionais serão alterados automaticamente em momento posterior, não sendo necessário alterá-los para fins de posse.

Basta que seja entregue a declaração mais recente e emitido o comprovante de entrega conforme item 7.2 deste documento para apresentação à área de Recursos Humanos.

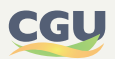

## <span id="page-24-0"></span>**3.4. Acesso ao e-Patri**

O acesso ao e-Patri é realizado mediante o seguinte link: <https://epatri.cgu.gov.br>.

No primeiro acesso ao e-Patri haverá necessidade de complementar algumas informações de cadastro, além de autorizar o uso de dados pessoais, conforme a tela abaixo.

# Autorização de uso de dados pessoais Servico: e-PATRI Este serviço precisa utilizar as seguintes informações pessoais do seu cadastro: · Identidade gov.br · Nome e foto · Endereço de e-mail · Confiabilidades de sua conta · Conteúdo X509 (login por certificado digital) A partir da sua aprovação, a aplicação acima mencionada e a plataforma govibr utilizarão as informações listadas acima, respeitando os termos de uso e a política de privacidade. **Autorizar** Negar

**FIGURA 10 • AUTORIZAÇÃO DE DADOS PESSOAIS**

Após a leitura dos termos de uso e a política de privacidade é necessário fornecer a autorização para prosseguir com a utilização do sistema.

Em seguida, no primeiro acesso, o e-Patri apresentará tela para complementação e confirmação de dados.

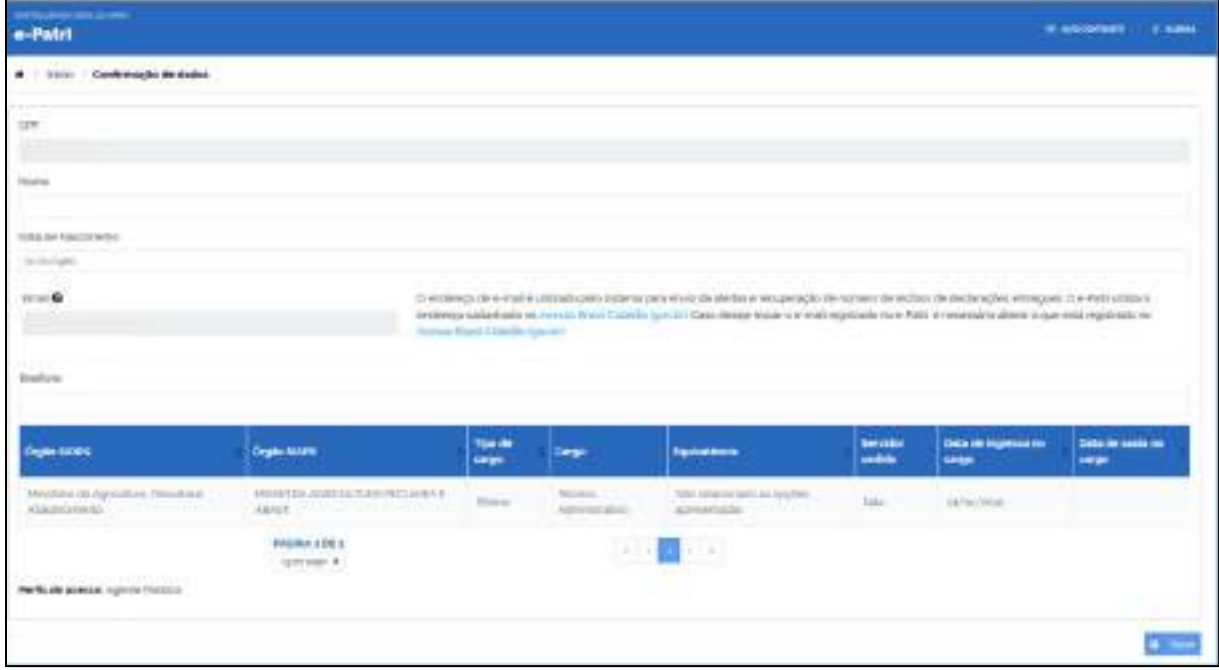

### **FIGURA 11 • TELA DE CONFIRMAÇÃO**

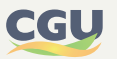

<span id="page-25-0"></span>Após a opção "salvar", o sistema apresentará tela com os dados confirmados. No canto superior direito os dados de cadastro podem ser consultados na opção "Meu perfil". O ícone do compartilhamento de acesso é informativo do status de compartilhamento com a CGU das declarações de imposto de renda apresentadas à Receita Federal do Brasil.

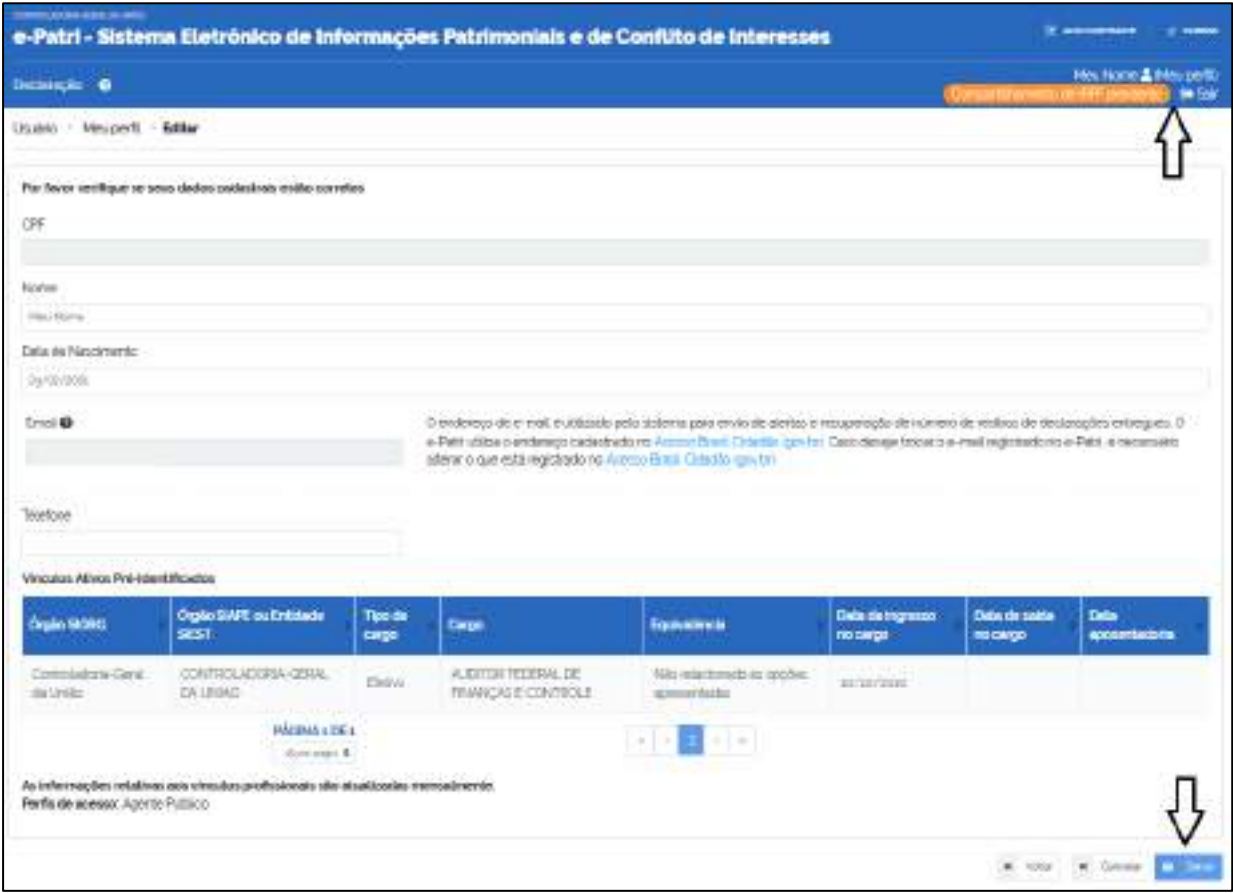

#### **FIGURA 12 • ÍCONE "MEU PERFIL" E DE COMPARTILHAMENTO DE ACESSO**

### **FIGURA 13 • DETALHES DO ÍCONE "MEU PERFIL" E DE COMPARTILHAMENTO DE ACESSO**

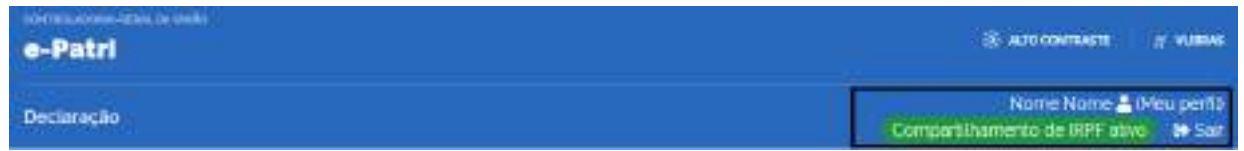

Ao selecionar a opção "Voltar", o agente público é direcionado para a tela inicial da declaração.

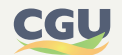

### <span id="page-26-0"></span>**3.4.1. Tela inicial do e-Patri**

Ao acessar o sistema, será apresentada a tela inicial do e-Patri, conforme figura abaixo. Os botões/blocos referentes à declaração do IRPF e de apresentação da declaração serão detalhados em seções seguintes.

Logo abaixo desses dois botões/blocos, é apresentada a parte referente ao "Histórico" na qual constam abas referentes aos anos das declarações disponíveis no e-Patri. No exemplo da figura constam disponíveis as abas para as declarações ano de referência 2020 e 2021.

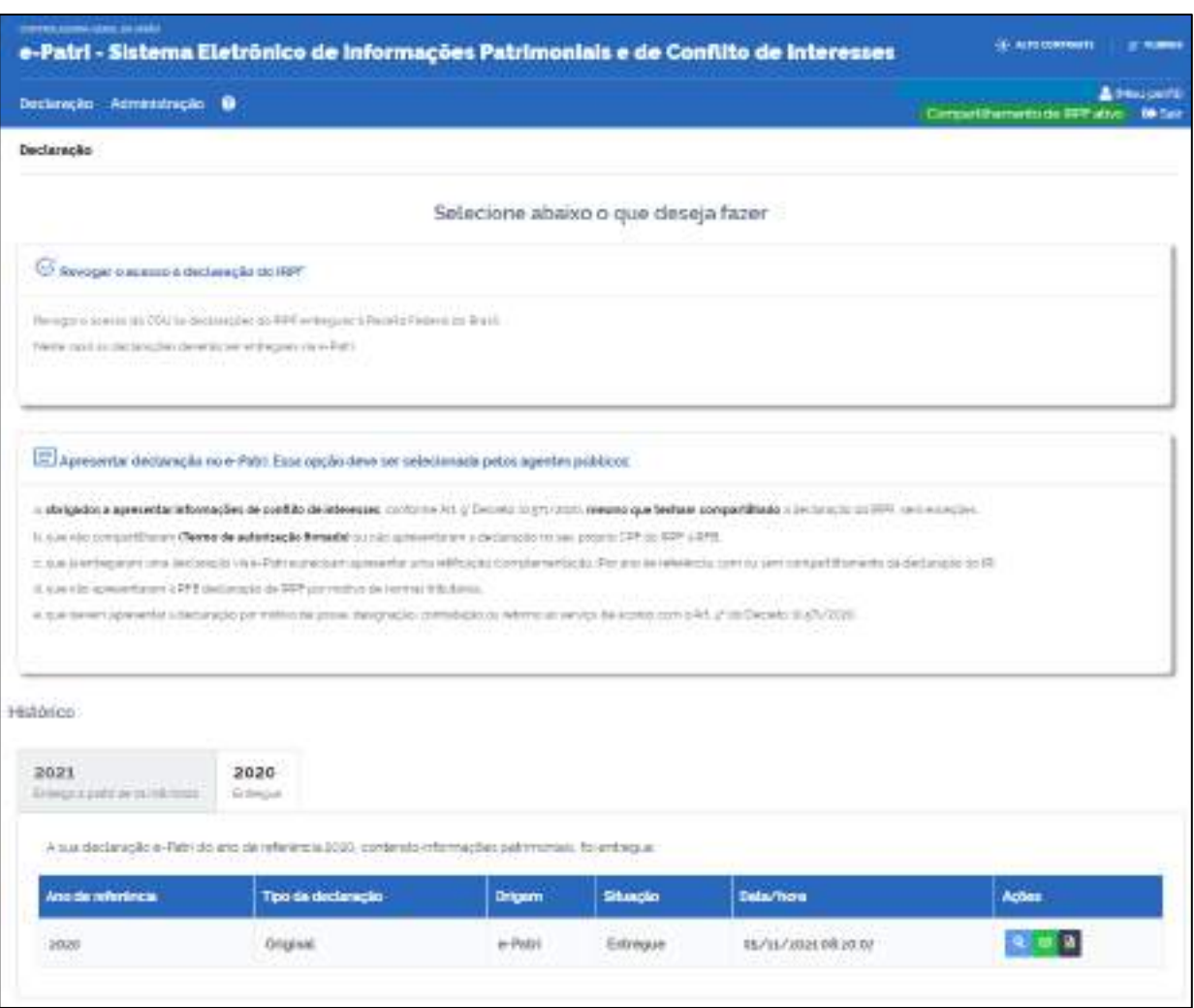

#### **FIGURA 14 • TELA INICIAL DO E-PATRI**

Logo abaixo de cada ano, o sistema apresenta uma mensagem indicativa do status para a entrega da declaração anual. Caso a declaração anual já tiver sido entregue, a mensagem indicará o texto "Entregue", seguida de texto explicativo conforme a figura para o ano referência 2020.

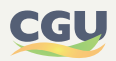

### **FIGURA 15 • TELA INICIAL DO E-PATRI – HISTÓRICO – EXEMPLO ANO DE REFERÊNCIA 2020**

<span id="page-27-0"></span>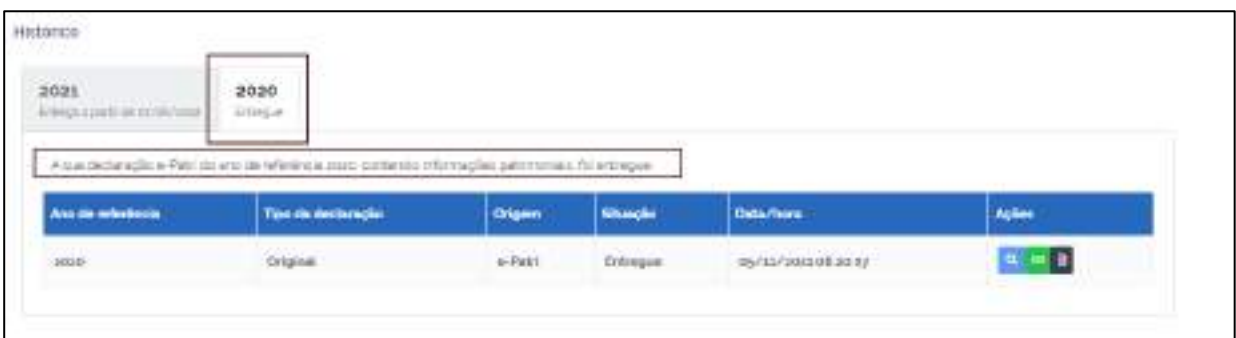

No exemplo, para o ano de 2021, o sistema indicará a data a partir da qual o agente público deverá entregar a declaração Anual e-Patri, conforme art.4º, inciso V do Decreto nº 10.571/2020. Essa informação é seguida por texto explicativo. Ressalta-se que a data apresentada varia de acordo com a data de nascimento do agente público e segue cronograma publicado pela CGU.

### **FIGURA 16 • TELA INICIAL DO E-PATRI – HISTÓRICO - EXEMPLO ANO DE REFERÊNCIA 2021**

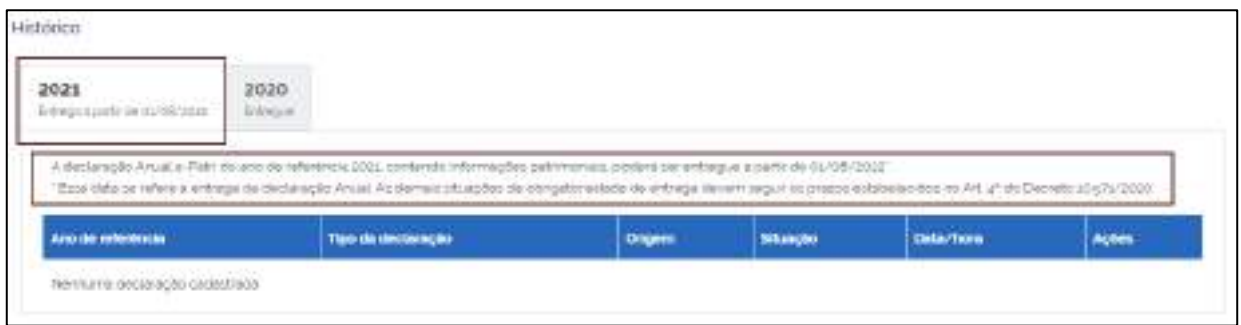

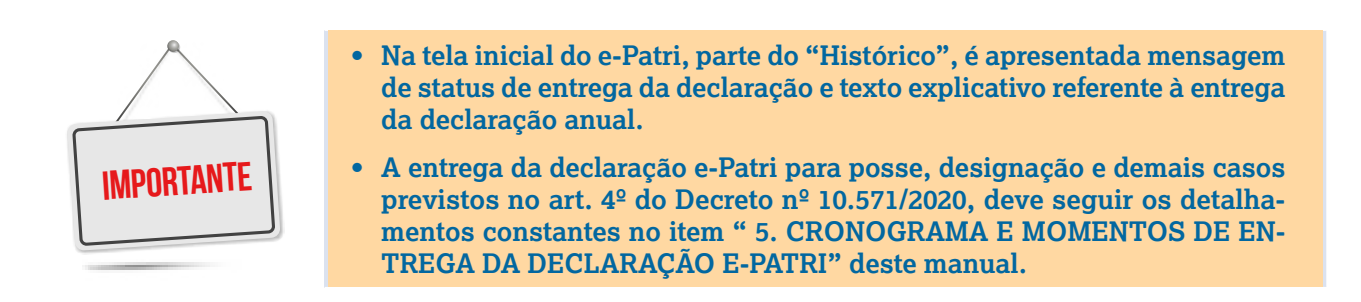

Destacamos que as exemplificações acima referem-se aos agentes públicos não elencados no art. 9º do Decreto nº 10.571/2020, ou seja, que são obrigados a apresentar a declaração anual e-Patri somente com informações patrimoniais. Os agentes elencados no art. 9<sup>º</sup> do referido decreto, devem apresentar a declaração anual e-Patri com informações patrimoniais e de conflito de interesses. Para estes agentes, as mensagens indicarão que a declaração inclui ambos os tipos de informações. A figura abaixo exemplifica as mensagens para a situação descrita.

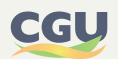

#### **FIGURA 17 • TELA INICIAL DO E-PATRI – HISTÓRICO - EXEMPLO ANO DE REFERÊNCIA 2021 – AGENTE PÚBLICO ELENCADO NO ART. 9º DO DECRETO Nº 10.571/2020**

<span id="page-28-0"></span>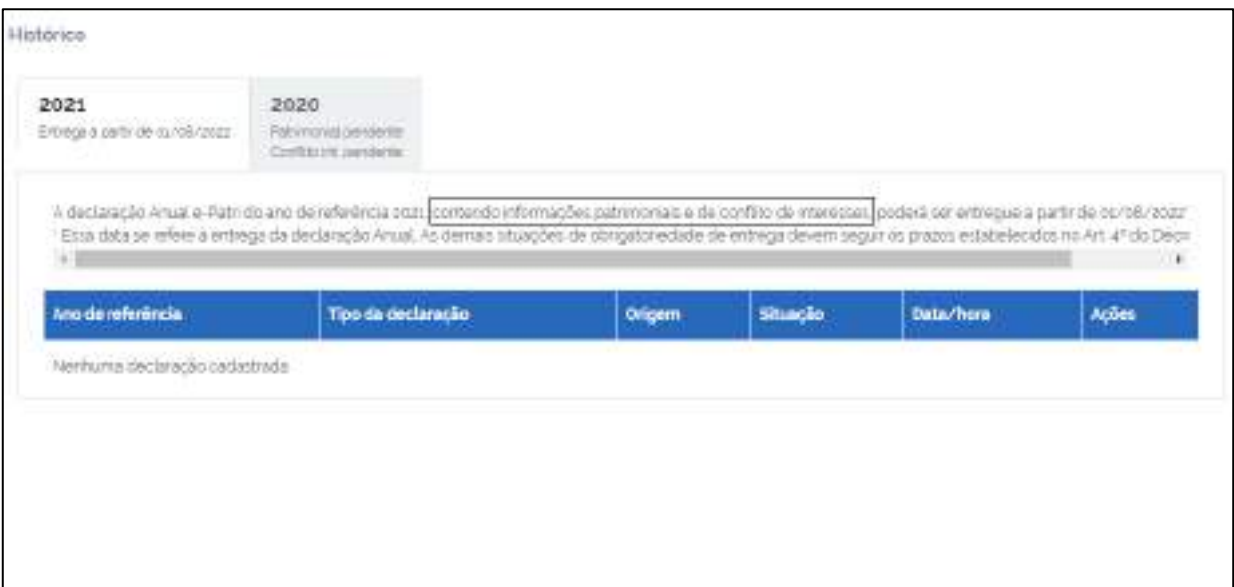

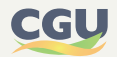

# <span id="page-29-0"></span>**4. AUTORIZAÇÃO DE COMPARTILHAMENTO DE ACESSO E ARMAZENAMENTO**

Para fins de atendimento ao Decreto nº 10.571/2020, o e-Patri possibilita a autorização, pelo agente público, do acesso e armazenamento pela CGU de todos os dados das Declarações de IRPF apresentadas à Receita Federal do Brasil.

A autorização permite o acesso a todas as declarações apresentadas a partir da posse no cargo ou função e substitui autorizações apresentadas previamente. Adicionalmente, a autorização dará acesso à Comissão de Ética Pública e ao Tribunal de Contas da União (TCU) a todas as informações da declaração de IRPF, quando aplicável.

O acesso pelo Tribunal de Contas da União (TCU) às declarações será efetivado após termo de cooperação com a CGU.

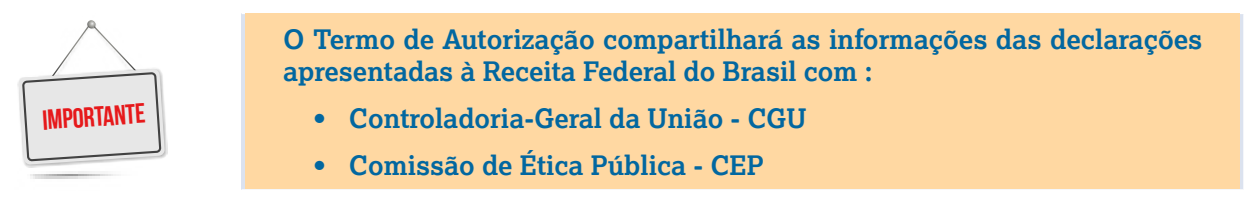

Um eventual ato futuro de revogação da autorização não invalida o acesso e análise relativos às declarações já alcançadas pelo termo pactuado e produzirá efeitos a partir das declarações apresentadas posteriormente à data de revogação, ou até que seja cadastrada uma nova autorização de acesso.

A autorização de acesso e a revogação podem ser efetuadas pelo agente público no e-Patri e no [SouGov.br.](https://sougov.economia.gov.br/sougov/) Os agentes públicos que não possuem cadastro no [SouGov.br](https://sougov.economia.gov.br/sougov/), poderão utilizar apenas o e-Patri.

São três os tipos de termos gerados pelo e-Patri:

- **•** Termo de Autorização;
- **•** Termo de não Autorização; e
- **•** Termo de Revogação.

Para a definição de cada um sugere-se consultar o Glossário deste Manual.

Em razão do estado atual de integração das plataformas e-Patri e [SouGov.br,](https://sougov.economia.gov.br/sougov/) os termos registrados em uma plataforma não estarão sempre refletidos na outra. O detalhamento da integração das plataformas, no tocante ao registro dos Termos no e-Patri e no [SouGov.br](https://sougov.economia.gov.br/sougov/), é apresentado na tabela que segue.

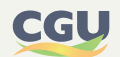

### **TABELA 3 • INTEGRAÇÃO DE SISTEMAS - REGISTRO DO TERMO DE AUTORIZAÇÃO**

<span id="page-30-0"></span>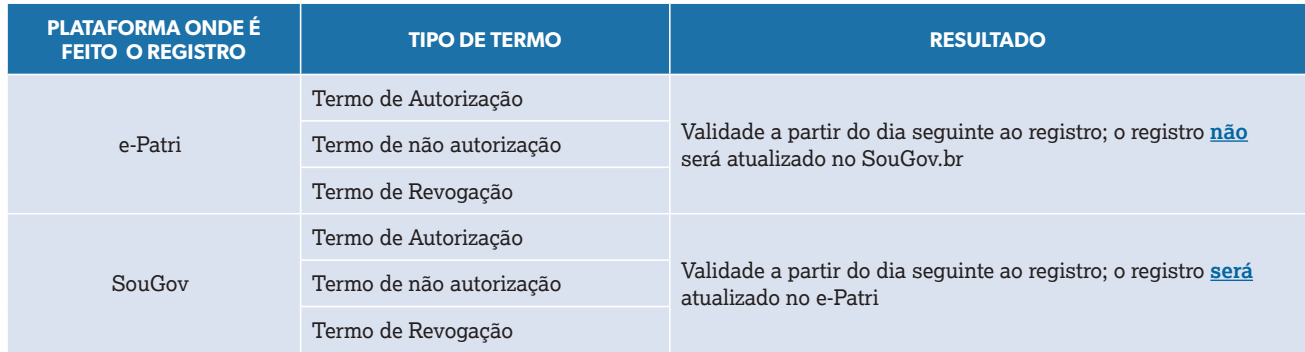

# **4.1. Autorização no e-Patri**

A opção pelo compartilhamento de acesso consiste no aceite do "Termo de Autorização" que consta no e-Patri ou na plataforma [SouGov.br](https://sougov.economia.gov.br/sougov/).

No e-Patri, o agente público tem a opção de autorizar o acesso às suas declarações de imposto de renda entregues à RFB conforme a tela abaixo. Nessa tela, no canto superior, é indicado que o compartilhamento de acesso está pendente.

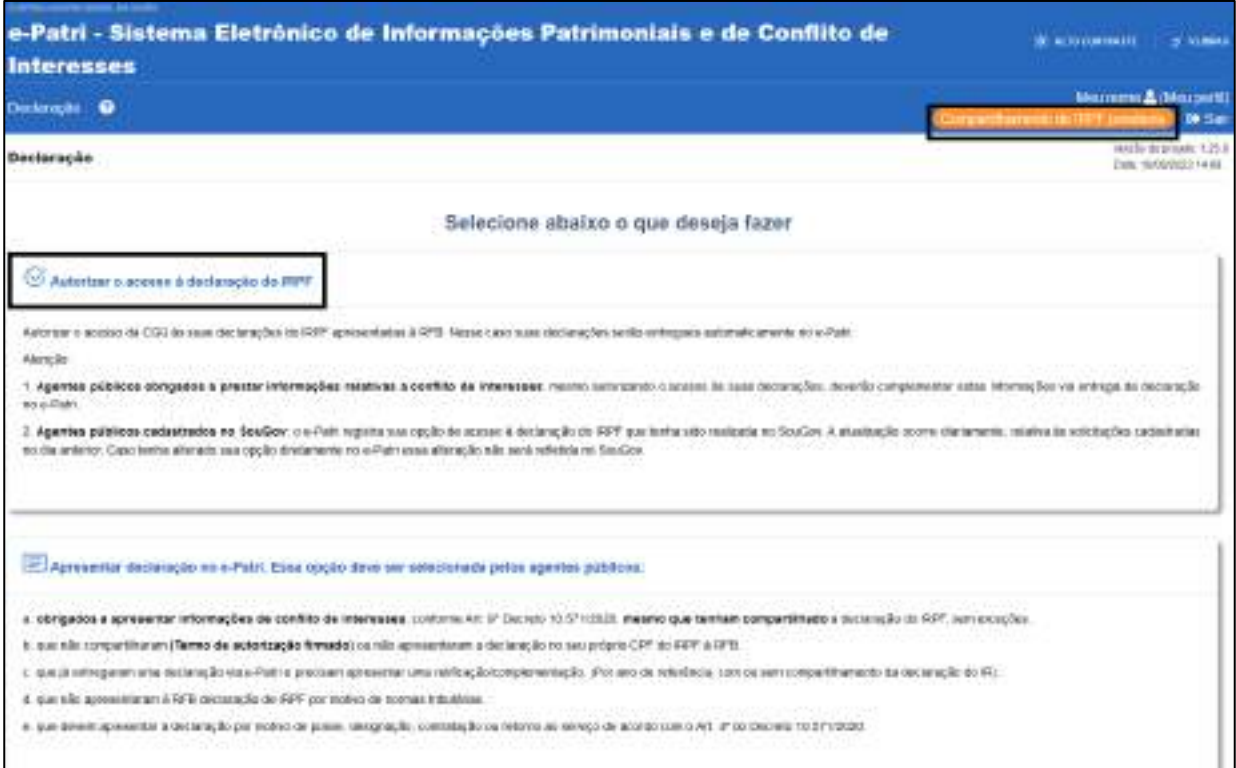

### **FIGURA 18 • SELEÇÃO DO COMPARTILHAMENTO DE ACESSO**

Após selecionar a opção de compartilhamento no botão "Autorizar o acesso à declaração do IRPF", o sistema abre a tela com as opções de autorizar ou não o acesso a suas declarações do IRPF.

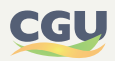

#### **FIGURA 19 • COMPARTILHAMENTO DE ACESSO**

<span id="page-31-0"></span>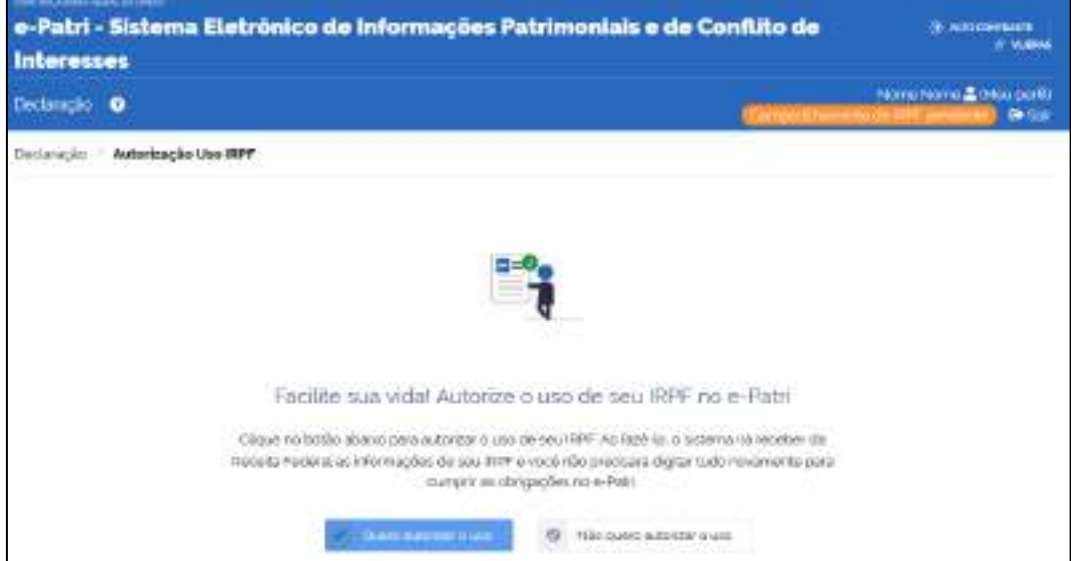

Na opção "Quero autorizar o uso" o e-Patri abre a tela com o termo de autorização.

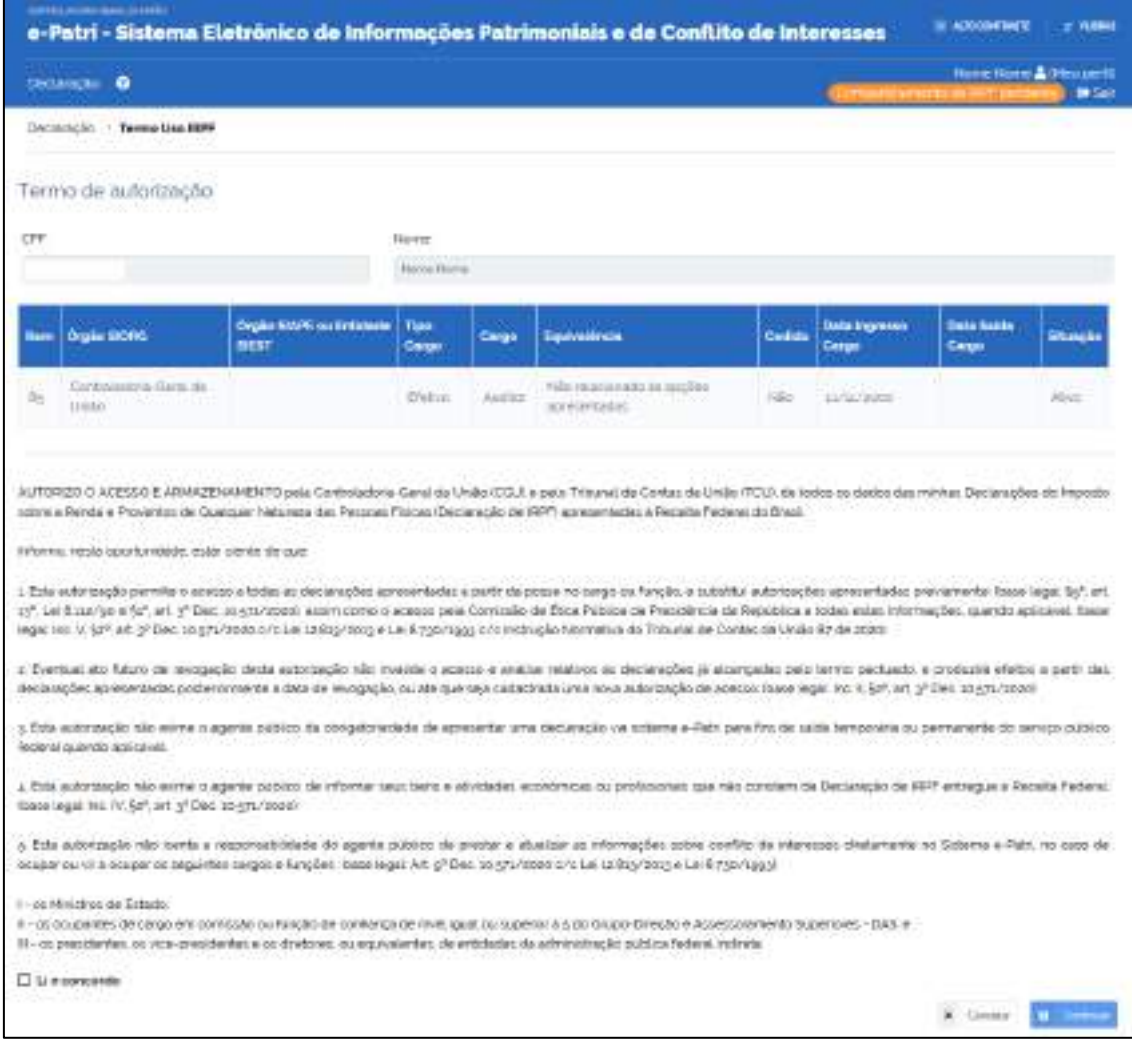

### **FIGURA 20 • TERMO DE AUTORIZAÇÃO DE ACESSO**

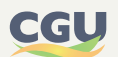

<span id="page-32-0"></span>Após a opção "Continuar", o e-Patri apresenta tela com o histórico de autorizações e revogações e no canto direito superior passa a mostrar o ícone na cor verde, indicando que o compartilhamento de IRPF está ativo. Nessa tela o agente público poderá baixar em arquivo o termo de autorização do acesso.

A tela de histórico indica a situação, a data/hora de início/fim do termo e a origem do registro do Termo de Autorização, a qual pode ser e-Patri, SouGov ou mediante carga entre os sistemas.

**FIGURA 21 • HISTÓRICO DE AUTORIZAÇÕES**

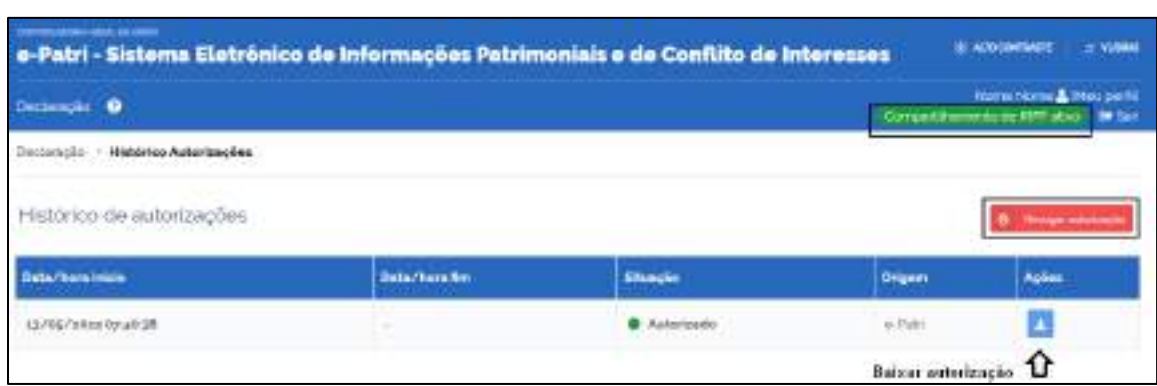

O agente público poderá revogar a autorização de acesso a qualquer tempo, conforme estabelecido no Decreto nº 10.571/2020, mediante a opção de revogação em vermelho da figura acima. Após essa opção o sistema apresentará a tela de opção da Figura 22.

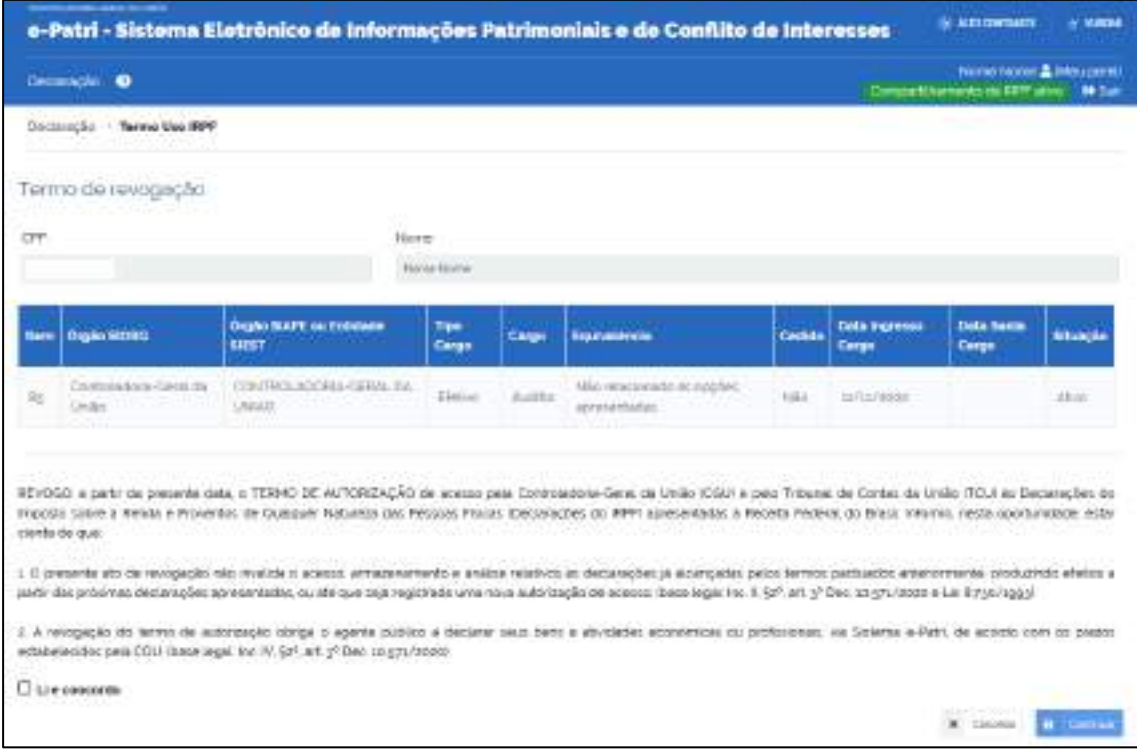

### **FIGURA 22 • TERMO DE REVOGAÇÃO DE ACESSO**

Por outro lado, caso o agente público selecione como primeira opção "não quero autorizar o uso", conforme a Figura 19, será registrada a opção no termo de não autorização. A Tela abaixo apresenta esse termo.

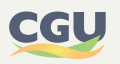

### **FIGURA 23 • TERMO DE NÃO AUTORIZAÇÃO**

<span id="page-33-0"></span>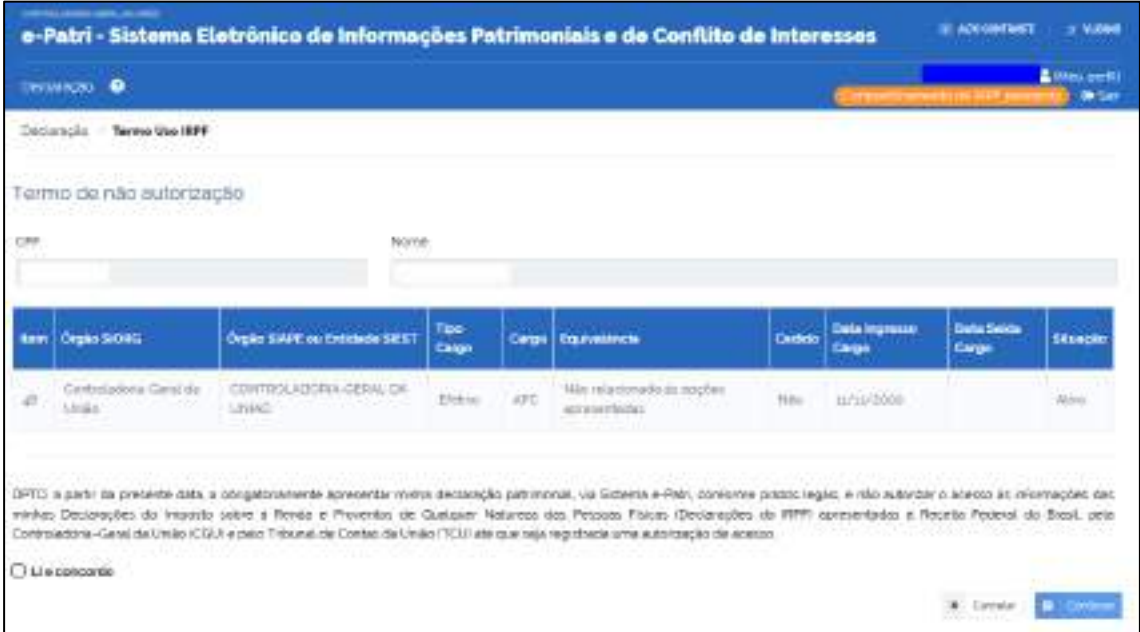

Recorde-se que conforme estabelecido no Decreto nº 10.571/2020, o agente público pode fazer a opção pelo compartilhamento a qualquer tempo após ter feito a opção pela revogação ou não autorização. Para fazer essa opção, o agente deve seguir os passos que foram previamente apresentados.

# **4.2. Autorização no SouGov.br**

O compartilhamento de acesso e armazenamento também pode ser efetuado por meio da plataforma do [SouGov.br.](https://sougov.economia.gov.br/sougov/) Para a autorização, não autorização ou revogação basta seguir os comandos em *Meu Perfil > Meus Dados Funcionais* apresentados nas telas tanto do aplicativo móvel como no desktop.

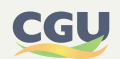

#### **FIGURA 24 • TELA SOUGOV.BR EM DESKTOP**

<span id="page-34-0"></span>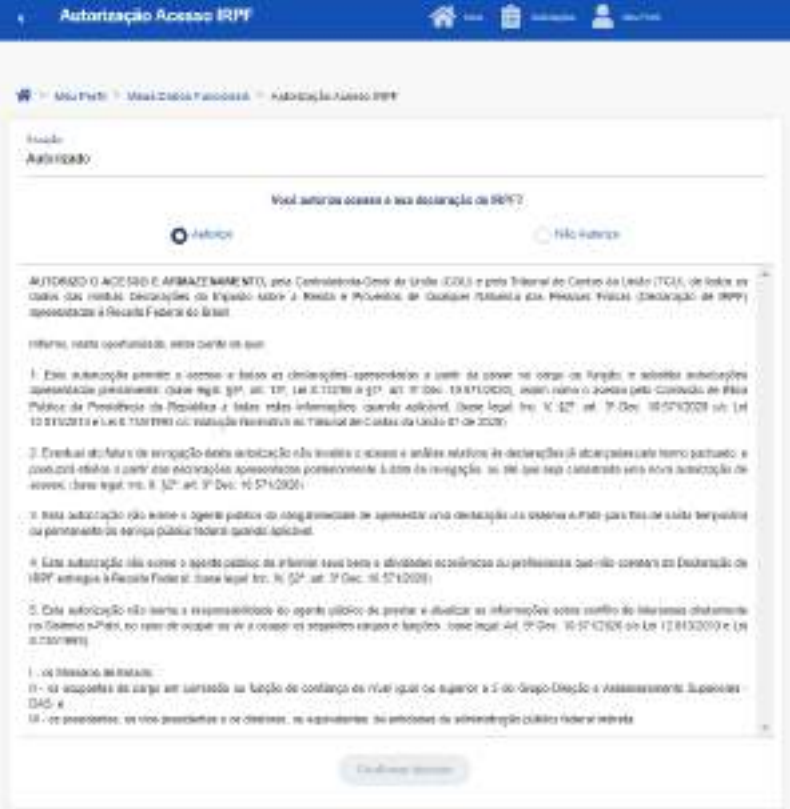

### **FIGURA 25 • TELA SOUGOV.BR EM APLICATIVO MÓVEL**

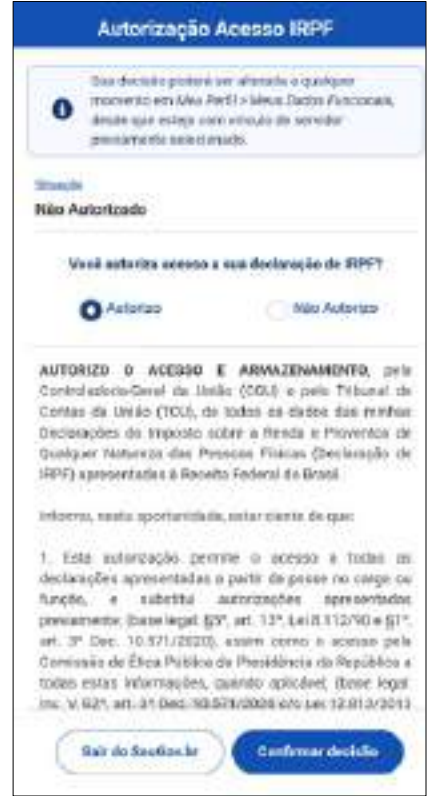

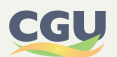

<span id="page-35-0"></span>Informações adicionais podem ser obtidas na página do gov.br ([Portal do Servidor / Acesso à](https://www.gov.br/servidor/pt-br/acesso-a-informacao/faq/sou-gov.br/autorizacao-de-acesso-a-declaracao-de-imposto-de-renda-pessoa-fisica)  [informação / Perguntas Frequentes / SOUGOV.BR](https://www.gov.br/servidor/pt-br/acesso-a-informacao/faq/sou-gov.br/autorizacao-de-acesso-a-declaracao-de-imposto-de-renda-pessoa-fisica))

# **4.3. Recuperação do Termo de autorização, revogação**

Ao acessar a tela inicial do e-Patri é possível recuperar os termos de autorização, de não autorização ou de revogação, conforme o caso.

Na hipótese de já ter sido feita a opção pelo compartilhamento de acesso, a tela inicial do e-Patri será exibida conforme a figura abaixo.

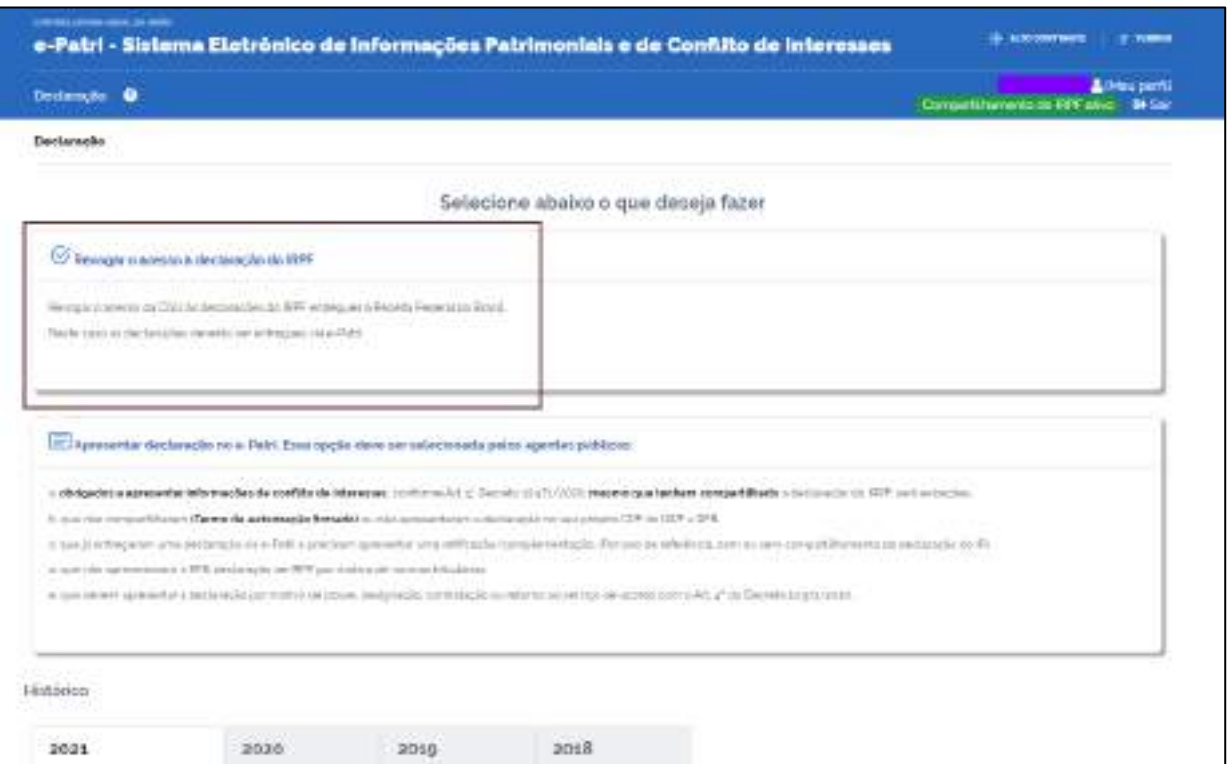

### **FIGURA 26 • TELA E-PATRI PARA RECUPERAÇÃO DO TERMO DE AUTORIZAÇÃO**

Ao clicar na opção marcada acima, o e-Patri apresentará uma tela com o histórico de autorizações. Para recuperar o Termo deve-se selecionar a opção indicada na figura abaixo para que o arquivo PDF seja baixado para o computador.

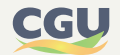
### **FIGURA 27 • TELA COM O HISTÓRICO DE AUTORIZAÇÕES**

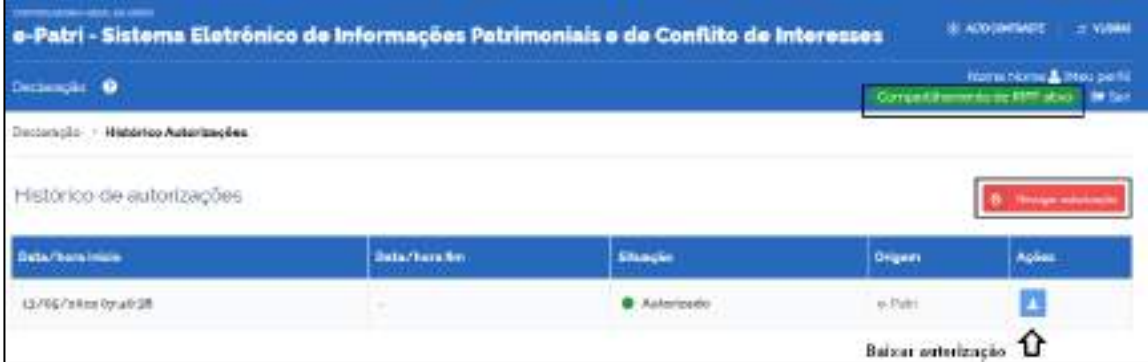

De forma semelhante, para recuperar os termos de revogação e de não autorização basta seguir etapas conforme detalhado nesta seção.

# **4.4. Verificação de autenticidade do termo de Autorização**

Conforme apresentado anteriormente, o agente público poderá salvar em arquivo PDF o Termo de Autorização, e de igual forma o Termo de Revogação ou de Não Autorização.

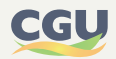

#### **FIGURA 28 • EXEMPLO - RECIBO DO TERMO DE AUTORIZAÇÃO**

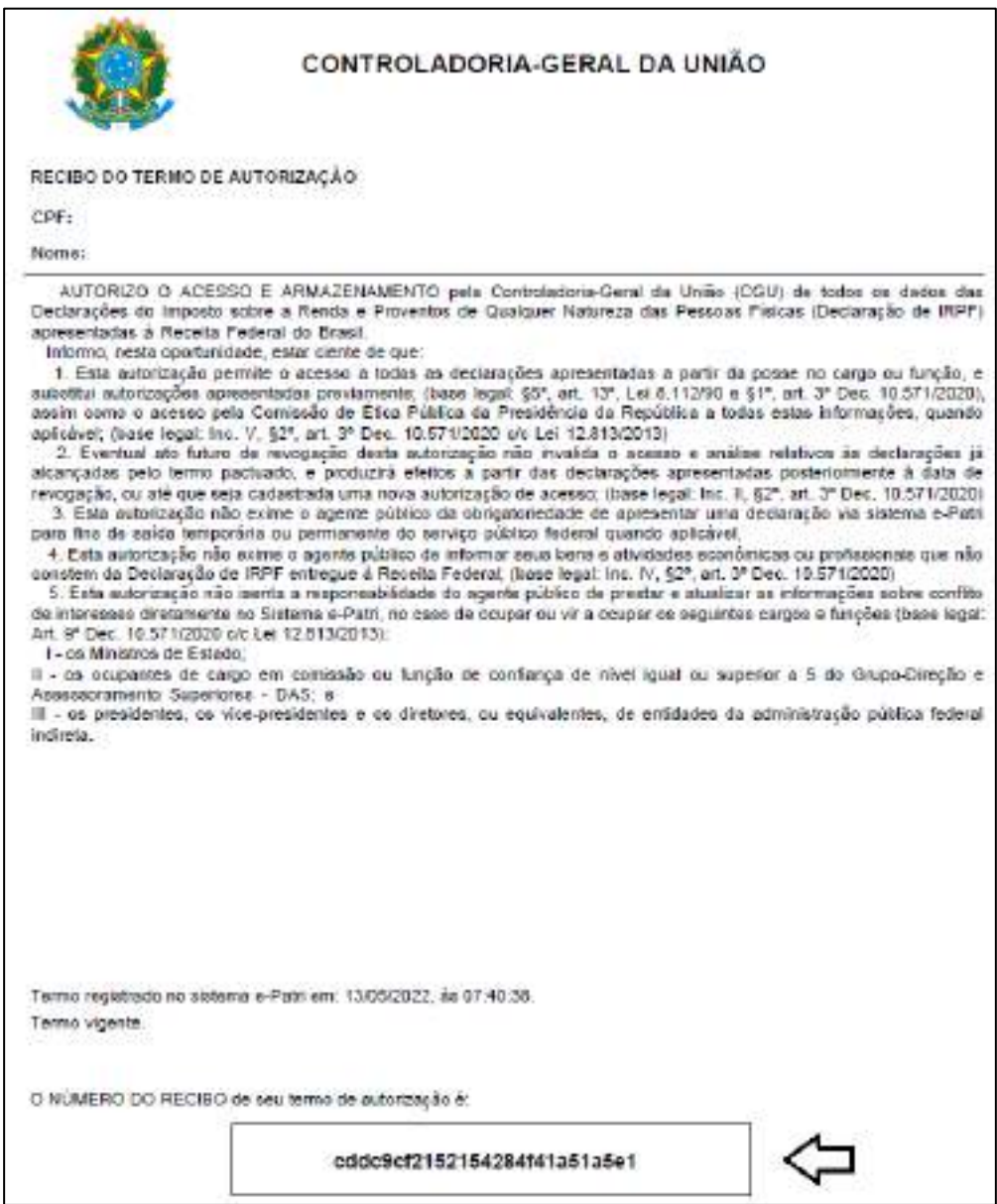

O número do recibo consta ao final do termo e serve para verificar a autenticidade dos termos de opção (autorização, não autorização e revogação). Essa verificação é realizada na página de login do e-Patri, na opção "[Verificar autenticidade](https://epatri.cgu.gov.br/verificar-autenticidade)".

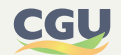

#### **FIGURA 29 • OPÇÃO VERIFICAR AUTENTICIDADE**

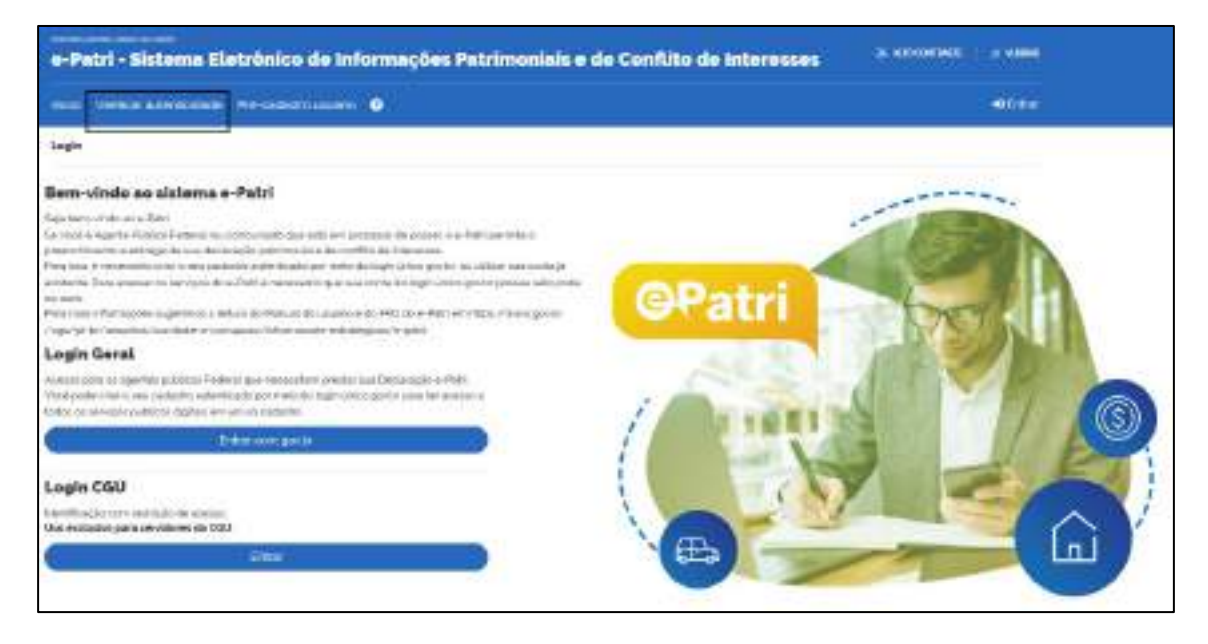

Para essa verificação, deve-se inserir o número do recibo no campo indicado. Caso a autenticidade seja confirmada, são apresentadas informações referentes ao termo, como nome, CPF e a vigência. Poderá também ser gerado um arquivo PDF com essas informações.

#### **FIGURA 30 • VERIFICAR AUTENTICIDADE TERMO DE AUTORIZAÇÃO**

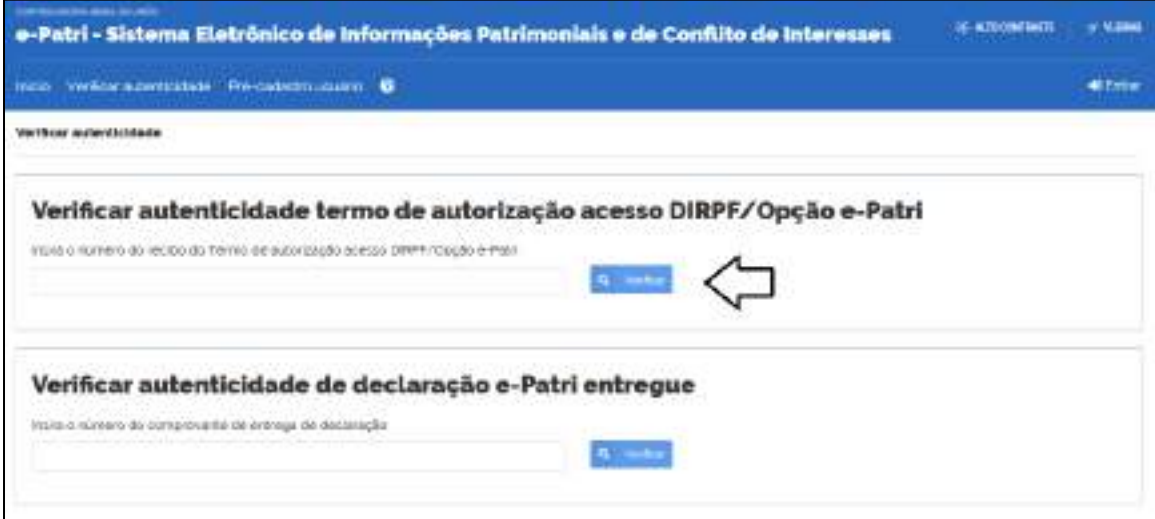

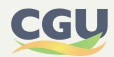

### **FIGURA 31 • INFORMAÇÕES DA VERIFICAÇÃO DA AUTENTICIDADE**

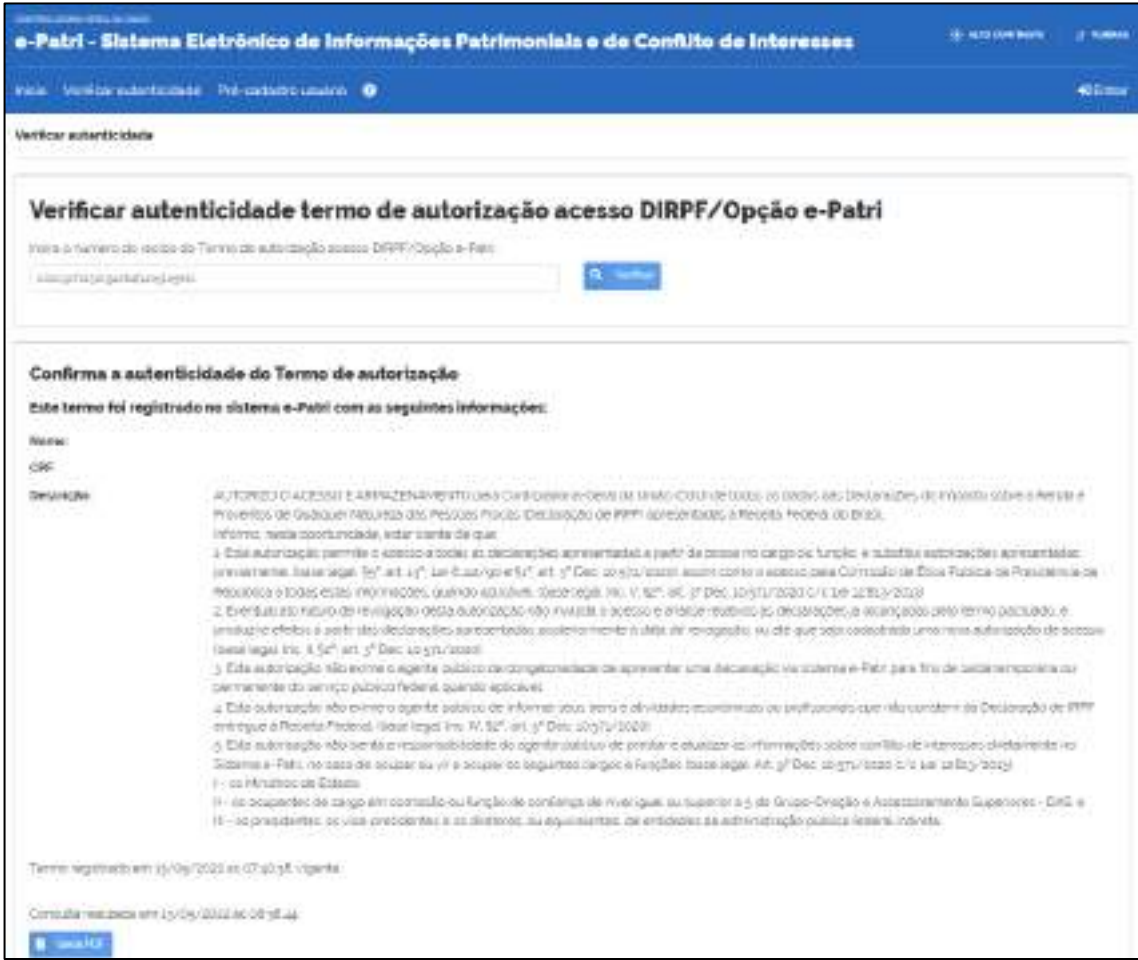

No caso de alteração da opção realizada referente ao compartilhamento de acesso, a verificação de autenticidade mostrará a data e hora dessa alteração. A figura abaixo exemplifica para o caso de revogação do termo de autorização.

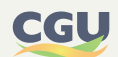

#### **FIGURA 32 • EXEMPLO DE TERMO DE AUTORIZAÇÃO REVOGADO**

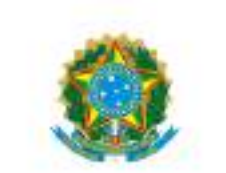

#### CONTROLADORIA-GERAL DA UNIÃO

#### RECIBO DO TERMO DE AUTORIZAÇÃO

#### CPF:

Nome:

AUTORIZO O ACESSO E ARMAZENAMENTO pela Controladoria-Geral da União (CGU) de todos os dados das Declarações do Imposto sobre a Renda e Proventos de Qualquer Natureza das Pessoas Físicas (Declaração de IRPF) apresentadas à Receita Federal do Brasil.

informo, nesta oportunidade, estar ciente de que:

1. Esta autorização permite o acesso a todas as declarações apresentadas a partir da posse no cargo ou função, e substitui autorizações apresentadas previamente, (base legal, §5°, art. 13°, Lei 8.112/90 e §1°, art. 3° Dec. 10.571/2020), substitut autorizações apresentadas previamente, (dase legal, 95°, art. 13°, Let 6, 112/90 e 91°, art. 3° Dec. 10.5/1/2020),<br>aplicável; (base legal; Inc. V, §2°, art. 3° Dec. 10.571/2020 oc Let 12.813/2013)<br>aplicável; (bas

2. Eventual ato futuro de revogação desta autorização não invalida o acesso e análise relativos ás declarações já alcançadas pelo termo pactuado, e produzirá efeitos a partir das declarações apresentadas posteriormente à data de revogação, ou até que seja cadastrada uma nova autorização de acesso; (base legal: Inc. II, §2°, art. 3° Dec. 10.571/2020) 3. Esta autorização não exime o agente público da obrigatoriedade de apresentar uma declaração via sistema e-Patri para fins de saída temporária ou permanente do servico público federal quando aplicável.

4. Esta autorização não exime o agente público de informar seus bens e atividades econômicas ou profissionais que não constem da Declaração de IRPF entregue à Receita Federal; (base legal; Inc. IV, §2", art. 3" Dec. 10,571/2020)

5. Esta autorização não isenta a responsabilidade do agente público de prestar e atualizar as informações sobre confido de interesses diretamente no Sistema e-Pátri, no caso de ocupar ou vir a ocupar os seguintes cargos e funções (base legal: Art. 9° Doc. 10.571/2020 c/c Lai 12.813/2013):

1- os Ministros de Estado.

Il - os ocupantes de cargo em comissão ou função de conflança de nível liqual ou superior a 5 do Grupo-Direção e Assessoramento Superiores - DAS: e

III - os presidentes, os vice-presidentes e os diretores, ou equivalentes, de entidades da administração pública federal indirecta

Termo registrado no sistema e-Patri em: 11/05/2022, ás 08:54:51.

Termo cancelado no sistema e-Patri em: 11/05/2022, às 09:33:12.

O NÚMERO DO RECIBO de seu termo de autorização é:

6f911859c3e7a4c3e433e22970be

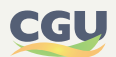

# **5. CRONOGRAMA E MOMENTOS DE ENTREGA DA DECLARAÇÃO E-PATRI**

O Decreto nº 10.571/2020 estabeleceu em seu art.  $4^{\circ}$  os momentos nos quais os agentes públicos devem apresentar as declarações de bens e de conflitos de interesses. Como exposto anteriormente, as citadas declarações foram agregadas na "Declaração e-Patri" para facilitar o preenchimento pelo agente público. Desta forma, a "Declaração e-Patri" é formada por um grupo de informações patrimoniais e um outro grupo de informações de conflito de interesses.

Registre-se que todos os agentes públicos devem apresentar as informações patrimoniais enquanto apenas os agentes elencados no art.  $9^{\circ}$  do Decreto n<sup>o</sup> 10.571/2020 devem também apresentar as informações de conflito de interesses.

Além disso, em alguns casos, o preenchimento da "Declaração e-Patri" pode ser substituído pela autorização de acesso à DIRPF.

Nos subitens seguintes serão apresentados detalhes da "Declaração e-Patri" e indicados os momentos em que deve ser feita a entrega da declaração.

# **5.1. Os tipos de declaração e-Patri**

Há dois tipos de "Declaração e-Patri": a Declaração Original e a Declaração Retificadora/ Complementar.

A **Declaração Original** é a primeira declaração entregue em determinado ano de referência, a qual poderá ser retificada a qualquer momento ou complementada em razão da ocorrência superveniente de qualquer das situações dos incisos do art. 4º do Decreto nº 10.571/2020.

A **Declaração Retificadora/Complementar** visa à correção de erros, inexatidões ou omissões e a atualização de informações em declaração anteriormente entregue, inclusive as referentes a conflito de interesses pelos agentes públicos indicados no art.  $9^{\circ}$  do Decreto n<sup>o</sup> 10.571/2020, notadamente, nos casos em que as informações patrimoniais desses agentes obrigados sejam recepcionadas pela autorização de acesso à DIRPF, tratada no item 4 desse Manual, ocasião em que deverá ser apresentada uma Declaração Retificadora/Complementar com as informações de conflito de interesses.

# **5.2. Agentes públicos relacionados no art. 9º do Decreto nº 10.571/2020**

Os agentes públicos listados no art. 9º são:

- **•** os Ministros de Estado;
- **•** os ocupantes de cargo em comissão ou função de confiança de nível igual ou superior a 5 do Grupo-Direção e Assessoramento Superiores - DAS; e
- **•** os presidentes, os vice-presidentes e os diretores, ou equivalentes, de entidades da administração pública federal indireta, incluindo os conselheiros de administração das empresas estatais federais.

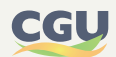

Ainda, de acordo com o Decreto nº 10.571/2020 estes agentes públicos devem inserir e manter atualizadas no e-Patri as informações patrimoniais e aquelas referentes a situações que possam gerar conflito de interesses.

# **5.3. Os momentos de entrega da declaração**

De acordo com o art.  $4^{\circ}$  do Decreto  $n^{\circ}$  10.571/2020, os agentes públicos devem apresentar as declarações de bens e de conflitos de interesses nas seguintes situações:

> I - no ato da posse ou da contratação em cargo, função ou emprego nos órgãos ou nas entidades do Poder Executivo federal;

> II - no prazo de dez dias úteis, contado da data da designação, quando se tratar de função de confiança equivalente ou superior à Função Comissionada do Poder Executivo de nível 5;

> III - no prazo de dez dias úteis, contado da data do efetivo retorno ao serviço, no caso de agente público federal que se encontrava, a qualquer título, afastado ou licenciado, sem remuneração, do serviço, por período igual ou superior a um ano;

> IV - na data da exoneração, da rescisão contratual, da dispensa, da devolução à origem ou da aposentadoria, no caso de o agente público federal deixar o cargo, o emprego ou a função que estiver ocupando ou exercendo; e

V - anualmente.

# **5.3.1. Regra geral**

Na ocorrência das situações previstas no art. 4º, a regra geral é que todos os agentes públicos necessitam preencher a "Declaração e-Patri" com as informações patrimoniais, enquanto os agentes públicos elencados no art. 9º do Decreto nº 10.571/2020 devem, também, apresentar as informações de conflito de interesses.

A autorização de acesso ao imposto de renda excepcionaliza a obrigatoriedade de preencher a "Declaração e-Patri" com as informações patrimoniais nos casos estabelecidos nos incisos de II a V do art.  $4^{\circ}$  do Decreto n<sup>o</sup> 10.571/2020.

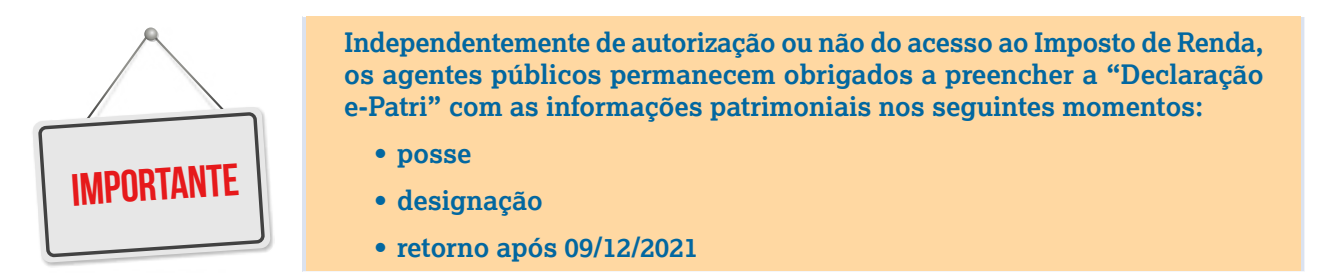

Entretanto, a autorização de acesso ao Imposto de Renda não excepcionaliza a obrigatoriedade dos agentes públicos elencados no art. 9º do Decreto nº 10.571/2020 de preencher a "Declaração e-Patri" com as informações de conflito de interesses, complementando, assim, as informações patrimoniais.

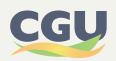

Registre-se que no caso de o agente público ocupar mais de um cargo em diferentes órgãos ou entidades, a entrega de uma única "Declaração e-Patri" valerá para todos, desde que contenha todas as informações exigidas para os respectivos cargos, ou seja, informações patrimoniais e de conflito de interesses quando aplicável.

As figuras seguintes detalham com quais dados deve ser preenchida a "Declaração e-Patri" para cada uma das situações estabelecidas no citado art. 4º, em função de o agente público estar ou não elencado no mencionado art. 9º, da data e do tipo de evento e da autorização ou não de acesso ao IRPF.

# **5.3.2. Posse**

Conforme anteriormente citado, os agentes públicos que tenham tomado posse, sido designados ou retornado após 09/12/2021, permanecem obrigados a preencher a "Declaração e-Patri" com as informações patrimoniais.

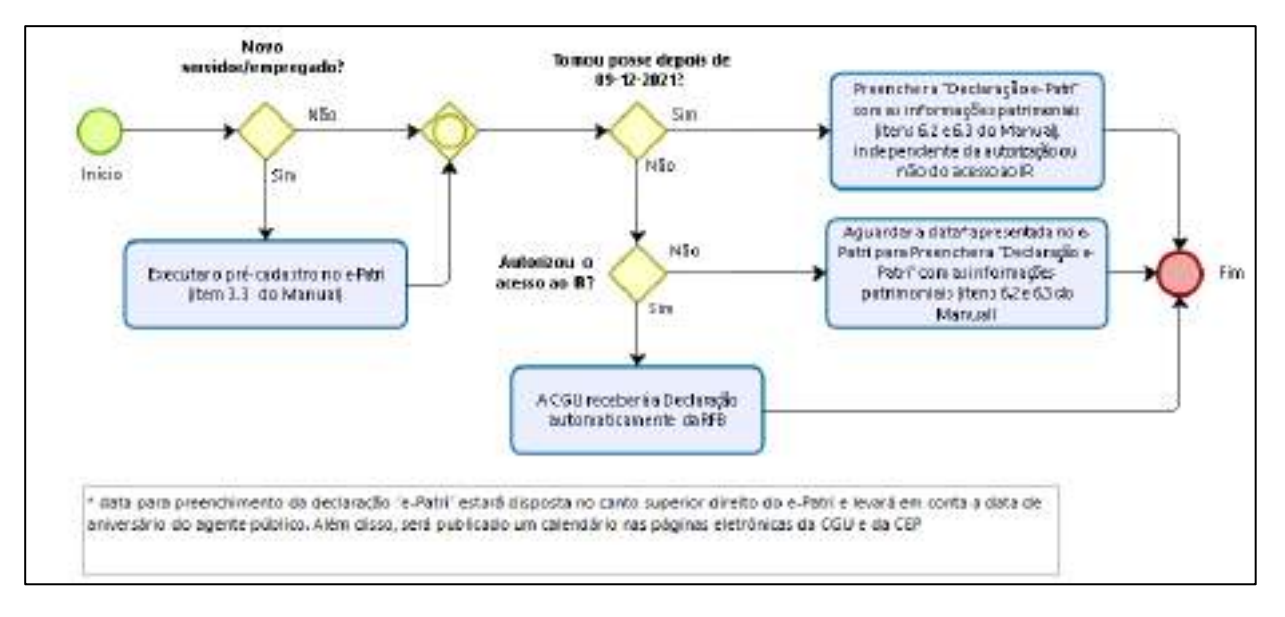

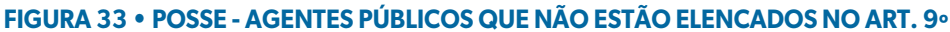

Já para os agentes públicos elencados no art.  $9^{\circ}$  do Decreto n<sup>o</sup> 10.571/2020 é necessário, também, apresentar as informações de conflito de interesses.

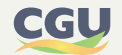

#### **FIGURA 34 • POSSE - AGENTES PÚBLICOS QUE ESTÃO ELENCADOS NO ART. 9º**

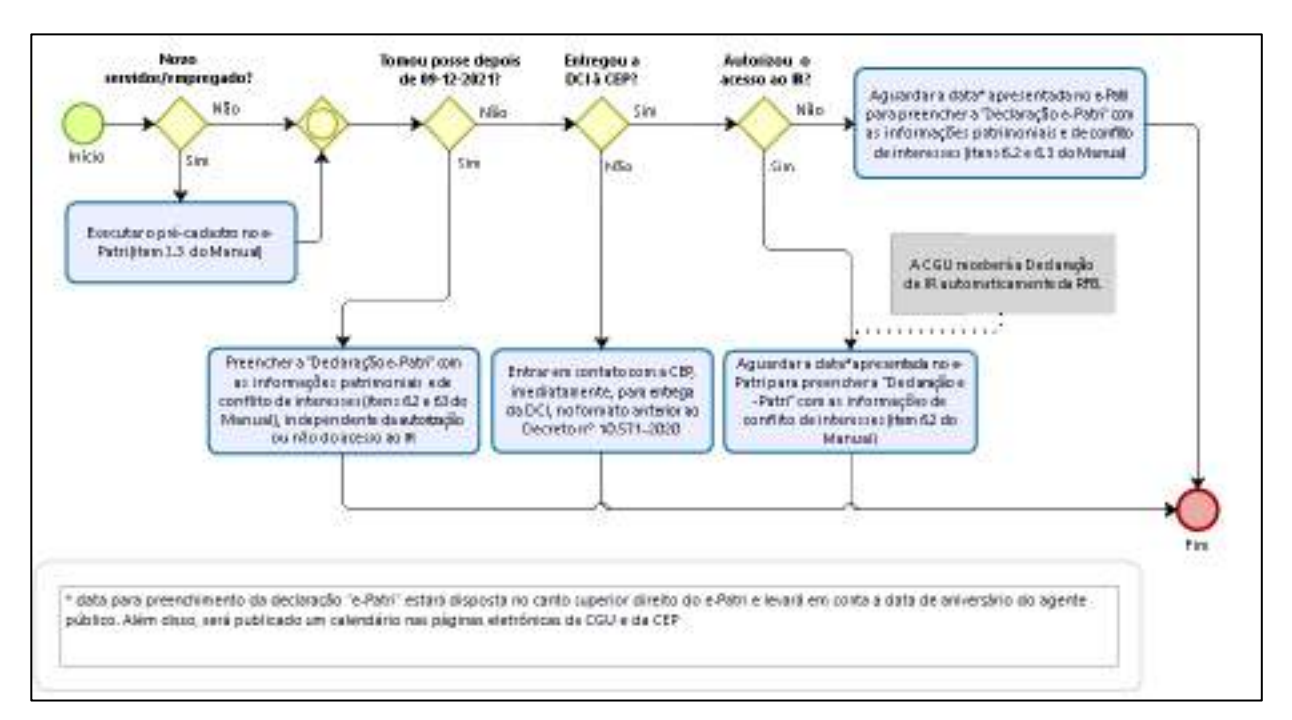

# **5.3.3. Designação**

Se a designação ocorrer para função de confiança equivalente ou superior à Função Comissionada do Poder Executivo de nível 5<sup>1</sup>, é importante lembrar da necessidade de apresentar as informações de conflito de interesses, ressaltando-se o prazo de até 10 dias úteis, a partir da designação.

#### **FIGURA 35 • DESIGNAÇÃO DE AGENTES PÚBLICOS**

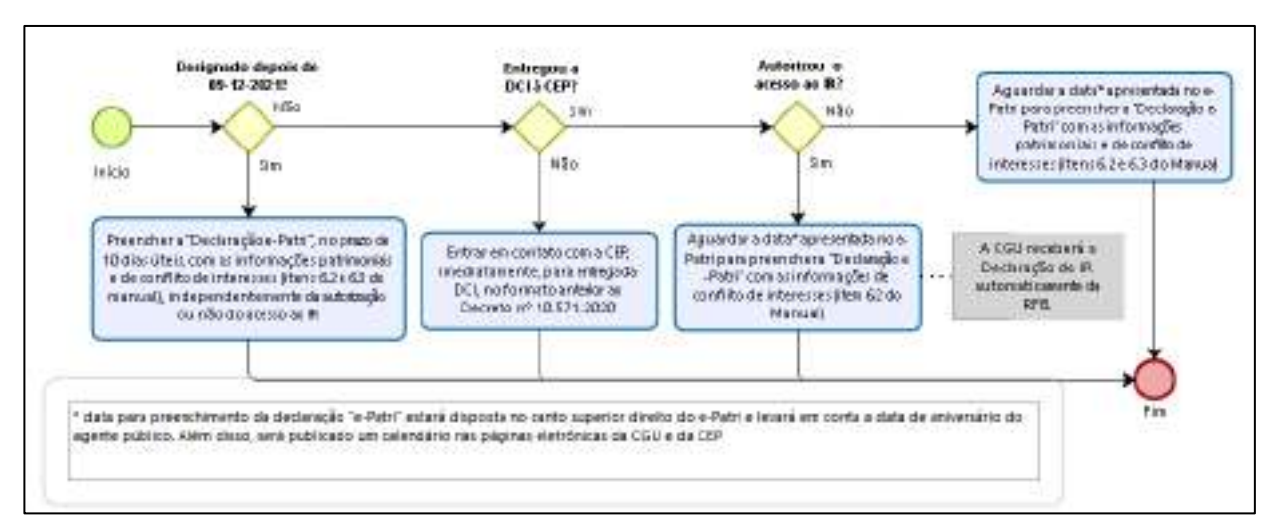

<sup>1.</sup> É importante destacar que a Lei nº 14.204, de 16 de setembro de 2021 traz, em seu Anexo III, a Tabela de Relação entre Cargos em Comissão do Grupo Direção e Assessoramento Superiores (DAS) e Cargos Comissionados Executivos (CCE) e Funções Comissionadas Executivas (FCE). Para as demais unidades/entidades da Administração Indireta, diante de dúvidas quanto à equivalência, sugere-se contatar a Comissão de Ética Pública.

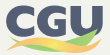

# **5.3.4. Retorno após afastamento ou licença sem remuneração por período igual ou superior a um ano**

Conforme estabelecido no art.  $4^{\circ}$  do Decreto n<sup>o</sup> 10.571/2020, quando do retorno ao serviço, no caso de agente público federal que se encontrava, a qualquer título, afastado ou licenciado, sem remuneração, do serviço, por período igual ou superior a um ano, há a obrigatoriedade de apresentação da declaração e-Patri, conforme situações indicadas nas figuras a seguir:

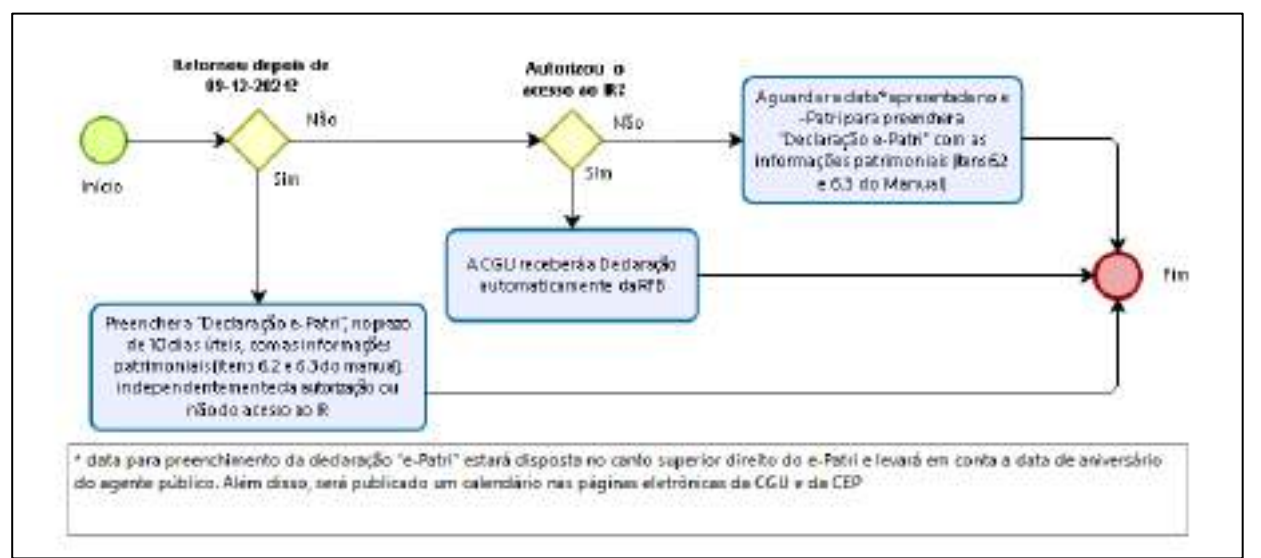

### **FIGURA 36 • RETORNO - AGENTES PÚBLICOS QUE NÃO ESTÃO ELENCADOS NO ART. 9º**

#### **FIGURA 37 • RETORNO - AGENTES PÚBLICOS QUE ESTÃO ELENCADOS NO ART. 9º**

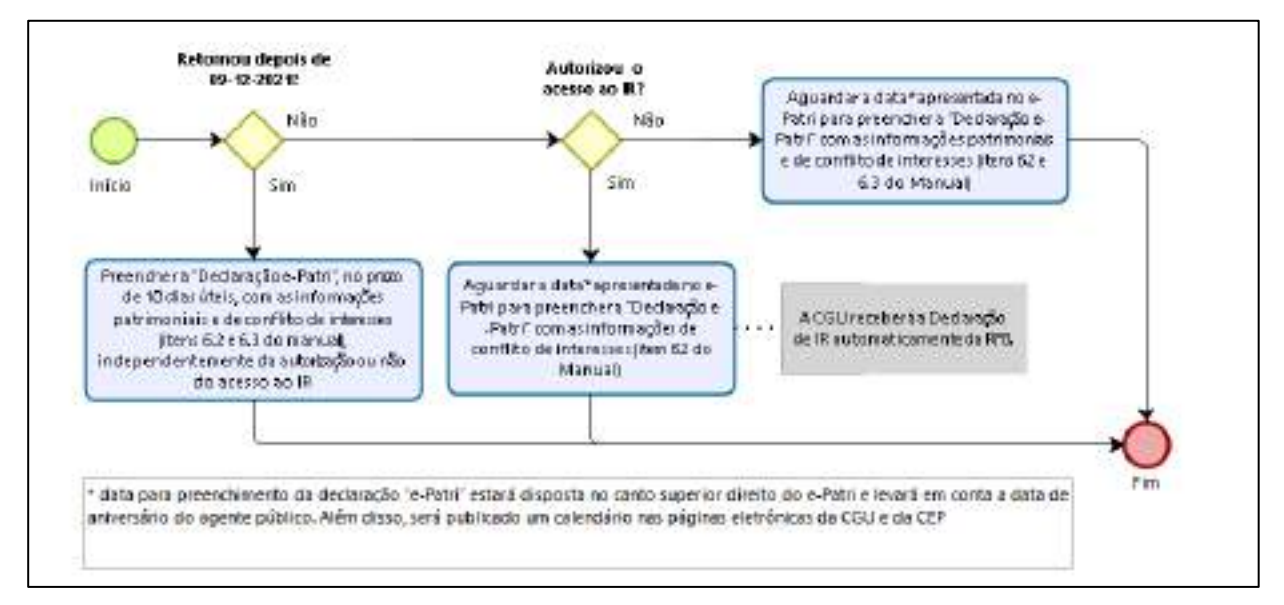

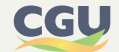

# **5.3.5. Saída (exoneração, rescisão contratual, dispensa, devolução à origem ou aposentadoria)**

Conforme estabelecido no art. 4<sup>º</sup> do Decreto nº 10.571/2020, quando da exoneração, da rescisão contratual, da dispensa, da devolução à origem ou da aposentadoria, no caso de o agente público federal deixar o cargo, o emprego ou a função que estiver ocupando ou exercendo, há a obrigatoriedade de apresentação da declaração e-Patri, conforme situações indicadas nas figuras a seguir:

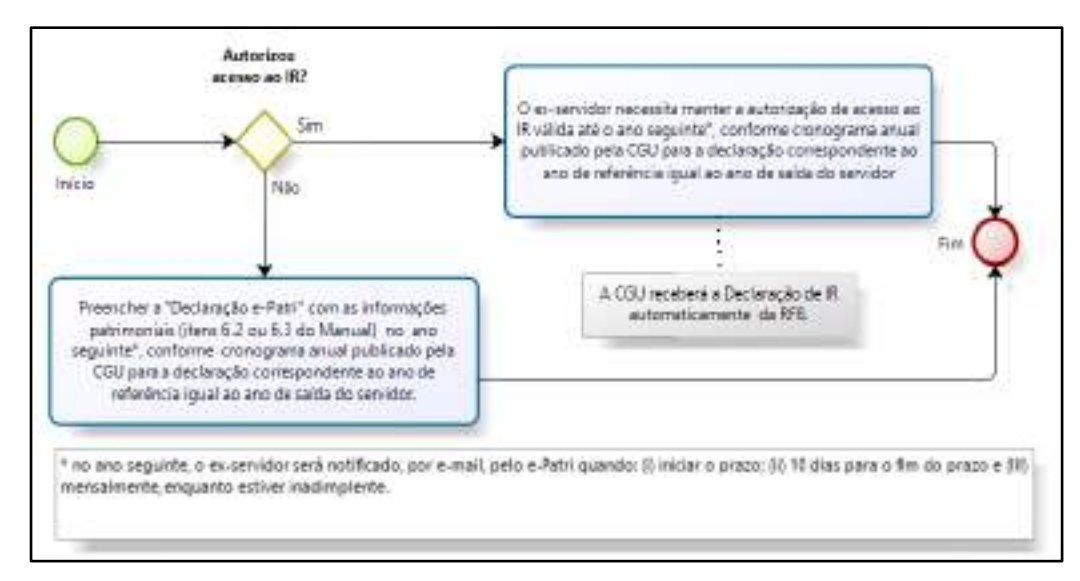

### **FIGURA 38 • SAÍDA - AGENTES PÚBLICOS QUE NÃO ESTÃO ELENCADOS NO ART. 9º**

# **FIGURA 39 • SAÍDA - AGENTES PÚBLICOS QUE ESTÃO ELENCADOS NO ART. 9º**

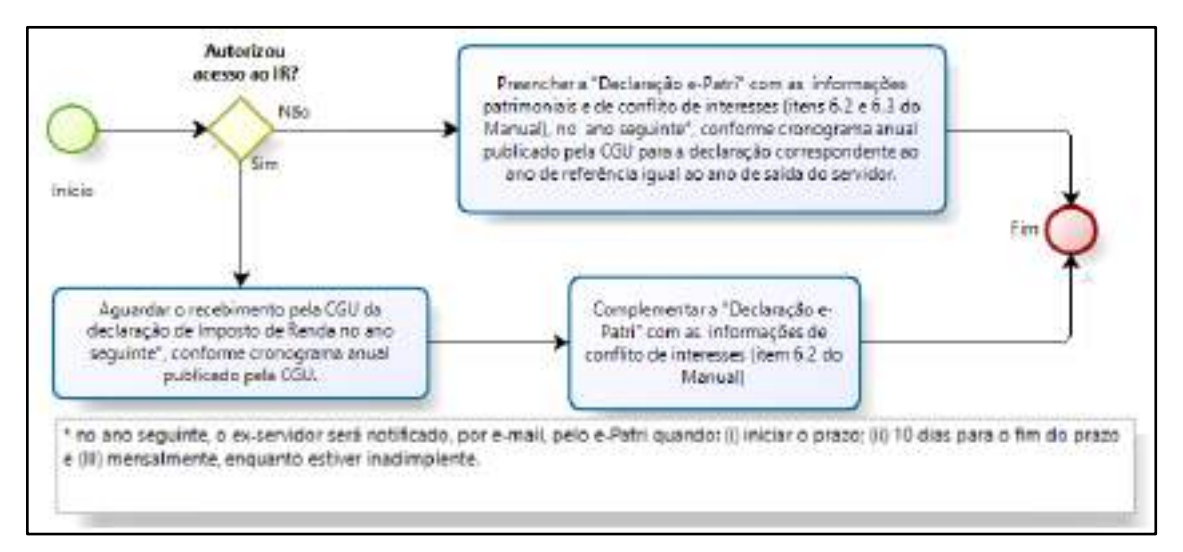

## **5.3.6. Anual**

Conforme estabelecido no art. 4º do Decreto nº 10.571/2020, a declaração e-Patri deve ser apresentada anualmente, conforme situações indicadas nas figuras a seguir:

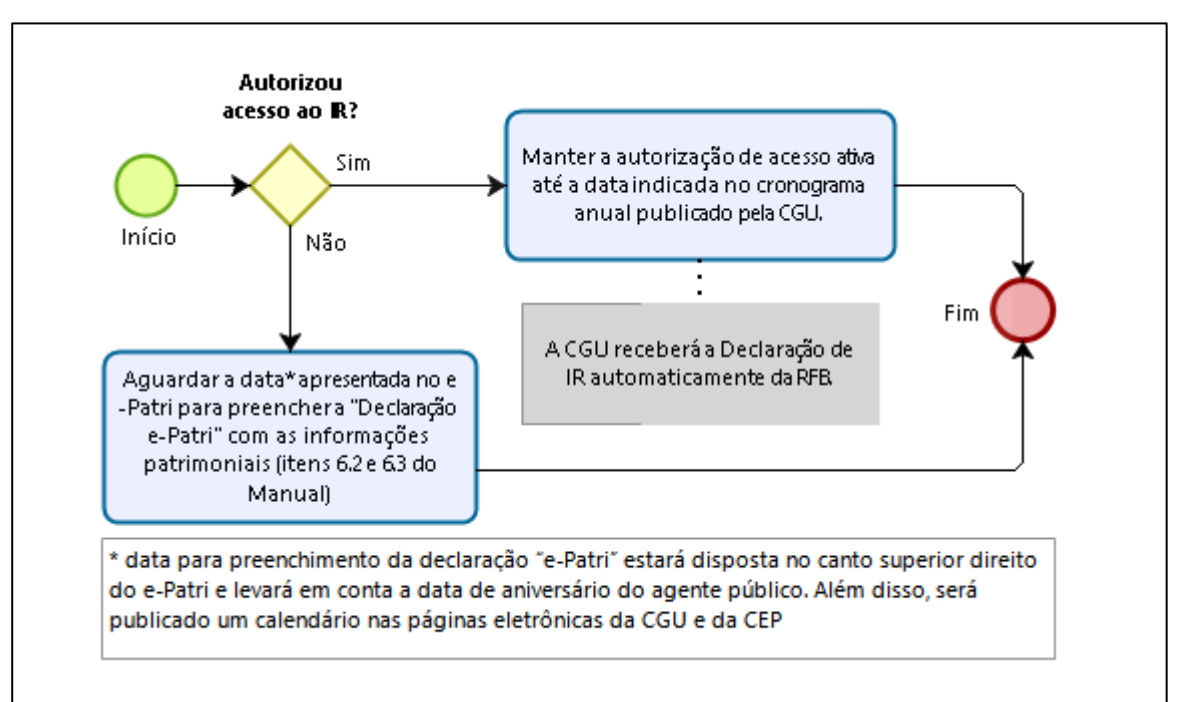

**FIGURA 40 • ANUAL - AGENTES PÚBLICOS QUE NÃO ESTÃO ELENCADOS NO ART. 9º** 

#### **FIGURA 41 • ANUAL - AGENTES PÚBLICOS QUE ESTÃO ELENCADOS NO ART. 9º**

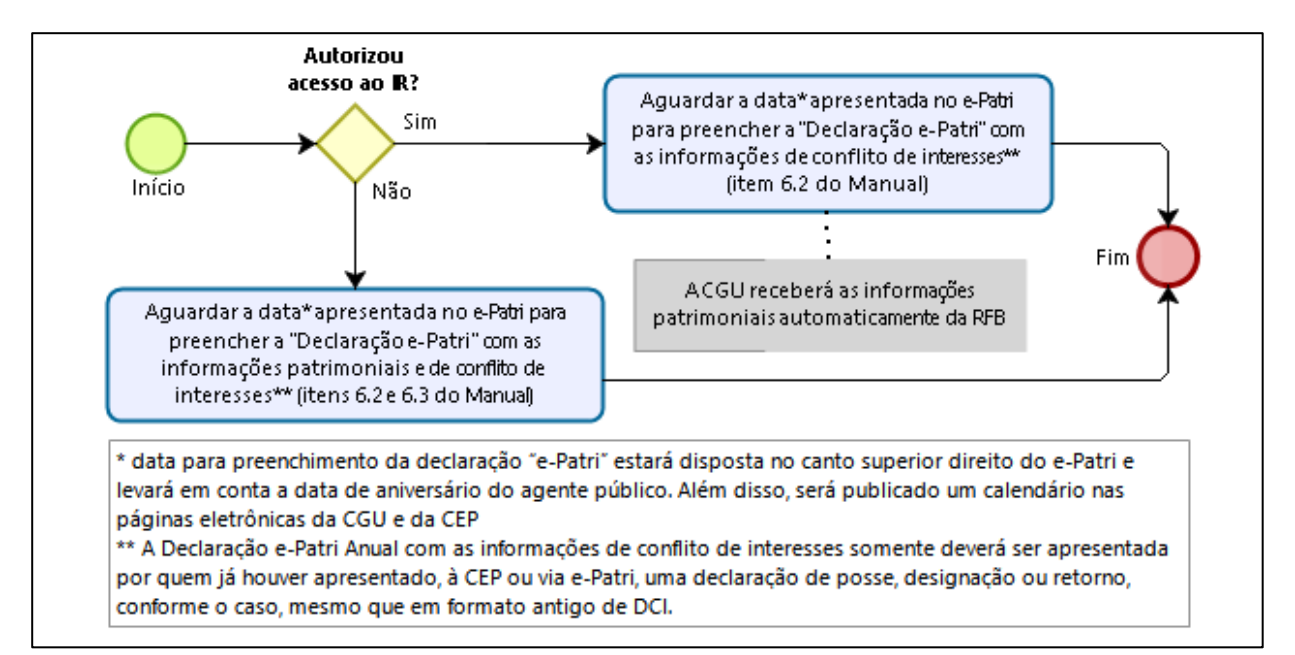

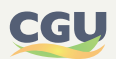

Nos subitens seguintes serão apresentadas as formas, as opções e as informações requeridas nas diferentes abas da declaração de bens e de conflito de interesses no sistema e-Patri.

# **6.1. Formas de cumprir a obrigação de declarar**

Existem duas formas básicas de cumprir a obrigação de apresentar a declaração de bens e de conflito de interesses no sistema e-Patri:

- **• 1ª Forma** (indireta) O agente público autoriza o acesso pela CGU às suas declarações registradas na base da Receita Federal, conforme detalhado no item "4" deste manual. Com este procedimento a própria CGU se encarrega de fazer a carga da DIRPF para o sistema e-Patri, e a obrigatoriedade de apresentação anual das declarações será automaticamente atendida. Esta forma facilita muito a vida do agente público, mas não elimina a necessidade de este fazer o registro de informações diretamente no Sistema e-Patri, de acordo com a forma e situações detalhadas no próximo ponto.
- **• 2ª Forma** (direta) O agente público acessa o Sistema e-Patri e procede à alimentação das informações diretamente no sistema, por meio de 2 (duas) opções que constam da terceira tela do sistema (vide **Figura 44**) e estão detalhadas no subitem "6.2" deste Manual.

É importante observar que o art.  $4^{\circ}$  do Decreto n<sup>o</sup> 10.571/2020 preconiza a entrega da declaração pelo agente público não só anualmente, mas em diversos outros momentos da sua vida funcional, conforme detalhado no item "5" deste manual. Além disto, os agentes públicos ocupantes de cargo comissionado ou função de confiança de nível equiparado ou superior a DAS-5, conforme discriminado no art. 9º do referido Decreto e detalhado no subitem "5.1" deste relatório, são obrigados a fazer constar na sua declaração informações relativas a conflito de interesses, que só podem ser registradas pela 2ª forma, ou seja, mediante a alimentação de informações diretamente no e-Patri.

Depreende-se do exposto nos parágrafos anteriores que os agentes públicos deverão necessariamente registrar as informações no e-Patri, nas seguintes situações:

- **•** Agentes públicos que estão **obrigados a apresentar na declaração informações sobre conflito de interesses** que optaram ou não pela autorização de acesso à DIRPF (**Observação**: Ainda que o agente tenha assinado o termo de autorização e a CGU já tenha recebido a declaração da Receita, o agente terá que preencher as informações relativas às questões correspondentes ao conflito de interesses, por meio da Declaração Retificadora/Complementar);
- **•** Agentes públicos não obrigados a apresentar informações sobre conflito de interesses, mas **que não optaram pela autorização de acesso à DIRPF**; e
- **•** Agentes públicos que já **entregaram uma declaração por meio do e-Patri e precisam apresentar uma retificação/complementação**. (**Observação**: Atentar para o fato de que nessa hipótese tanto faz se o agente público é obrigado ou não a apresentar informações sobre conflito de interesses. Como registrou as informações da declaração diretamente no sistema é obrigado a utilizar de igual procedimento para eventual retificação/complementação destas informações).

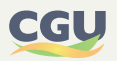

Considerando que o item "4" deste manual já detalha a 1ª forma de cumprimento da obrigação de apresentação da declaração de bens e de conflito de interesses, detalharemos no subitem "6.2" o passo-a-passo para a apresentação das informações da declaração diretamente no sistema e-Patri, observando as 2 (duas) opções oferecidas pelo sistema.

# **6.2. Opções para preenchimento das informações da declaração de bens e de conflito de interesses diretamente no Sistema e-Patri**

Ao acessar a primeira tela do e-Patri, o agente interessado em alimentar os dados diretamente no sistema deverá selecionar "Apresentar declaração no e-Patri", conforme identificado na figura seguinte.

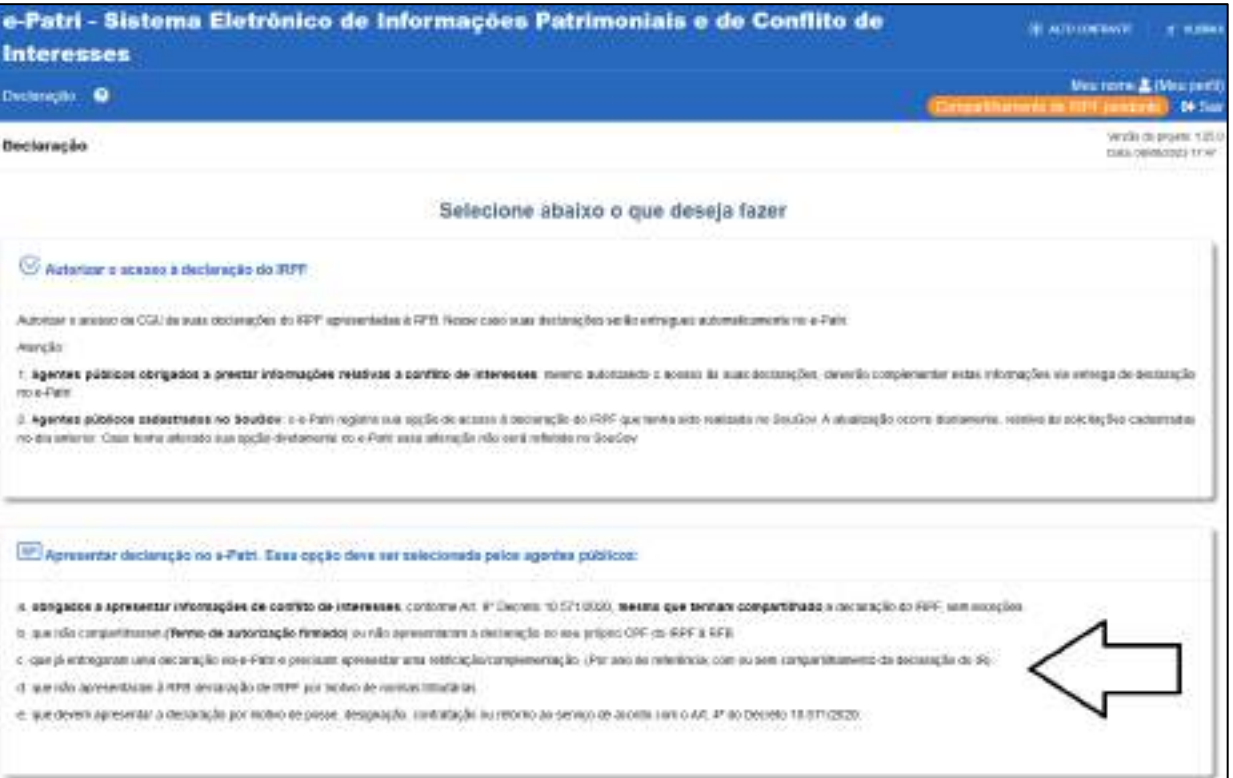

#### **FIGURA 42 • TELA DE OPÇÃO PARA APRESENTAR DECLARAÇÃO**

Aberta a segunda tela do sistema (Declaração/ Apresentar declaração no e-Patri), o agente público deve:

- **•** Informar o ano de referência da declaração (**Observação**: o ano de referência coincide com o ano-Calendário da declaração do IRPF na Receita Federal);
- **•** Responder à pergunta se "O declarante está tomando posse, ocupa ou ocupou um dos cargos listados abaixo no período do ano de referência até a data de atualização dessa declaração? " (**Observação**: o Agente público deve ter atenção ao assinalar um dos campos oferecidos para a resposta, pois isso definirá se o mesmo estará ou não obrigado a prestar informações sobre conflito de interesses na declaração, em conformidade com o art. 9<sup>º</sup> do Decreto nº 10.571/2020);
- **•** Escolher a finalidade da entrega da declaração, de acordo com as opções constantes da lista suspensa (**Observação**: A lista suspensa de atividades leva em consideração o rol estabelecido no art. 4º do Decreto nº 10.571/20 e o cargo do declarante), e
- **•** Clicar em "Continuar":

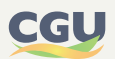

#### **FIGURA 43 • APRESENTAR DECLARAÇÃO NO E-PATRI**

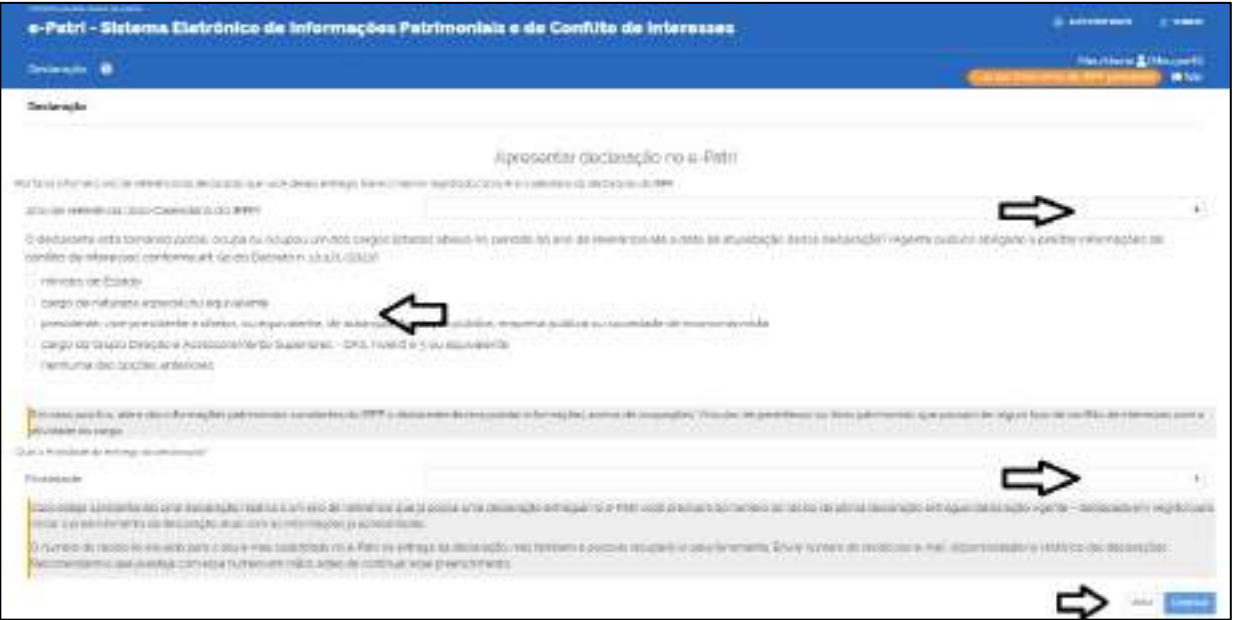

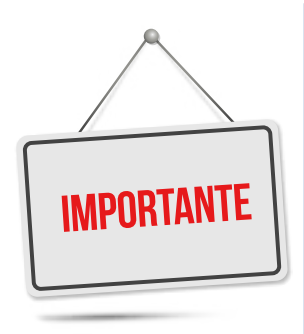

**Caso esteja apresentando uma declaração relativa a um ano de referência que já possui uma declaração entregue no e-Patri você precisará do número do recibo da última declaração entregue (declaração vigente – destacada em negrito) para iniciar o preenchimento da declaração atual com as informações já apresentadas.**

**O número do recibo foi enviado para o seu e-mail cadastrado no e-Patri na entrega da declaração, mas também é possível recuperá-lo pela ferramenta "Enviar número do recibo por e-mail" disponibilizada no Histórico das declarações. Recomendamos que já esteja com esse número em mãos antes de continuar esse preenchimento.**

É importante o agente público observar que, se na resposta à questão sobre cargo assinalar uma das quatro primeiras opções, deverá prestar na declaração não só as informações patrimoniais constantes do IRPF, mas também as informações acerca de ocupações, vínculos familiares e itens patrimoniais que possam gerar risco de conflito de interesses em relação às atividades do respectivo cargo público.

Aberta a terceira tela do sistema (*Declaração/ Escolha uma das opções abaixo*), o agente público deve selecionar uma das 2 (duas) opções relativas à forma de alimentação das informações da declaração diretamente no Sistema e-Patri, quais sejam:

- **•** Preencher a sua declaração importando de um arquivo do IRPF;
- **•** Preencher nova declaração ou declaração retificadora (com ou sem rascunho).

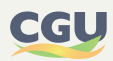

#### **FIGURA 44 • ESCOLHA DA FORMA DE PREENCHIMENTO DA DECLARAÇÃO NO SISTEMA E-PATRI**

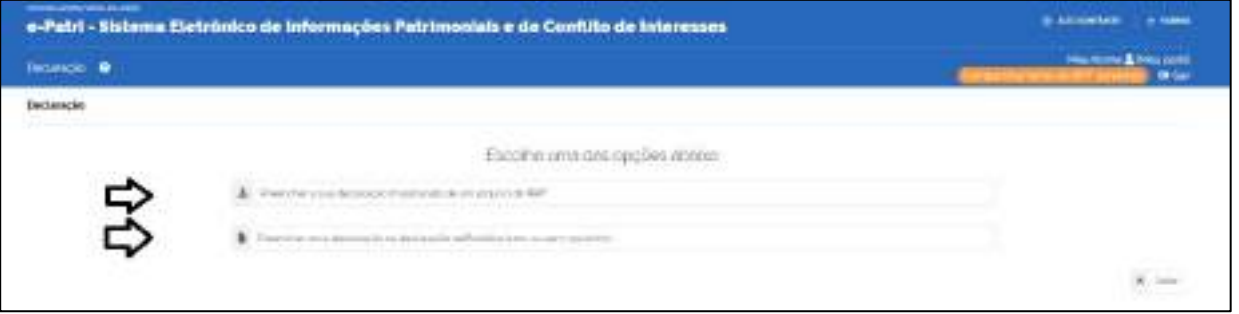

### **6.2.1. Preencher a declaração no e-Patri importando informações de um arquivo do IRPF**

Esta opção reutiliza o arquivo transmitido à Receita Federal quando este encontra-se armazenado na memória do computador do declarante. Para tanto, o agente público deve clicar na primeira opção da terceira tela do sistema: "Preencher a sua declaração importando um arquivo do IRPF", conforme indicado na figura seguinte.

#### **FIGURA 45 • ESCOLHA DO PREENCHIMENTO DA DECLARAÇÃO NO E-PATRI POR MEIO DA IMPORTAÇÃO DE INFORMAÇÕES DE UM ARQUIVO DO IRPF**

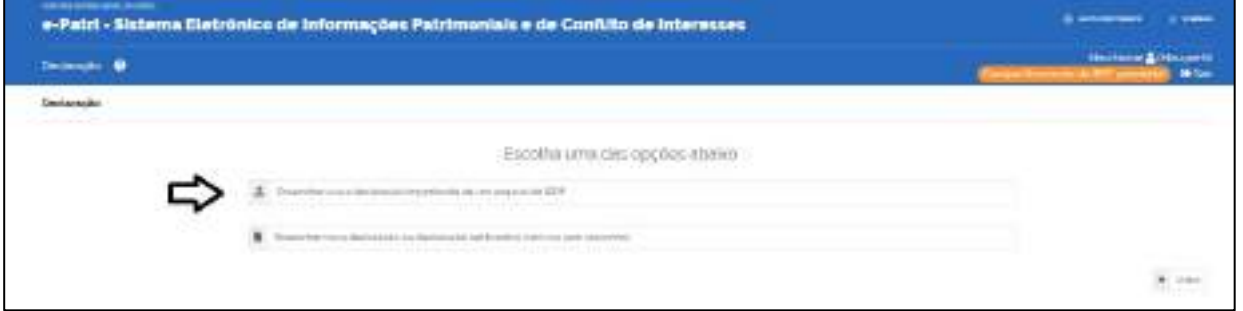

O agente público será, então, redirecionado para nova tela do sistema (Importar Declaração do IRPF), na qual constarão informações sobre o declarante e o tipo de declaração. Nessa tela deverá informar a data de atualização da declaração; inserir o caminho / endereço no seu computador onde está gravado o arquivo (extensão ".DEC") com as informações da declaração de imposto de renda do programa da Receita Federal do Brasil e, após selecionado o arquivo, clicar no botão "Importar" para importação dos dados da declaração, conforme indicado na figura seguinte.

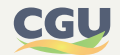

#### **FIGURA 46 • TELA DO SISTEMA E-PATRI PARA IMPORTAÇÃO DE INFORMAÇÕES DE UM ARQUIVO DO IRPF**

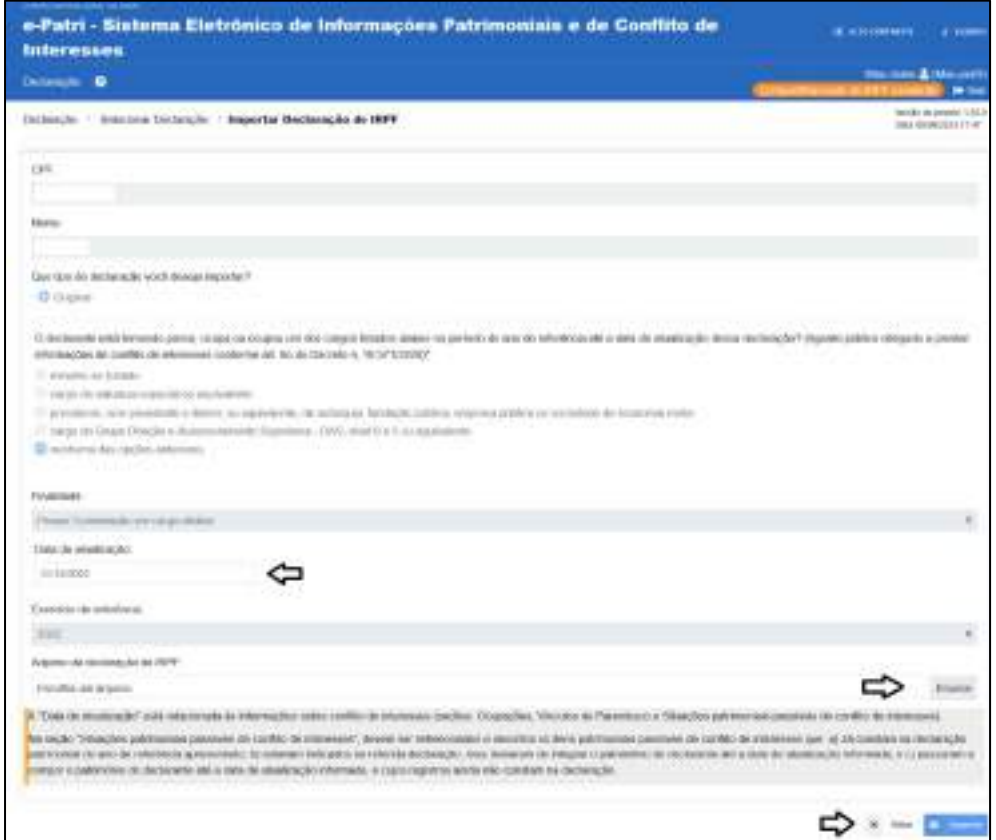

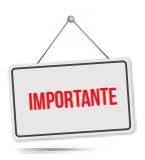

**O arquivo ".DEC" é gerado pelo programa da Receita Federal quando uma declaração de imposto de renda pessoa física é enviada, e esse arquivo é geralmente gravado na pasta padrão localizada em:**

**C:\Arquivos de Programas RFB\IRPF20xx\transmitidas**

# 6.2.1.1. Recuperação do arquivo ".DEC" da Receita Federal

Na hipótese em que o agente público não tenha mais a cópia do arquivo ".DEC" da declaração entregue à Receita Federal, poderá fazer a recuperação do mesmo no e-CAC (Centro Virtual de Atendimento da Receita Federal), com link de acesso: <https://cav.receita.fazenda.gov.br/autenticacao/login>.

Prosseguindo, na tela inicial do e-CAC sugere-se acessar com sua conta gov.br, de nível prata ou ouro, conforme a Figura 47. Após login, o agente público é direcionado para o ambiente do e-CAC.

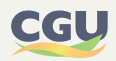

#### **FIGURA 47 • RECUPERAÇÃO DO ARQUIVO ".DEC" - ETAPA 1**

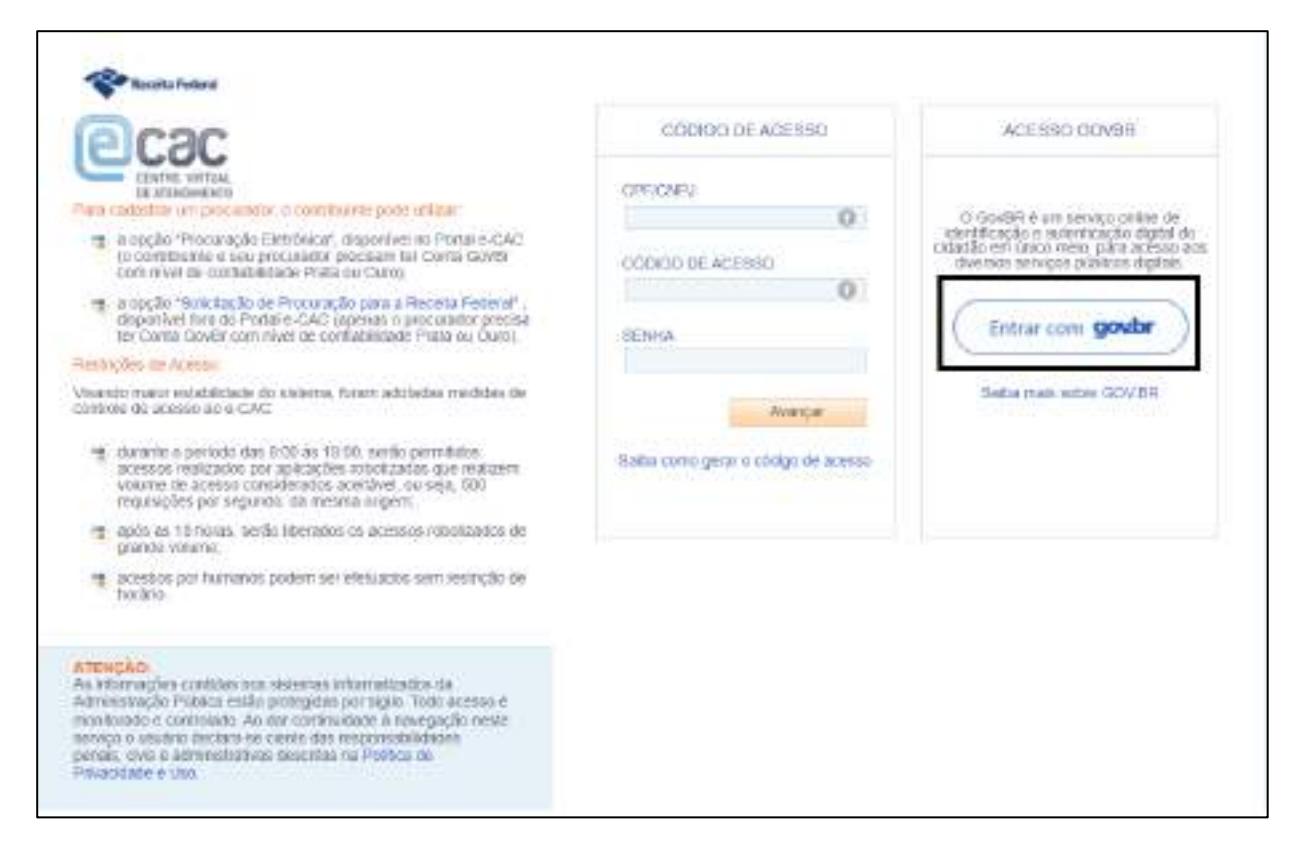

No ambiente do e-CAC, o agente público deve seguir as etapas mostradas nas figuras abaixo para fazer o *download* da cópia do arquivo ".DEC" para seu computador.

#### **FIGURA 48 • RECUPERAÇÃO DO ARQUIVO ".DEC" - ETAPA 2**

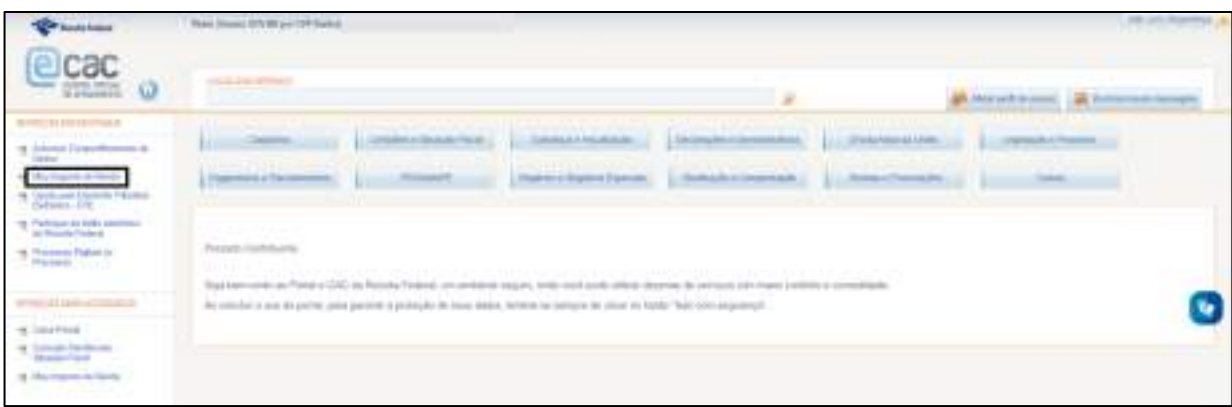

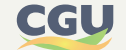

#### **FIGURA 49 • RECUPERAÇÃO DO ARQUIVO ".DEC" - ETAPA 3**

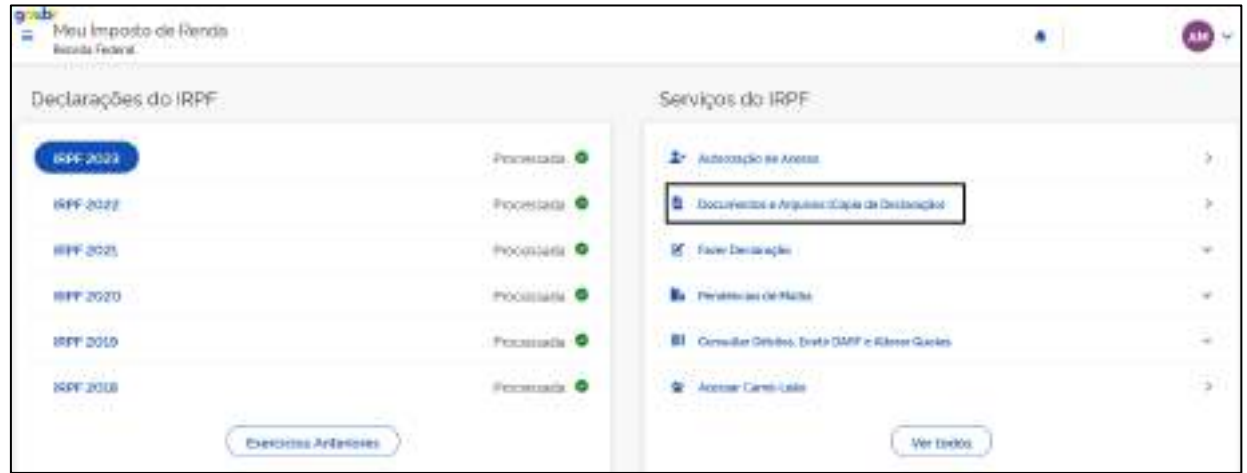

Na **Figura 50** é feita a seleção do ano da declaração que se quer recuperar. O ano de exercício é o ano em que a declaração foi feita, já o ano de referência (ano-calendário) é o ano em que ocorreram os rendimentos e despesas – por exemplo, selecione o exercício 2023 para obter a declaração do ano de referência 2022.

Escolhido o ano, faça o *download* dos Arquivos da Declaração.

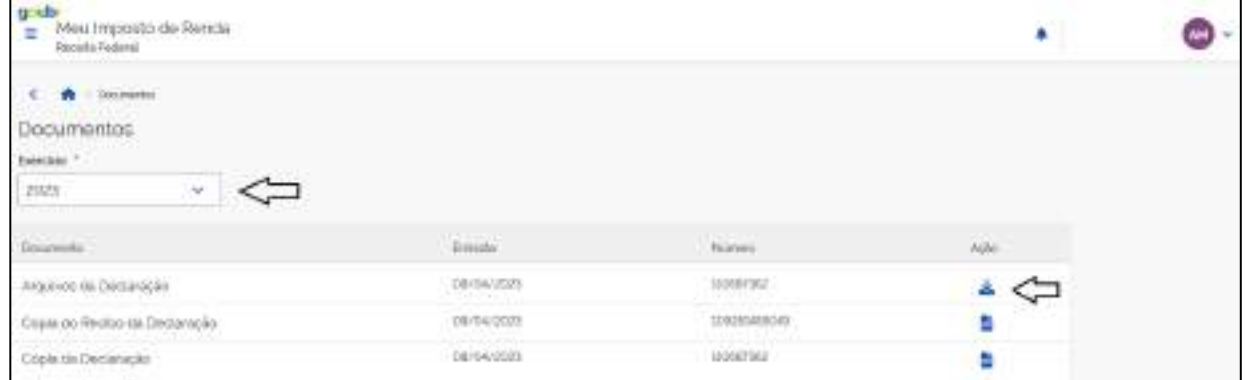

### **FIGURA 50 • RECUPERAÇÃO DO ARQUIVO ".DEC" - ETAPA 4**

Seguidas as etapas, é feito o download, para o computador do agente público, de um arquivo ".ZIP" (contém um ou mais arquivos compactados). Clique com o botão direito do mouse sobre o arquivo .ZIP para extrair os arquivos, escolha uma pasta de destino e confirme. Nessa pasta estará o arquivo ".DEC".

De posse do arquivo ".DEC", o agente poderá importá-lo no e-Patri e prosseguir com o preenchimento de sua declaração.

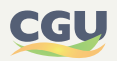

# **6.2.2. Preencher nova declaração ou declaração retificadora no e-Patri (com ou sem rascunho)**

O agente deve escolher esta opção se desejar preencher a declaração a partir de um formulário "em branco", e neste caso deverá informar todos os dados necessários, manualmente, no e-Patri.

Para tanto, o agente público deve clicar na segunda opção da terceira tela do sistema: "Preencher nova declaração ou declaração retificadora (com ou sem rascunho)", conforme indicado na figura seguinte.

#### **FIGURA 51 • ESCOLHA DO PREENCHIMENTO DA DECLARAÇÃO NO E-PATRI A PARTIR DE UM FORMULÁRIO "EM BRANCO" OU DE UM "RASCUNHO"**

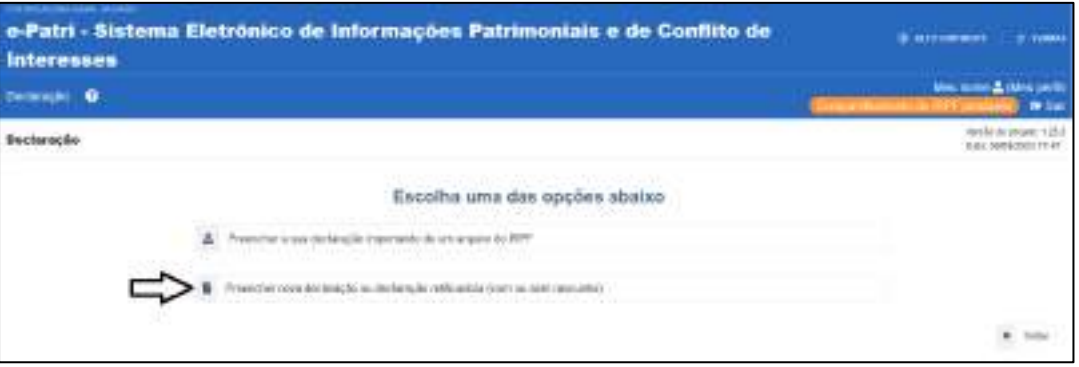

O agente público será, então, redirecionado para nova tela do sistema (Informar data de atualização), na qual constarão informações sobre o declarante e o tipo de declaração, onde deverá informar a data de atualização da declaração, e clicar no botão "Salvar", conforme indicado na figura seguinte.

#### **FIGURA 52 • TELA DO SISTEMA E-PATRI PARA INFORME DA DATA DE ATUALIZAÇÃO DA DECLARAÇÃO**

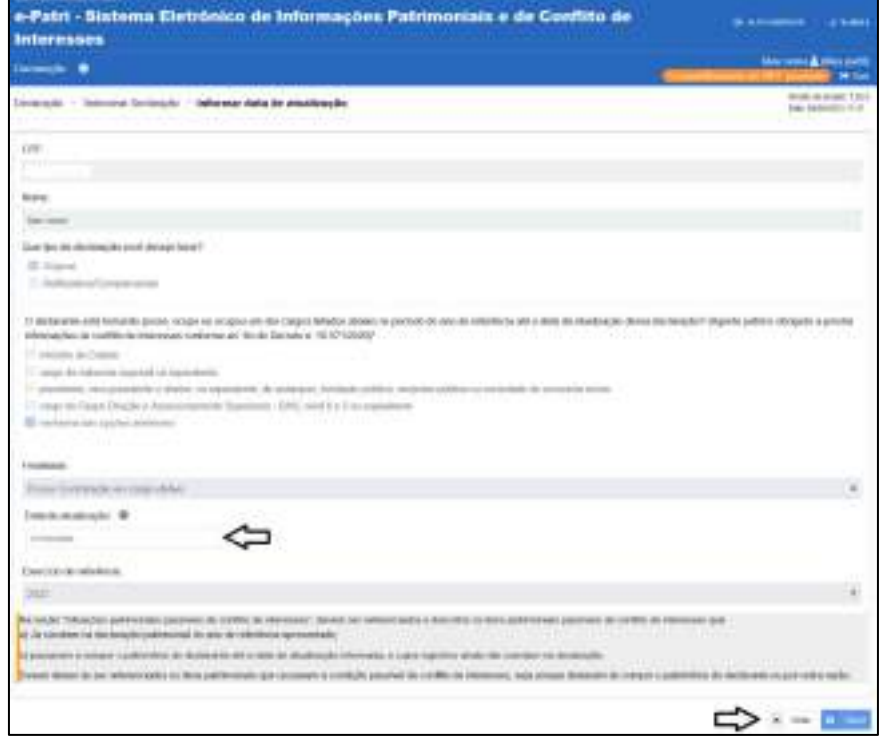

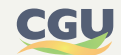

É importante observar que a data de atualização deve ser aquela em que recai a obrigação de o agente público apresentar a Declaração e-Patri, conforme situações elencadas no art. 4º do Decreto nº 10.571/2020; além do que as informações prestadas na Declaração devem abranger todo o ano de referência correspondente até a data de atualização informada.

Dessa forma, a data de atualização deve ser informada conforme a situação que ensejou a apresentação da declaração. Exemplificando, no caso de posse, caso haja a necessidade de apresentação de declaração de conflito de interesses, e essa contemple fatos que ultrapassam a data da declaração patrimonial, o usuário deve atualizá-la. No caso da declaração anual, deve manter a data a que se refere a apresentação das informações à Receita Federal (para a declaração relativa ao ano calendário 2022, a data é 31/12/2022).

Após clicar no botão "Salvar", o agente público será direcionado para a tela "Incluir Dados Pessoais", onde poderá criar nova declaração a partir de um formulário em branco.

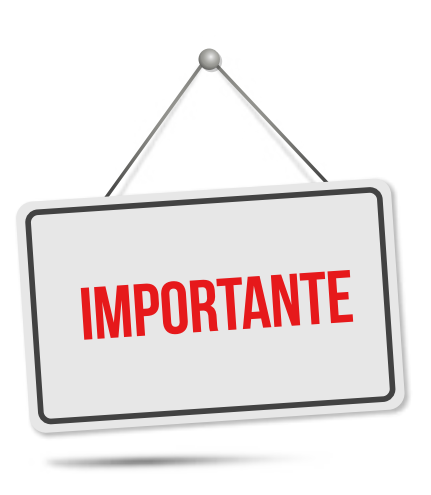

**Caso já exista uma declaração em rascunho para o Ano-Calendário em questão, os dados da mesma serão resgatados, de forma a facilitar o preenchimento de todas as informações pelo declarante.**

**Caso já exista uma declaração entregue (anual ou retificador) para o Ano-Calendário em questão, surgirá uma mensagem que solicita o número do recibo informado a fim de que sejam importados os seus dados. Clique em seguida no botão "Importar declaração".**

**Caso não se tenha à disposição o número do recibo, deve-se cancelar a operação, clicando-se no botão "Cancelar", sendo então direcionado para a tela inicial do e-Patri, onde poderá resgatar o recibo da declaração, clicando no botão "Recuperar recibo por e-mail da declaração do e-Patri".**

# 6.2.2.1. Como retificar uma declaração

Quanto ao envio de declaração retificadora, pedimos que os usuários atentem para as seguintes situações:

- **•** Se a declaração e-Patri (original, retificadora ou complementar) foi entregue no sistema e-Patri, mesmo que se mantenha a autorização de compartilhamento vigente, não receberemos da RFB as declarações retificadoras automaticamente; e
- **•** Se a declaração e-Patri foi recepcionada por compartilhamento, receberemos da RFB qualquer declaração retificadora encaminhada pelo usuário à RFB.

Para apresentar uma declaração retificadora no e-Patri, entrar no sistema e fazer o que segue:

- 1) Na tela inicial, selecionar o segundo cartão/bloco (Apresentar declaração no e-Patri).
- 2) Na tela seguinte, selecione o ano de referência, a informação sobre o cargo e a finalidade da declaração (Complementar/Retificar declaração já entregue). Clicar em Continuar.
- 3) Em seguida, preencher a data de atualização e clicar em Salvar.
- 4) O sistema irá pedir o código do recibo da declaração, pois no caso se está apre-

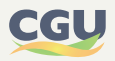

sentando uma declaração relativa a um ano de referência que já possui uma declaração entregue no e-Patri. Se não tiver o código em mãos, clique no botão Enviar recibo por e-mail. O sistema enviará o código para o e-mail registrado no e-Patri (obtido a partir da conta Gov.br).

- 5) Preencha com o código e clique em Importar declaração.
- 6) Feito isso, o sistema resgata os dados da declaração IRPF recebida da RFB para essa complementar, onde o agente apenas terá que retificar as informações ou complementar com as informações sobre conflito de interesses, conforme o caso.

### **6.2.3. Declaração como dependente**

Considerando que não há previsão legal para que o sistema e-Patri tenha acesso às declarações de contribuintes que não estejam sujeitos aos dispositivos consignados no Decreto nº 10.571/2020, **a autorização de compartilhamento só abrange as declarações em que o agente público conste como titular**. Portanto, ainda que o servidor dependente autorize o compartilhamento, o sistema não recepcionará suas declarações da Receita Federal.

Dessa forma, como o sistema não permite importar declaração referente a CPF distinto do declarante, quem é dependente na declaração IRPF de outra pessoa deve apresentar a declaração manualmente no e-Patri, preenchendo seus dados individualizados.

Nos casos em que somente o dependente for agente público federal, orientamos que o dependente entregue a declaração no e-Patri preenchendo as abas (Bens e Direitos, Receitas, Pagamentos, Dívidas e Doações efetuadas), de acordo com o que couber a ele na declaração.

# **6.3. Abas da Declaração no e-Patri**

Após terem sido seguidos os passos anteriores, e dando sequência ao processo de alimentação das informações da declaração, o e-Patri abrirá uma nova tela onde constarão 9 (nove) abas sobre aspectos específicos a serem preenchidas pelo agente público, a saber:

- **•** Dados pessoais;
- **•** Dependentes e Alimentandos;
- **•** Bens e Direitos;
- **•** Receitas;
- **•** Pagamentos;
- **•** Dívidas;
- **•** Doações efetuadas;
- **•** Verificar pendências, e
- **•** Visualizar/entregar declaração

Nos subitens seguintes serão detalhadas as informações constantes de cada aba.

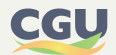

# **6.3.1. Aba de dados pessoais**

Nesta tela do sistema são repetidas as informações sobre o declarante; o ano de referência da declaração; o tipo e finalidade da declaração, e apresentadas as abas da declaração, conforme retratado na figura seguinte.

Na primeira aba (Dados Pessoais) o agente público deve informar inicialmente se possui cônjuge ou companheiro (a) e os respectivos dados deste, se houver; além de informar se houve mudança de endereço/alteração cadastral e registrar o seu endereço e telefone.

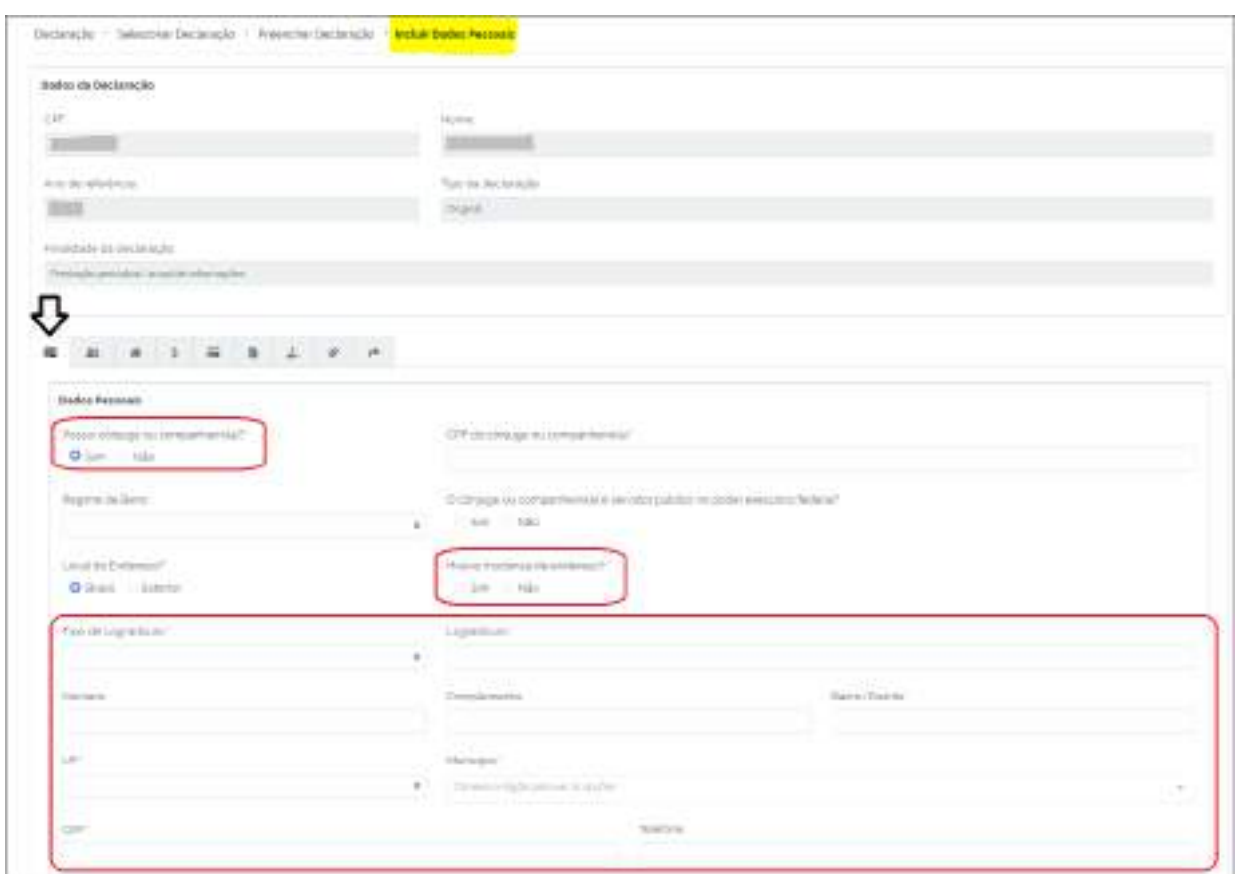

#### **FIGURA 53 • ABA DE DADOS PESSOAIS – INFORMAÇÕES INICIAIS**

Adicionalmente aos dados pessoais básicos, esta aba exibe a resposta que o agente público deu na segunda tela do sistema sobre o cargo que ocupou, ocupa ou está tomando posse, e repete a informação sobre a data de atualização (a qual, em determinadas situações pode ser editada) da declaração e informa a data e hora do último acesso (vide figura seguinte).

#### **FIGURA 54 • ABA DE DADOS PESSOAIS – INFORMAÇÃO SOBRE O CARGO PÚBLICO**

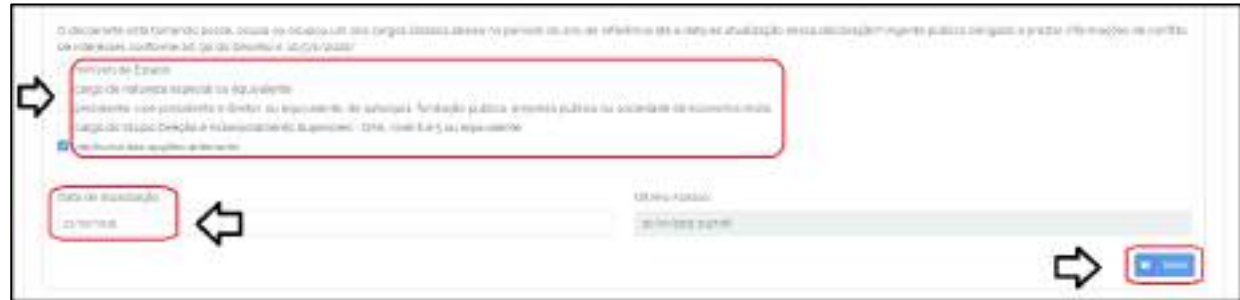

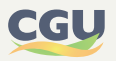

Caso as informações estejam corretas, o agente dever clicar em "Salvar" para dar continuidade ao preenchimento das informações constantes da aba. Caso a indicação do cargo ou da data de atualização estejam erradas, o agente público deve proceder aos ajustes (vide alerta seguinte).

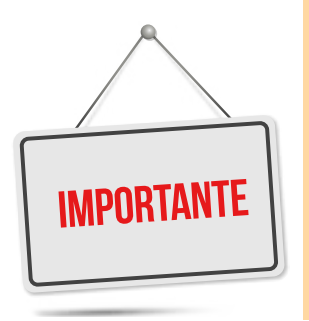

**Se a informação sobre o cargo estiver errada, é sinal de que há equívoco na resposta dada na segunda tela do sistema à pergunta: "O declarante está tomando posse, ocupa ou ocupou um dos cargos listados abaixo no período do ano de referência até a data de atualização dessa declaração?" Nesse caso, é importante o ajuste da resposta, pois ela interfere no conteúdo das próximas informações que serão requeridas na aba de dados pessoais.**

**Se a data de atualização da declaração estiver errada, é importante sua correção, considerando a necessidade de compatibilidade desta com as situações elencadas no art. 4º do Decreto nº 10.571/2020.**

Dando prosseguimento ao preenchimento das informações na aba de dados pessoais, o agente público vai se deparar com duas situações:

# **1ª Situação – Cargo público: "Nenhuma das opções anteriores", ou seja, não sujeito à declaração de conflito de interesses:**

Caso tenha respondido à questão da Figura 54 que não ocupou, ocupa ou está tomando posse em um dos cargos indicados na relação, ou seja, que tenha respondido com "nenhuma das opções anteriores", finalizará o preenchimento da aba inserindo as informações do bloco "Ocupações" que será detalhado no subitem seguinte deste manual.

**2ª Situação – Cargo público: "Ministro de Estado, cargo de natureza especial ou equivalente, [...]", ou seja, sujeito à declaração de conflito de interesses:**

Caso tenha respondido à questão da Figura 54 que ocupou, ocupa ou está tomando posse em um dos cargos indicados na relação, ou seja, que tenha assinalado algumas das quatro primeiras opções de resposta, terá que inserir as informações de três blocos de informação para finalizar o preenchimento da aba de dados pessoais, que são:

- **•** Ocupações;
- **•** Vínculos de parentesco Conflito de interesses e
- **•** Situação patrimonial passível de conflito de interesses.

Nos subitens seguintes deste manual serão detalhados os referidos blocos de informações.

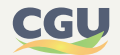

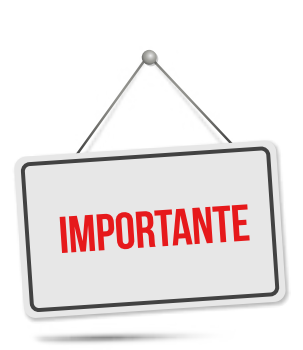

**O agente público que se enquadrar na "2ª situação" apresentada no parágrafo anterior está obrigado a apresentar declarações sobre conflito de interesses à Comissão de Ética Pública, por meio do Sistema e-Patri, nos termos do art.9º do Decreto nº 10.571/2020. Ou seja, o ocupante do seguinte rol de cargos deve preencher todos os blocos de informações da aba de dados pessoais:**

- **• Ministro de Estado;**
- **• Cargo de natureza especial ou equivalente;**
- **• Presidente, vice-presidente e diretor, ou equivalente, de autarquia, fundação pública, empresa pública ou sociedade de economia mista, incluindo os conselheiros de administração das empresas estatais federais;**
- **• Cargo do Grupo Direção e Assessoramento Superiores DAS, nível 6 e 5 ou equivalente.**

# 6.3.1.1. Aba de dados pessoais – "Ocupação"

Neste bloco da declaração serão apresentadas informações sobre as ocupações públicas e privadas que o agente público tenha desempenhado no período abrangido pela declaração.

Primeiramente, será detalhado o seguinte caso: "**1ª Situação – Cargo público: 'Nenhuma das opções anteriores', ou seja, não sujeito à declaração de conflito de interesses**".

A primeira pergunta a ser respondida é: "O declarante exerce ou exerceu ocupação privada no ano de referência até a data de atualização dessa declaração?". Respondida essa pergunta, o agente público deve clicar em "Salvar". Em seguida, deve clicar no botão "+ incluir ocupação" para detalhar informações sobre as ocupações públicas e/ou privadas que desempenha ou desempenhou no período da declaração. A figura abaixo ilustra essas questões.

#### **FIGURA 55 • ABA DE DADOS PESSOAIS - BLOCO "OCUPAÇÕES"**

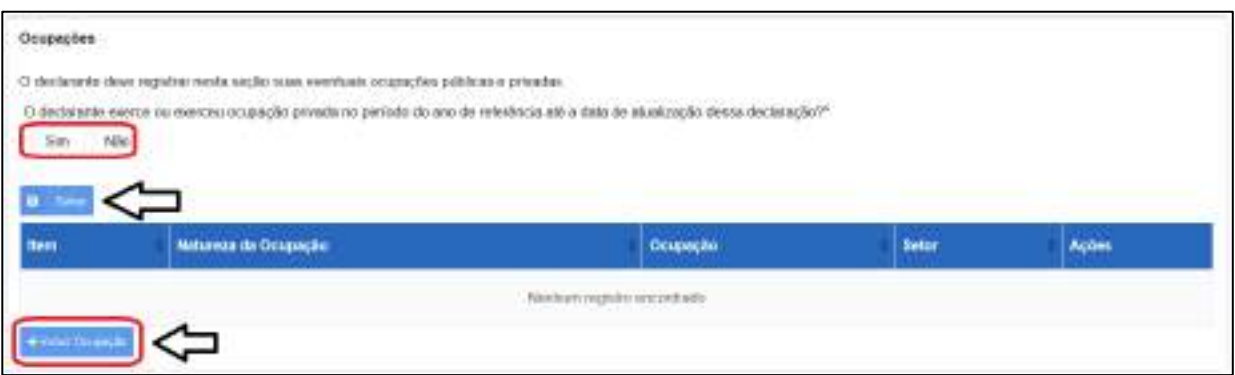

Prosseguindo, ao clicar no botão "+ incluir ocupação", será aberta a tela "Incluir Ocupação", conforme indicado na figura seguinte, na qual o agente público informará a natureza da ocupação e digitará o nome da ocupação no campo seguinte, selecionando a opção da lista suspensa que melhor se adeque à situação. Em geral, as ocupações disponíveis para seleção são as mesmas existentes no programa utilizado para a DIRPF.

Registre-se que o sistema, via de regra, indicará automaticamente se a ocupação indicada pertence ao setor público ou ao privado.

Destacamos que o e-Patri utiliza o campo "Ocupação" fazendo referência à origem dos rendi-

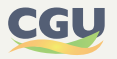

mentos recebidos pelo agente público e não propriamente a uma ocupação laboral e/ou atividade profissional exercida. Assim, se os rendimentos são de origem pública, a ocupação será pública. Caso seja de origem privada, a ocupação seguirá essa definição.

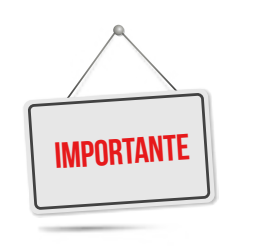

**O e-Patri considera o conceito de Ocupação com referência aos rendimentos recebidos pelo agente público no período da declaração.**

- **• Rendimentos recebidos de origem pública referem-se a uma ocupação pública.**
- **• Rendimentos recebidos de origem privada referem-se a uma ocupação privada.**

No caso específico da declaração e-Patri com finalidade de posse, o agente público que não exerceu qualquer ocupação laboral pública ou privada no período abrangido pela declaração, mas recebeu rendimentos e os declarou na declaração e-Patri, deve selecionar a ocupação que melhor representa a origem desses rendimentos.

Por exemplo, caso esse agente público tenha recebido rendimentos de aluguel, poderá fazer as opções conforme a figura abaixo.

#### **FIGURA 56 • ABA DE DADOS PESSOAIS - BLOCO "OCUPAÇÕES" – EXEMPLIFICAÇÃO DE POSSE DE AGENTE PÚBLICO SEM OCUPAÇÃO NO PERÍODO DE ABRANGÊNCIA DA DECLARAÇÃO – 1º BLOCO DE INFORMAÇÕES**

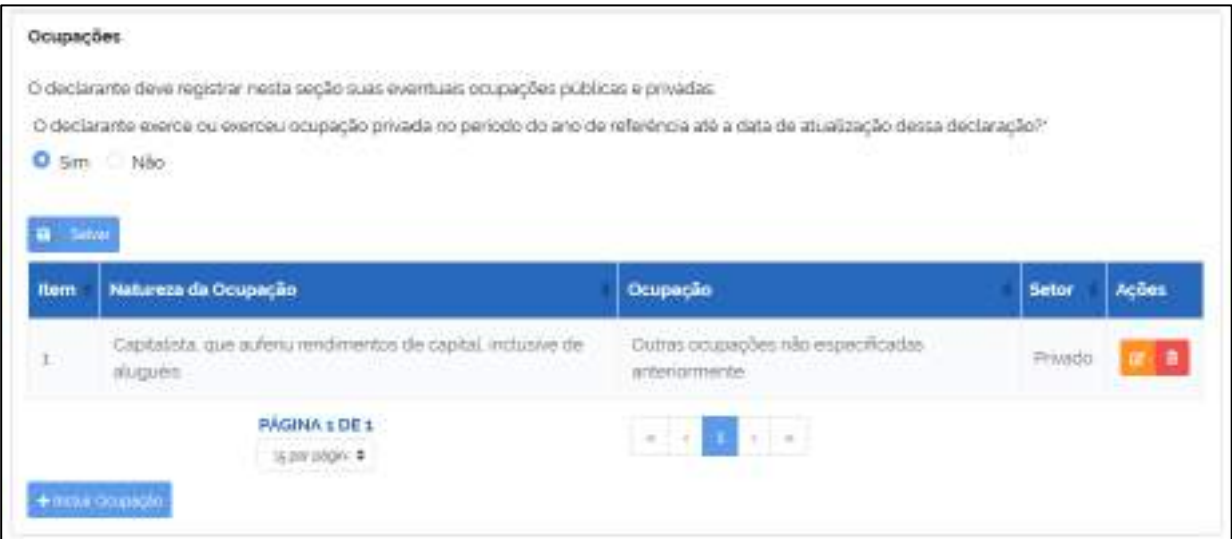

Por outro lado, caso o agente público, que não exerceu ocupação laboral no período da declaração, tenha declarado na aba de Receitas que não recebeu rendimentos no período abrangido pela declaração (Figura 57), deve responder à questão "O declarante exerce ou exerceu ocupação privada no período do ano de referência até a data de atualização dessa declaração?" com "Não" (Figura 58). Nesta situação, o e-Patri não exigirá que o agente público informe uma ocupação privada ou pública.

#### **FIGURA 57 • ABA DE RECEITAS - EXEMPLIFICAÇÃO DE INDICAÇÃO QUE NÃO RECEBEU RECEITA PRÓPRIA NO PERÍODO DA DECLARAÇÃO**

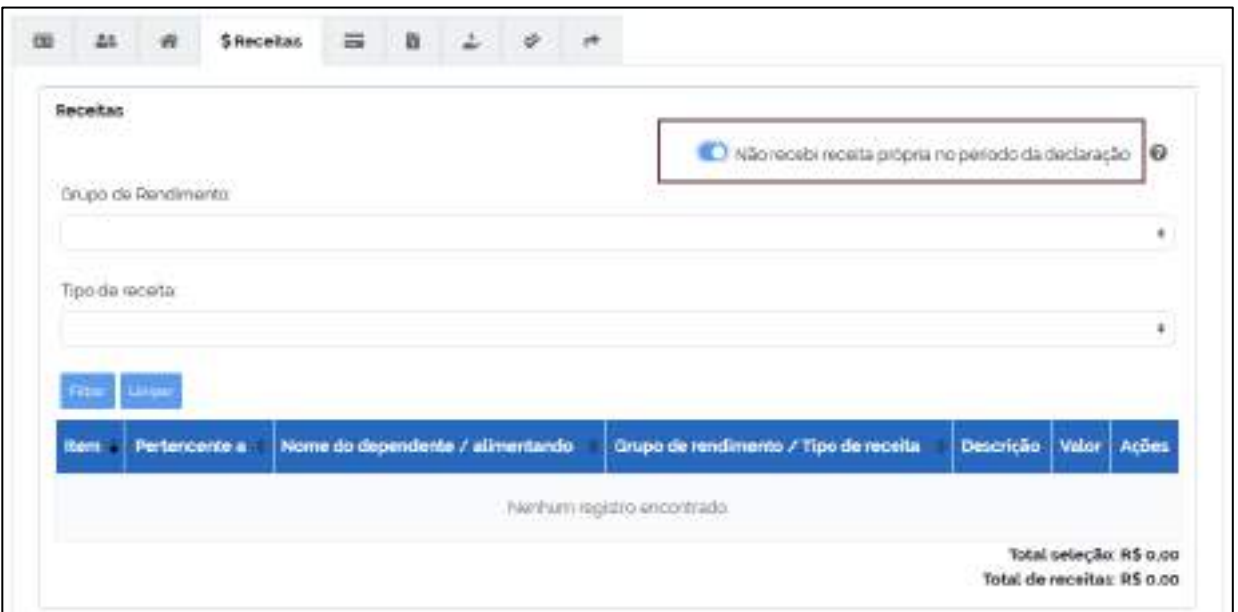

#### **FIGURA 58 • ABA DE DADOS PESSOAIS - BLOCO "OCUPAÇÕES" – EXEMPLIFICAÇÃO DE POSSE DE AGENTE PÚBLICO SEM OCUPAÇÃO NO PERÍODO DE ABRANGÊNCIA DA DECLARAÇÃO – 1º BLOCO DE INFORMAÇÕES**

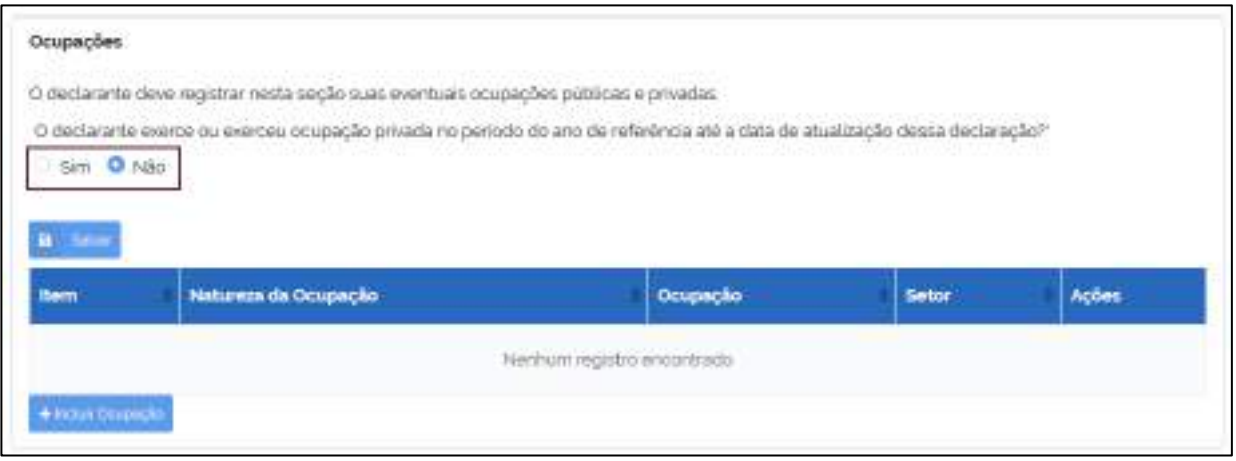

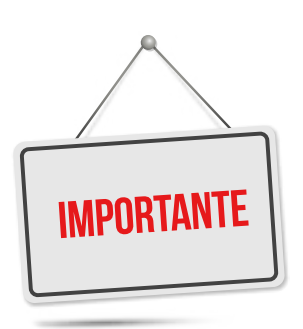

**No caso de posse, o agente público:**

- **• Que não tenha exercido atividade laboral no período da declaração;**
- **• Que não tenha recebido receitas no período da declaração e tenha feito essa indicação na aba de Receitas (Figura 57).**

**Deve responder à questão "O declarante exerce ou exerceu ocupação privada no período do ano de referência até a data de atualização dessa declaração?" com "Não" (Figura 58).**

**Nessa situação descrita, o e-Patri não exigirá que o agente público informe uma ocupação privada ou pública.**

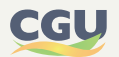

A seguir, será detalhado o segundo caso: "**2ª Situação [...]**". Caso tenha respondido à questão da Figura 54 que ocupou, ocupa ou está tomando posse em um dos cargos indicados na relação do art. 9º do Decreto 10.571/2020, ou seja, que tenha assinalado algumas das quatro primeiras opções de resposta, terá que inserir as informações de três blocos de informação para finalizar o preenchimento da aba de dados pessoais, que são:

- **•** Ocupações;
- **•** Vínculos de parentesco Conflito de interesses e
- **•** Situação patrimonial passível de conflito de interesses."

Caso o agente público pertença ao setor público bastará clicar em "Salvar" para registrar a ocupação na declaração. Caso pertença ao setor privado e o agente tiver respondido à questão indicada na Figura 55 com algum cargo, deverá dar continuidade ao preenchimento da respectiva ocupação privada com as seguintes informações:

- **•** Indicar a data de início e fim da ocupação;
- **•** Informar se "Ao ingressar ou no exercício de cargo DAS-5, superior ou equivalente, o declarante manteve ocupação privada?", e
- **•** Informar se consultou a Comissão de Ética Pública.

Ressalta-se que na hipótese em que a resposta à questão tenha sido com "nenhuma das opções anteriores", as informações indicadas acima não serão requeridas pelo e-Patri.

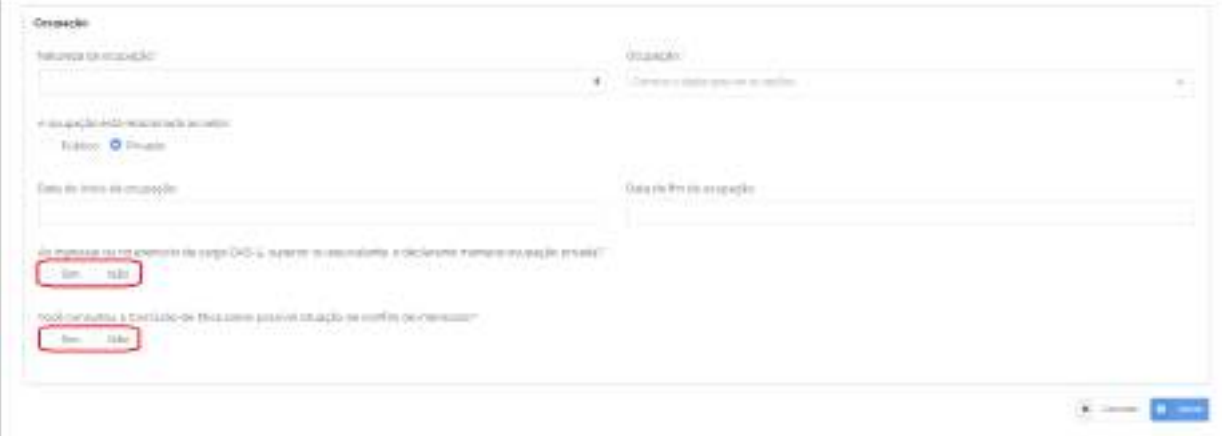

#### **FIGURA 59 • BLOCO "OCUPAÇÕES" – TELA "INCLUIR OCUPAÇÃO"**

Na hipótese em que o agente registre que consultou a Comissão de Ética Pública, deverá indicar o número (numeração única de processo – NUP) relacionado à consulta formulada e a data do pedido de autorização encaminhado à CEP.

Caso o agente registre que não consultou a Comissão de Ética Pública, deverá informar se a atividade está relacionada ao exercício de magistério. Independentemente da resposta a esta questão, o agente público deverá descrever em campo próprio as providências que adotou ou pretende adotar para prevenir ou mitigar possíveis riscos de conflito de interesses identificados, e, ainda, o objeto/ funções da ocupação, assim como o nome da empresa/instituição empregadora, se for o caso.

Ambas as situações estão retratadas na figura seguinte.

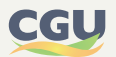

### **FIGURA 60 • TELA "INCLUIR OCUPAÇÃO" – RESPOSTA POSITIVA À PERGUNTA SOBRE CONSULTA À CEP**

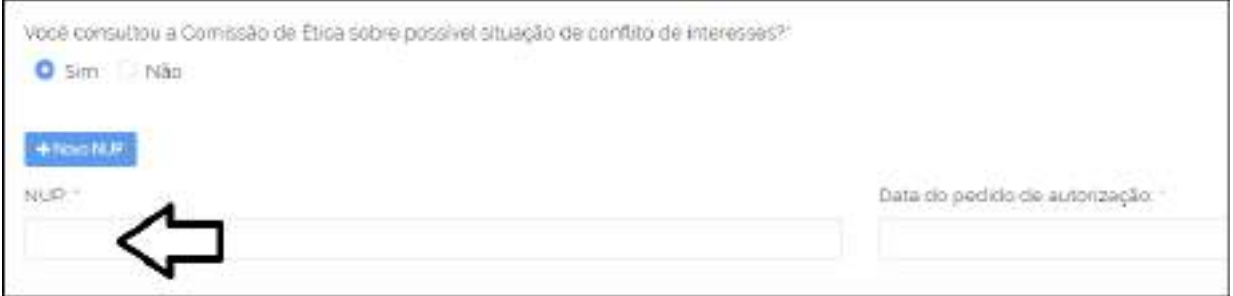

### **FIGURA 61 • TELA "INCLUIR OCUPAÇÃO" – RESPOSTA NEGATIVA À PERGUNTA SOBRE CONSULTA À CEP**

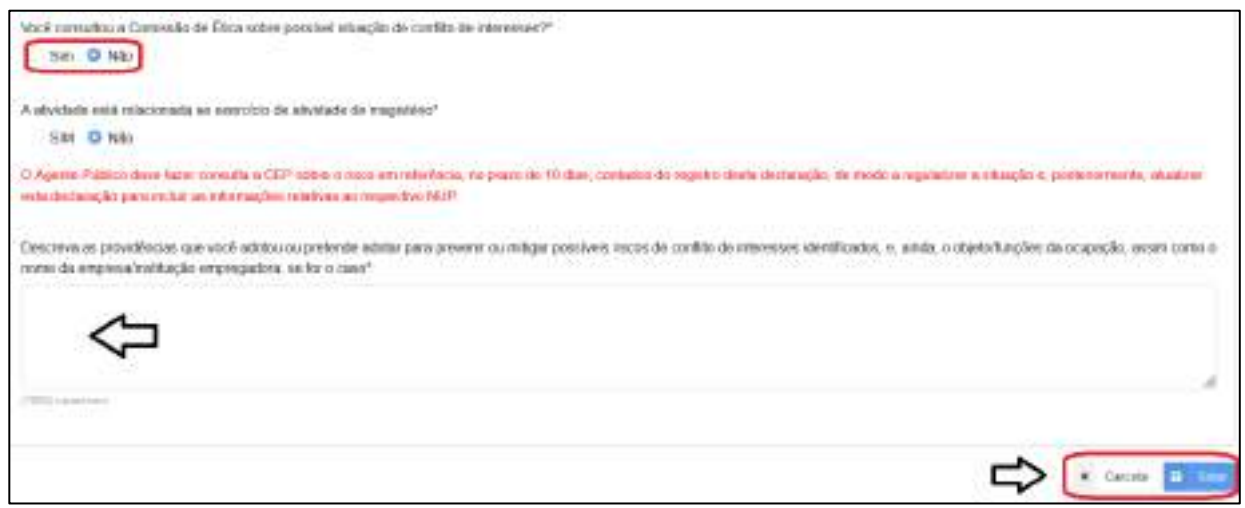

As respostas do agente público serão mostradas em um quadro (grid) que permite editar ou excluir registros, conforme os botões na coluna "Ações" indicados na figura seguinte.

# **FIGURA 62 • SELEÇÃO DE OCUPAÇÕES AGENTES NÃO OBRIGADOS**

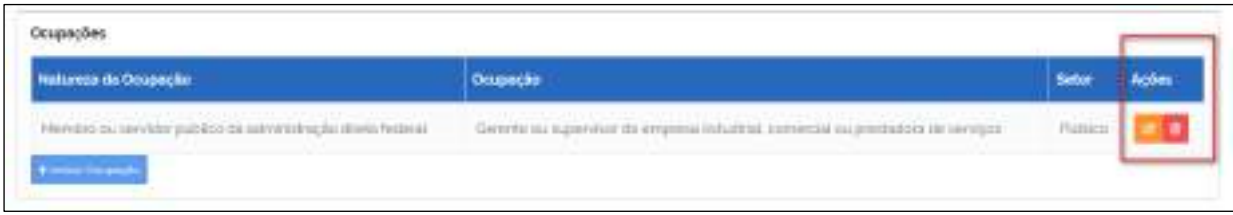

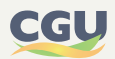

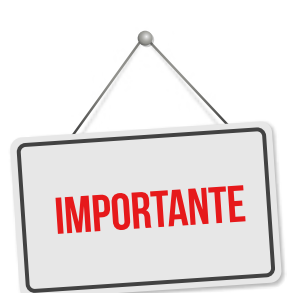

**Na hipótese de o agente público não ter procedido a devida consulta à Comissão de Ética Pública, o sistema apresenta o seguinte alerta ao declarante:**

*O Agente Público deve fazer consulta a CEP sobre o risco em referência, no prazo de 10 dias, contados do registro desta declaração, de modo a regularizar a situação e, posteriormente, atualizar esta declaração para incluir as informações relativas ao respectivo NUP.*

**Este alerta também é aplicável aos blocos de informações sobre "Vínculo de parentesco" e "Situação patrimonial passível de conflito de interesses".**

A Seguir serão apresentados os blocos de informações "Vínculos de parentesco" e "Situação patrimonial passível de conflito de interesses" para os agentes públicos que se enquadram na 2ª Situação. Apenas os agentes públicos elencados no art. 9º ficam sujeitos ao preenchimento desses blocos.

# 6.3.1.2. Aba de dados pessoais – "Vínculo de parentesco"

Após preencher o bloco de informações sobre as ocupações, o agente público que se enquadrou na 2ª Situação, deve partir para o preenchimento do bloco de informações sobre "Vínculos de parentesco", conforme retratado na figura seguinte. É importante destacar que o foco central recai naqueles vínculos passíveis de gerar conflito de interesses na atuação do agente público.

Nesse sentido, o agente público deve ter muita atenção ao responder a seguinte indagação: "O Declarante tem cônjuge, companheiro ou parente, por consanguinidade ou afinidade, em linha reta ou colateral, até o terceiro grau, que exerce ou exerceu, até a data de atualização desta declaração, atividade econômica ou profissional que possa suscitar risco de conflito de interesses em relação à função pública exercida pelo declarante? ".

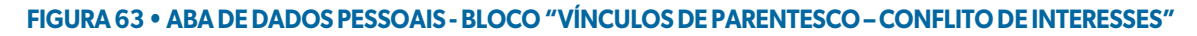

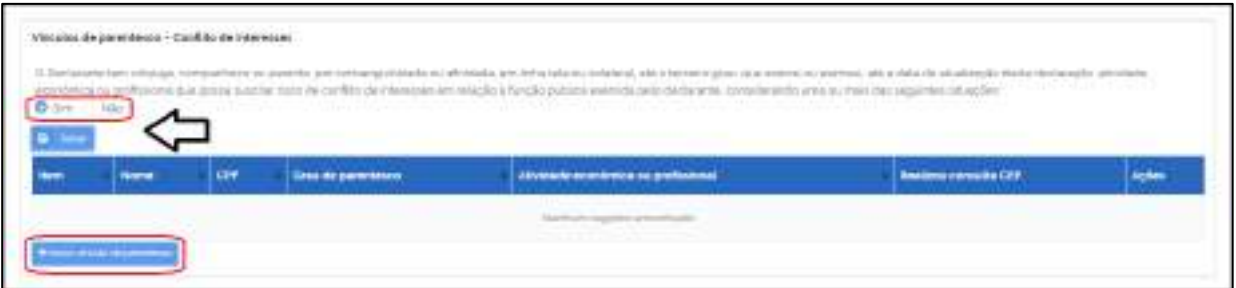

Caso a resposta à pergunta anterior seja negativa, o sistema excluirá eventuais registros feitos na declaração e o agente público não poderá incluir novos vínculos.

Ao responder "Sim" à pergunta e clicar em "Salvar", o agente público deverá inserir dados sobre o parente e sua ocupação clicando em "Incluir vínculo de parentesco". O sistema vai abrir uma nova tela onde deverá ser informado o nome; CPF; grau de parentesco; atividade econômica ou profissional e ocupação do parente, como demonstrado a seguir.

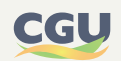

#### **FIGURA 64 • BLOCO "VÍNCULOS DE PARENTESCO – CONFLITO DE INTERESSES" – TELA "INCLUIR VÍNCULO DE PARENTESCO"**

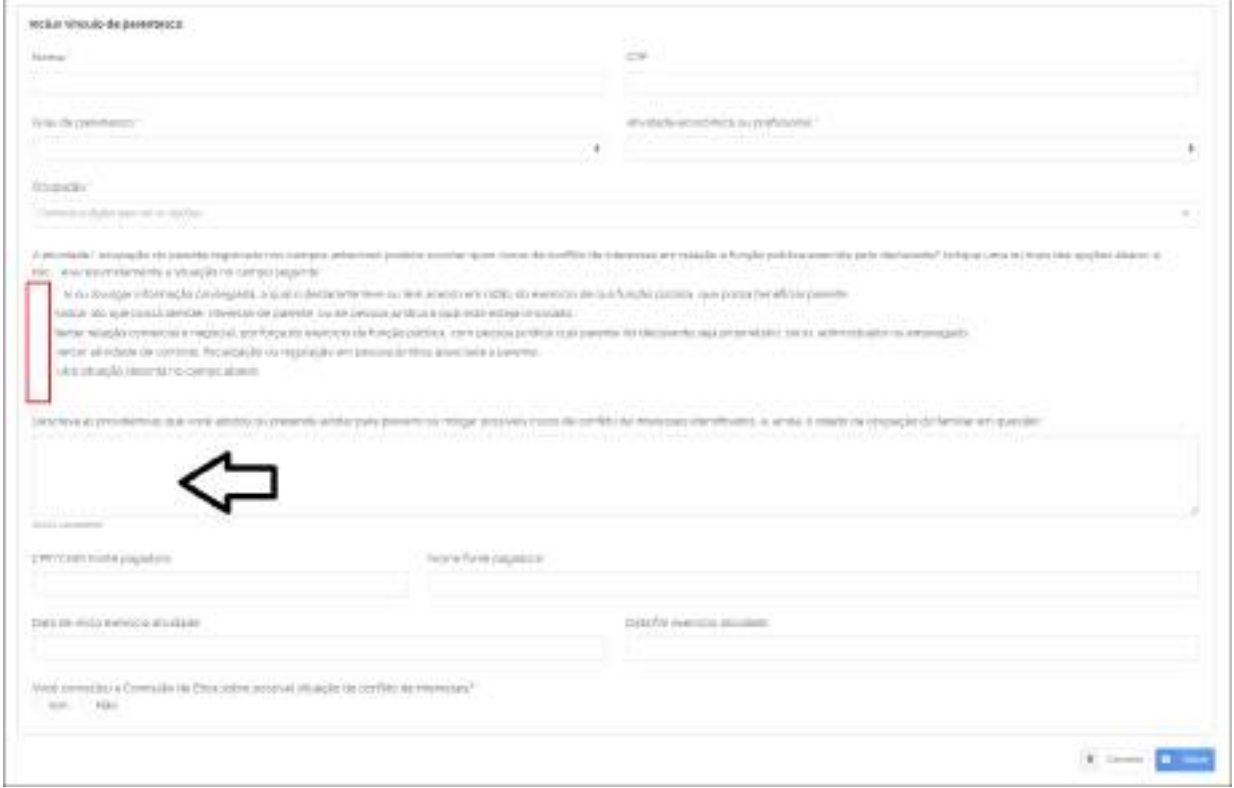

Além do detalhamento dos dados da ocupação do parente, é necessário que o agente público informe sobre os riscos de conflito de interesses que a atividade do parente poderia gerar. Para facilitar essa tarefa, o sistema oferece uma lista de possíveis situações e um campo específico para que o agente público descreva resumidamente a situação e as providências que adotou ou pretende adotar para prevenir ou mitigar possíveis riscos de conflito de interesses identificados (*vide pergunta na figura anterior*).

É obrigatório, ainda, responder se a CEP foi consultada sobre a possível situação de conflito de interesses, antes de clicar em "Salvar" e concretizar o registro do vínculo na declaração.

Caso o agente registre que consultou a Comissão de Ética Pública, deverá indicar o número (numeração única de processo – NUP) e a data do pedido de autorização encaminhado à CEP.

Caso o agente registre que não consultou a Comissão de Ética Pública, deverá descrever em campo próprio as providências que adotou ou pretende adotar para prevenir ou mitigar possíveis riscos de conflito de interesses identificados.

Ambas as situações estão retratadas nas figuras seguintes.

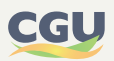

#### **FIGURA 65 • TELA "INCLUIR VÍNCULO DE PARENTESCO" – RESPOSTA POSITIVA À PERGUNTA SOBRE CONSULTA À CEP**

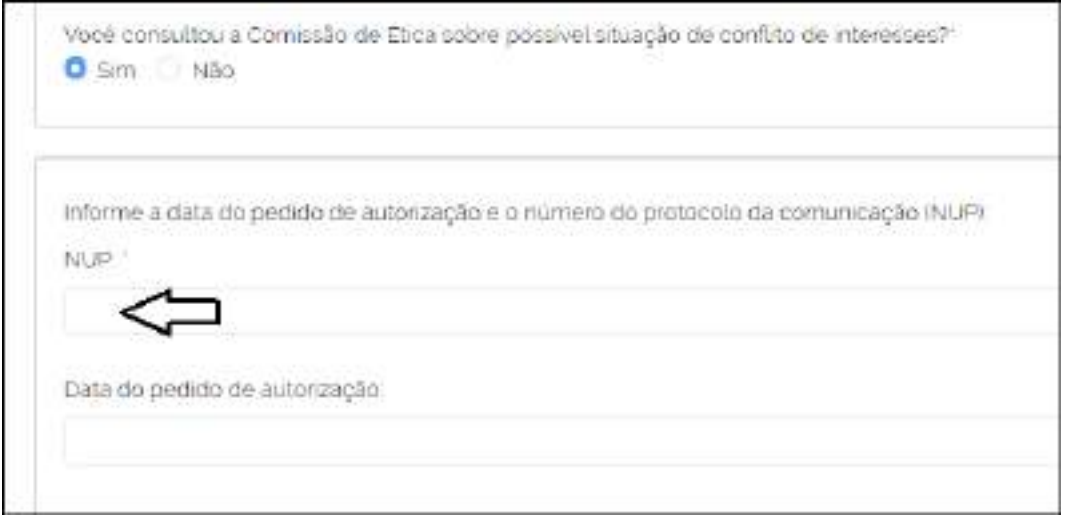

#### **FIGURA 66 • TELA "INCLUIR VÍNCULO DE PARENTESCO" – RESPOSTA NEGATIVA À PERGUNTA SOBRE CONSULTA À CEP**

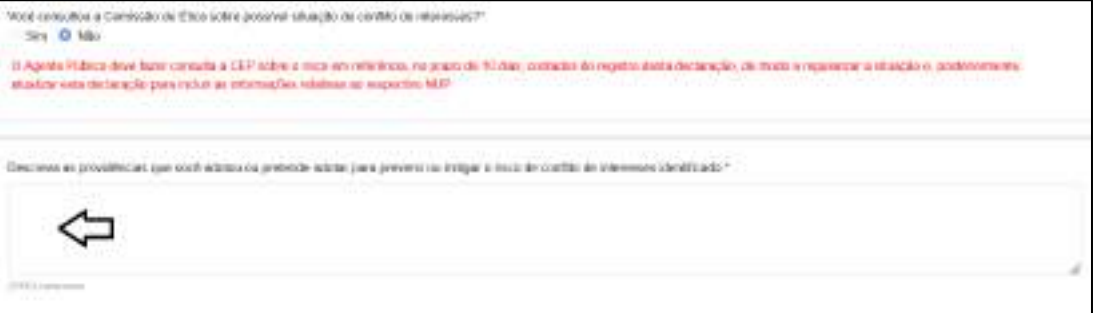

# 6.3.1.3. Aba de dados pessoais – "Situação patrimonial passível de conflito de interesses"

Após preencher o bloco de informações sobre os vínculos de parentesco, o agente público que se enquadrou na **2ª Situação**, deve realizar o preenchimento do bloco de informações sobre "Situação patrimonial passível de conflito de interesses", conforme retratado na figura seguinte.

É importante destacar que o foco aqui não é meramente transcrever os itens patrimoniais que já estão registrados nas outras abas da declaração, e/ou complementá-las com eventuais itens patrimoniais não abrangidos na DIRPF, e que serão objeto de considerações nos subitens seguintes deste manual. O ponto central deste bloco de informações recai sobre os itens e situações patrimoniais que possam gerar risco de conflito de interesses na atuação do agente público.

Assim, o agente público deve ter muita atenção ao responder a indagação sobre a existência de situação que possa gerar risco, e ao selecionar uma ou mais das opções apresentadas.

Caso a resposta à indagação anterior seja negativa, o sistema excluirá eventuais registros feitos na declaração e o agente público não poderá incluir situações patrimoniais.

Ao responder "Sim" à indagação e clicar em "Salvar", o agente público deverá inserir dados sobre situações patrimoniais passiveis de conflito de interesses. Contudo, é necessário observar

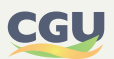

que existem duas possibilidades de respostas afirmativas dependendo se a situação é relativa a fato ocorrido durante ou posteriormente ao ano de referência, devendo o agente público primeiramente selecionar uma das duas opções com "Sim", clicar em "Salvar" e posteriormente clicar em "Incluir situação declarada no ano de referência" ou "Incluir situação posterior ao ano de referência", conforme o tipo de "Sim" assinalado.

#### **FIGURA 67 • ABA DE DADOS PESSOAIS - BLOCO "SITUAÇÃO PATRIMONIAL PASSÍVEL DE CONFLITO DE INTERESSES"**

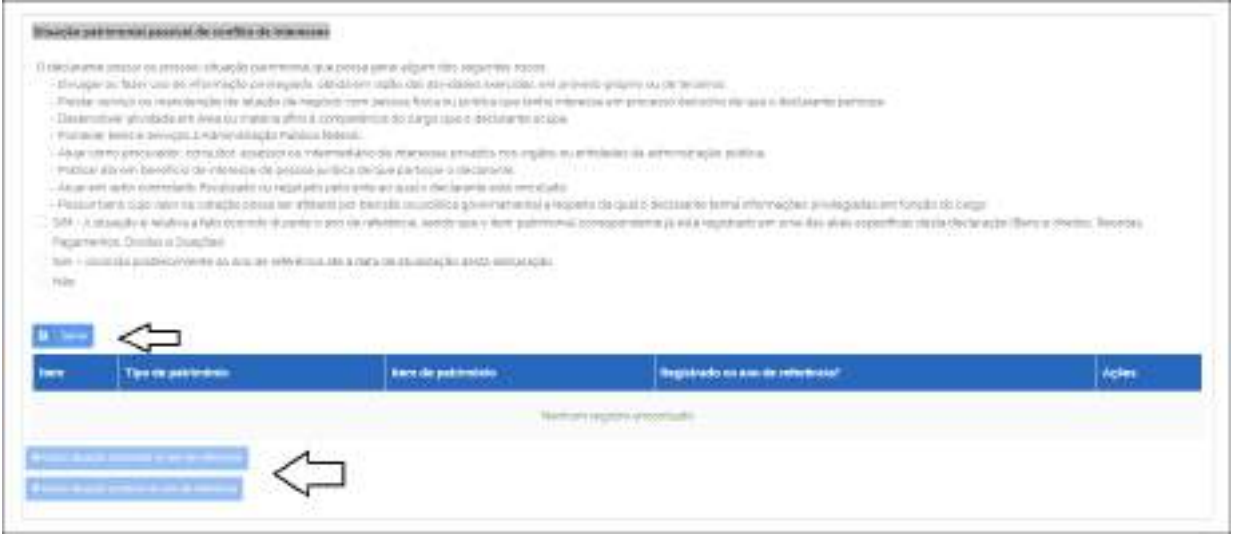

Ao clicar em "Incluir situação declarada no ano de referência" ou "Incluir situação posterior ao ano de referência", o sistema vai abrir uma nova tela, conforme retratado na figura seguinte, onde o agente público deverá:

- **•** Selecionar o tipo de patrimônio, de acordo com a lista suspensa apresentada pelo sistema (Bens e direitos; Receitas; Pagamentos; Dívidas e Doações recebidas);
- **•** Informar o item patrimonial susceptível ao risco de conflito de interesses (Vide ponto de observação seguinte);
- **•** Informar o valor do item patrimonial em reais, caso solicitado pelo sistema;
- **•** Indicar quais riscos de conflito de interesses estão associados à situação patrimonial informada, conforme listado pelo sistema;
- **•** Descrever a "Outra situação" (**Observação**: Apenas se indicada na resposta anterior);
- **•** Descrever, em campo próprio da tela, as providências que adotou ou pretende adotar para prevenir ou mitigar possíveis riscos de conflito de interesses identificados (**Observação**: Quando se tratar de participação societária, informar o objeto social da empresa e se contrata com a Administração Pública federal).

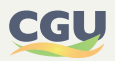

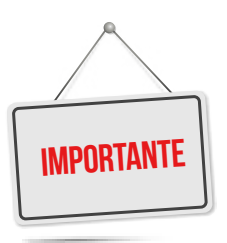

**Se a situação patrimonial passível de conflito de interesses for relativa a fato ocorrido durante o ano de referência da declaração, basta selecionar o item patrimonial da lista suspensa.**

**Se a situação patrimonial passível de conflito de interesses for relativa a fato ocorrido posteriormente ao ano de referência, o item patrimonial deve ser especificado de forma clara e precisa, em campo próprio na Tela "Incluir situação patrimonial passível de conflito de interesses".**

#### **FIGURA 68 • BLOCO "SITUAÇÃO PATRIMONIAL PASSÍVEL DE CONFLITO DE INTERESSES" – TELA "INCLUIR SITUAÇÃO PATRIMONIAL PASSÍVEL DE CONFLITO DE INTERESSES"**

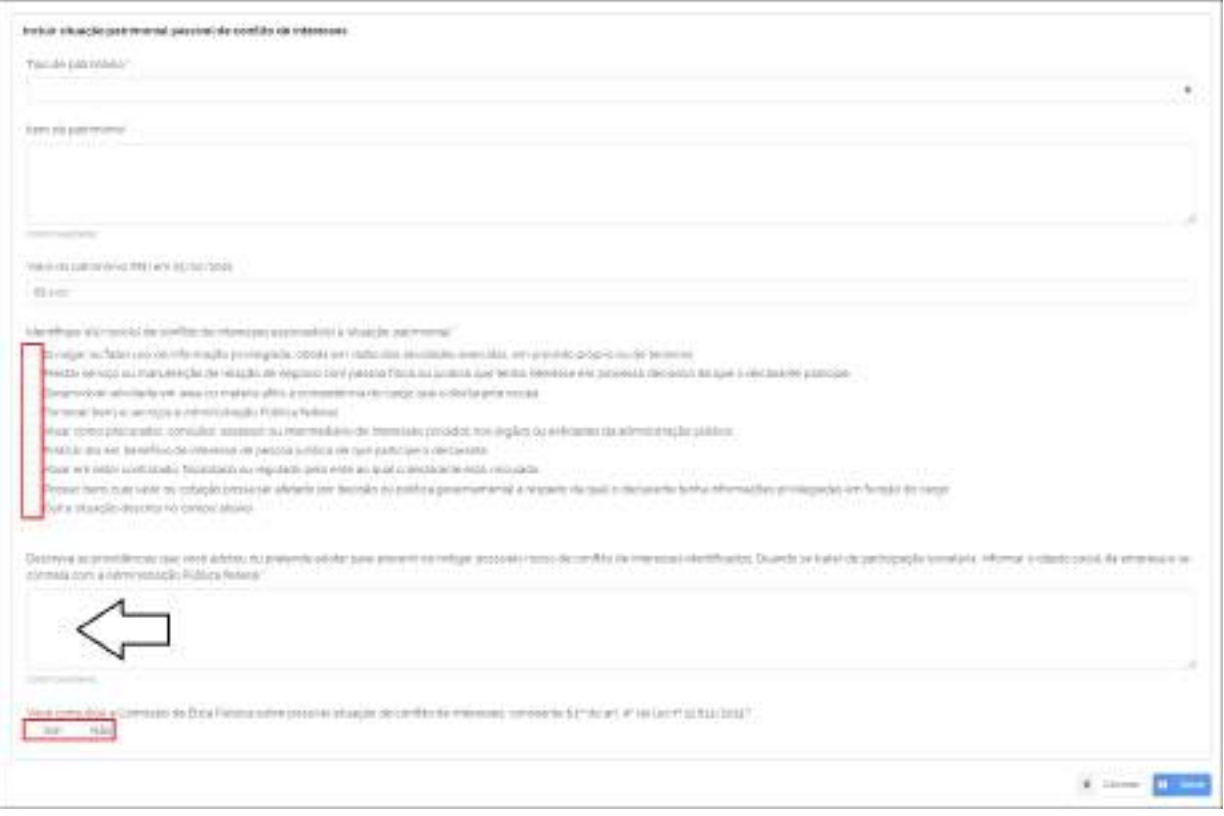

É obrigatório, ainda, responder se a CEP foi consultada sobre a possível situação de conflito de interesses, antes de clicar em "Salvar" e concretizar o registro da situação patrimonial passível de conflito de interesses.

Caso o agente registre que consultou a Comissão de Ética Pública, deverá indicar o número (numeração única de processo – NUP) e a data do pedido de autorização encaminhado à CEP.

Na hipótese de o agente registrar que não consultou a Comissão de Ética Pública, deverá justificar a não realização da consulta e descrever as providências que adotou ou pretende adotar para prevenir ou mitigar possíveis riscos de conflito de interesses identificados, sem prejuízo de a CEP indicar ao declarante a necessidade de realização de consulta, se for o caso.

Ambas as situações estão retratadas nas figuras seguintes.

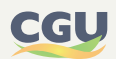

#### **FIGURA 69 • TELA "INCLUIR SITUAÇÃO PATRIMONIAL PASSÍVEL DE CONFLITO DE INTERESSES" – RESPOSTA POSITIVA À PERGUNTA SOBRE CONSULTA À CEP**

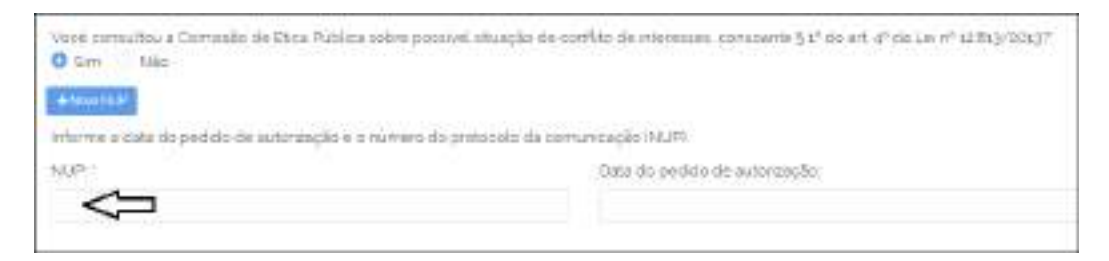

#### **FIGURA 70 • TELA "INCLUIR SITUAÇÃO PATRIMONIAL PASSÍVEL DE CONFLITO DE INTERESSES" – RESPOSTA NEGATIVA À PERGUNTA SOBRE CONSULTA À CEP**

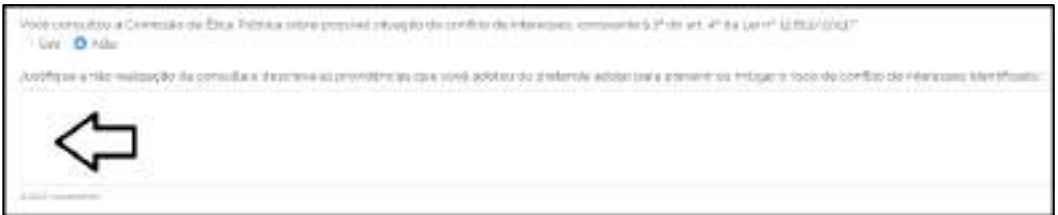

Concluídos os registros da "Aba de Dados Pessoais", o agente público deve dar prosseguimento ao registro das informações das demais abas da declaração, caso esteja registrando a declaração de forma completa.

Contudo, caso o agente público tenha por propósito o registro apenas das informações relativas a conflito de interesses da declaração e as informações patrimoniais já constem na declaração, pode verificar a completude das informações registradas na referida aba e direcionar-se para a última aba (Visualizar/entregar declaração) para proceder ao envio da declaração. Nessa hipótese, recomendamos fortemente que o agente público atente para as dicas registradas a seguir no tocante às informações de conflito de interesses, antes da entrega da declaração no e-Patri.

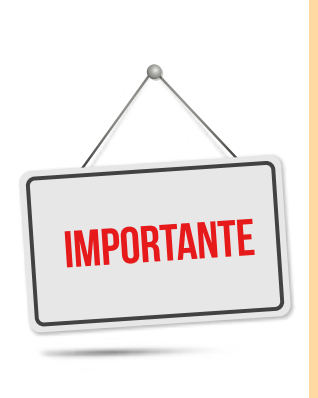

**Antes da entrega das informações sobre conflito de interesses da Declaração e-Patri, recomendamos que o agente público:**

- **• Confira se os 3 quadros (grid's) de informações constantes dos blocos de ocupações; vínculos de parentesco; e situações patrimoniais passiveis de conflito de interesses, todas constantes da "Aba de Dados Pessoais", contemplam todos os registros necessários.**
- **• Após conferência dos quadros (grid's) e complementadas eventuais informações faltantes, dirija-se para a "Aba de Visualização/entrega declaração" e proceda ao seguinte:**
	- **Visualizar a declaração, no todo ou em algumas abas desta, para confirmar a completude e exatidão das informações;**
	- **Proceder à leitura e concordância da declaração de veracidade, e**
	- **Clicar no botão de "Entrega".**

Para esclarecer dúvidas ou obter orientações sobre a interpretação de atos normativos relacionados a conflitos de interesses, solicitamos entrar em contato diretamente com a Comissão de Ética Pública – CEP através do e-mail [etica.dci@presidencia.gov.br](mailto:etica.dci@presidencia.gov.br)

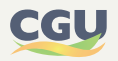

# **6.3.2. Aba de dependentes e alimentandos**

Na aba de "Dependentes e Alimentandos" devem ser informados os dependentes e os alimentandos vinculados ao agente público.

Clique no botão "Incluir" e informe os seguintes dados do dependente ou alimentando: o tipo de dependente; o número do CPF; o nome completo; a data de nascimento; se reside no Brasil ou no Exterior; se reside no mesmo endereço do titular. A figura abaixo exemplifica essa tela.

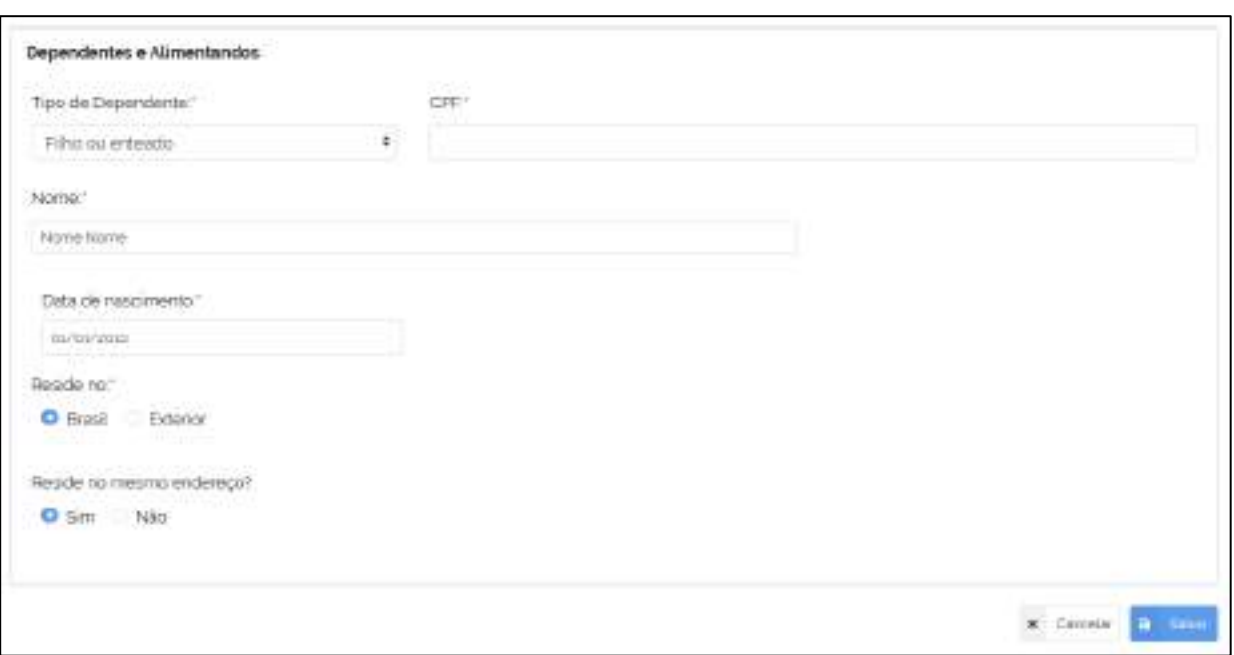

**FIGURA 71 • TELA EXEMPLIFICATIVA PARA INSERÇÃO DE DEPENDENTES/ALIMENTANDOS**

Após a inclusão, a lista de dependentes ou alimentandos é mostrada na tabela apresentada na Figura 72. Na coluna "Ações" é possível editar ou excluir registros incluídos.

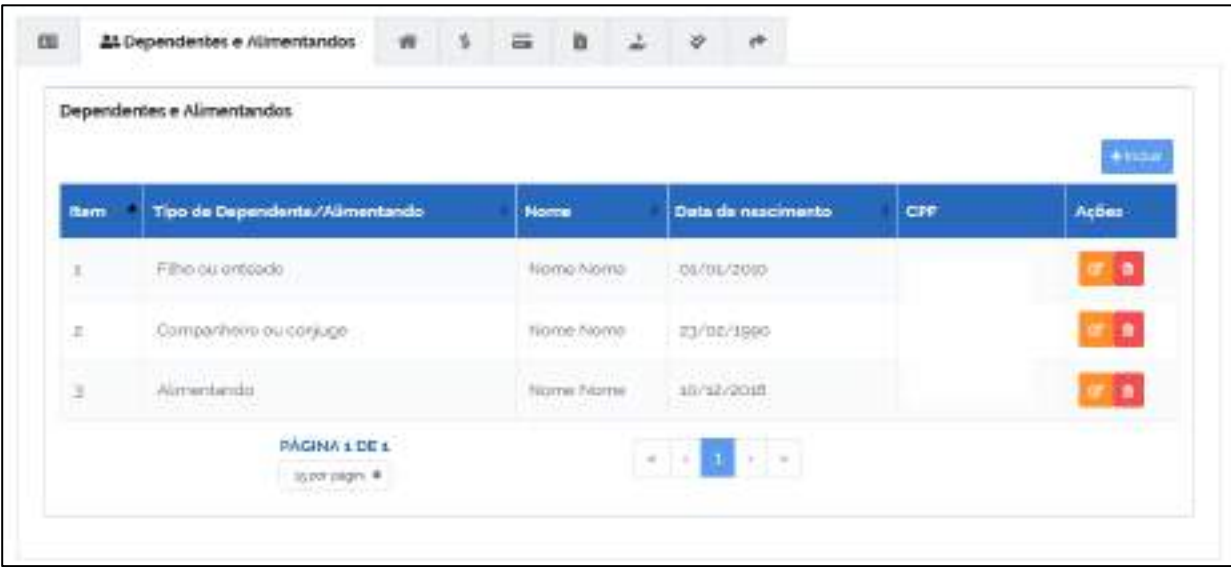

#### **FIGURA 72 • ABA DE DEPENDENTES E ALIMENTANDOS**

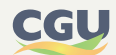
A exclusão de um dependente ou alimentando não será efetuada caso haja algum item registrado nas demais abas dessa declaração que referencie essa pessoa.

Na declaração em separado, os dependentes comuns somente devem constar na declaração de um dos cônjuges.

A partir da declaração e-Patri do ano de referência 2021, no cadastro do Alimentando deverá ser informado se o Alimentando é do titular ou de algum dependente conforme tela a seguir.

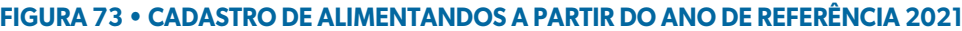

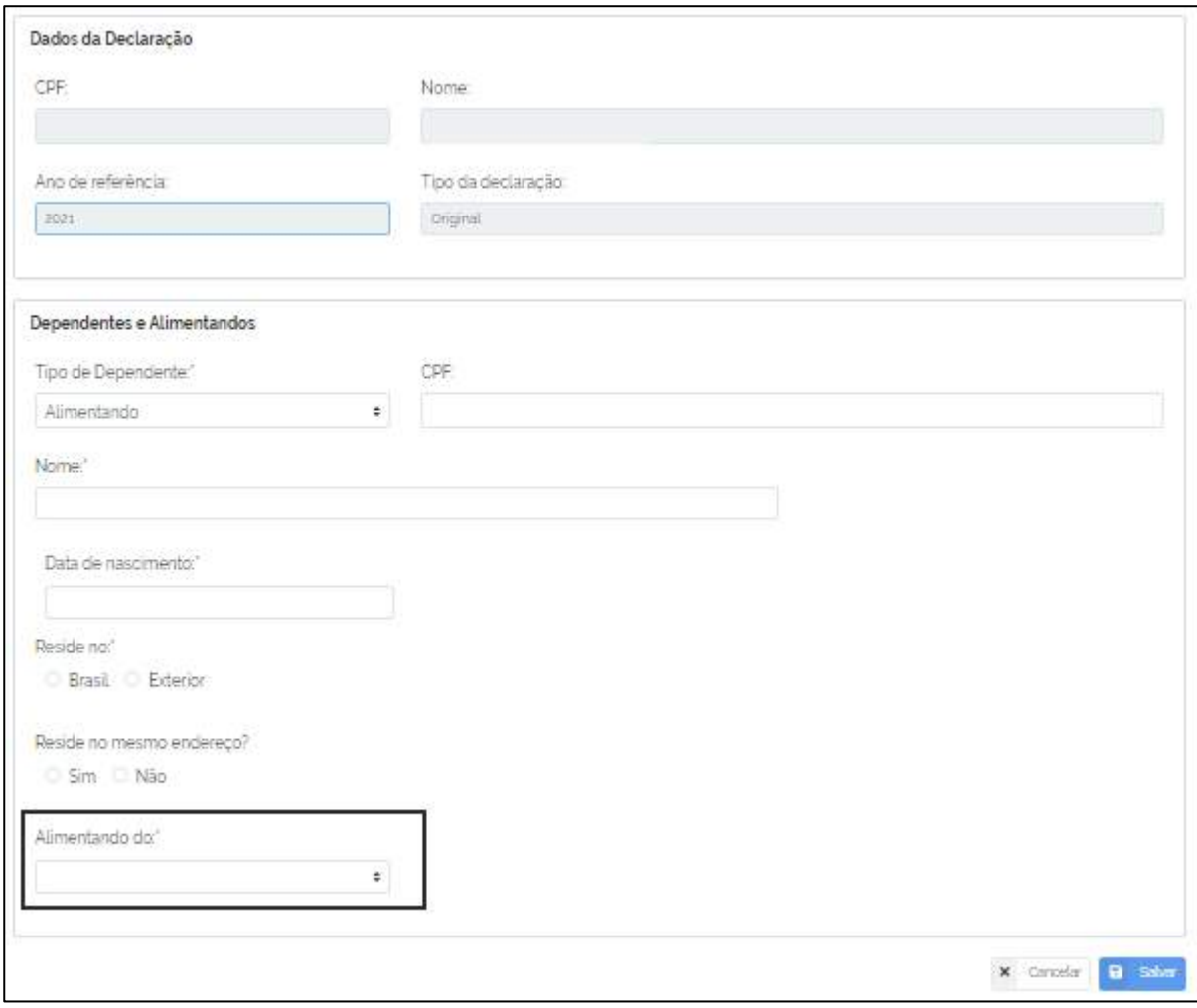

## **6.3.3. Aba de bens e direitos**

Nesta aba devem ser relacionados, por meio da opção "incluir", os bens e direitos pertencentes ao titular da declaração e/ou aos seus de seus dependentes e alimentandos. Na hipótese de inexistirem bens e direitos a declarar, o agente público deverá selecionar a opção "Não possuo bens".

No IRPF 2022 (ano-calendário 2021) que corresponde à declaração e-Patri do ano de referência 2021, a RFB reorganizou a ficha de Bens e Direitos, dividindo os tipos em grupos. Para facilitar e padronizar o preenchimento do e-Patri, utilizou-se essa mesma estrutura de grupos nas declarações (a partir do ano de referência 2020).

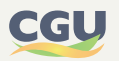

## **FIGURA 74 • BENS E DIREITOS (INCLUSÃO OU DECLARAÇÃO DE INEXISTÊNCIA DE BENS E DIREITOS)**

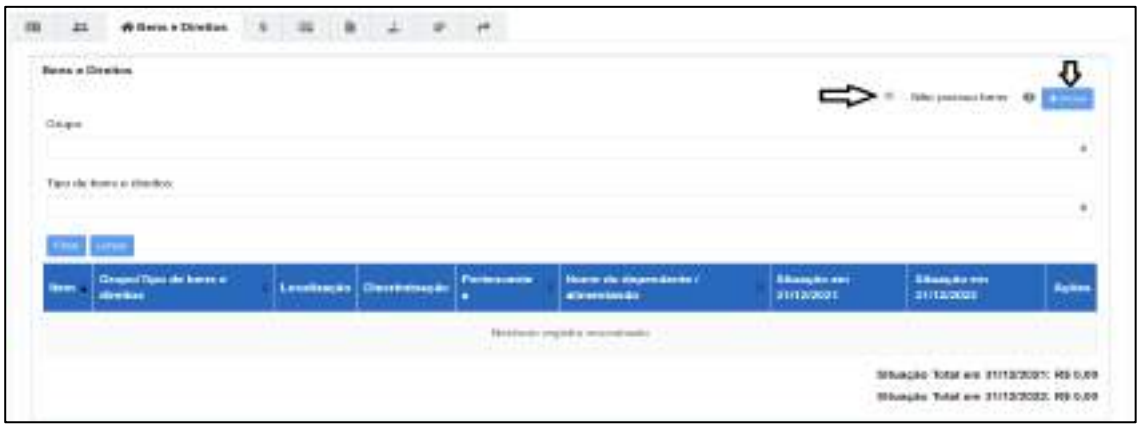

No caso de inclusão de bens e direitos, para cada registro a ser declarado deve-se informar:

- **•** a quem pertence o bem ou direito, se ao titular da declaração, ao seu dependente ou alimentando;
- **•** seu grupo;

## **FIGURA 75 • SELEÇÃO DE GRUPOS**

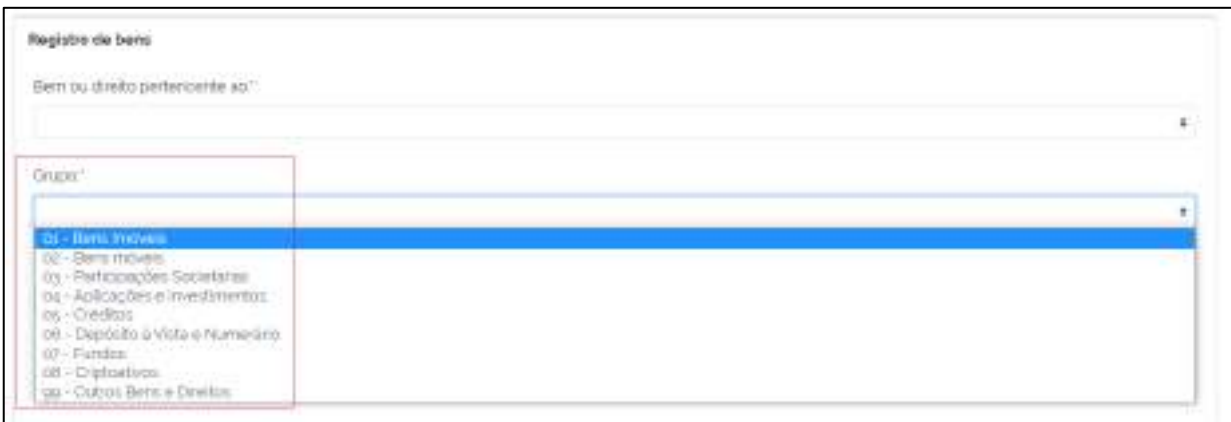

**•** seu tipo, seguindo a mesma classificação contida na declaração de imposto de renda entregue à RFB;

#### **FIGURA 76 • SELEÇÃO DE TIPO**

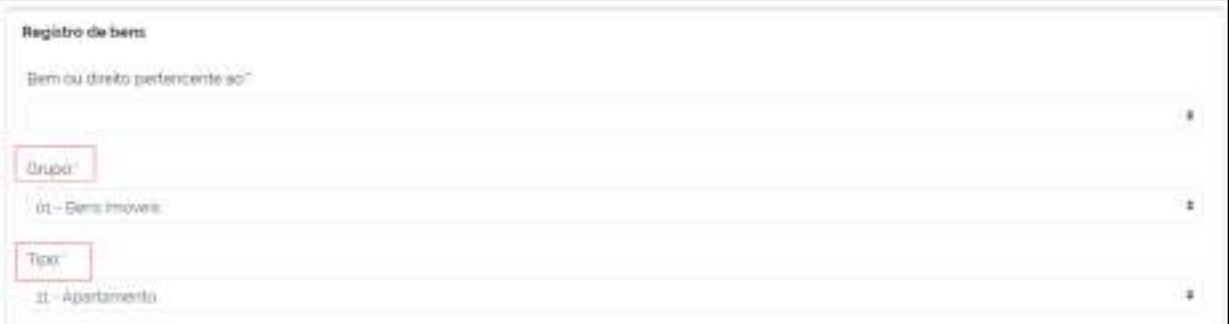

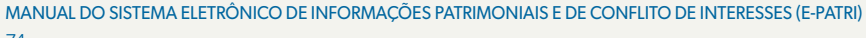

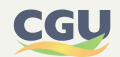

- **•** país onde está localizado;
- **•** discriminação, para preenchimento de informações adicionais sobre o bem ou direito declarado;
- **•** se o bem foi ou não recebido de doação ou herança;
- **•** seu valor no dia 31/12 do ano anterior ao exercício ao qual a declaração se refere;
- **•** seu valor no dia 31/12 do exercício ao qual a declaração se refere. Quando não houver alterações de valores entre os dois exercícios, pode-se acionar a opção "repete" para preenchimento automático do valor do bem ou direito em 31/12 do exercício ao qual a declaração se refere.

 Para tipos específicos de bens, além das informações obrigatórias anteriores, estão previstas as seguintes informações complementares:

- **• Imóveis:** inscrição municipal; endereço; área total do imóvel; matrícula do imóvel; se houve ou não benfeitoria no imóvel; valor e data de aquisição; identificação de vendedor; no caso de aquisição de forma parcelada, o valor pago no exercício ao qual se refere a declaração; e, no caso de venda do bem no exercício ao qual se refere a declaração, o valor e data da venda e a identificação do comprador;
- **• Veículo automotor terrestre, Aeronave ou Embarcação:** Renavam, registro de aeronave ou registro da embarcação; valor e data de aquisição; identificação de vendedor; no caso de aquisição de forma parcelada, o valor pago no exercício ao qual se refere a declaração; e, no caso de venda do bem no exercício ao qual se refere a declaração, o valor e data da venda e a identificação do comprador;
- **• Joias e obras de arte:** valor e data de aquisição; identificação de vendedor; no caso de aquisição de forma parcelada, o valor pago no exercício ao qual se refere a declaração; e, no caso de venda do bem no exercício ao qual se refere a declaração, o valor e data da venda e a identificação do comprador;
- **• Caderneta de Poupança, Aplicação de renda fixa (CDB, RDB e outros), depósitos bancários em conta corrente no Brasil, outros depósitos à vista e numerário, fundo de investimento (de curto prazo, de longo prazo, em direitos creditórios, imobiliário), fundo de ações e outros fundos:** identificação da instituição financeira;
- **• Crédito decorrente de empréstimo e de alienação:** valor original e ano de concessão do crédito; identificador do devedor; valor recebido no exercício ao qual se refere a declaração;
- **• Consórcio não contemplado, leasing, VGBL Vida Gerador de Benefício Livre:** identificação da instituição contratada.

No caso de autorização, por parte do agente público, de compartilhamento com a CGU de todos os dados de suas declarações de imposto de renda apresentadas à Receita Federal do Brasil ou de importação dos arquivos ".DEC" dessas declarações, os campos do e-Patri comuns aos da DIRPF serão preenchidos automaticamente pelo Sistema. Alguns campos contidos no e-Patri, não previstos na DIRPF, ficarão sem respostas, a exemplo dos destacados na figura a seguir. Para estes casos, a CGU poderá notificar o agente público para que sejam preenchidas tais informações mediante procedimentos específicos.

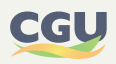

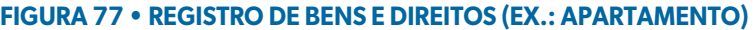

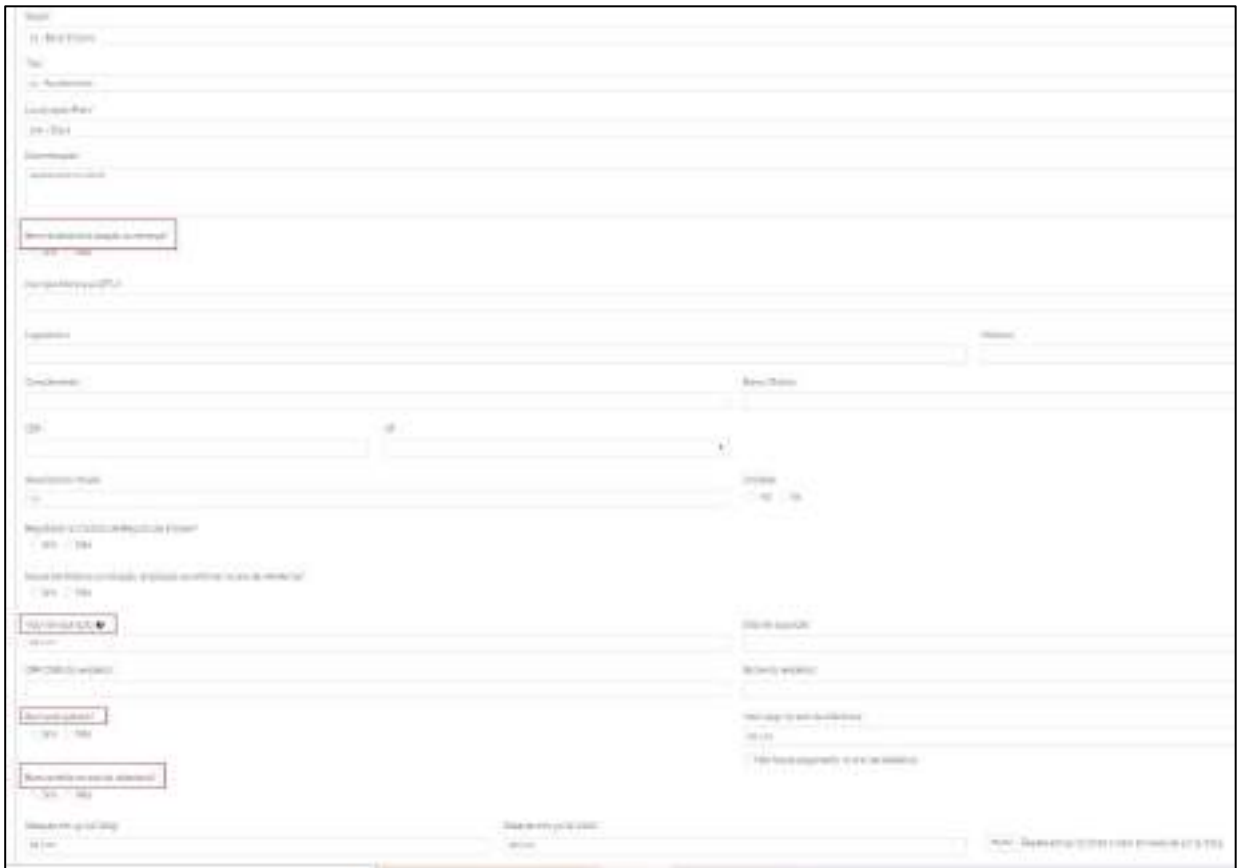

Após a inclusão, o Sistema apresenta uma lista dos bens e direitos declarados, sendo possível, conforme as opções de comando destacadas a seguir, editá-los, excluí-los ou repetir seus valores.

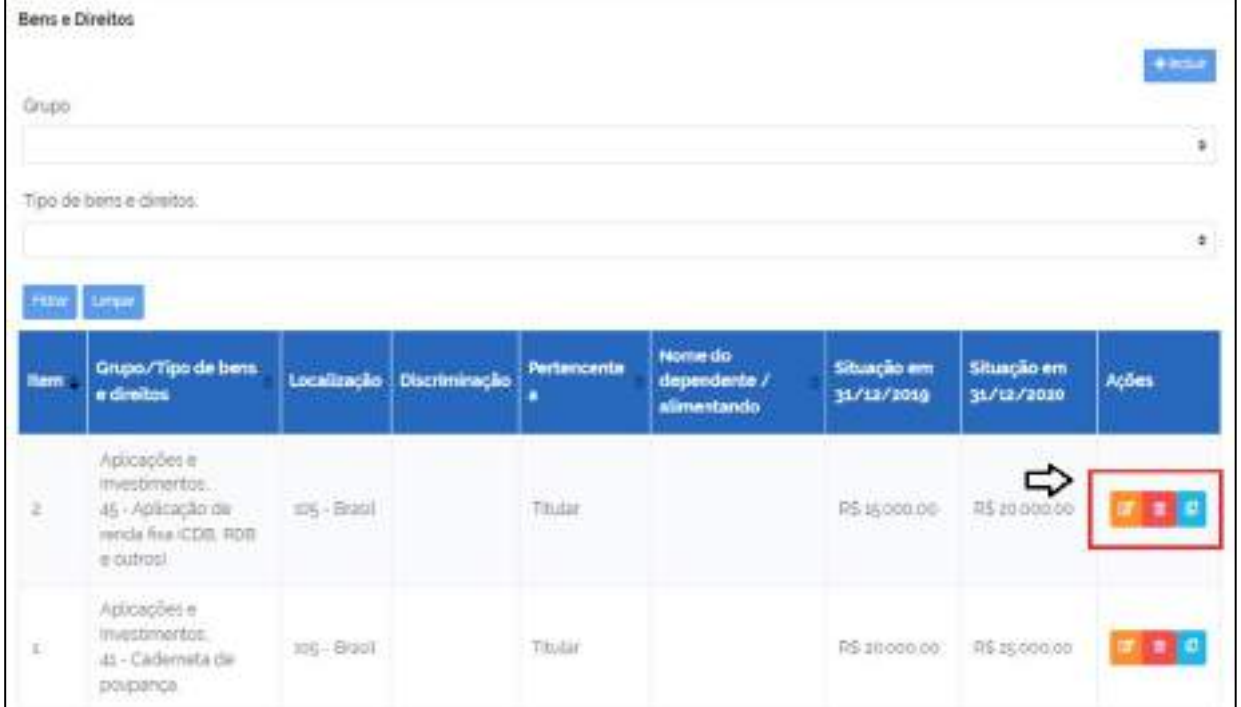

# **FIGURA 78 • BENS E DIREITOS (EDIÇÃO, EXCLUSÃO OU REPETIÇÃO DE VALORES)**

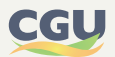

## 6.3.3.1. Bens recebidos como doação ou herança

A herança ou doação deve ser preenchida em duas abas da declaração do Imposto de Renda 2023: "Bens e Direitos" e "Rendimentos Isentos e Não Tributáveis".

## **Em Bens e Direitos:**

- **•** Incluir o bem recebido de acordo com o grupo e tipo a que pertence e preencher os dados.
- **•** No campo Discriminação, indicar o nome e o CPF/CNPJ do espólio/doador.
- **•** Nos campos de valor, se tiver recebido o bem no ano de referência: informe zero em 31/12 do ano anterior, e o saldo proporcional à sua parte no bem em 31/12 do ano da declaração.
- **•** Utilize para referência de valor, por exemplo, os documentos do inventário ou o contrato, conforme o caso.
- **•** No campo "Bem recebido em doação ou herança?", Marcar a opção Sim.

## **Em Rendimentos Isentos e Não Tributáveis:**

- **•** Na aba de Receitas, selecionar o grupo de Rendimento "Rendimentos Isentos e Não Tributáveis".
- **•** Incluir o tipo 14 Transferências patrimoniais doações e heranças
- **•** Preencher os dados. Será necessário informar novamente o nome e o CPF/CNPJ do espólio/ doador.

Destacamos que a Declaração e-Patri não tem relações tributárias/fiscais mas de cunho administrativo/informativo com a finalidade de cumprir o Decreto 10.571/2020.

Para questões relacionadas à interpretação de atos normativos emitidos pela Receita Federal do Brasil, recomendamos a consulta ao site [https://www.gov.br/receitafederal/pt-br/assuntos/meu-im](https://www.gov.br/receitafederal/pt-br/assuntos/meu-imposto-de-renda)[posto-de-renda](https://www.gov.br/receitafederal/pt-br/assuntos/meu-imposto-de-renda), que dispõe de "Perguntas frequentes" e permite o download do arquivo "Perguntas e Respostas".

# **6.3.4. Aba de receitas**

Nesta aba devem ser relacionados, na opção "+ incluir", as receitas do titular e as que tenham sido recebidas pelos dependentes e alimentandos. Caso não tenham sido recebidas receitas pelo agente público ou pelos dependentes/alimentandos deverá ser escolhida a opção "Não recebi receita própria no período da declaração".

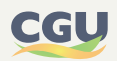

## **FIGURA 79 • RECEITAS (INCLUSÃO OU DECLARAÇÃO DE NÃO RECEBIMENTO DE RECEITAS)**

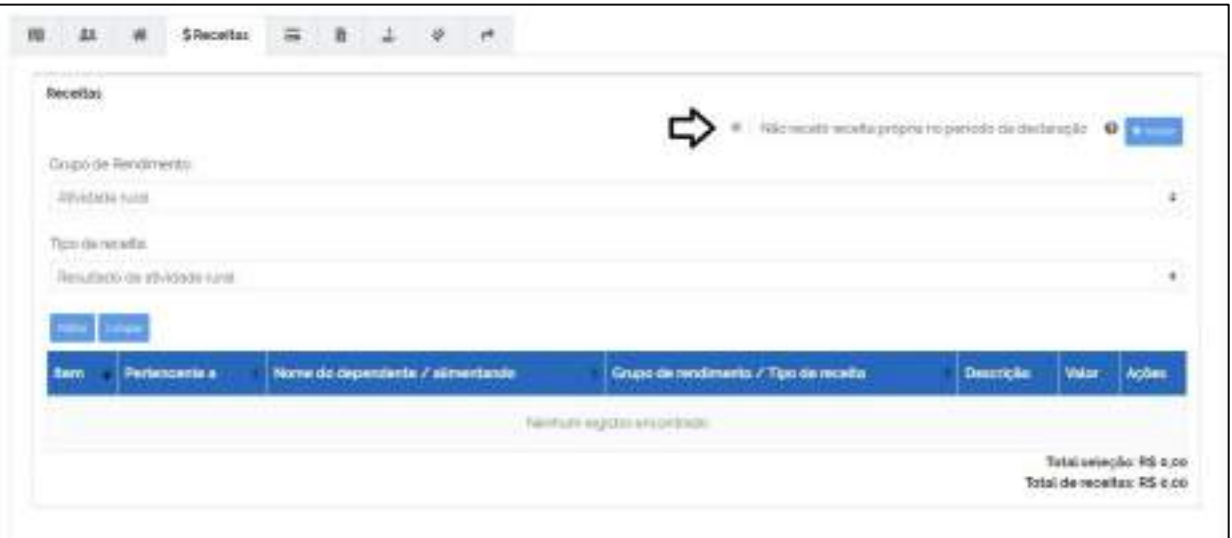

No caso de inclusão de receitas, as mesmas devem ser inseridas nos seguintes grupos de rendimentos (iguais aos contidos na DIRPF), que por sua vez contêm tipos específicos de receitas:

- **•** Atividade rural;
- **•** Ganho de capital;
- **•** Rendimentos isentos e não tributáveis;
- **•** Rendimentos recebidos acumuladamente;
- **•** Rendimentos sujeitos à tributação exclusiva/definitiva;
- **•** Rendimentos tributáveis de PJ (imposto com exigibilidade suspensa);
- **•** Rendimentos tributáveis recebidos de pessoa jurídica;
- **•** Rendimentos tributáveis recebidos de PF/exterior.

A figura a seguir traz um exemplo de grupo de rendimentos e seus tipos de receita.

## **FIGURA 80 • GRUPOS DE RENDIMENTO DE RECEITAS (GANHO DE CAPITAL)**

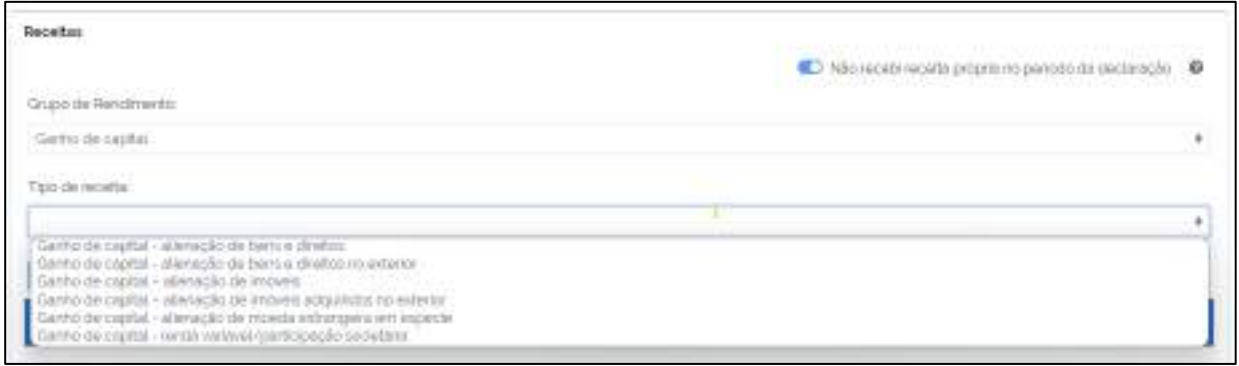

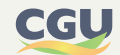

## 6.3.4.1. Rendimentos de Atividade Rural

Para a inclusão deste tipo de receita no e-Patri, o agente público deve selecionar o Grupo de Rendimento "Atividade Rural" e depois escolher um entre os dois tipos de receitas previstos para esse grupo, "Resultado de atividade rural" no Brasil ou "Resultado da atividade rural exterior", e preencher os campos neles previstos, a seguir reproduzidos:

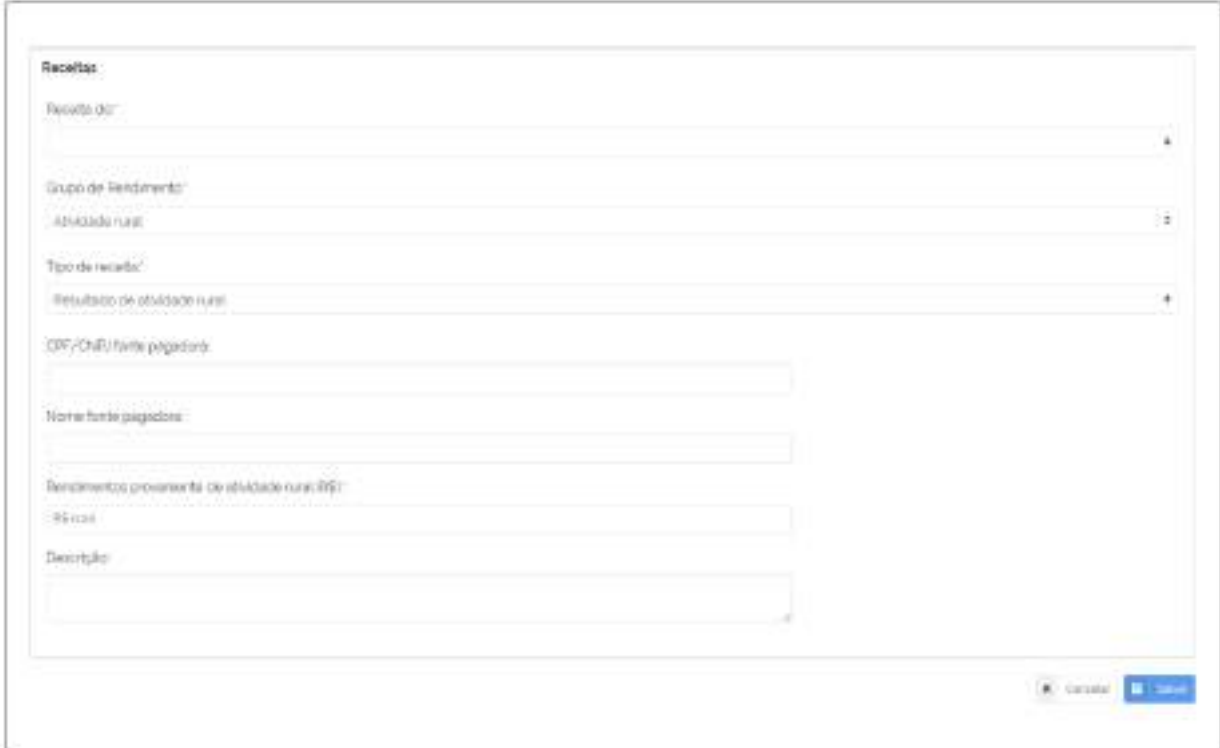

#### **FIGURA 81 • INCLUSÃO DE RECEITA DO GRUPO "ATIVIDADE RURAL"**

Alguns campos previstos para os rendimentos de atividade rural não são obrigatórios, a exemplo do "nome" e "CPF/CNPJ" da fonte pagadora e "descrição", mas podem ser preenchidos caso o declarante queira dar mais detalhes sobre esses rendimentos. Já o campo "Rendimentos provenientes de atividade rural (R\$)", de inserção obrigatória, deve ser preenchido a partir dos dados que o declarante informou no Demonstrativo da Atividade Rural da DIRPF, aba de apuração de resultado, somando os valores apurados em "Resultado tributável" e em "Resultado não tributável".

No caso da importação do arquivo ".DEC" da DIRPF ou de autorização de seu compartilhamento de acesso, o preenchimento do campo "Rendimentos proveniente de atividade rural (R\$)" será realizado conforme parágrafo anterior, de forma automática pelo Sistema. Ou seja, nesse caso o e-Patri somará os valores apurados em "Resultado tributável" e em "Resultado não tributável" e preencherá o campo "Rendimentos provenientes de atividade rural (R\$)".

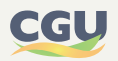

# 6.3.4.2. Rendimentos de ganho de capital

Para a inclusão de receitas pertencentes ao grupo de rendimento "Ganho de capital" no e-Patri, o agente público deve escolher entre os tipos de receitas a seguir previstos e preencher os campos nelas contidos:

- **•** Ganho de capital alienação de imóveis;
- **•** Ganho de capital alienação de imóveis adquiridos do exterior;
- **•** Ganho de capital alienação de moeda estrangeira em espécie;
- **•** Ganho de capital renda variável/participação societária;
- **•** Ganho de capital alienação de bens e direitos;
- **•** Ganho de capital alienação de bens e direitos no exterior.

Os campos previstos para preenchimento relativos às receitas de ganho de capital no e-Patri são semelhantes a campos contidos da ficha "Ganhos de Capital" da DIRPF, que por sua vez são oriundos do Programa de Apuração de Ganho de Capital (GCAP). O campo "Descrição", acrescido para o e-Patri, possibilita o agente público fornecer informações adicionais para cada item declarado. No caso da importação do arquivo ".DEC" da DIRPF ou de autorização de seu compartilhamento de acesso, os campos do e-Patri serão preenchidos de forma automática pelo Sistema, ficando em branco os que não tiverem correspondência na DIRPF.

A tabela a seguir traz uma correlação entres os tipos de ganhos de capital contidos na DIRPF e onde são registrados no grupo de rendimentos "Ganho de Capital" do e-Patri.

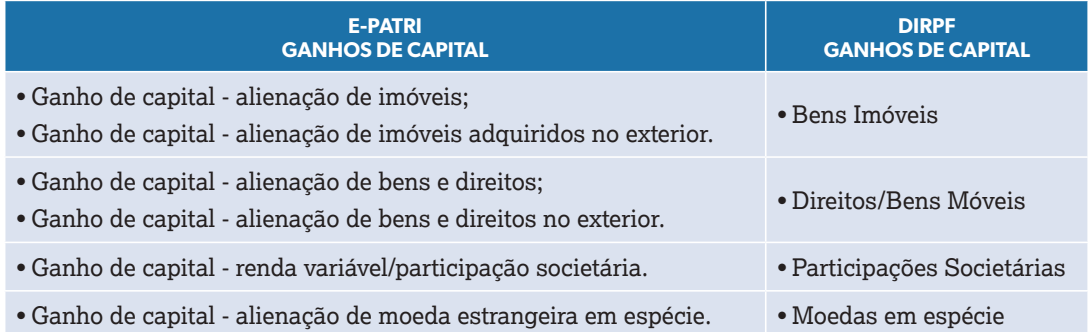

## **TABELA 4 • GANHOS DE CAPITAL (DIRPF X E-PATRI)**

## 6.3.4.2.1. Ganho de capital – alienação de imóveis (Brasil e Exterior)

Para a declaração de receita do tipo ganho de capital advindo de alienação de imóveis, o e-Patri prevê campos de preenchimentos similares para bens adquiridos no Brasil e no exterior. No caso de imóvel no exterior, torna-se necessária a indicação do país onde está localizado.

A figura, a seguir, exemplifica o registro para ganho de capital auferido na alienação de imóvel no Brasil.

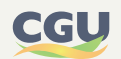

#### **FIGURA 82 • GANHO DE CAPITAL – ALIENAÇÃO DE IMÓVEIS (NO BRASIL)**

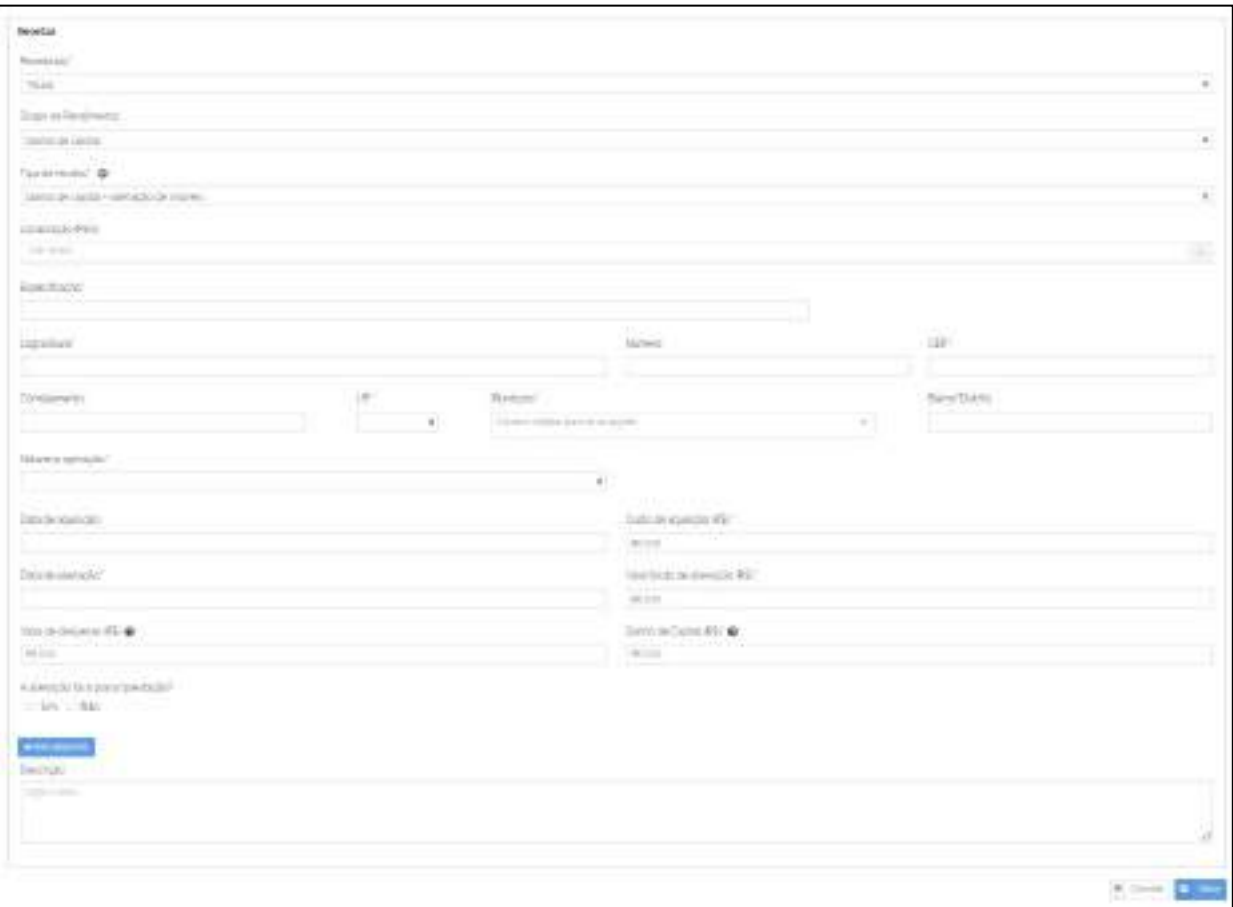

Os campos de preenchimento de receitas do e-Patri dos tipos "Ganho de capital – alienação de imóveis" e "Ganho de capital – alienação de imóveis no exterior" estão presentes na DIRPF nas seguintes abas da ficha "Ganhos de Capital - Bens Imóveis" da DIRPF:

#### **TABELA 5 • GANHOS DE CAPITAL – ALIENAÇÃO DE IMÓVEIS (E-PATRI X DIRPF)**

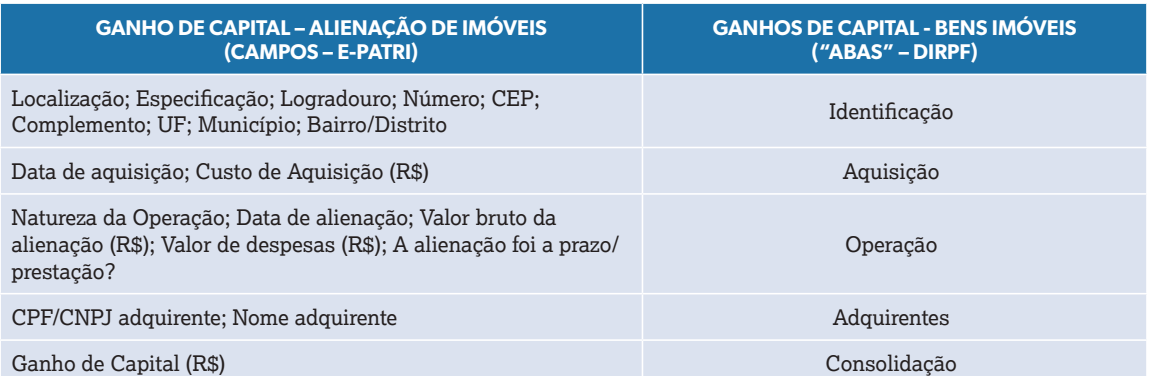

No caso de importação de dados do arquivo ".DEC" da DIRPF ou de autorização de seu compartilhamento de acesso, os valores apurados nos campos "Rendimentos Isentos e Não Tributáveis" e "Rendimentos Sujeitos à Tributação Exclusiva" da aba "Consolidação" da ficha "Ganhos de Capitais/ Bens Imóveis" da DIRPF são transportados de forma consolidada (somados os dois valores) para os campos "Ganho de capital (R\$)" do e-Patri das receitas do tipo "Ganho de capital – alienação de imóveis" e "Ganho de capital – alienação de imóveis adquiridos do exterior".

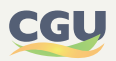

 Diferentemente da DIRPF, em que os valores de ganho de capital envolvendo venda de bem imóvel, apurados nos campos "Rendimentos isentos e não tributáveis" e "Rendimentos com tributação exclusiva/definitiva", são transportados de forma automática para as fichas do Programa de nomes correlatos, no e-Patri, a fim de evitar duplicidades, tal tipo de ganho somente é declarado em "Ganhos de capital – alienação de imóveis" ou "Ganho de Capital – alienação de imóveis adquiridos do exterior".

#### 6.3.4.2.2. Ganho de capital – alienação de bens e direitos (Brasil e Exterior)

Para a declaração de receita do tipo ganho de capital apurado em operações envolvendo alienação de bens móveis e/ou direitos, o e-Patri prevê campos de preenchimentos similares para quando os mesmos foram adquiridos no Brasil ou no exterior. No caso do exterior, torna-se necessária a indicação do país onde está localizado.

A figura, a seguir, exemplifica o registro para ganho de capital auferido na alienação de bem móvel e/ou direito adquirido no Brasil.

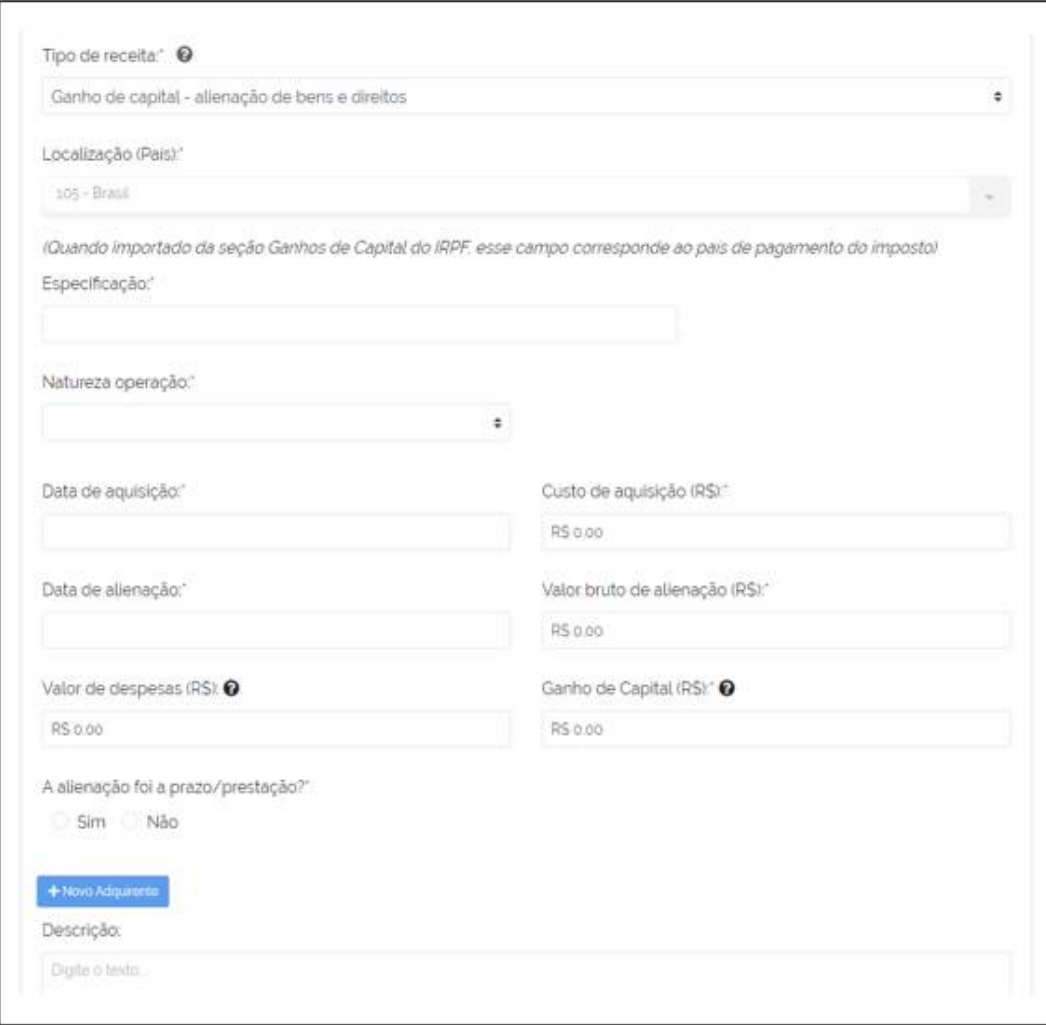

#### **FIGURA 83 • GANHO DE CAPITAL – ALIENAÇÃO DE BENS E DIREITOS (NO BRASIL)**

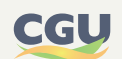

Os campos de preenchimento de receitas do e-Patri dos tipos "Ganho de capital – alienação de bens e direitos" e "Ganho de capital – alienação de bens e direitos no exterior" estão presentes na DIRPF nas seguintes abas da ficha "Ganhos de Capital - Direitos/Bens Móveis" da DIRPF:

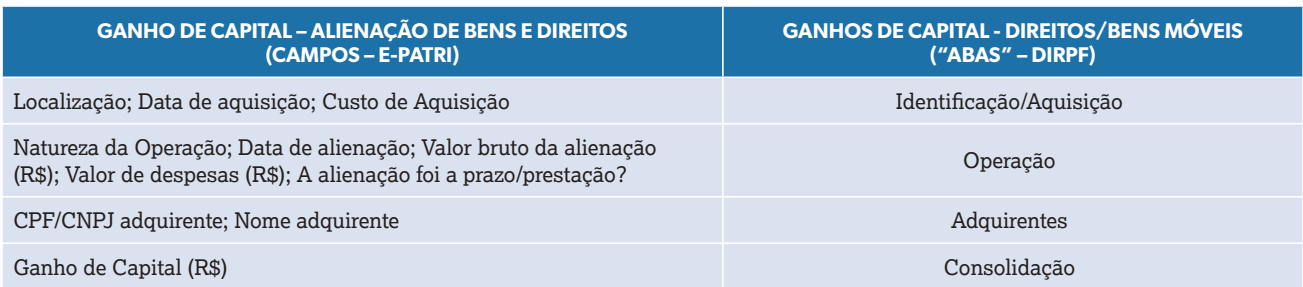

#### **TABELA 6 • GANHOS DE CAPITAL – ALIENAÇÃO DE BENS E DIREITOS (E-PATRI X DIRPF)**

No caso de importação de dados do arquivo ".DEC" da DIRPF ou de autorização de seu compartilhamento de acesso, os valores apurados nos campos "Rendimentos Isentos e Não Tributáveis" e "Rendimentos Sujeitos à Tributação Exclusiva" da aba "Consolidação" da ficha "Ganhos de Capital - Direitos/Bens Móveis" da DIRPF são transportados de forma consolidada (somados os dois valores) para os campos "Ganho de Capital (R\$)" do e-Patri das receitas do tipo "Ganho de Capital - alienação de bens e direitos" e "Ganho de Capital - alienação de bens e direitos no exterior".

 Diferentemente da DIRPF, em que os valores de ganho de capital envolvendo venda de bens móveis e/ou direitos, apurados nos campos "Rendimentos isentos e não tributáveis" e "Rendimentos com tributação exclusiva/definitiva", são transportados de forma automática para as fichas do Programa de nomes correlatos, no e-Patri, a fim de evitar duplicidades, tal tipo de ganho somente é declarado em "Ganho de Capital - alienação de bens e direitos" ou "Ganho de Capital - alienação de bens e direitos no exterior".

## 6.3.4.2.3. Ganho de capital – renda variável/participação societária

A figura que segue exemplifica o registro para a ganho de capital auferido em renda variável/ participação societária.

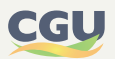

#### **FIGURA 84 • GANHO DE CAPITAL – RENDA VARIÁVEL/PARTICIPAÇÃO SOCIETÁRIA**

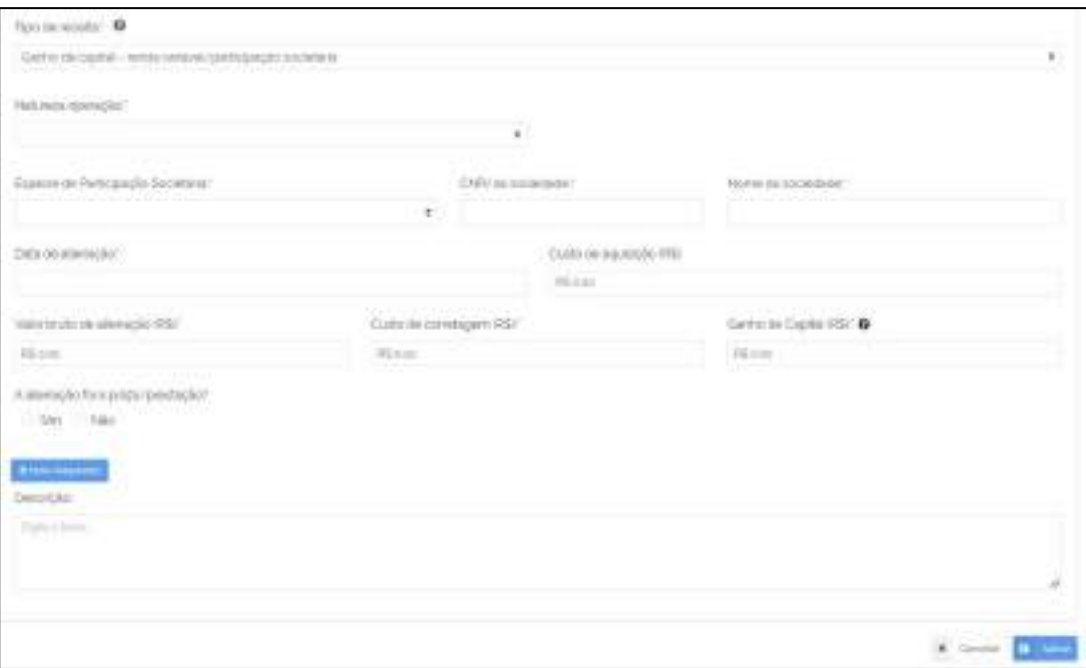

Os campos de preenchimento da receita do e-Patri do tipo "Ganho de capital – renda variável/ participação societária" estão presentes na DIRPF nas seguintes abas da ficha "Ganhos de Capital - Participações Societárias" da DIRPF:

#### **TABELA 7 • GANHOS DE CAPITAL – RENDA VARIÁVEL/PARTICIPAÇÃO SOCIETÁRIA (E-PATRI X DIRPF)**

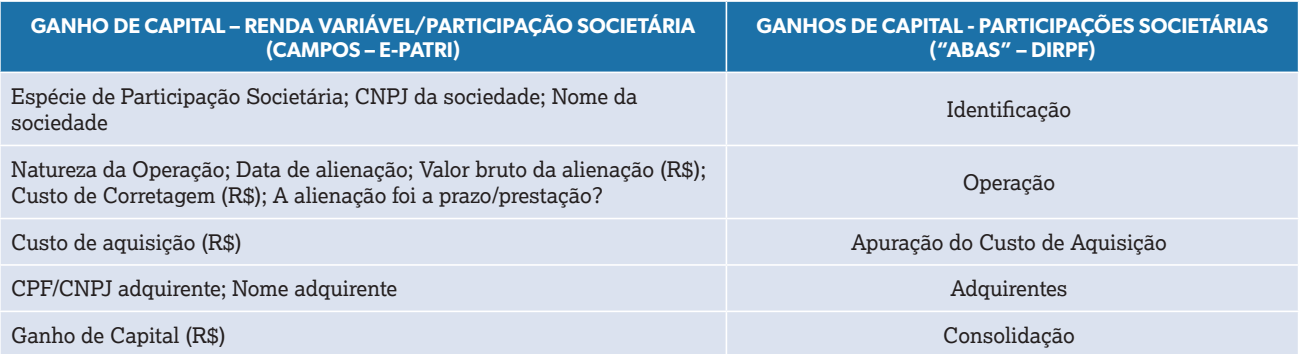

No caso de importação de dados do arquivo ".DEC" da DIRPF ou de autorização de seu compartilhamento de acesso, os valores apurados nos campos "Rendimentos Isentos e Não Tributáveis" e "Rendimentos Sujeitos à Tributação Exclusiva" da aba "Consolidação" da ficha "Ganhos de Capital/Participações Societárias" da DIRPF são transportados de forma consolidada (somados os dois valores) para o campo "Ganho de Capital (R\$)" do e-Patri da receita do tipo "Ganho de Capital – renda variável/participação societária".

Diferentemente da DIRPF, em que os valores de ganho de capital envolvendo renda variável ou venda de participações societárias, apurados nos campos "Rendimentos isentos e não tributáveis" e "Rendimentos com tributação exclusiva/definitiva", são transportados de forma automática para as fichas do Programa de nomes correlatos, no e-Patri, a fim de evitar duplicidades, tal tipo de ganho somente é declarado em "Ganho de capital – renda variável/participação societária".

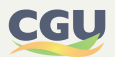

## 6.3.4.2.4. Ganho de capital – alienação de moeda estrangeira em espécie

A figura, a seguir, exemplifica o registro para a ganho de capital apurado na alienação de moeda estrangeira em espécie.

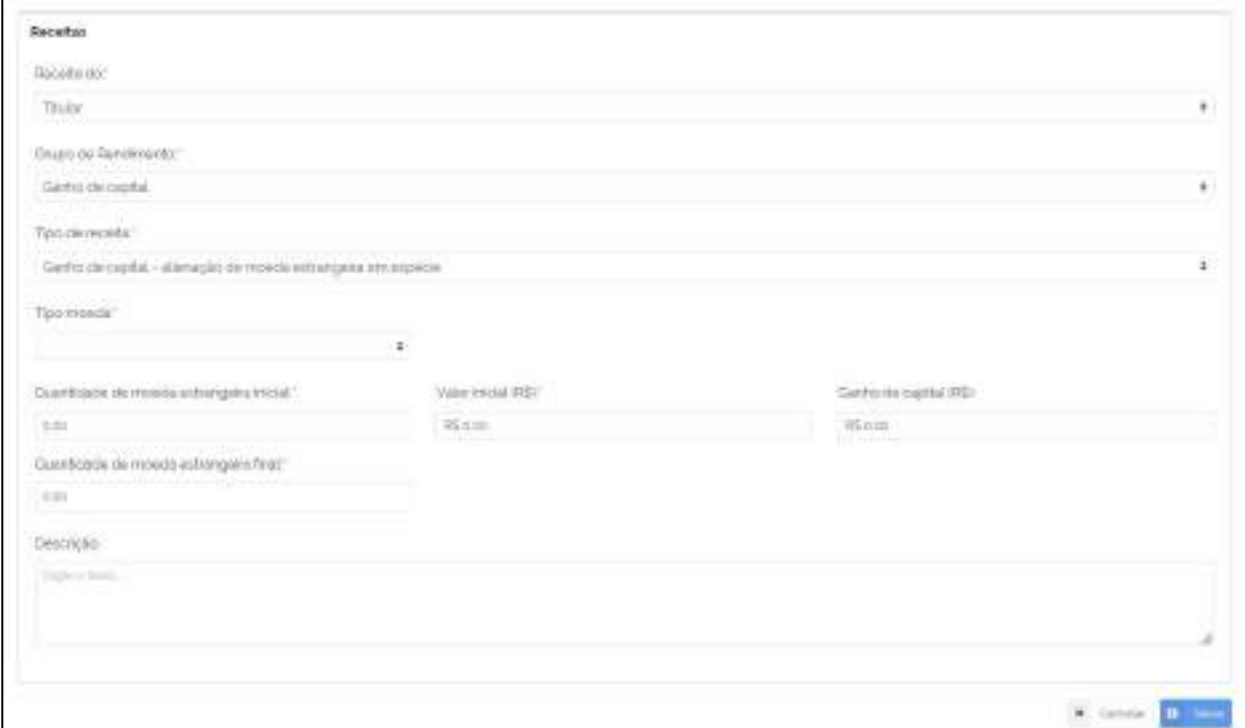

## **FIGURA 85 • GANHO DE CAPITAL – ALIENAÇÃO DE MOEDA ESTRANGEIRA EM ESPÉCIE**

Os campos de preenchimento da receita do e-Patri do tipo "Ganho de capital – alienação de moeda estrangeira em espécie" estão presentes na DIRPF nas seguintes abas da ficha "Ganhos de Capital - Moedas em Espécie" da DIRPF:

#### **TABELA 8 • GANHOS DE CAPITAL – ALIENAÇÃO DE MOEDA ESTRANGEIRA EM ESPÉCIE (E-PATRI X DIRPF)**

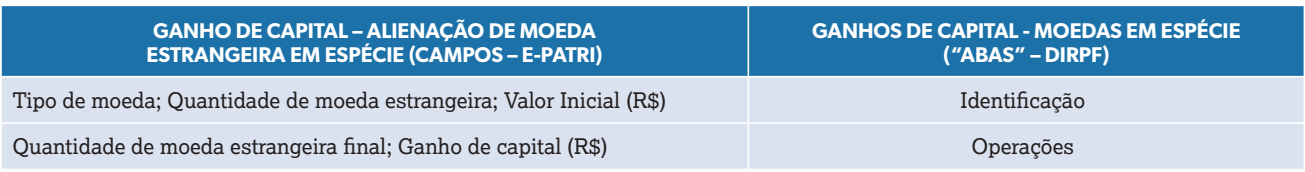

## 6.3.4.3. Rendimentos isentos e não tributáveis

Para a inclusão deste grupo de rendimento no e-Patri, o agente público deve escolher entre os tipos de receitas nele previstos e preencher os campos nelas contidos.

Para as receitas a seguir destacadas, os campos de preenchimento são semelhantes aos presentes na aba "Rendimentos" da ficha "Rendimentos Isentos e Não Tributáveis" da DIRPF, com acréscimo do campo "Descrição", que possibilita o agente público fornecer informações adicionais para cada item declarado. Para alguns tipos de receitas foram acrescidos também no e-Patri os campos "CPF/CNPJ da Fonte Pagadora" e "Nome da Fonte Pagadora", de preenchimentos facultativos por

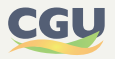

parte do declarante. No caso da importação do arquivo ".DEC" da DIRPF ou de autorização de seu compartilhamento de acesso, os campos do e-Patri serão preenchidos de forma automática pelo Sistema, ficando em branco os que não tiverem correspondência na DIRPF.

- **•** 75% (setenta e cinco por cento) dos rendimentos do trabalho assalariado recebidos em moeda estrangeira por servidores de autarquias ou repartições do Governo Brasileiro situadas no exterior, convertidos em reais;
- **•** Bolsas de estudo e de pesquisa caracterizadas como doação, exceto médico-residente ou Pronatec, exclusivamente para proceder a estudos ou pesquisas e desde que os resultados dessas atividades não representem vantagem para o doador, nem importem contraprestação de serviços;
- **•** Bolsas de estudo e de pesquisa caracterizadas como doação, quando recebidas exclusivamente para proceder a estudos ou pesquisas, recebidas por médico-residente e por servidor da rede pública de educação profissional, científica e tecnológica que participe das atividades do Pronatec;
- **•** Capital das apólices de seguro ou pecúlio pago por morte do segurado, prêmio de seguro restituído em qualquer caso e pecúlio recebido de entidades de previdência privada em decorrência de morte ou invalidez permanente;
- **•** Ganhos líquidos em operações com ouro, ativo financeiro, nas alienações realizadas até R\$ 20.000,00 em cada mês;
- **•** Ganhos líquidos em operações no mercado à vista de ações negociadas em bolsa de valores nas alienações realizadas até R\$ 20.000,00, em cada mês, para o conjunto de ações;
- **•** Imposto sobre a renda de anos-calendário anteriores compensado judicialmente neste ano-calendário;
- **•** Incorporação de reservas ao capital / Bonificações em ações;
- **•** Indenizações por rescisão de contrato de trabalho, inclusive a título de PDV, e por acidente de trabalho; e FGTS;
- **•** Lucros e dividendos recebidos;
- **•** Outros (isento);
- **•** Parcela isenta de proventos de aposentadoria, reserva remunerada, reforma e pensão de declarante com 65 anos ou mais. Observação: os valores recebidos acumuladamente nesta rubrica, quando isentos, devem ser contabilizados no e-Patri no Grupo "Rendimentos Recebidos Acumuladamente";
- **•** Pensão, proventos de aposentadoria ou reforma por moléstia grave ou aposentadoria ou reforma por acidente em serviço;
- **•** Recuperação de Prejuízos em renda variável (bolsa de valores, de mercadorias, de futuros e assemelhados e fundos de investimento imobiliário;
- **•** Rendimento bruto, até o máximo de 40%, da prestação de serviços decorrente do transporte de passageiros;
- **•** Rendimento bruto, até o máximo de 90%, da prestação de serviços decorrente do transporte de carga e com trator, máquina de terraplenagem, colheitadeira e assemelhados;
- **•** Rendimento de sócio ou titular de microempresa ou empresa de pequeno porte optante pelo Simples Nacional, exceto pró-labore, aluguéis e serviços prestados;

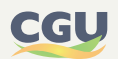

- **•** Rendimentos de cadernetas de poupança, letras hipotecárias, letras de crédito do agronegócio e imobiliário (LCA e LCI) e certificados de recebíveis do agronegócio e imobiliários (CRA e CRI);
- **•** Restituição do imposto sobre a renda de anos-calendário anteriores;
- **•** Transferências patrimoniais doações e heranças;
- **•** Transferências patrimoniais meação e dissolução da sociedade conjugal e da unidade familiar.

 Ainda no caso da importação do arquivo ".DEC" da DIRPF ou de autorização de seu compartilhamento de acesso, o preenchimento do campo "Rendimentos Recebidos (R\$)" da receita do tipo "*Recuperação de prejuízos em renda variável (bolsa de valores, de mercadorias, de futuros e assemelhados e fundos de investimento imobiliário)*" se dará de forma automática pelo e-Patri, que trará o valor contido no item "22" da aba "Totais" do grupo de "Rendimentos Isentos e Não Tributáveis" da DIRPF, que por sua vez é preenchido de forma automática a partir de resultados apurados em "Renda Variável".

A figura que segue exemplifica os campos previstos para o tipo de receita "Bolsas de estudo e de pesquisa caracterizadas como doação, exceto médico-residente ou Pronatec, exclusivamente para proceder a estudos ou pesquisas e desde que os resultados dessas atividades não representem vantagem para o doador, nem importem contraprestação de serviços".

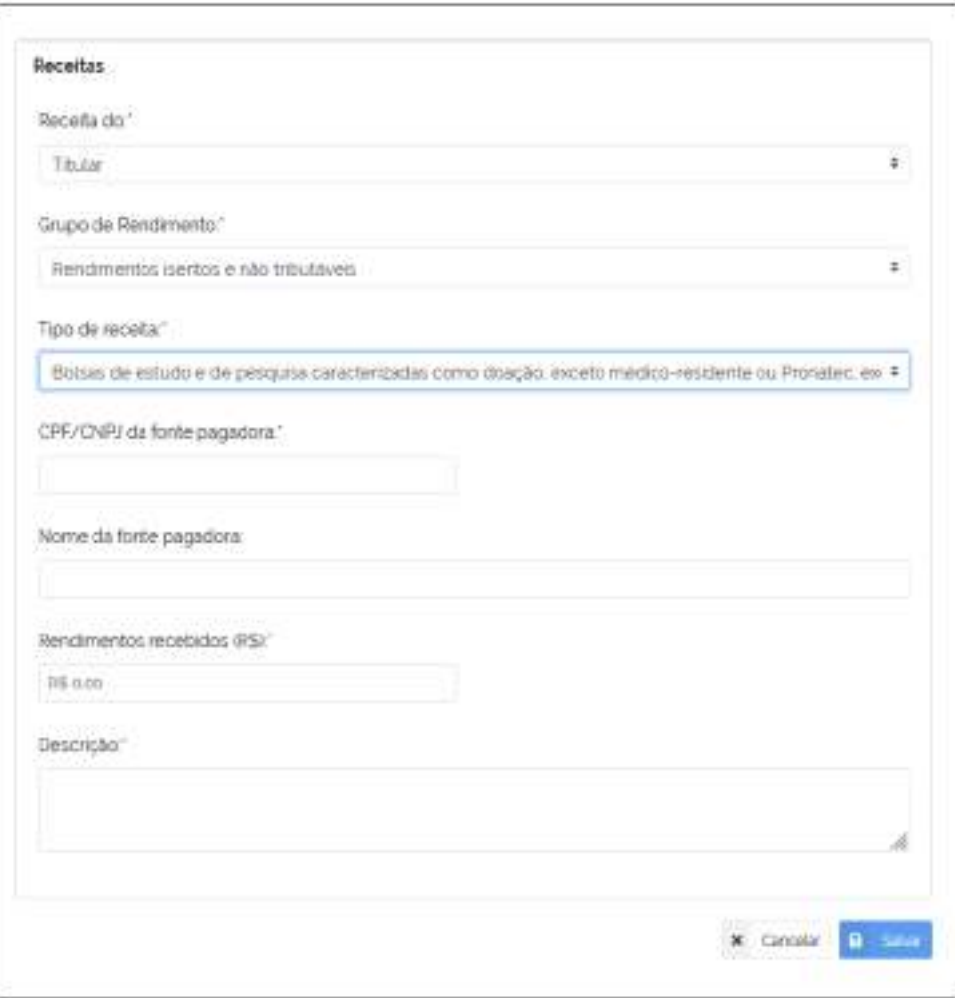

## **FIGURA 86 • RENDIMENTOS ISENTOS E NÃO TRIBUTÁVEIS (BOLSA DE ESTUDO)**

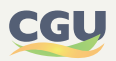

Para a declaração de receitas de ganho de capital isentas e não tributáveis, a seguir destacadas, o e-Patri prevê, conforme demonstrado na figura que segue, campos para discriminação do bem alienado, para informação do valor do ganho ou perda de capital e para descrição de maiores detalhes da operação realizada:

- **•** Ganho de capital na alienação de bem, direito ou conjunto de bens ou direitos da mesma natureza, alienados em um mesmo mês, de valor total de alienação até R\$ 20.000,00, para ações alienadas no mercado de balcão, e R\$ 35.000,00, nos demais casos;
- **•** Ganho de capital na alienação de moeda estrangeira mantida em espécie cujo total de alienações, no ano-calendário, seja igual ou inferior ao equivalente a US\$ 5,000.00;
- **•** Ganho de capital na alienação do único imóvel por valor igual ou inferior a R\$ 440.000,00 e que, nos últimos 5 anos, não tenha efetuado nenhuma outra alienação de imóvel;
- **•** Ganho de capital na venda de imóveis residenciais para aquisição, no prazo de 180 dias, de imóveis residenciais localizados no Brasil e redução sobre o ganho de capital.

## **FIGURA 87 - RENDIMENTOS ISENTOS E NÃO TRIBUTÁVEIS (GANHO DE CAPITAL – VENDA DE IMÓVEIS – 180 DIAS)**

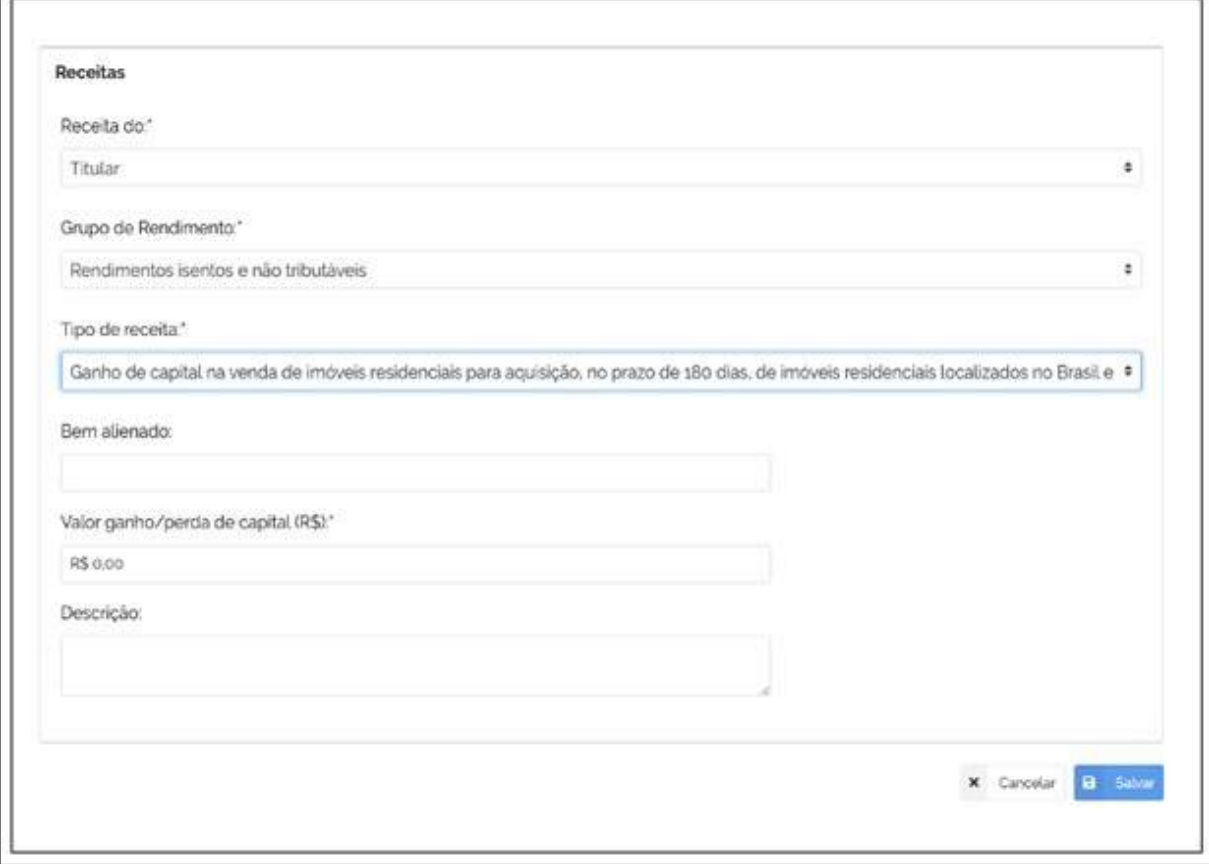

Ainda em relação às receitas de ganho de capital isentas e não tributáveis destacadas no parágrafo anterior, as mesmas apresentam diferenças quando informados no e-Patri e na DIRPF. Na ficha de rendimentos Isentos e Não Tributáveis da DIRPF, seus valores podem ser inseridos manualmente pelo declarante, podem advir do GCAP, ou, ainda, podem ser informados parte manualmente e parte oriundos do GCAP. Já no e-Patri, somente a parte declarada manualmente pelo agente público é informada no grupo de "Rendimentos Isentos e não Tributáveis"; os rendimentos isentos e não tributáveis apurados no programa GCAP devem ser informados no grupo de rendimentos "Ganho de

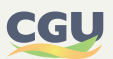

Capital" do e-Patri. No caso da importação do arquivo ".DEC" da DIRPF ou de autorização de seu compartilhamento de acesso, tais preenchimentos serão realizados de forma automática pelo Sistema.

# 6.3.4.4. Rendimentos recebidos acumuladamente

No caso de inclusão de receitas pertencentes a esse grupo de rendimento, o declarante deve informar a quem corresponde o rendimento, se ao titular, dependente ou alimentando, e preencher os campos contidos na figura a seguir.

O campo "Rendimentos recebidos (R\$)" corresponde, na DIRPF, à soma dos "rendimentos tributáveis" recebidos de determinada fonte pagadora com a "Parcela isenta 65 anos".

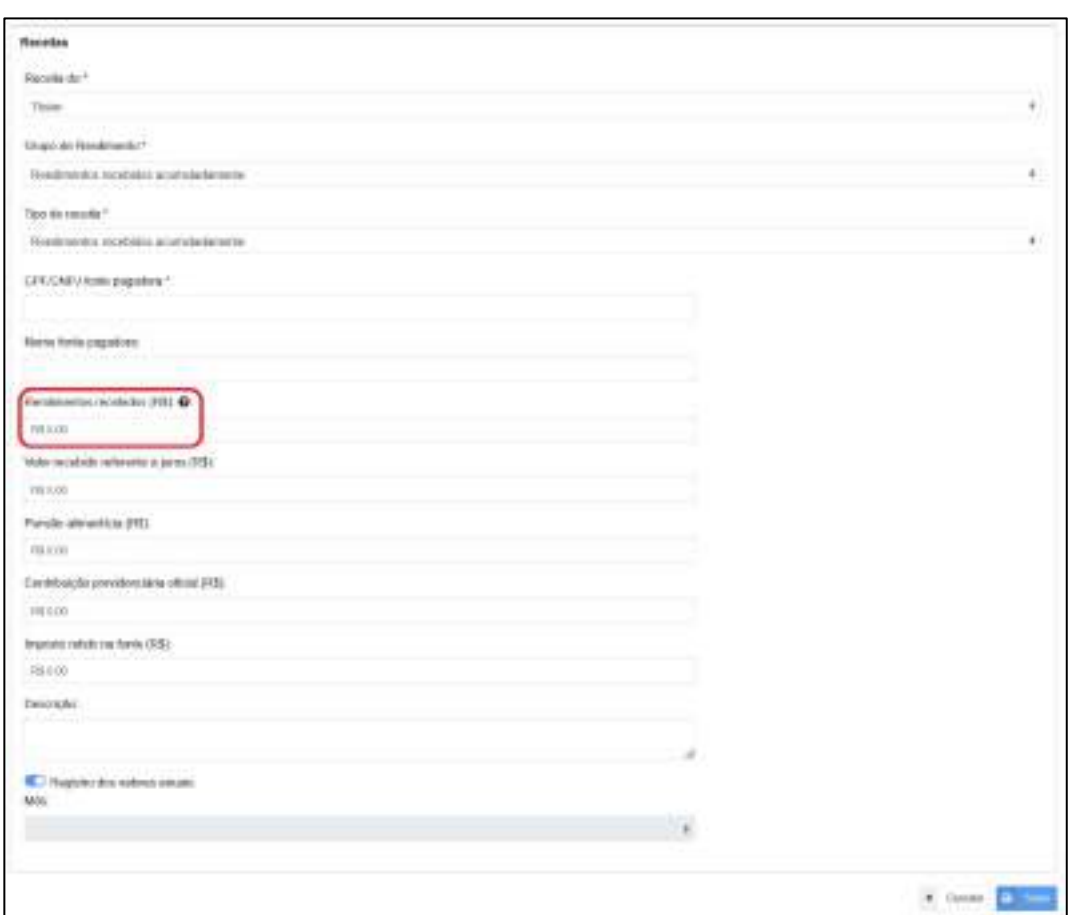

#### **FIGURA 88 • RENDIMENTOS RECEBIDOS ACUMULADAMENTE**

No caso de importação de dados do arquivo ".DEC" da DIRPF ou de autorização de seu compartilhamento de acesso, os registros corresponderão ao mês informado na DIRPF. Caso o agente público preencha manualmente sua declaração, poderá optar por registrar os valores consolidados anualmente, para cada fonte pagadora.

## 6.3.4.5. Rendimentos sujeitos à tributação exclusiva/definitiva

Para a inclusão de receita pertencente a esse grupo de rendimento no e-Patri, o agente público deve escolher entre os seguintes tipos previstos para o grupo:

**•** Ganhos líquidos em renda variável (bolsa de valores, de mercadorias, de futuros e assemelhados

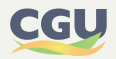

e fundos de investimento imobiliário);

- **•** Rendimentos de aplicações financeiras;
- **•** Juros sobre capital próprio;
- **•** Participação nos lucros ou resultados;
- **•** Outros (Trib. Exclusiva).

 Os campos de preenchimento deste grupo de rendimentos são semelhantes aos presentes na aba "Rendimentos" da ficha "Rendimentos Sujeitos à Tributação Exclusiva/Definitiva" da DIRPF, com acréscimo do campo "Descrição", que possibilita o agente público fornecer informações adicionais para cada item declarado. No caso da importação do arquivo ".DEC" da DIRPF ou de autorização de seu compartilhamento de acesso, os campos serão preenchidos de forma automática pelo Sistema, ficando em branco o campo "Descrição". A figura que segue exemplifica o tipo de receita "Rendimentos de aplicações financeiras".

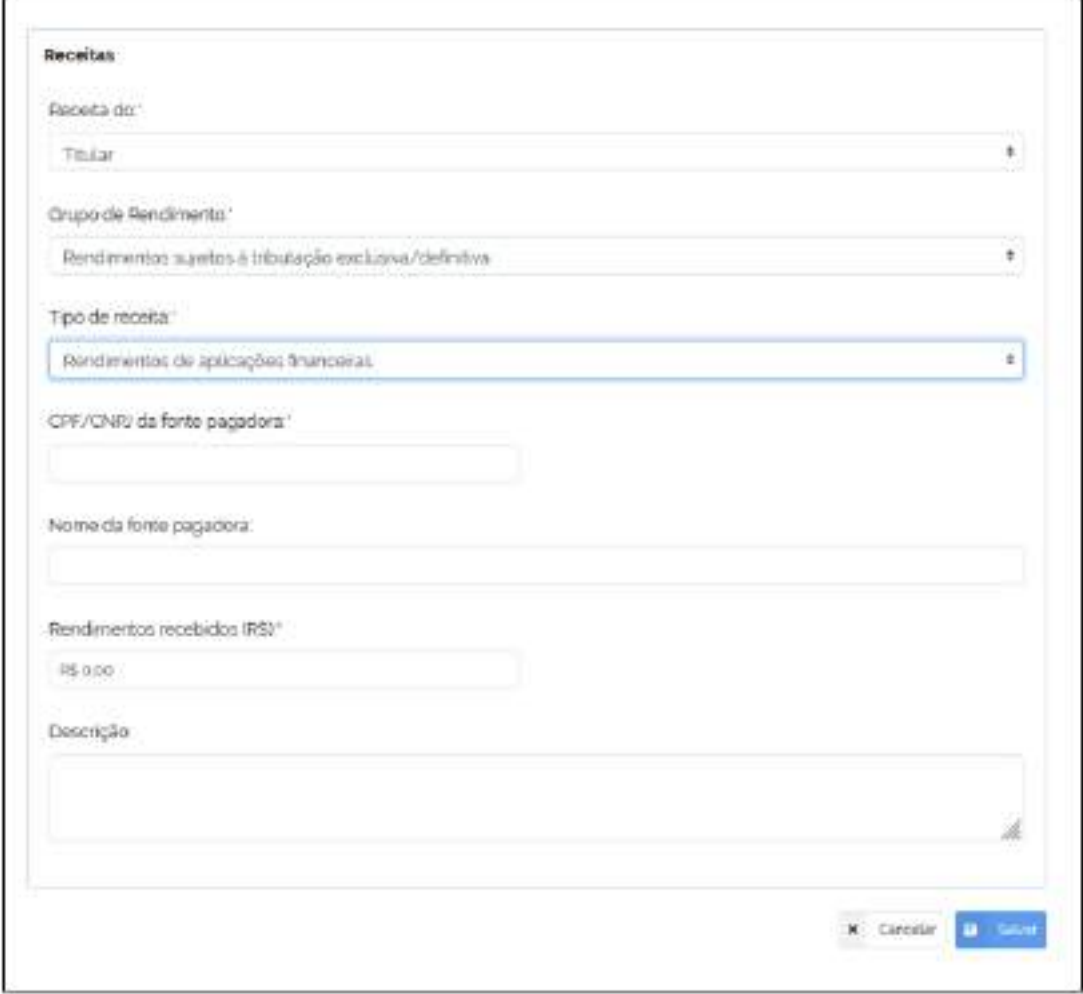

#### **FIGURA 89 • RENDIMENTOS SUJEITOS A TRIBUTAÇÃO EXCLUSIVA/DEFINITIVA**

Ainda no caso da importação do arquivo ".DEC" da DIRPF ou de autorização de seu compartilhamento de acesso, o preenchimento do campo "Rendimentos Recebidos (R\$)" da receita do tipo "Ganhos líquidos em renda variável (bolsa de valores, de mercadorias, de futuros e assemelhados e fundos de investimento imobiliário)" se dará de forma automática pelo e-Patri, que trará o valor contido no item "5" da aba "Totais" do grupo de "Rendimentos Sujeitos à Tributação Exclusiva/ Definitiva" da DIRPF, que por sua vez é preenchido de forma automática a partir de resultados apurados em "Renda Variável".

A ficha de "Rendimentos Sujeitos à tributação Exclusiva/Definitiva" da DIRPF possui uma aba de "Totais" que, além dos itens destacados anteriormente de rendimentos sujeitos à tributação exclusiva/definitiva, contém outros itens cujos valores totais são advindos de outras fichas ou demonstrativos da declaração. A tabela a seguir traz uma correlação entres os itens contidos naquela aba de totais da DIRPF e onde são registrados nos grupos de rendimentos do e-Patri.

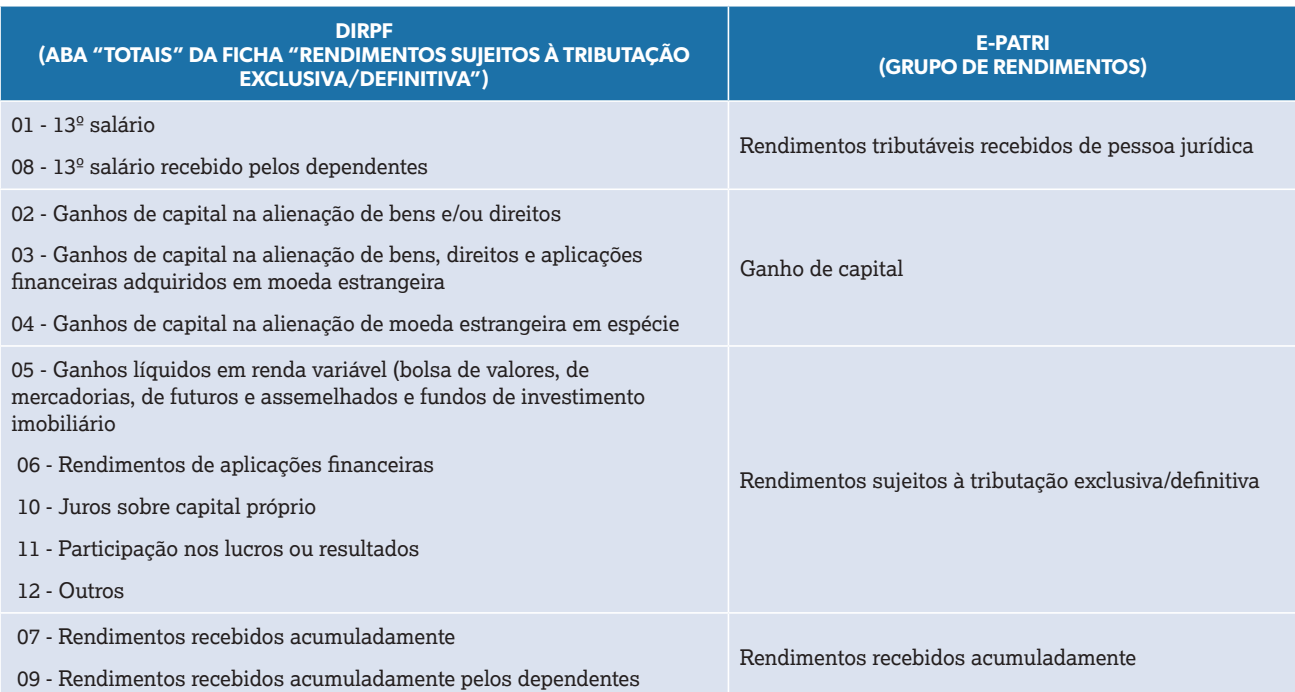

## **TABELA 9 • RENDIMENTOS SUJEITOS À TRIBUTAÇÃO EXCLUSIVA/DEFINITIVA (DIRPF X E-PATRI)**

## 6.3.4.6. Rendimentos tributáveis recebidos de PJ com exigibilidade suspensa

O tipo de receita pertencente ao grupo "Rendimentos recebidos de PJ com exigibilidade suspensa" é o único tipo existente neste grupo de rendimento. Os campos de preenchimento deste grupo de rendimentos são semelhantes aos presentes na ficha "Rendimentos Tributáveis de PJ (Imposto com Exigibilidade Suspensa)" da DIRPF, com acréscimo do campo "Descrição", que possibilita o agente público fornecer informações adicionais para cada item declarado. No caso da importação do arquivo ".DEC" da DIRPF ou de autorização de seu compartilhamento de acesso, os campos serão preenchidos de forma automática pelo Sistema, ficando em branco o campo "Descrição". A figura a seguir exemplifica este tipo de receita:

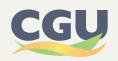

#### **FIGURA 90 • RENDIMENTOS TRIBUTÁVEIS RECEBIDOS DE PJ COM EXIGIBILIDADE SUSPENSA**

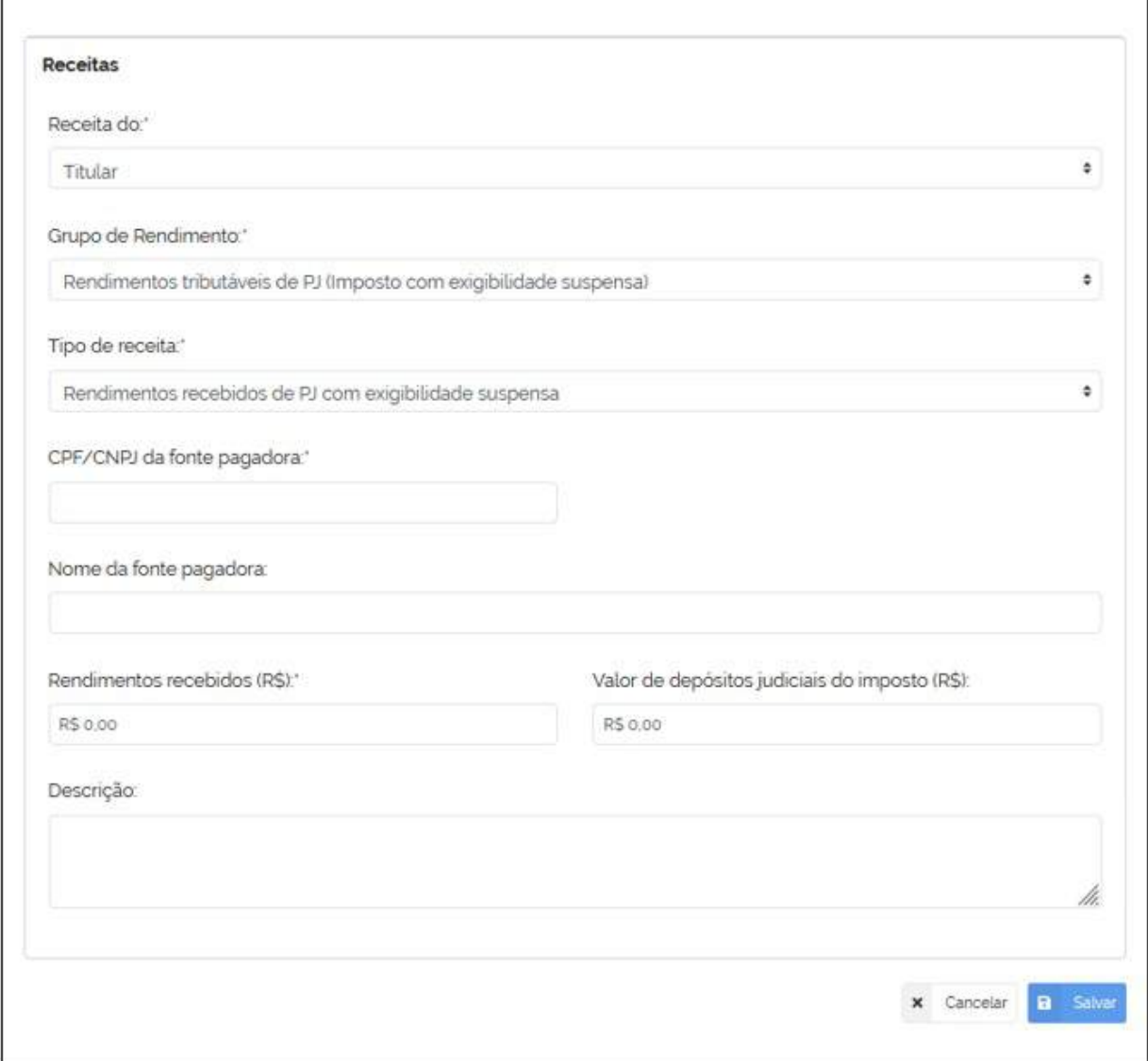

# 6.3.4.7. Rendimentos tributáveis recebidos de pessoa jurídica

Os campos de preenchimento deste grupo de rendimento, contidos na figura a seguir, são semelhantes aos presentes na ficha "Rendimentos Tributáveis Recebidos de Pessoa Jurídica" da DIRPF, com o acréscimo do campo "Descrição", que serve para o fornecimento de informações adicionais de cada item declarado.

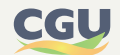

## **FIGURA 91 • RENDIMENTOS TRIBUTÁVEIS RECEBIDOS DE PESSOA JURÍDICA**

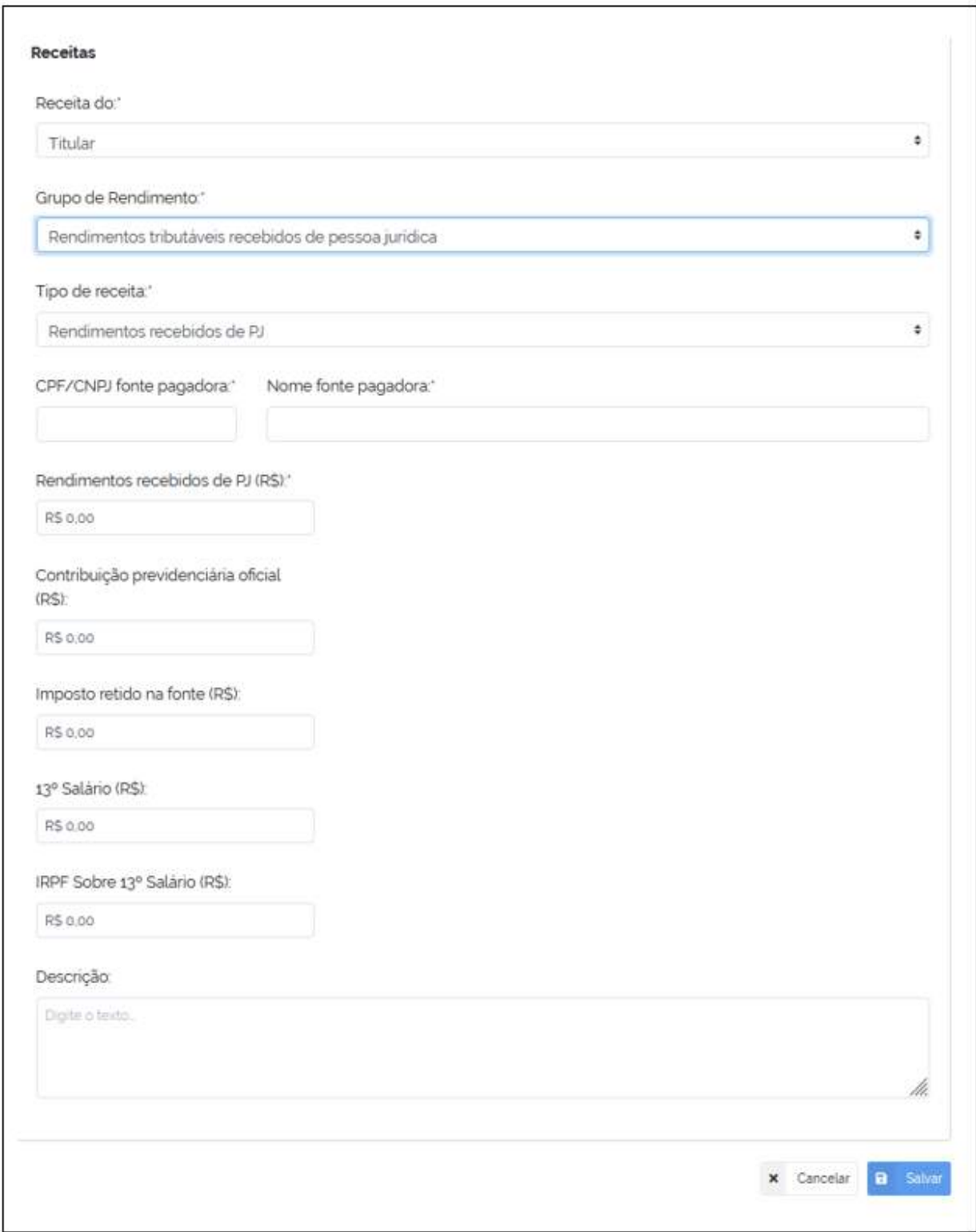

No caso da importação do arquivo ".DEC" da DIRPF ou de autorização de seu compartilhamento de acesso, os campos contidos na figura anterior serão preenchidos de forma automática pelo Sistema, ficando em branco o campo "Descrição".

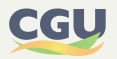

## 6.3.4.8. Rendimentos tributáveis recebidos de PF/exterior

Para a declaração de receita pertencente ao grupo "Rendimentos recebidos de PF", o e-Patri prevê três tipos de receita para esse subgrupo, "aluguéis", "pensão alimentícia/outros" e "trabalho não assalariado", e os seguintes campos de informações para cada um deles:

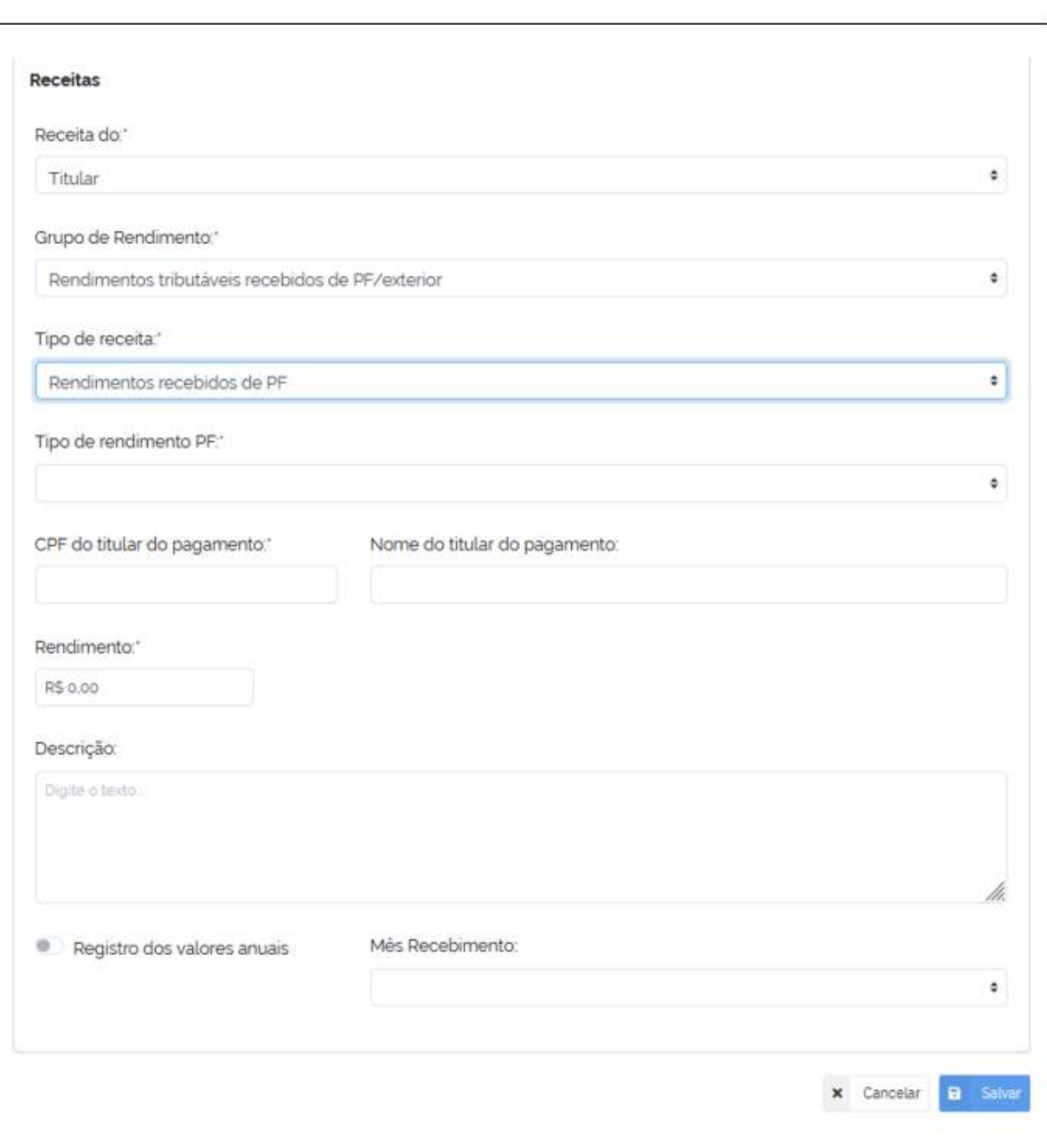

## **FIGURA 92 • RENDIMENTOS TRIBUTÁVEIS RECEBIDOS DE PF**

No caso da importação do arquivo ".DEC" da DIRPF ou de autorização de seu compartilhamento de acesso, os campos previstos para rendimentos recebidos de pessoa física serão preenchidos de forma automática pelo Sistema, ficando em branco o campo "Descrição". No caso de preenchimento manual, o declarante poderá fazer o registro anual, e não necessariamente mensal conforme previsto na DIRPF.

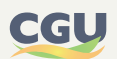

No caso de declaração de "Rendimentos recebidos do exterior", o e-Patri prevê o mesmo campo "Rendimentos recebidos (R\$)" constante da DIRPF, e, adicionalmente, os campos de país de origem do rendimento, nome da fonte pagadora e "descrição", que possibilitam o preenchimento de maiores informações sobre a receita recebida. No caso da importação do arquivo ".DEC" da DIRPF ou de autorização de seu compartilhamento de acesso, o campo "Rendimentos recebidos (R\$)" será preenchido de forma automática pelo Sistema, ficando os demais campos em branco.

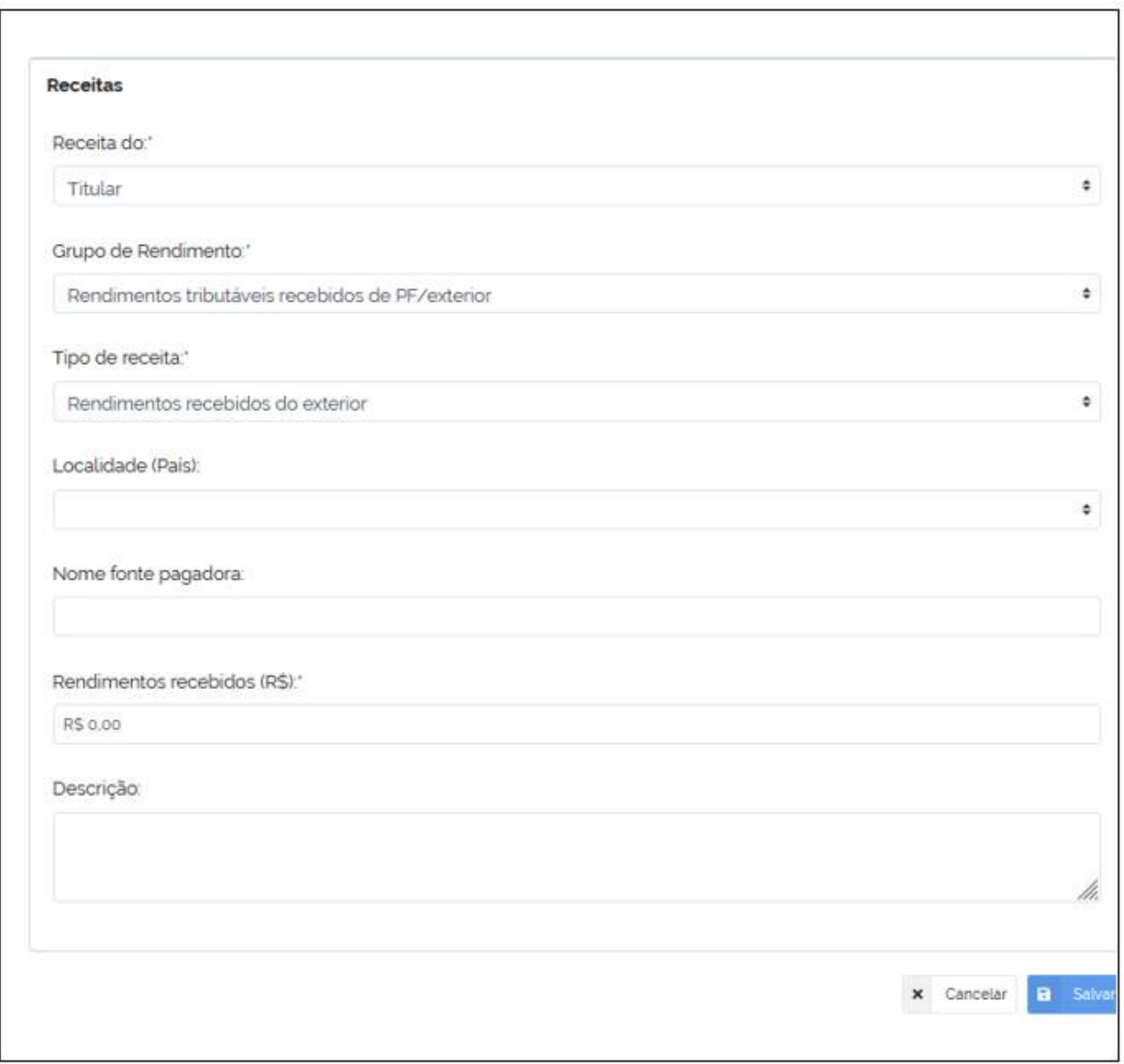

## **FIGURA 93 • RENDIMENTOS TRIBUTÁVEIS RECEBIDOS DO EXTERIOR**

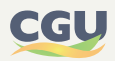

## **6.3.5. Aba de pagamentos**

Na aba de pagamentos devem ser incluídos os pagamentos efetuados pelo titular ou pelos dependentes/alimentandos, tais como, por exemplo, pensão alimentícia, aluguéis, arrendamento rural, instrução, pagamentos a profissionais autônomos (médicos, dentistas, psicólogos, advogados, engenheiros, arquitetos, corretores, professores etc.).

Caso não tenham sido efetuados pagamentos pelo agente público ou pelos dependentes/alimentandos deverá ser escolhida a opção "Não efetuei pagamentos no período da declaração".

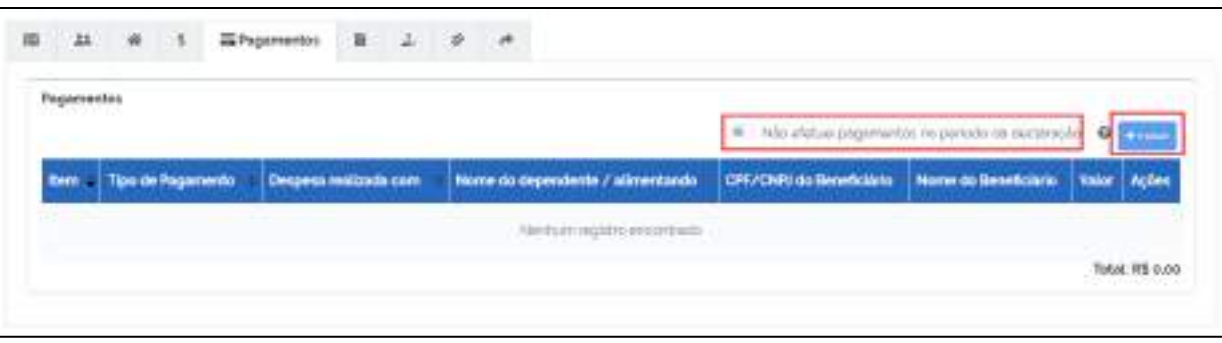

#### **FIGURA 94 • ABA DE PAGAMENTOS**

Para cadastrar um pagamento efetuado, deve-se clicar no botão "Incluir" e preencher os campos do formulário de inclusão que será exibido, os quais irão variar em função do tipo de pagamento selecionado, a saber: Despesa realizada com (titular, dependente ou alimentando); Tipo de pagamento; CPF/CNPJ do prestador do serviço; Nome do prestador do serviço; Valor. Deve-se clicar, em seguida, no botão "Salvar" para concluir o processo de inclusão de novo item de pagamento.

Nesta versão do e-Patri, caso os dados dessa declaração tenham sido previamente importados da Declaração de Imposto de Renda de Pessoa Física da Receita Federal do Brasil por meio do arquivo .DEC, será necessário inserir manualmente, conforme explicado anteriormente, os seguintes tipos de pagamentos efetuados, os quais são de registro opcional, a saber:

- **•** Despesas de custeio do Demonstrativo da Atividade Rural:
	- Despesas de custeio e investimento em atividade rural Brasil;
	- Despesas de custeio e investimento em atividade rural Exterior.
- **•** Pagamentos de impostos/tributos

#### **FIGURA 95 • SELEÇÃO DE PAGAMENTOS**

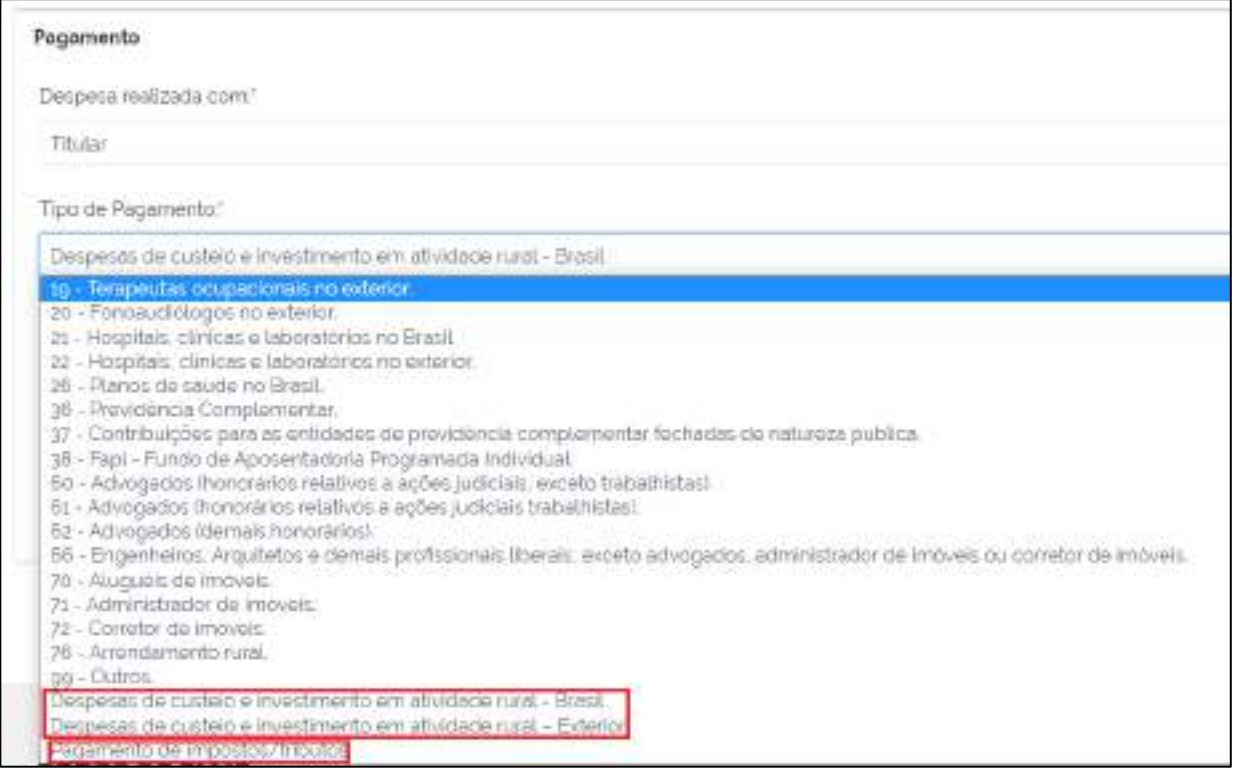

Caso exista algum item de pagamento já cadastrado, é possível alterá-lo ou excluí-lo. Para alterá-lo, clique no botão "Editar" que se encontra na coluna "Ações" da tabela que relaciona todos os itens de pagamentos efetuados. Para excluí-lo, clique no botão "Remover" que também se encontra na coluna "Ações" da mesma tabela.

#### **FIGURA 96 • PAGAMENTOS**

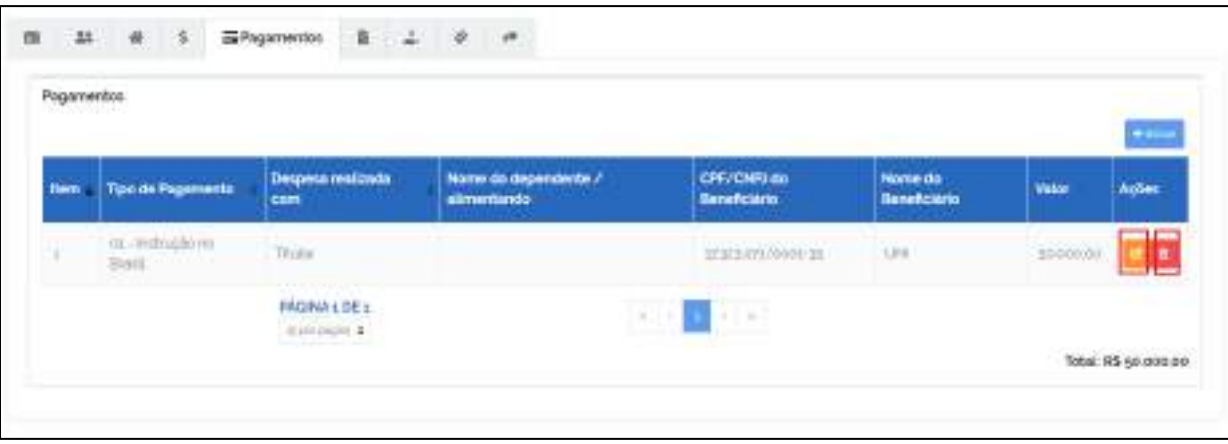

É necessário esclarecer que, nessa versão do e-Patri para o ano de referência 2021, deve ser informado o valor da parcela não dedutível ou valor reembolsado nos pagamentos em que for aplicável.

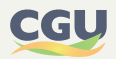

## **6.3.6. Aba de dívidas**

Na aba de dívidas do e-Patri devem ser registradas as dívidas efetuadas pelo agente público ou por seus dependentes/alimentandos. Devem ser incluídas as dívidas que constam na DIRPF, nas seguintes fichas da declaração entregue à Receita Federal:

- **•** Dívidas e Ônus reais
- **•** Atividade Rural (ficha de Dívidas Vinculadas à Atividade Rural)

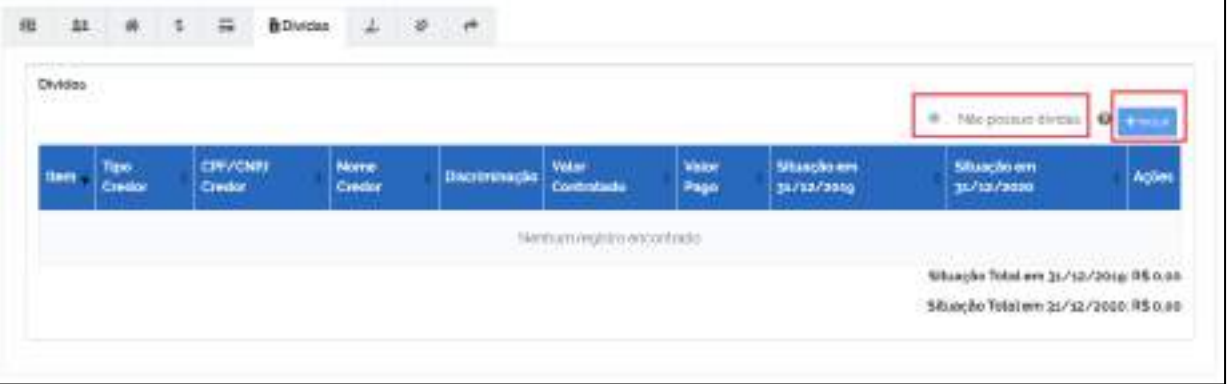

#### **FIGURA 97 • ABA DE DÍVIDAS**

Caso não tenham sido efetuadas dívidas pelo agente público ou pelos dependentes / alimentandos, deverá ser escolhida a opção "Não possuo dívidas".

Para cadastrar um item de dívida, deve-se clicar no botão "Incluir" e preencher os campos do formulário de inclusão que será exibido, a saber: Tipo Credor; Discriminação; CPF/CNPJ do Credor; Nome Credor; Valor Contratado/Tomado; Valor pago; informar se houve pagamento no exercício; Situação no ano anterior; Situação no ano atual. Deve-se clicar, em seguida, no botão "Salvar" para concluir o processo de inclusão de novo item de dívida.

O agente público deve observar que a depender do tipo de dívida há campos de preenchimento não obrigatório. Por exemplo, o nome do Credor na dívida rural.

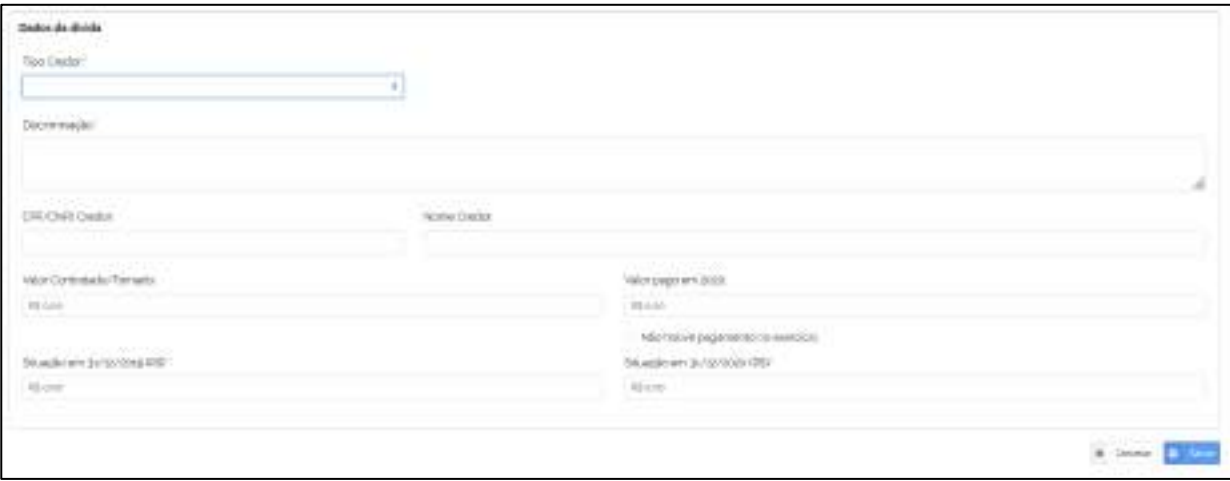

#### **FIGURA 98 • INCLUSÃO DE DÍVIDAS**

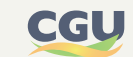

Caso exista algum item de dívida já cadastrado, é possível alterá-lo ou excluí-lo. Para alterá-lo, clique no botão "Editar" que se encontra na coluna "Ações" da tabela que relaciona todos os itens de dívidas cadastrados. Para excluí-lo, clique no botão "Remover" que também se encontra na coluna "Ações" da mesma tabela.

## **6.3.7. Aba de doações efetuadas**

Na aba de doações do e-Patri devem ser registradas as doações efetuadas pelo agente público ou por seus dependentes/alimentandos conforme figuras a seguir. Nesta aba devem ser incluídas as doações que constam na DIRPF, nas seguintes fichas da declaração entregue à Receita Federal:

- **•** Doações Efetuadas;
- **•** Doações Diretamente da Declaração; e
- **•** Doações a Partidos Políticos e Candidatos.

#### **FIGURA 99 • ABA DE DOAÇÕES**

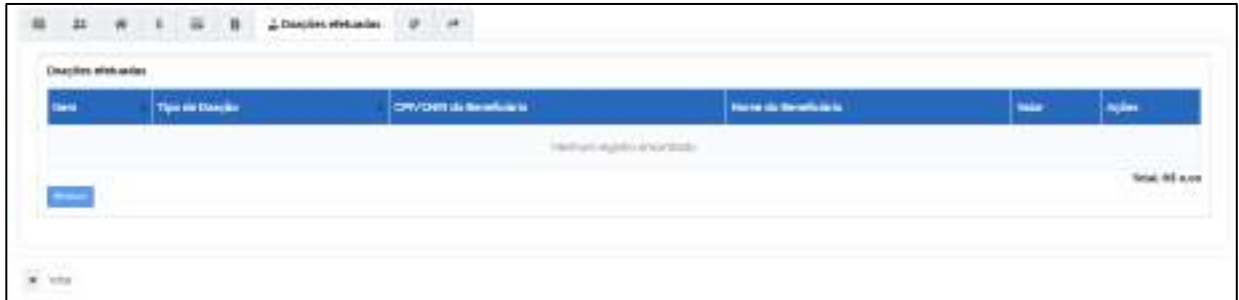

## **FIGURA 100 • INCLUSÃO DE DOAÇÕES**

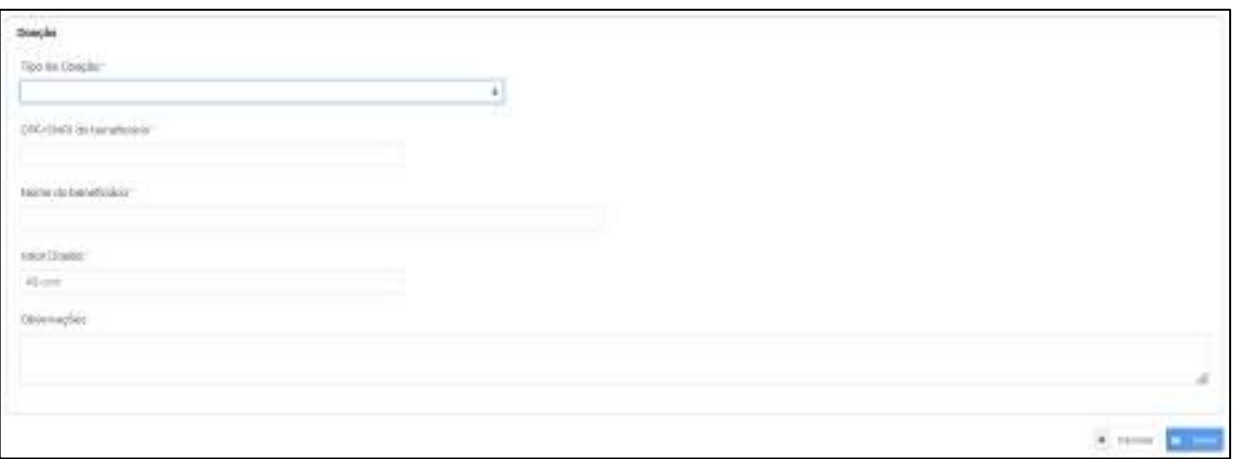

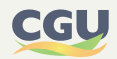

# **6.3.8. Aba de verificar pendências**

Ao selecionar esta aba, o e-Patri verifica se existem pendências no preenchimento das informações da declaração e emite alertas e erros ao declarante em relação a determinadas situações de preenchimento.

A cor vermelha indica um erro impeditivo e a cor amarela indica um aviso não impeditivo de entrega da declaração. Ao clicar na mensagem de erro ou de aviso, o e-Patri direciona para o registro objeto de atenção. Deve-se observar que somente uma declaração sem erros é passível de entrega no e-Patri.

## **FIGURA 101 • ABA DE PENDÊNCIAS**

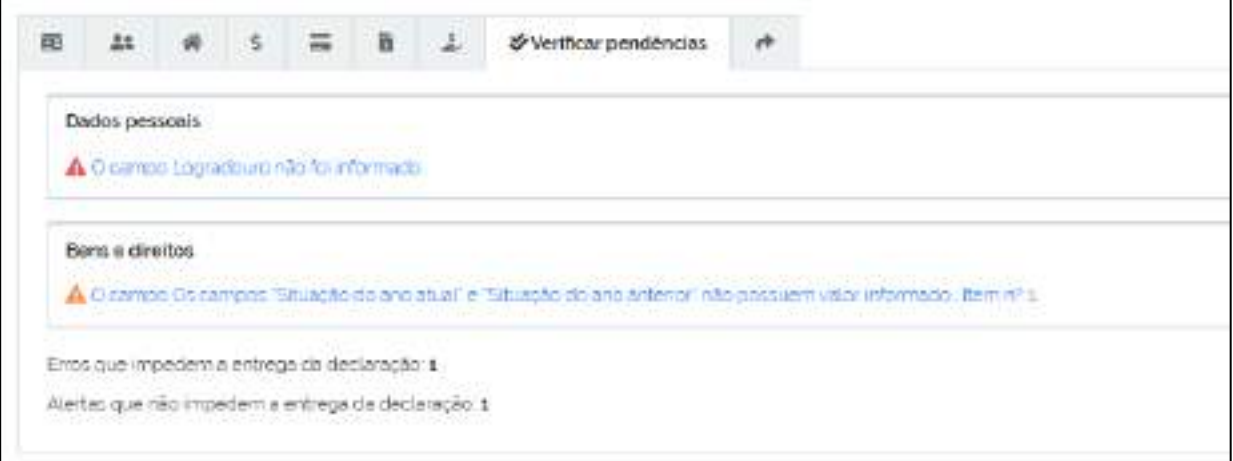

Após a realização da correção/complementação da pendência selecionada é importante o salvamento da operação através da seleção do botão salvar.

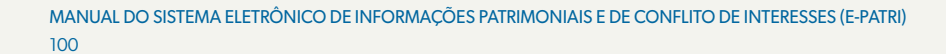

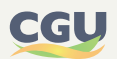

## **6.3.9. Aba de visualizar/entregar declaração**

Antes da entrega, o sistema permite selecionar as informações que deseja visualizar, no próprio navegador ou em arquivo no formato PDF. Neste último caso o agente público poderá salvar o arquivo.

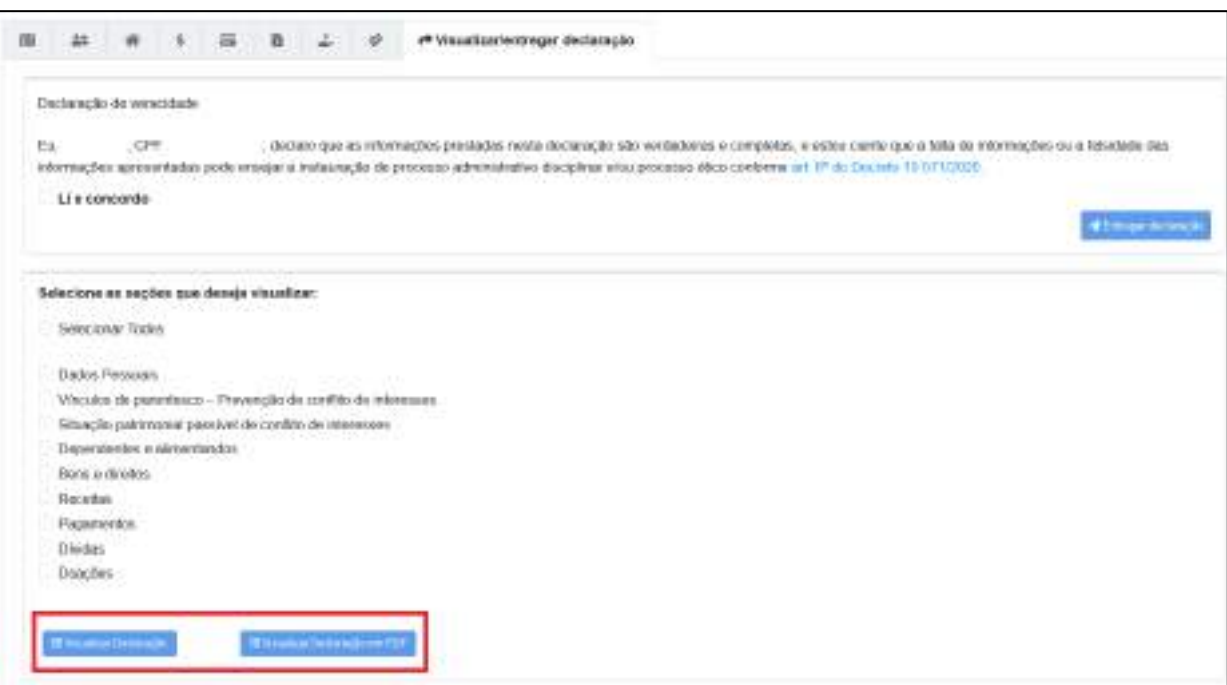

**FIGURA 102 • ABA DE VISUALIZAR/ENTREGAR DECLARAÇÃO**

Assim, recomenda-se verificar se todas as informações estão corretamente preenchidas antes de efetuar a entrega da declaração e-Patri.

Em caso afirmativo, o próximo passo é preencher a declaração de veracidade e completude das informações prestadas, clicando em "Li e concordo" e, em seguida, clicar em "Entregar declaração".

O sistema perguntará se o usuário confirma a entrega da declaração, comunicando que a operação não poderá ser desfeita.

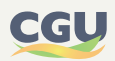

#### **FIGURA 103 • ENTREGAR DECLARAÇÃO**

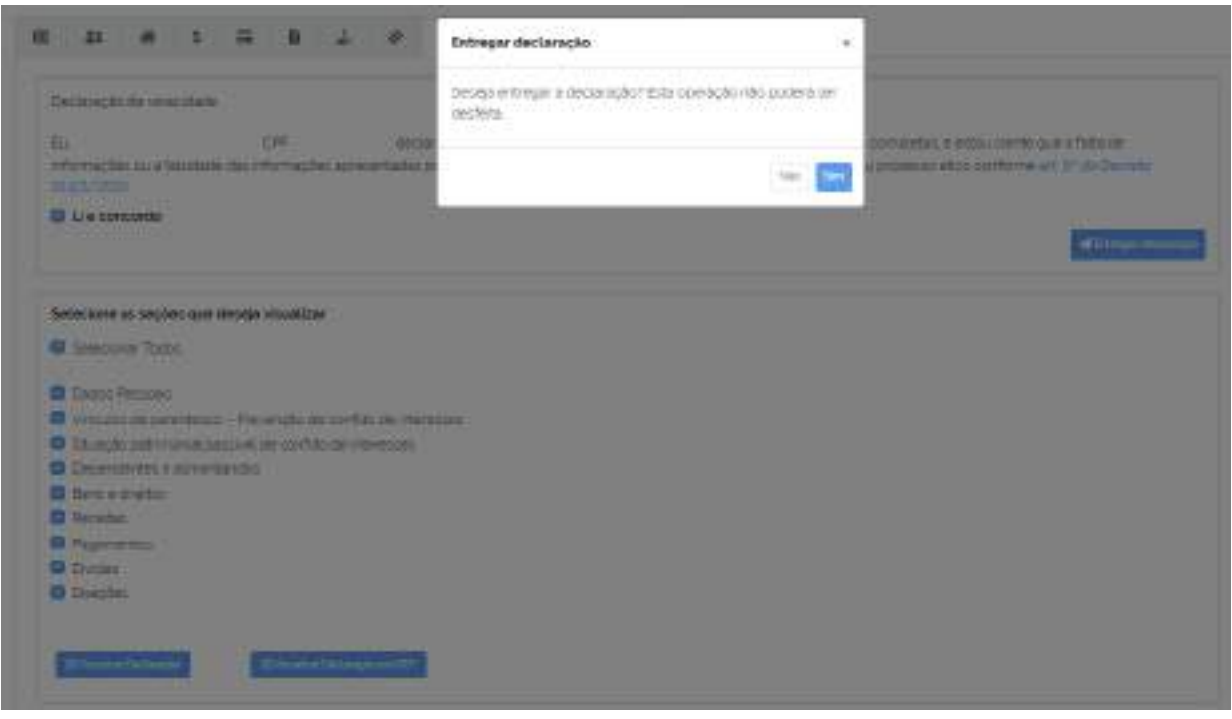

Clicando em "Sim", o sistema apresentará a mensagem "Declaração Entregue com sucesso!". Após a entrega da declaração, são disponibilizados dois documentos:

- **•** Recibo de entrega da Declaração e-Patri
- **•** Comprovante de entrega de declaração e-Patri

O Recibo de entrega é composto por uma sequência alfanumérica, que é de uso pessoal e não deve ser divulgado a terceiros. Ele deve ser utilizado para acesso às informações apresentadas na declaração entregue. É possível visualizar o Recibo clicando em "Visualizar Recibo em PDF", podendo ser salvo nesse formato de arquivo.

Por sua vez, o comprovante de entrega de declaração é utilizado para fins de comprovação de entrega da referida declaração junto à sua unidade de pessoal. Esse documento pode ser obtido na tela inicial do e-Patri.

Para mais detalhes destes procedimentos, consultar a seção "**7. ENTREGA DA DECLARAÇÃO**".

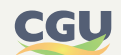

# **7. ENTREGA DA DECLARAÇÃO**

Após o preenchimento de todos os dados, e a inexistência de pendências, verificada através do ícone "Verificar pendências", a declaração encontra-se apta a ser entregue.

#### **FIGURA 104 • VERIFICAÇÃO DE PENDÊNCIAS**

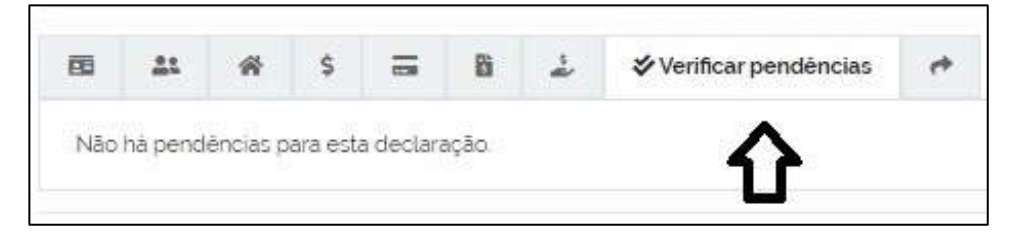

Confirmada a inexistência de pendências deve ser selecionado o ícone para confirmação da entrega, e o sistema apresenta a tela com o resumo dos dados pessoais do declarante e a declaração de veracidade, permitindo também a visualização da declaração total (Selecionar Todos) ou com a especificação de seções específicas a partir da seleção destas.

#### **FIGURA 105 • OPÇÕES DE VISUALIZAÇÃO DA DECLARAÇÃO**

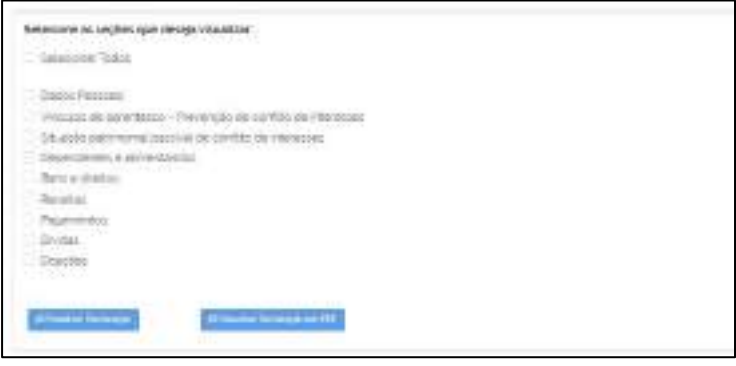

A entrega é formalizada a partir da concordância com os termos da Declaração de Veracidade ( **Li e concordo**) e posterior seleção do botão de **Entregar declaração** .

## **FIGURA 106 • DECLARAÇÃO DE VERACIDADE**

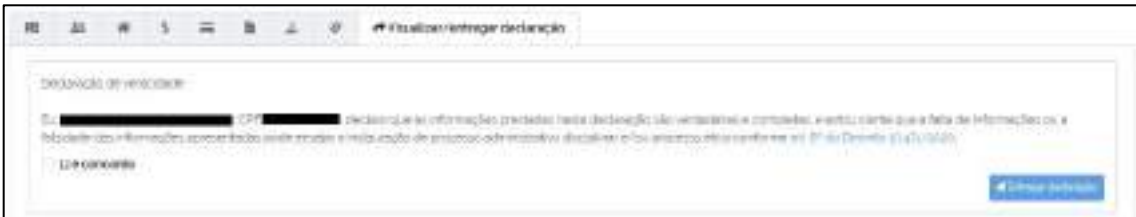

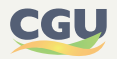

A partir da seleção de Entregar declaração, o sistema apresenta um "pop up" de confirmação e informação de irreversibilidade da operação. Selecionada a opção Sim a Declaração encontra-se entregue no Sistema e-Patri.

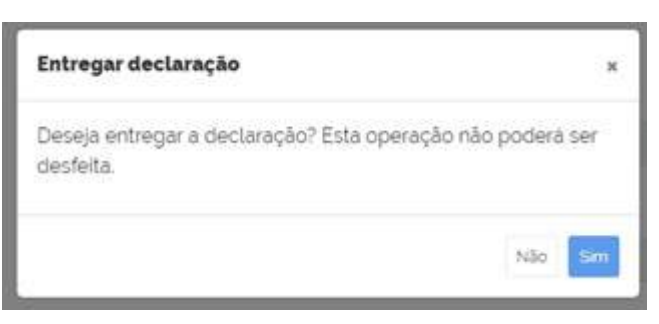

#### **FIGURA 107 • CONFIRMAÇÃO DE ENTREGA DA DECLARAÇÃO**

# **7.1. Recibo de entrega da declaração**

O Recibo de entrega da declaração e-Patri corresponde a um documento que contém um código composto por uma sequência alfanumérica, que é de **uso pessoal e não deve ser divulgado para terceiros**, devendo ser utilizado para se ter acesso aos dados das declarações entregues. O referido recibo será fornecido pelo sistema **imediatamente** após a entrega da declaração e sua numeração também será encaminhada ao e-mail cadastrado no sistema.

Para se consultar os dados de uma declaração entregue, deve-se, na página inicial do sistema (**Figura 108**), selecionar inicialmente a aba relativa ao ano da declaração a consultar e, posteriormente, clicar no botão lupa. Em seguida, será necessário, como condição de continuação para a visualização dos dados, o fornecimento do código do recibo de entrega da respectiva declaração.

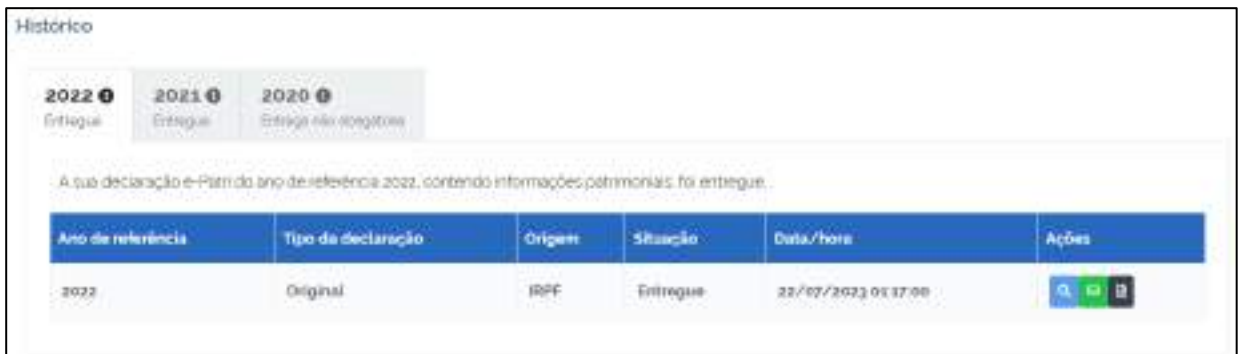

#### **FIGURA 108 • TELA INICIAL DO SISTEMA**

No caso de perda do recibo, o usuário poderá solicitar o reenvio para o e-mail de cadastro no sistema, devendo-se para isso proceder da seguinte forma:

• Por meio do botão ⊠, que se encontra disponível na tela anterior, é feita a recuperação do recibo, utilizando-se o e-mail cadastrado no sistema, para acesso aos dados da declaração.

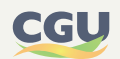

# **7.2. Comprovante da entrega da declaração**

O comprovante de entrega da declaração e-Patri é composto por uma sequência alfanumérica e deve ser utilizado **exclusivamente para comprovar a entrega da declaração junto às áreas de gestão de pessoas**. Este comprovante não dá acesso às informações apresentadas na declaração entregue.

Para se obter o comprovante da entrega da declaração, deve-se, na página inicial do sistema, selecionar inicialmente a aba relativa ao ano da declaração que se deseja comprovar a entrega e, posteriormente, clicar no botão  $\exists$ .

## **FIGURA 109 • HISTÓRICO**

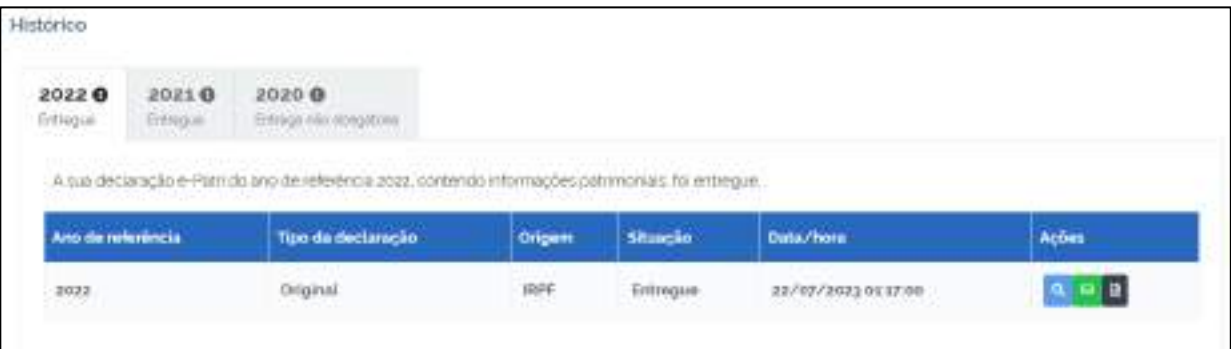

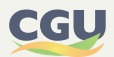

# **7.3. Verificação de autenticidade da declaração e-Patri**

Conforme apresentado na figura a seguir, o agente público poderá obter, também, o "Comprovante de Entrega de Declaração e-Patri", utilizado para fins de comprovação de entrega da referida declaração junto à sua unidade de pessoal.

## **FIGURA 110 • COMPROVANTE DE ENTREGA DA DECLARAÇÃO E-PATRI**

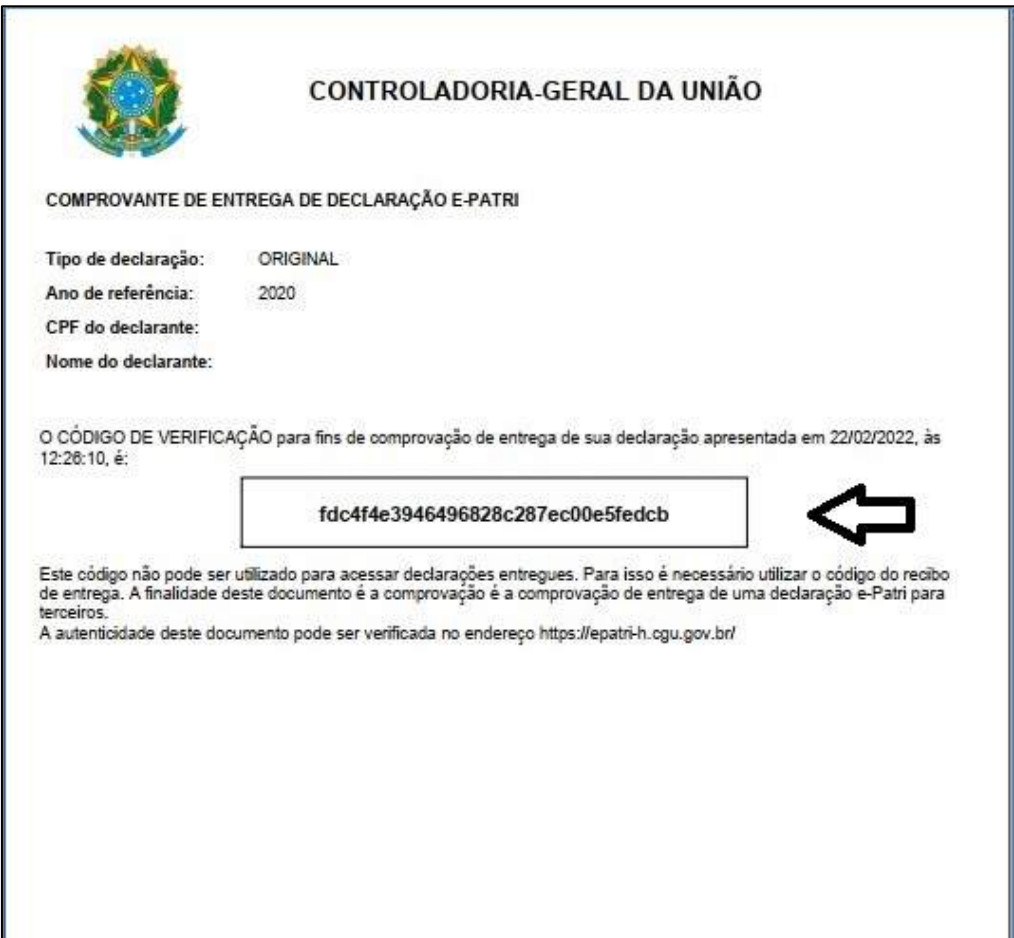

O código de verificação, para fins da referida comprovação, consta em campo próprio do Comprovante, acima destacado. A verificação é realizada na página de login do e-Patri, na opção "Verificar autenticidade".

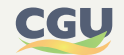

#### **FIGURA 111 • OPÇÃO VERIFICAR AUTENTICIDADE**

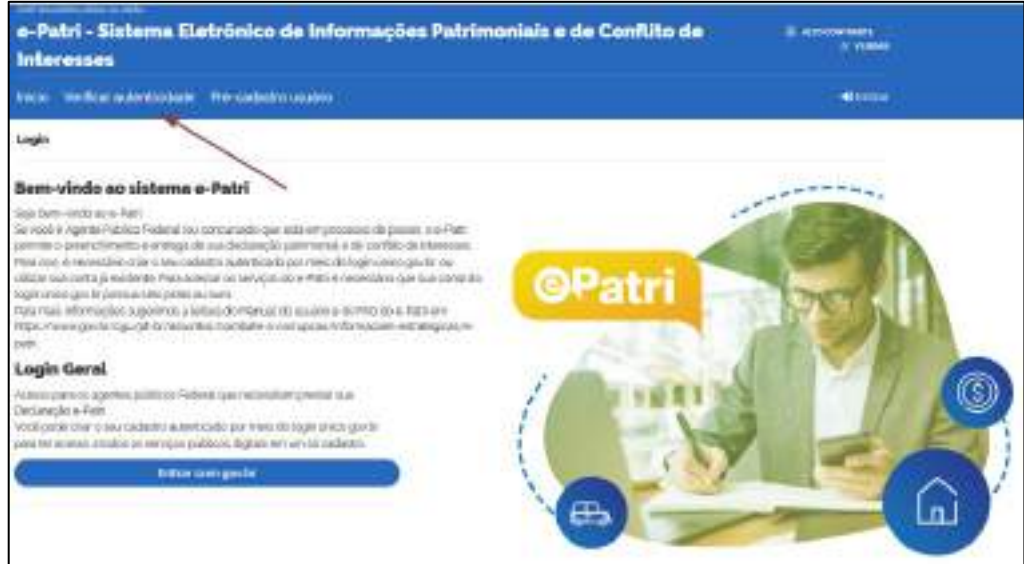

Para essa verificação, deve-se inserir o código de verificação no campo indicado. Caso a autenticidade seja confirmada, são apresentadas informações referentes à declaração, como nome, CPF, Tipo da Declaração e Ano de referência. Poderá também ser gerado um arquivo PDF com essas informações.

#### **FIGURA 112 • VERIFICAR AUTENTICIDADE**

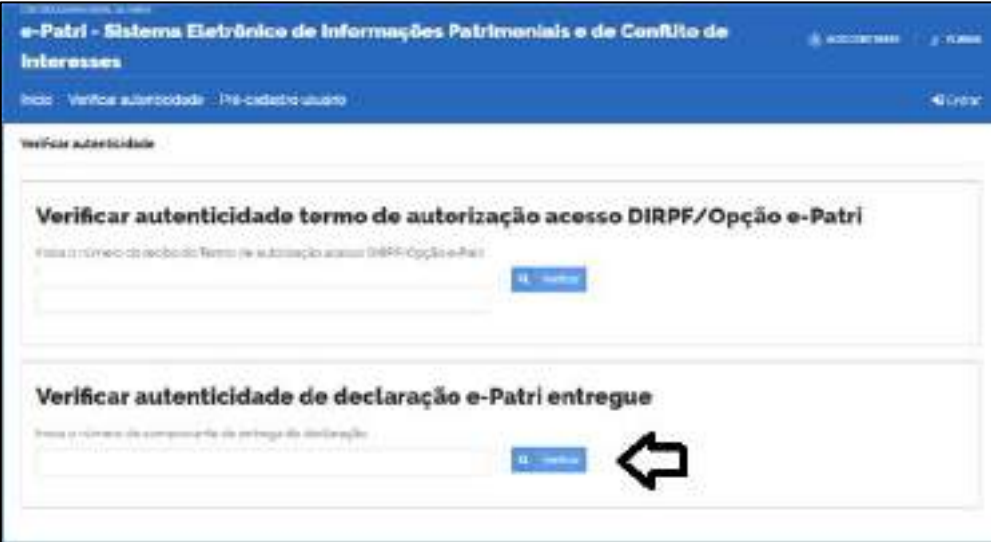

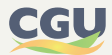

# **FIGURA 113 • INFORMAÇÕES DA VERIFICAÇÃO DA AUTENTICIDADE**

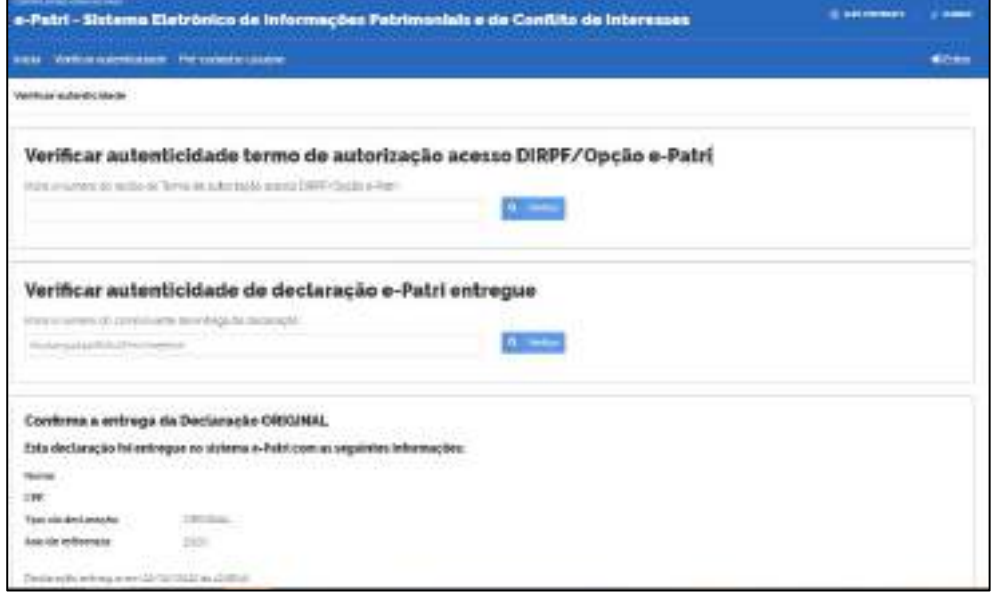

# **FIGURA 114 • COMPROVAÇÃO DA AUTENTICIDADE**

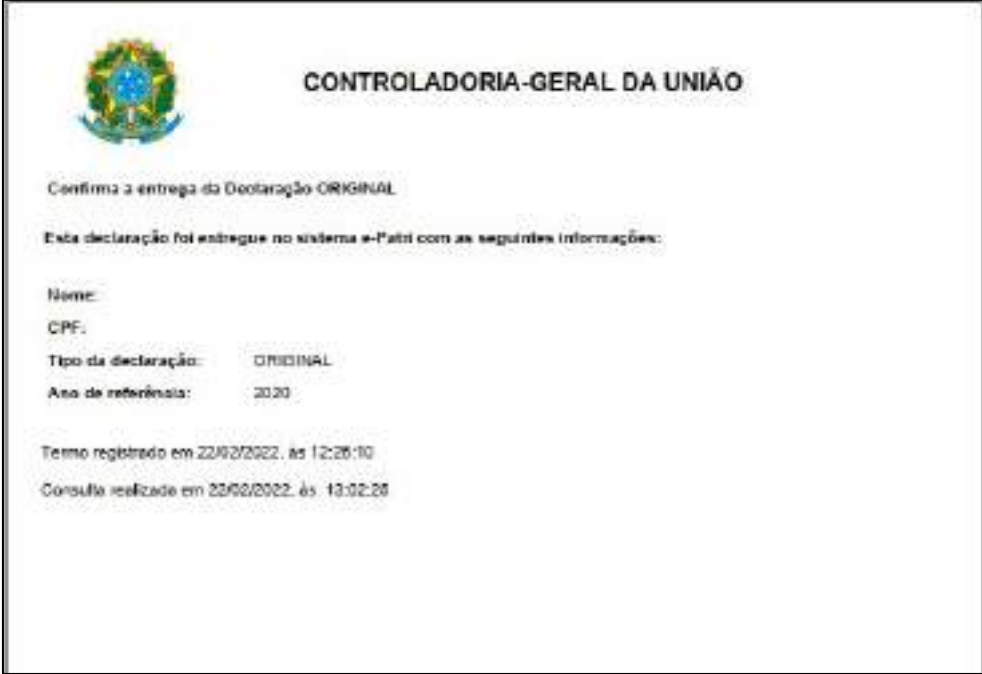

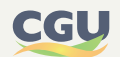
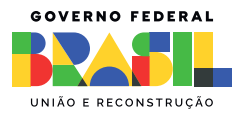

CONTROLADORIA-GERAL DA UNIÃO